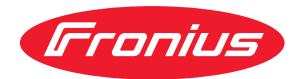

# Operating Instructions

**Fronius Symo 3.0-3-S / 3.7-3-S / 4.5-3-S 3.0-3-M / 3.7-3-M / 4.5-3-M 5.0-3-M / 6.0-3-M / 7.0-3-M 8.2-3-M 10.0-3-M-OS / 10.0-3-M / 12.5-3-M 15.0-3-M / 17.5-3-M / 20.0-3-M Fronius Eco 25.0-3-S / 27.0-3-S**

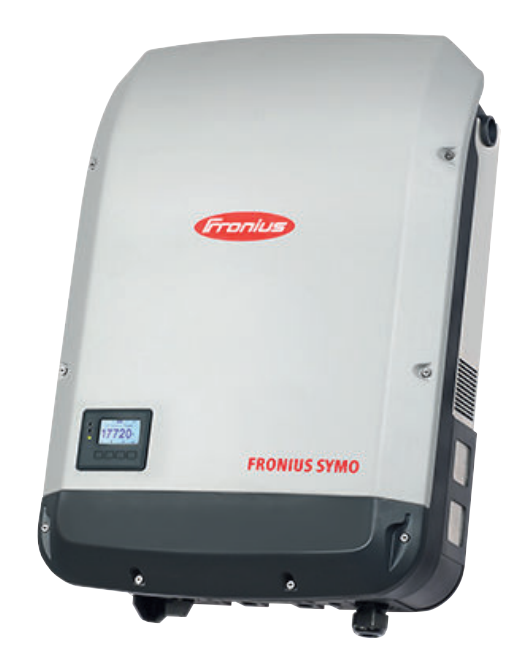

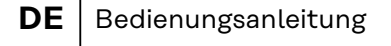

- **FR** Instructions de service
- **NL** Bedieningshandleiding

# **Inhaltsverzeichnis**

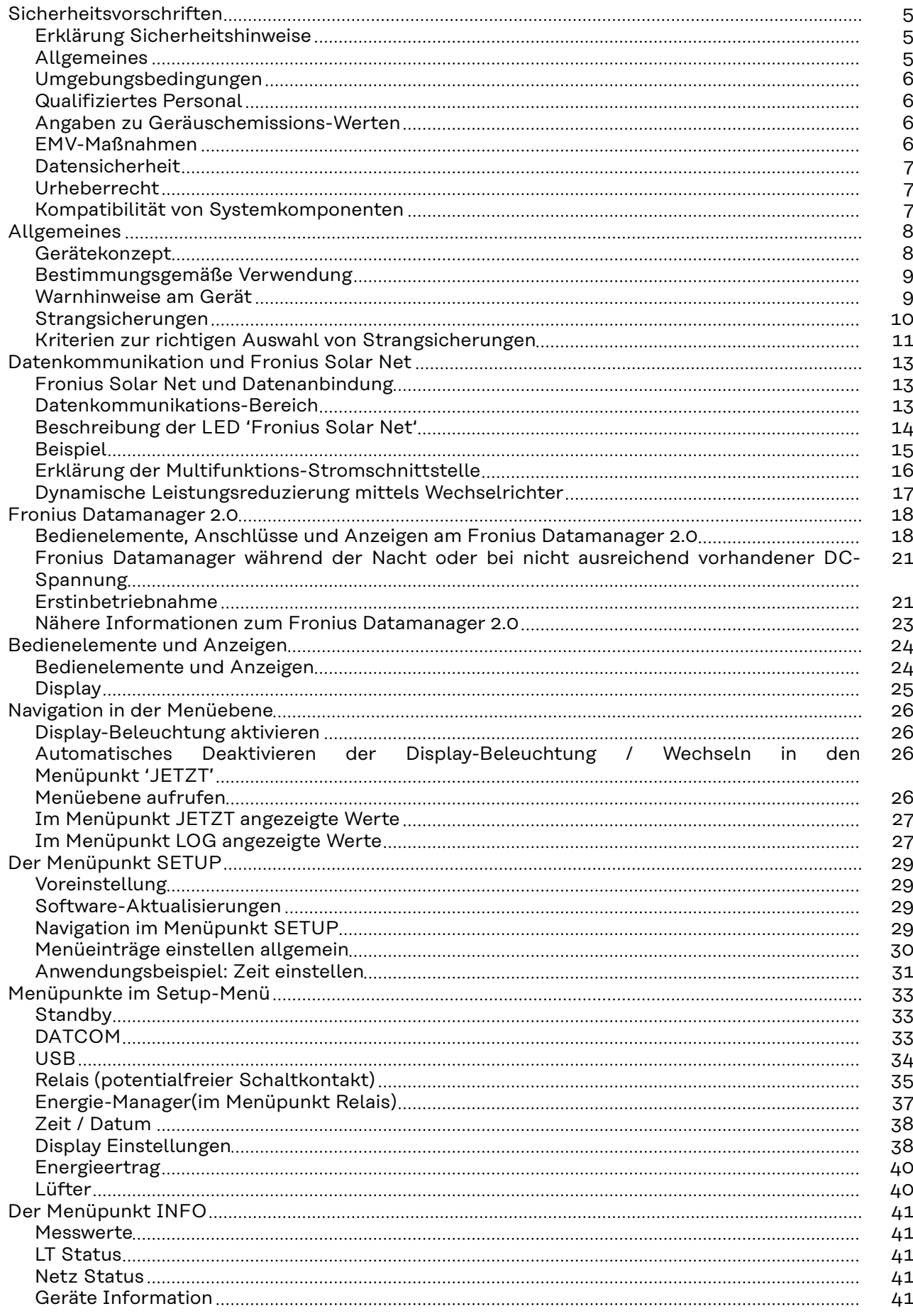

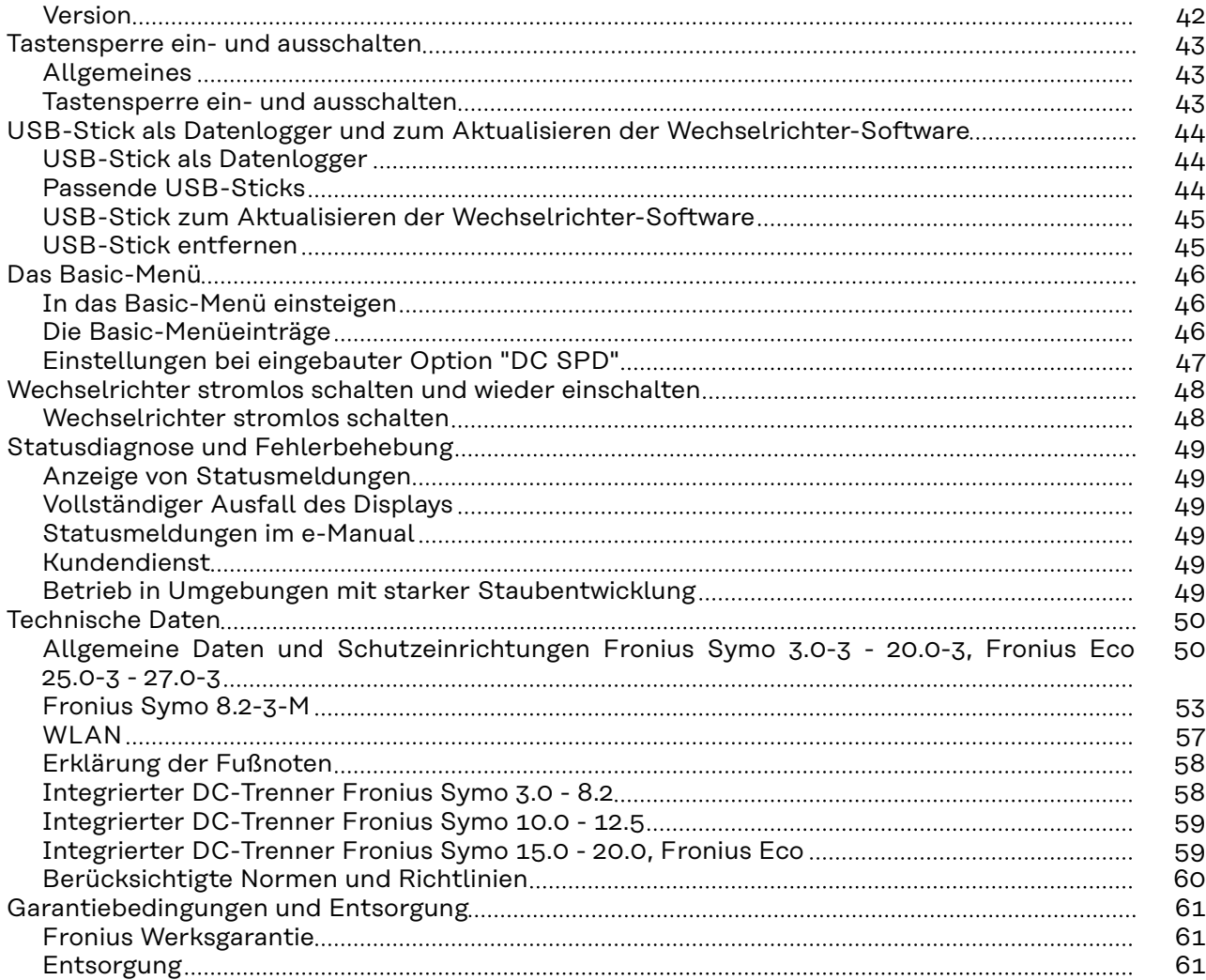

### <span id="page-4-0"></span>**Sicherheitsvorschriften**

**Erklärung Sicherheitshinweise**

#### **GEFAHR!**

#### **Bezeichnet eine unmittelbar drohende Gefahr.**

▶ Wenn sie nicht gemieden wird, sind Tod oder schwerste Verletzungen die Folge.

#### ∧ **WARNUNG!**

#### **Bezeichnet eine möglicherweise gefährliche Situation.**

▶ Wenn sie nicht gemieden wird, können Tod und schwerste Verletzungen die Folge sein.

#### $\sqrt{N}$ **VORSICHT!**

#### **Bezeichnet eine möglicherweise schädliche Situation.**

Wenn sie nicht gemieden wird, können leichte oder geringfügige Verletzungen sowie Sachschäden die Folge sein.

#### *HINWEIS!*

**Bezeichnet die Möglichkeit beeinträchtigter Arbeitsergebnisse und von Schäden an der Ausrüstung.**

**Allgemeines** Das Gerät ist nach dem Stand der Technik und den anerkannten sicherheitstechnischen Regeln gefertigt. Dennoch droht bei Fehlbedienung oder Missbrauch Gefahr für

- Leib und Leben des Bedieners oder Dritte.
- das Gerät und andere Sachwerte des Betreibers.

Alle Personen, die mit der Inbetriebnahme, Wartung und Instandhaltung des Gerätes zu tun haben, müssen

- entsprechend qualifiziert sein,
- Kenntnisse im Umgang mit Elektroinstallationen haben und
- diese Bedienungsanleitung vollständig lesen und genau befolgen.

Die Bedienungsanleitung ist ständig am Einsatzort des Gerätes aufzubewahren. Ergänzend zur Bedienungsanleitung sind die allgemein gültigen sowie die örtlichen Regeln zu Unfallverhütung und Umweltschutz zu beachten.

Alle Sicherheits- und Gefahrenhinweise am Gerät

- in lesbarem Zustand halten
- nicht beschädigen
- nicht entfernen
- nicht abdecken, überkleben oder übermalen.

Die Anschlussklemmen können hohe Temperaturen erreichen.

Das Gerät nur betreiben, wenn alle Schutzeinrichtungen voll funktionstüchtig sind. Sind die Schutzeinrichtungen nicht voll funktionstüchtig, besteht die Gefahr für

- Leib und Leben des Bedieners oder Dritte,
- das Gerät und andere Sachwerte des Betreibers

<span id="page-5-0"></span>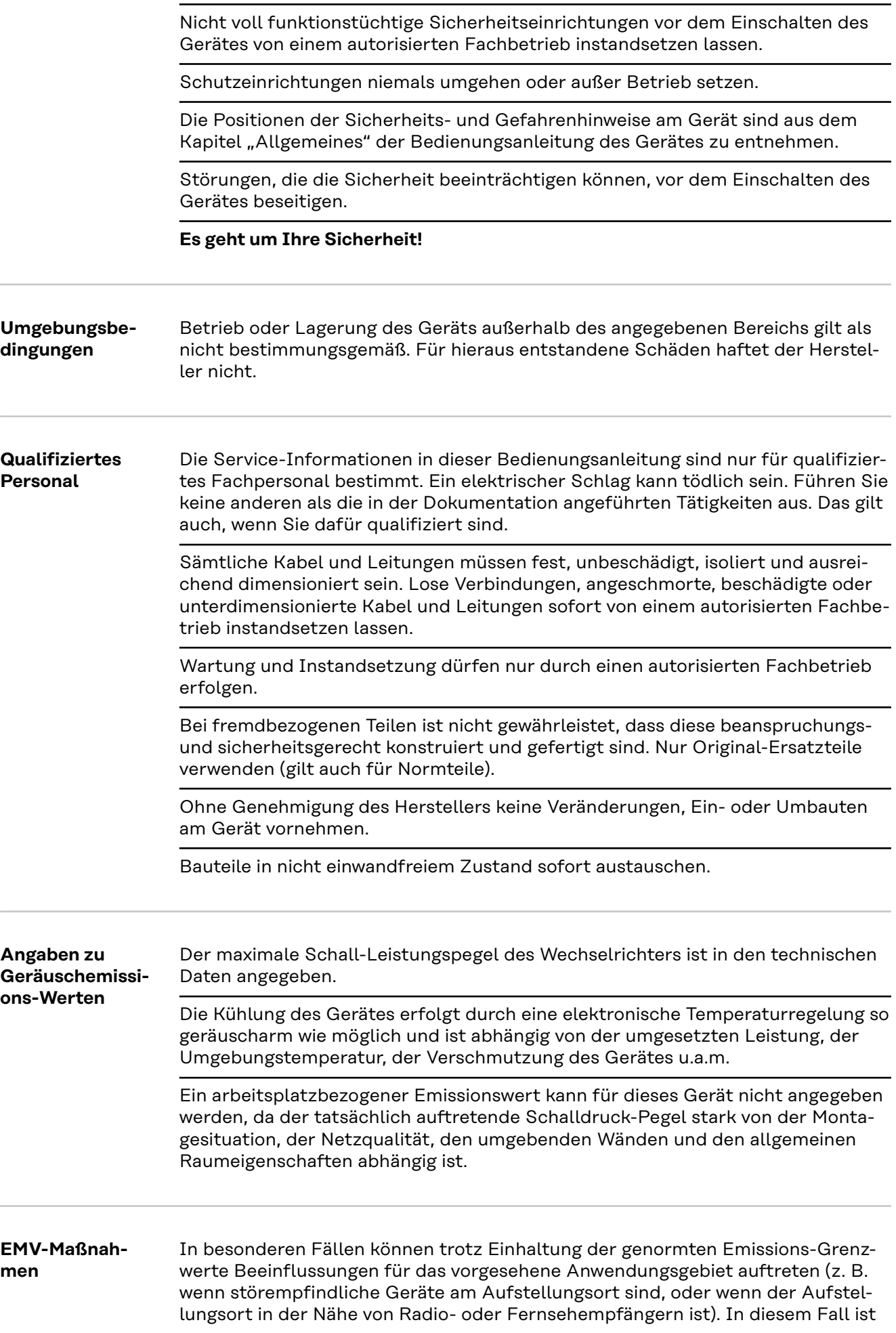

der Betreiber verpflichtet, angemessene Maßnahmen für die Störungsbehebung zu ergreifen.

### <span id="page-6-0"></span>**Datensicherheit** Für die Datensicherung von Änderungen gegenüber den Werkseinstellungen ist der Anwender verantwortlich. Im Falle gelöschter persönlicher Einstellungen haftet der Hersteller nicht.

**Urheberrecht** Das Urheberrecht an dieser Bedienungsanleitung verbleibt beim Hersteller.

Text und Abbildungen entsprechen dem technischen Stand bei Drucklegung. Änderungen vorbehalten. Der Inhalt der Bedienungsanleitung begründet keinerlei Ansprüche seitens des Käufers. Für Verbesserungsvorschläge und Hinweise auf Fehler in der Bedienungsanleitung sind wir dankbar.

#### **Kompatibilität von Systemkomponenten**

Alle verbauten Komponenten in der PV-Anlage müssen kompatibel sein und die notwendigen Konfigurationsmöglichkeiten aufweisen. Die verbauten Komponenten dürfen die Funktionsweise der PV-Anlage nicht einschränken oder negativ beeinflussen.

#### $\sqrt{N}$ **VORSICHT!**

**Risiko durch nicht und/oder eingeschränkt kompatible Komponenten in der PV-Anlage.**

Nicht kompatible Komponenten können den Betrieb und/oder die Funktionsweise der PV-Anlage einschränken und/oder negativ beeinflussen.

- ▶ Nur vom Hersteller empfohlene Komponenten in der PV-Anlage installieren.
- ▶ Vor der Installation die Kompatibilität von nicht ausdrücklich empfohlen Komponenten mit dem Hersteller abklären.

### <span id="page-7-0"></span>**Allgemeines**

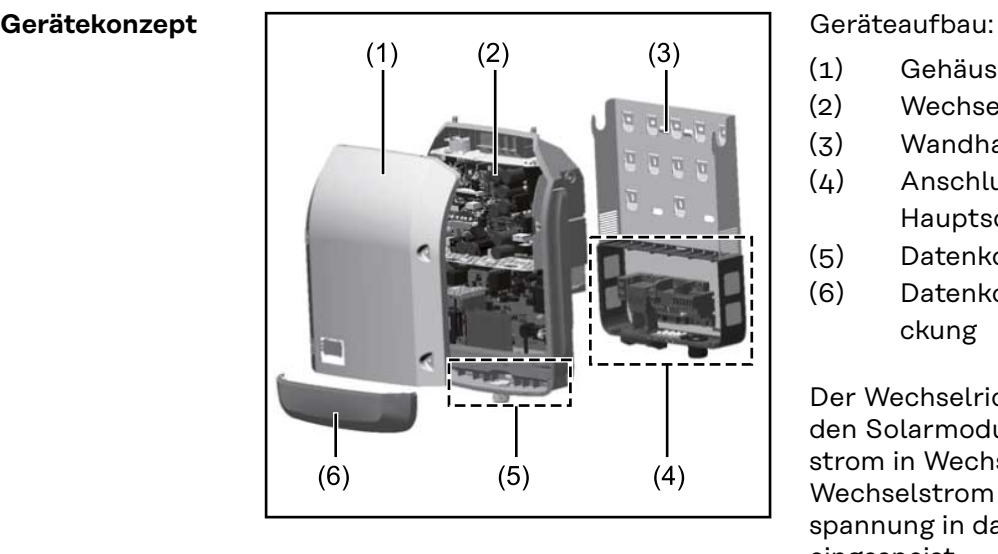

- (1) Gehäusedeckel
- (2) Wechselrichter
- (3) Wandhalterung
- (4) Anschlussbereich inkl. DC Hauptschalter
- (5) Datenkommunikations-Bereich
- (6) Datenkommunikations-Abdeckung

Der Wechselrichter wandelt den von den Solarmodulen erzeugten Gleichstrom in Wechselstrom um. Dieser Wechselstrom wird synchron zur Netzspannung in das öffentliche Stromnetz eingespeist.

Der Wechselrichter wurde ausschließlich für die Anwendung in netzgekoppelten Photovoltaik-Anlagen entwickelt, eine vom öffentlichen Netz unabhängige Stromerzeugung ist nicht möglich.

Durch seinen Aufbau und seine Funktionsweise bietet der Wechselrichter bei der Montage und im Betrieb ein Maximum an Sicherheit.

Der Wechselrichter überwacht automatisch das öffentliche Stromnetz. Bei abnormen Netzverhältnissen stellt der Wechselrichter den Betrieb sofort ein und unterbricht die Einspeisung in das Stromnetz (z.B. bei Netzabschaltung, Unterbrechung, etc.).

Die Netzüberwachung erfolgt durch Spannungsüberwachung, Frequenzüberwachung und die Überwachung von Inselverhältnissen.

Der Betrieb des Wechselrichters erfolgt vollautomatisch. Sobald nach Sonnenaufgang genug Energie von den Solarmodulen zur Verfügung steht, beginnt der Wechselrichter mit der Netzüberwachung. Bei ausreichender Sonneneinstrahlung nimmt der Wechselrichter den Netz-Einspeisebetrieb auf.

Der Wechselrichter arbeitet dabei so, dass die maximal mögliche Leistung aus den Solarmodulen entnommen wird.

Sobald das Energieangebot für eine Netzeinspeisung nicht ausreicht, trennt der Wechselrichter die Verbindung der Leistungselektronik zum Netz vollständig und stellt den Betrieb ein. Alle Einstellungen und gespeicherten Daten bleiben erhalten.

Wenn die Gerätetemperatur des Wechselrichters zu hoch wird, drosselt der Wechselrichter zum Selbstschutz automatisch die aktuelle Ausgangsleistung. Ursachen für eine zu hohe Gerätetemperatur können eine hohe Umgebungstemperatur oder eine nicht ausreichende Wärmeabfuhr sein (z.B. bei Einbau in Schaltschränken ohne entsprechende Wärmeabfuhr).

Der Fronius Eco hat keinen internen Hochsetzsteller. Dadurch ergeben sich Einschränkungen bei der Modul- und Strangwahl. Die minimale DC-Eingangsspannung (U<sub>DC min</sub>) ist von der Netzspannung abhängig. Für den richtigen Anwendungsfall steht dafür aber ein hoch-optimiertes Gerät zur Verfügung.

#### <span id="page-8-0"></span>**Bestimmungsgemäße Verwendung** Der Wechselrichter ist ausschließlich dazu bestimmt, Gleichstrom von Solarmodulen in Wechselstrom umzuwandeln und diesen in das öffentliche Stromnetz einzuspeisen. Als nicht bestimmungsgemäß gilt:

- eine andere oder darüber hinausgehende Benutzung
- Umbauten am Wechselrichter, die nicht ausdrücklich von Fronius empfohlen werden
- das Einbauen von Bauteilen, die nicht ausdrücklich von Fronius empfohlen oder vertrieben werden.

Für hieraus entstehende Schäden haftet der Hersteller nicht. Gewährleistungsansprüche erlöschen.

Zur bestimmungsgemäßen Verwendung gehört auch

- das vollständige Lesen und Befolgen aller Hinweise, sowie Sicherheits- und Gefahrenhinweise aus der Bedienungsanleitung und Installationsanleitung
- die Einhaltung der Wartungsarbeiten
- die Montage gemäß Installationsanleitung

Bei Auslegung der Photovoltaikanlage darauf achten, dass alle Komponenten ausschließlich in ihrem zulässigen Betriebsbereich betrieben werden.

Alle vom Solarmodul-Hersteller empfohlenen Maßnahmen zur dauerhaften Erhaltung der Solarmodul-Eigenschaften berücksichtigen.

Bestimmungen des Energieversorgungs-Unternehmens für die Netzeinspeisung und Verbindungsmethoden berücksichtigen.

#### **Warnhinweise am Gerät**

Am und im Wechselrichter befinden sich Warnhinweise und Sicherheitssymbole. Diese Warnhinweise und Sicherheitssymbole dürfen weder entfernt noch übermalt werden. Die Hinweise und Symbole warnen vor Fehlbedienung, woraus schwerwiegende Personen- und Sachschäden resultieren können.

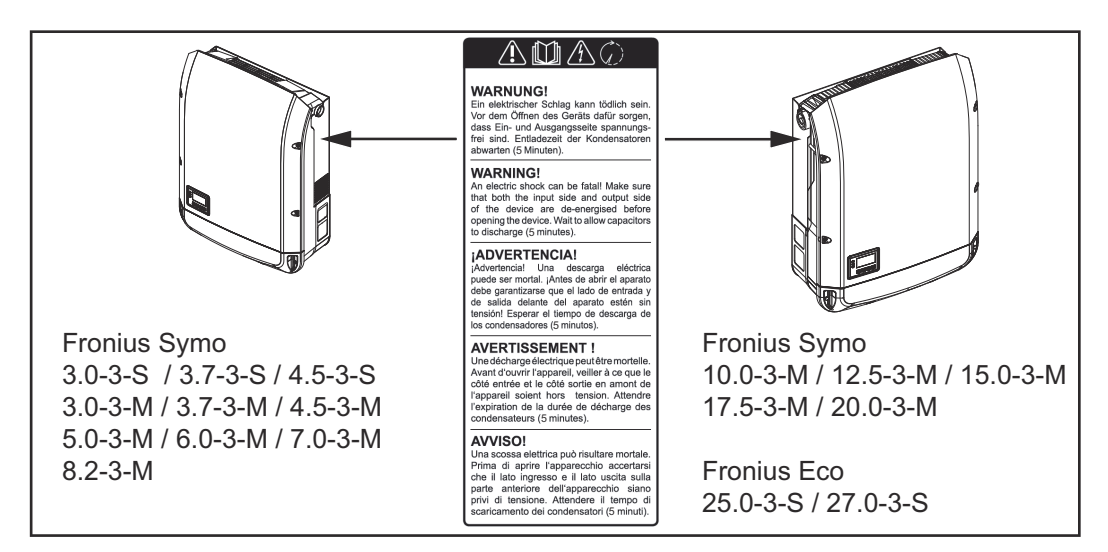

#### **Sicherheitssymbole:**

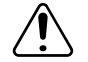

Gefahr von schwerwiegenden Personen- und Sachschäden durch Fehlbedienung

<span id="page-9-0"></span>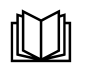

Beschriebene Funktionen erst anwenden, wenn folgende Dokumente vollständig gelesen und verstanden wurden:

- diese Bedienungsanleitung
- sämtliche Bedienungsanleitungen der Systemkomponenten der Photovoltaikanlage, insbesondere Sicherheitsvorschriften

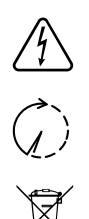

Gefährliche elektrische Spannung

Entladezeit der Kondensatoren abwarten!

Gemäß Europäischer Richtlinie 2012/19/EU über Elektro- und Elektronik-Altgeräte und Umsetzung in nationales Recht, müssen verbrauchte Elektrogeräte getrennt gesammelt und einer umweltgerechten Wiederverwertung zugeführt werden. Stellen Sie sicher, dass Sie Ihr gebrauchtes Gerät bei Ihrem Händler zurückgeben oder holen Sie Informationen über ein lokales, autorisiertes Sammel- und Entsorgungssystem ein. Ein Ignorieren dieser EU Direktive kann zu potentiellen Auswirkungen auf die Umwelt und Ihre Gesundheit führen!

#### **Text der Warnhinweise:**

#### **WARNUNG!**

Ein elektrischer Schlag kann tödlich sein. Vor dem Öffnen des Geräts dafür sorgen, dass Ein- und Ausgangsseite spannungsfrei sind. Entladezeit der Kondensatoren abwarten (5 Minuten).

#### **Symbole am Leistungsschild:**

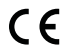

CE-Kennzeichnung - bestätigt das Einhalten der zutreffenden EU-Richtlinien und Verordnungen.

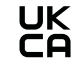

UKCA-Kennzeichnung - bestätigt das Einhalten der zutreffenden Richtlinien und Verordnungen des Vereinigten Königreichs.

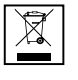

WEEE-Kennzeichnung - Elektro- und Elektronik-Altgeräte müssen gemäß Europäischer Richtlinie und nationalem Recht getrennt gesammelt und einer umweltgerechten Wiederverwertung zugeführt werden.

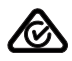

RCM-Kennzeichnung - gemäß den Anforderungen von Australien und Neuseeland geprüft.

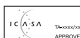

ICASA-Kennzeichnung - gemäß den Anforderungen der Independent Communications Authority of South Africa geprüft.

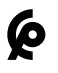

CMIM-Kennzeichnung - gemäß den Anforderungen von IMANOR für Einfuhrvorschriften und die Einhaltung der marokkanischen Normen geprüft.

#### **Strangsicherun**strangsicherun-<br>gen

#### **Ein elektrischer Schlag kann tödlich sein.**

Gefahr durch Spannung an den Sicherungshaltern. Die Sicherungshalter stehen unter Spannung, wenn am DC-Anschluss des Wechselrichters Spannung anliegt, auch wenn der DC-Schalter ausgeschaltet ist. Vor sämtlichen Arbeiten am Sicherungshalter des Wechselrichters dafür sorgen, dass die DC-Seite spannungsfrei ist.

<span id="page-10-0"></span>Durch die Verwendung von Strangsicherungen im Fronius Eco werden Solarmodule zusätzlich abgesichert.

Ausschlaggebend für die Absicherung der Solarmodule ist der Kurzschluss-Strom I<sub>SC</sub> und die Angabe der maximalen seriellen Strangsicherung (z. B. Maximum Series Fuse Rating) im Moduldatenblatt des jeweiligen Solarmoduls. **Die maximale Strangsicherung pro Anschlussklemme beträgt 20 A.**

Der maximale MPP-Strom (Nennstrom, Betriebsstrom) I<sub>max</sub> liegt bei 15 A pro Strang.

Sollten drei Stränge angeschlossen werden, sind dafür die Stränge 1.1, 2.1, 2.3 zu verwenden.

Sollten vier Stränge angeschlossen werden, sind dafür die Stränge 1.1, 1.2, 2.1, 2.2 zu verwenden.

Wird der Wechselrichter mit einer externen Strangsammelbox betrieben, muss ein DC Connector Kit (Artikelnummer: 4,251,015) verwendet werden. In diesem Fall werden die Solarmodule extern in der Strangsammelbox abgesichert und im Wechselrichter sind die Metallbolzen zu verwenden.

Die nationalen Bestimmungen bezüglich Absicherung müssen eingehalten werden. Der ausführende Elektroinstallateur ist für die richtige Auswahl der Strangsicherungen verantwortlich.

### *HINWEIS!*

**Zur Vermeidung einer Brandgefahr, defekte Sicherungen nur durch neue gleichwertige Sicherungen ersetzen.**

Der Wechselrichter wird optional mit folgenden Sicherungen ausgeliefert:

- 6 Stück 15 A Strangsicherungen am DC+ Eingang und 6 Stück Metallbolzen am DC- Eingang

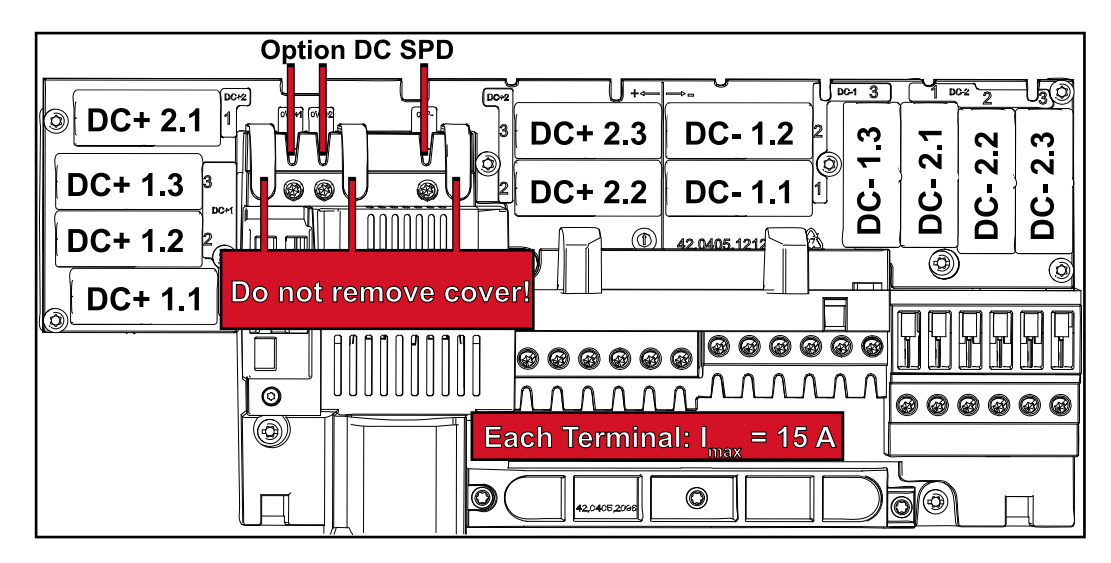

12 Stück Metallbolzen

#### **Kriterien zur richtigen Auswahl von Strangsicherungen**

Um ein vorzeitiges Auslösen der Sicherung im Normalbetrieb zu verhindern, wird empfohlen bei der Absicherung der Solarmodul-Stränge pro einzelnem Solarmodul-Strang folgende Kriterien zu erfüllen:

- $I_N$  > 1,5 x  $I_{SC}$
- $V_N$  >/= max. Leerlaufspannung des PV-Generators
- Sicherungsdimensionen: Durchmesser 10 x 38 mm
- I<sub>N</sub> Nennstrom der Sicherung
- I<sub>SC</sub> Kurzschluss-Strom bei Standard-Testbedingungen (STC) gemäß Datenblatt der Solarmodule
- V<sub>N</sub> Nennspannung der Sicherung

### *HINWEIS!*

#### **Der Nenn-Stromwert der Sicherung darf die im Datenblatt des Solar-Modulherstellers angegebene maximale Absicherung nicht überschreiten.**

Wenn keine maximale Absicherung angegeben ist, diese beim Solarmodul-Hersteller anfragen.

# <span id="page-12-0"></span>**Datenkommunikation und Fronius Solar Net**

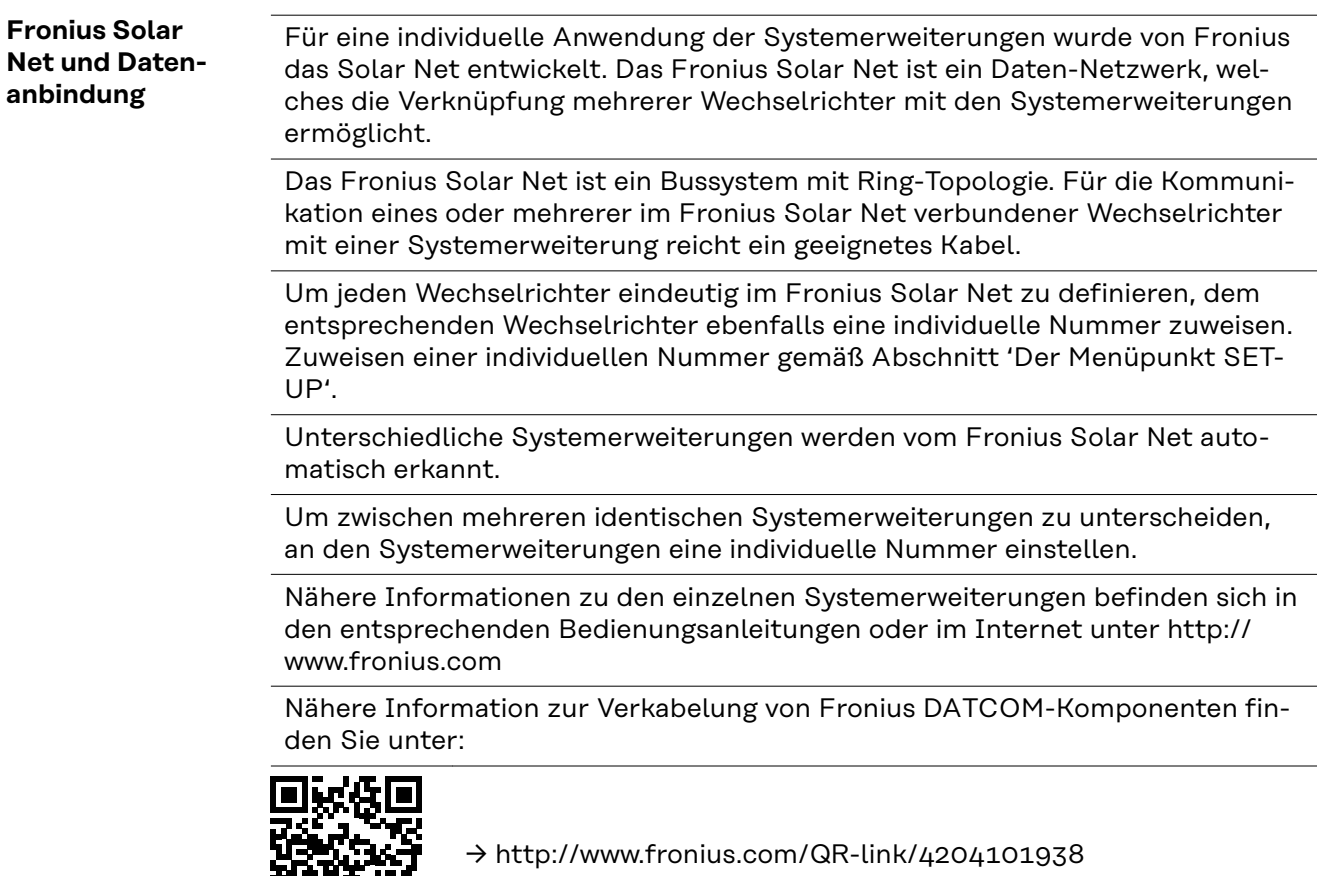

**Datenkommunikations-Bereich**

向

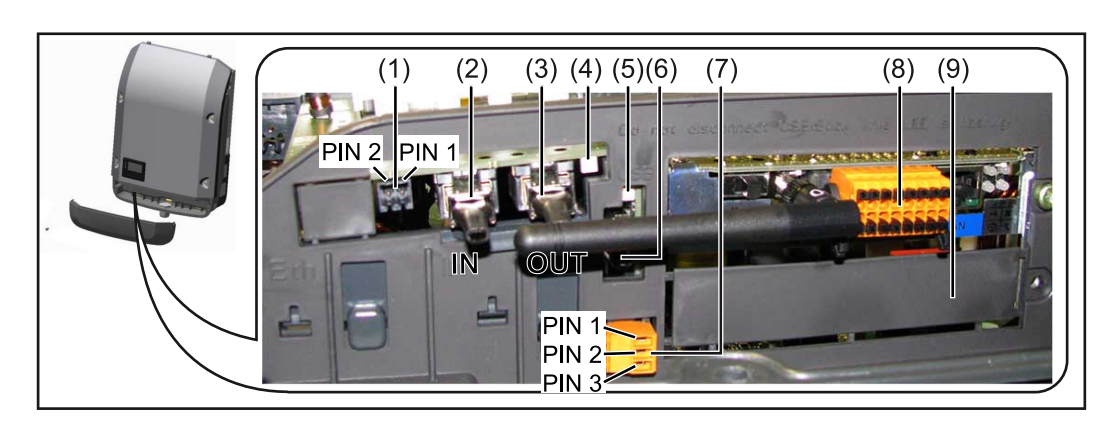

Je nach Ausführung kann der Wechselrichter mit der Fronius Datamanager Steckkarte (8) ausgestattet sein.

<span id="page-13-0"></span>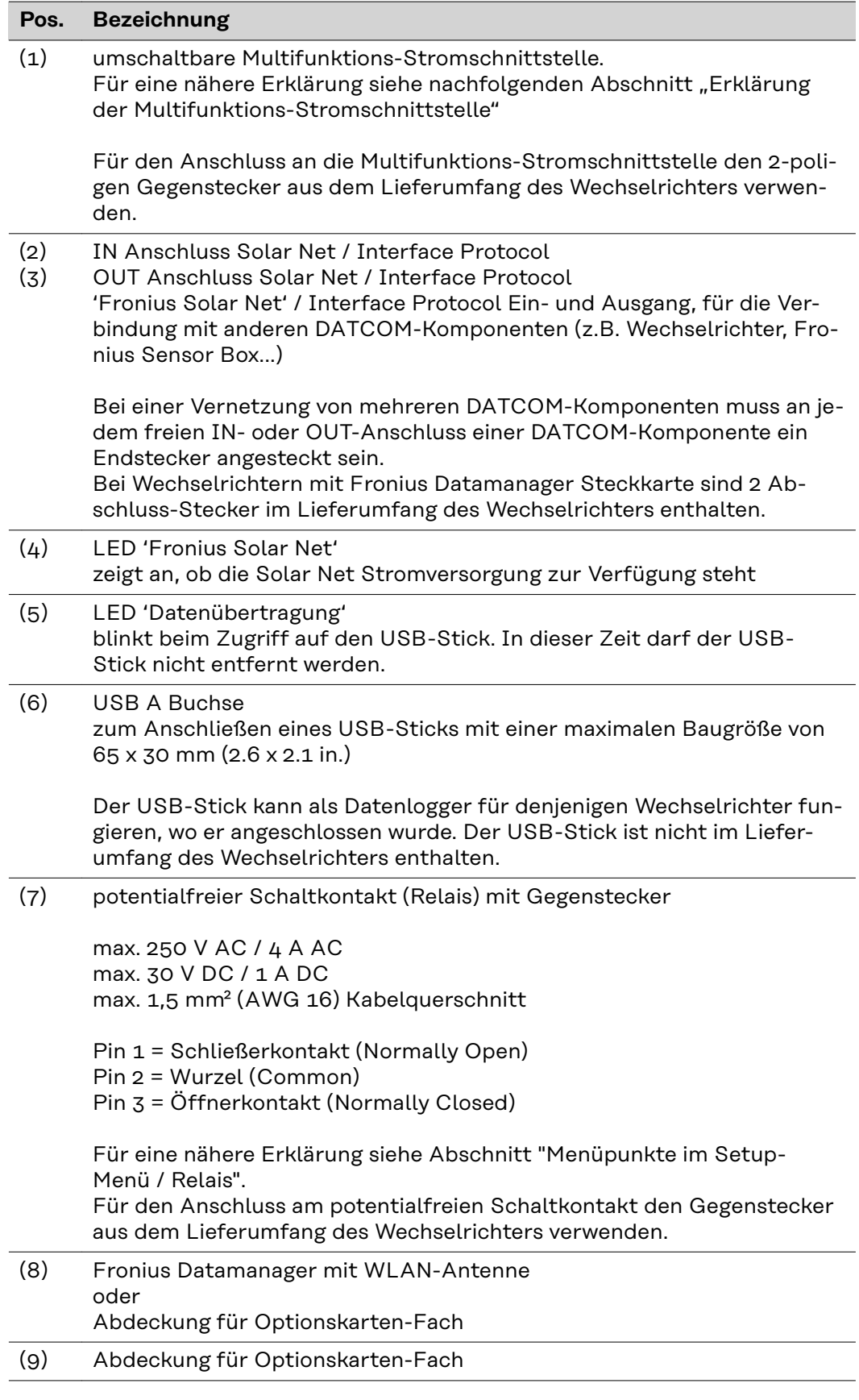

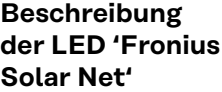

#### **Die LED 'Fronius Solar Net' leuchtet:**

Stromversorgung für die Datenkommunikation innerhalb des Fronius Solar Net / Interface Protocols ist in Ordnung

#### <span id="page-14-0"></span>**Die LED 'Fronius Solar Net' blinkt alle 5 Sekunden kurz auf:**

Fehler bei der Datenkommunikation im Fronius Solar Net

- Überstrom (Stromfluss > 3 A, z.B. auf Grund eines Kurzschlusses im Fronius Solar Net Ring)
- Unterspannung (kein Kurzschluss, Spannung im Fronius Solar Net < 6,5 V, z.B. wenn zu viele DATCOM-Komponenten im Fronius Solar Net sind und die elektrische Versorgung nicht ausreicht)

In diesem Fall ist eine zusätzliche Energieversorgung der Fronius DATCOM-Komponenten mittels externem Netzteil (43,0001,1194) an einer der Fronius DATCOM-Komponenten erforderlich.

Zum Erkennen einer vorliegenden Unterspannung gegebenenfalls andere Fronius DATCOM-Komponenten auf Fehler überprüfen.

Nach einer Abschaltung auf Grund von Überstrom oder Unterspannung versucht der Wechselrichter alle 5 Sekunden die Energieversorgung im Fronius Solar Net wieder herzustellen, solange der Fehler anliegt.

Ist der Fehler behoben, wird das Fronius Solar Net innerhalb von 5 Sekunden wieder mit Strom versorgt.

#### **Beispiel** Aufzeichnung und Archivierung der Wechselrichter- und Sensordaten mittels Fronius Datamanager und Fronius Sensor Box:

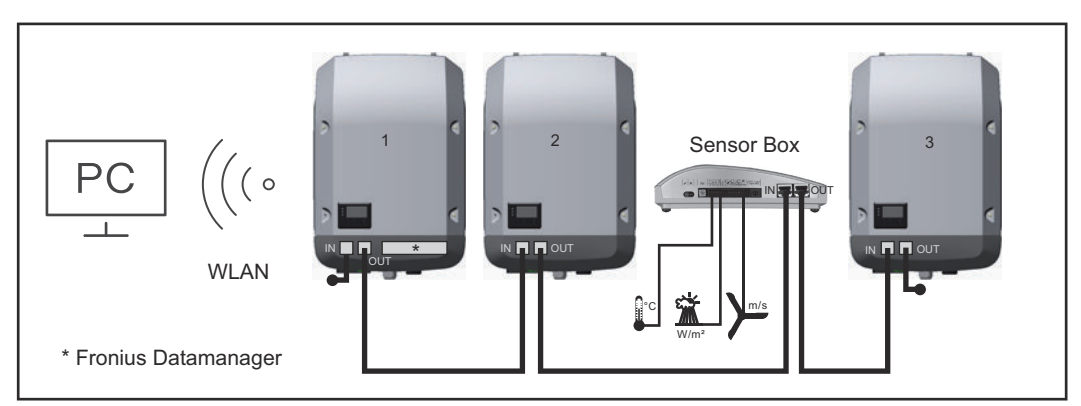

*Daten-Netzwerk mit 3 Wechselrichtern und einer Fronius Sensor Box:*

*- Wechselrichter 1 mit Fronius Datamanager*

*- Wechselrichter 2 und 3 ohne Fronius Datamanager!*

 $=$  Endstecker

Die externe Kommunikation (Solar Net) erfolgt am Wechselrichter über den Datenkommunikations-Bereich. Der Datenkommunikations-Bereich enthält zwei RS 422 Schnittstellen als Ein- und Ausgang. Die Verbindung erfolgt mittels RJ45- Steckern.

**WICHTIG!** Da der Fronius Datamanager als Datalogger fungiert, darf kein anderer Datenlogger im Fronius Solar Net Ring sein.

Pro Fronius Solar Net Ring nur ein Fronius Datamanager!

Fronius Symo 3 - 10 kW: Alle übrigen Fronius Datamanager ausbauen und das freie Optionskarten-Fach mit der bei Fronius optional erhältlichen Blindabdeckung (42,0405,2020) verschließen oder einen Wechselrichter ohne Fronius Datamanager verwenden (light-Version).

Fronius Symo 10 - 20 kW, Fronius Eco: Alle übrigen Fronius Datamanager ausbauen und das freie Optionskarten-Fach durch den Austausch der Abdeckung (Artikelnummer - 42,0405,2094) verschließen oder einen Wechselrichter ohne Fronius Datamanager verwenden (light-Version).

#### <span id="page-15-0"></span>**Erklärung der Multifunktions-Stromschnittstelle**

An die Multifunktions-Stromschnittstelle können verschiedene Beschaltungs-Varianten angeschlossen werden. Diese können aber nicht gleichzeitig betrieben werden. Falls zum Beispiel ein S0-Zähler an die Multifunktions-Stromschnittstelle angeschlossen wurde, kann kein Signalkontakt für Überspannungs-Schutz angeschlossen werden (und umgekehrt).

Pin 1 = Messeingang: max. 20 mA, 100 Ohm Messwiderstand (Bürde) Pin 2 = max. Kurzschluss-Strom 15 mA, max. Leerlaufspannung 16 V DC oder GND

#### **Beschaltungs-Variante 1: Signalkontakt für Überspannungs-Schutz**

Die Option DC SPD (Überspannungs-Schutz) gibt, je nach Einstellung im Basic-Menü (Untermenü Signal Eingang), eine Warnung oder einen Fehler am Display aus. Nähere Informationen zu der Option DC SPD finden Sie in der Installationsanleitung.

#### **Beschaltungs-Variante 2: S0-Zähler**

Ein Zähler zur Erfassung des Eigenverbrauchs per S0 kann direkt an den Wechselrichter angeschlossen werden. Dieser S0-Zähler kann am Einspeisepunkt oder im Verbrauchszweig platziert werden.

**WICHTIG!** Der Anschluss eines S0-Zählers am Wechselrichter kann eine Aktualisierung der Wechselrichter-Firmware erfordern.

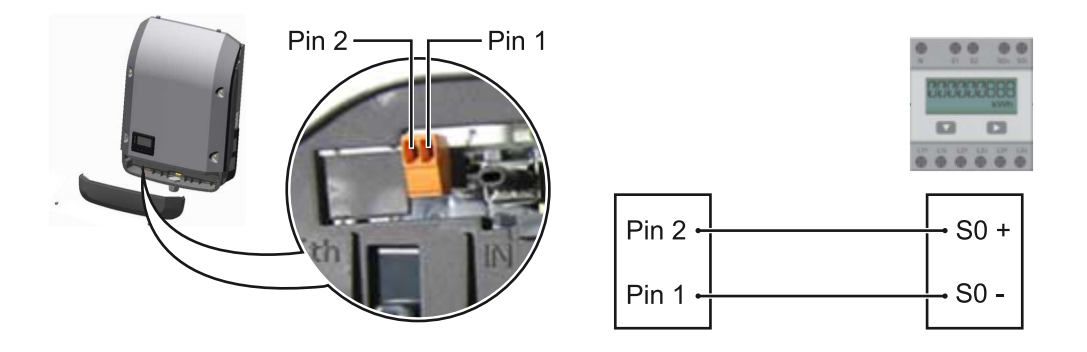

Der S0-Zähler muss der Norm IEC62053-31 Class B entsprechen.

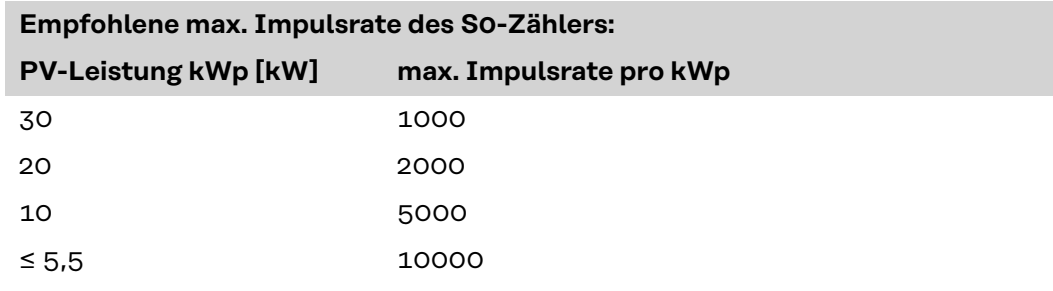

Mit diesem Zähler kann eine dynamische Leistungsreduzierung auf zwei Arten durchgeführt werden:

- **Dynamische Leistungsreduzierung mittels Wechselrichter** nähere Infos siehe Kapitel **[Dynamische Leistungsreduzierung mittels Wech](#page-16-0)[selrichter](#page-16-0)** auf Seite **[17](#page-16-0)**
- **Dynamische Leistungsreduzierung mittels Datamanager 2.0** nähere Infos siehe: **[manuals.fronius.com/html/4204260191/](https://manuals.fronius.com/html/4204260191/#0_m_0000017472) [#0\\_m\\_0000017472](https://manuals.fronius.com/html/4204260191/#0_m_0000017472)**

#### <span id="page-16-0"></span>**Dynamische Leistungsreduzierung mittels Wechselrichter**

Energieunternehmen oder Netzbetreiber können Einspeisebegrenzungen für einen Wechselrichter vorschreiben. Die dynamische Leistungsreduzierung berücksichtigt dabei den Eigenverbrauch im Haushalt, bevor die Leistung des Wechselrichters reduziert wird.

Ein Zähler zur Ermittlung des Eigenverbrauchs per S0 kann direkt an den Wechselrichter angeschlossen werden - siehe Kapitel **[Erklärung der Multifunktions-](#page-15-0)[Stromschnittstelle](#page-15-0)** auf Seite **[16](#page-15-0)**

Ein Einspeiselimit kann im Basic-Menü unter Signal Eingang - S0-Meter eingestellt werden - siehe Kapitel **[Die Basic-Menüeinträge](#page-45-0)** auf Seite **[46](#page-45-0)**.

Einstellmöglichkeiten S0-Meter:

- **Netz Einspeiselimit**
	- Feld zum Eingeben der maximalen Netzeinspeise-Leistung in W. Beim Überschreiten dieses Wertes regelt der Wechselrichter innerhalb der von den nationalen Normen und Bestimmungen geforderten Zeit auf den eingestellten Wert herab.
- **Impulse pro kWh** Feld zum Eingeben der Impulse pro kWh des S0-Zählers.

Eine Nulleinspeisung ist mit dieser Konfiguration möglich.

Bei Verwendung des S0-Zählers und Leistungsreduzierung mittels Wechselrichter muss der S0-Zähler im Verbrauchszweig eingebaut sein.

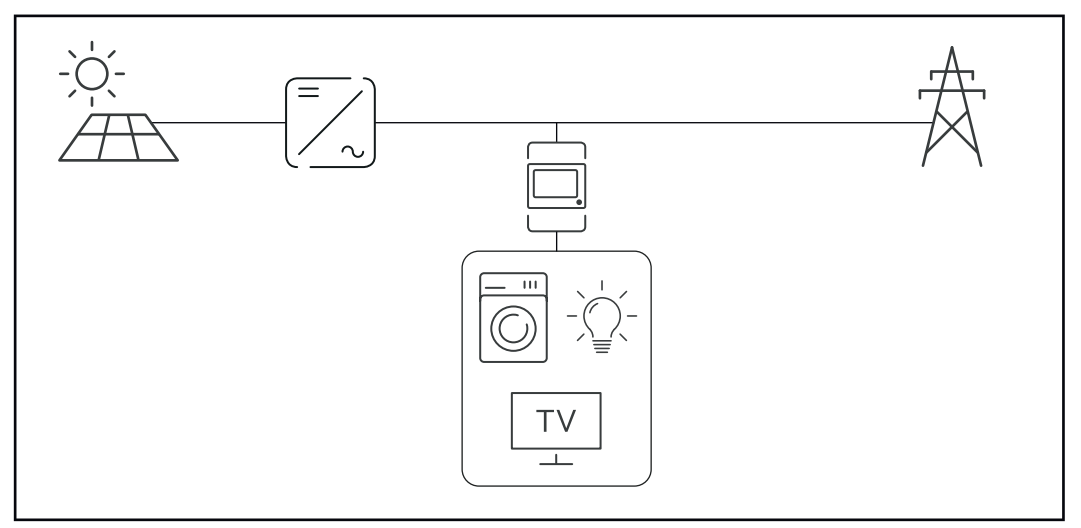

*S0-Zähler im Verbrauchszweig*

Wird eine dynamische Leistungsreduzierung nachträglich mittels Datamanager 2.0 konfiguriert (Benutzeroberfläche des Wechselrichters - Menü EVU-Editor - Dynamische Leistungsreduzierung), muss die dynamische Leistungsreduzierung mittels Wechselrichter (Display des Wechselrichters- Basic Menü - Signal Eingang - S0-Meter) deaktiviert werden.

### <span id="page-17-0"></span>**Fronius Datamanager 2.0**

**Bedienelemente, Anschlüsse und Anzeigen am Fronius Datamanager 2.0**

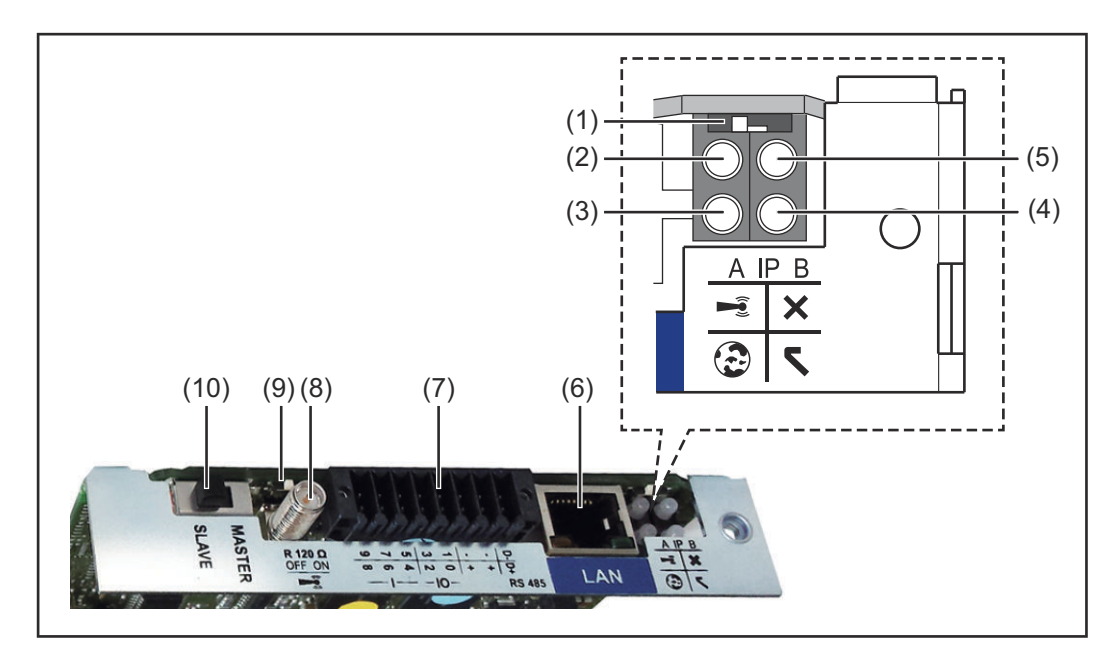

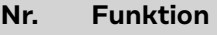

#### **(1) Schalter IP**

zum Umschalten der IP-Adresse:

Schalterposition **A**

vorgegebene IP-Adresse und Öffnen des WLAN Access Point

Für eine direkte Verbindung mit einem PC via LAN arbeitet der Fronius Datamanager 2.0 mit der fixen IP-Adresse 169.254.0.180.

Befindet sich der Schalter IP in Position A wird zusätzlich ein Access Point für eine direkte WLAN Verbindung zum Fronius Datamanager 2.0 geöffnet.

Zugangsdaten zu diesem Access Point: Netzwerk-Name: FRONIUS\_240.XXXXXX Schlüssel: 12345678

Der Zugriff auf den Fronius Datamanager 2.0 ist möglich:

- per DNS-Name "http://datamanager"
- mittels IP-Adresse 169.254.0.180 für die LAN Schnittstelle
- mittels IP-Adresse 192.168.250.181 für den WLAN Access Point

Schalterposition **B** zugewiesene IP-Adresse

Der Fronius Datamanager 2.0 arbeitet mit einer zugewiesenen IP-Adresse Werkseinstellung dynamisch (DHCP) Die IP-Adresse kann auf der Web-Seite des Fronius Datamanager 2.0 eingestellt werden.

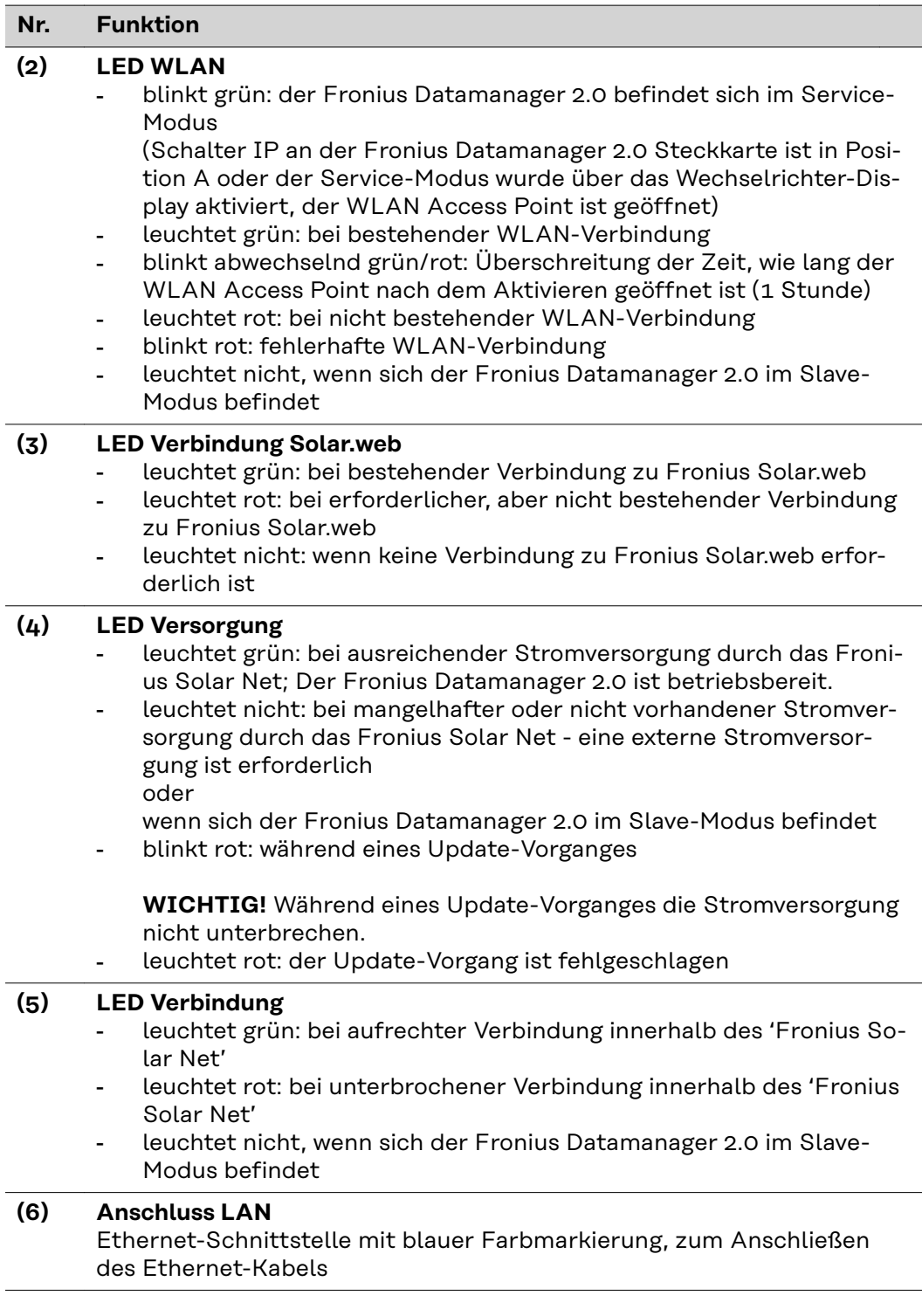

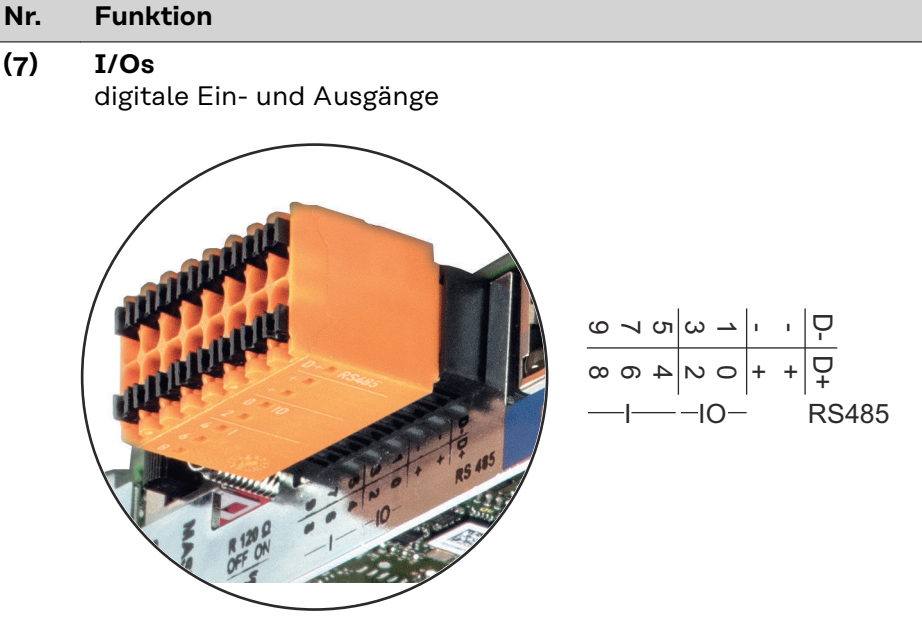

#### **Modbus RTU 2-Draht (RS485):**

- D- Modbus Daten -
- D+ Modbus Daten +

#### **Int./ext. Versorgung**

- GND
	- +  $U_{int} / U_{ext}$ Ausgang der internen Spannung 12,8 V oder Eingang für eine externe Versorgungsspannung >12,8 - 24 V DC (+ 20 %)

### **Digitale Eingänge:** 0 - 3, 4 - 9

Spannungspegel: low = min.  $\overline{O}V$  - max. 1,8V; high = min.  $\overline{3}V$  - max. 24V Dc (+ 20%) Eingangsströme: je nach Eingangsspannung; Eingangswiderstand = 46 kOhm

#### **Digitale Ausgänge:** 0 - 3

Schaltvermögen bei Versorgung durch die Fronius Datamanager 2.0 Steckkarte: 3,2 W in Summe für alle 4 digitalen Ausgänge

Schaltvermögen bei Versorgung durch ein externes Netzteil mit min. 12,8 - max. 24 V DC (+ 20 %), angeschlossen an Uint / Uext und GND: 1 A, 12,8 - 24 V DC (je nach externem Netzteil) pro digitalem Ausgang

Der Anschluss an die I/Os erfolgt über den mitgelieferten Gegenstecker.

#### **(8) Antennensockel**

zum Aufschrauben der WLAN Antenne

#### <span id="page-20-0"></span>**Nr. Funktion**

#### **(9) Schalter Modbus-Terminierung (für Modbus RTU)** interner Busabschluss mit 120 Ohm Widerstand (ja/nein)

Schalter in Position "on": Abschluss-Widerstand 120 Ohm aktiv Schalter in Position "off": kein Abschluss-Widerstand aktiv

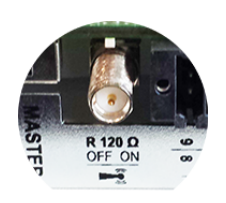

**WICHTIG!** In einem RS485 Bus muss der Abschluss-Widerstand beim ersten und letzten Gerät aktiv sein.

**(10) Fronius Solar Net Master / Slave Schalter** zum Umschalten von Master- auf Slave-Betrieb innerhalb eines Fronius Solar Net Ringes

**WICHTIG!** Im Slave-Betrieb sind alle LEDs an der Fronius Datamanager 2.0 Steckkarte aus.

**Fronius Datamanager während der Nacht oder bei nicht ausreichend vorhandener DC-Spannung** Der Parameter Nacht Modus im Setup-Menüeintrag Display Einstellungen ist werksseitig auf OFF voreingestellt. Aus diesem Grund ist der Fronius Datamanager während der Nacht oder bei nicht ausreichend vorhandener DC-Spannung nicht erreichbar. Um den Fronius Datamanager dennoch zu aktivieren, den Wechselrichter AC-seitig aus- und wieder einschalten und innerhalb von 90 Sekunden eine beliebige Funktionstaste am Display des Wechselrichters drücken.

> Siehe auch Kapitel "Menüpunkte im Setup-Menü", "Display Einstellungen" (Nacht Modus).

#### **Erstinbetriebnahme**

Mit der Fronius Solar.start App kann die Erstinbetriebnahme des Fronius Datamanager 2.0 wesentlich erleichtert werden. Die Fronius Solar.start App ist im jeweiligen App-Store verfügbar.

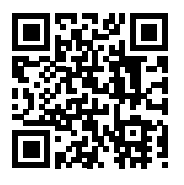

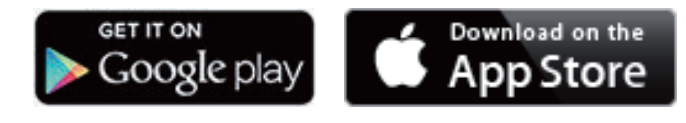

Für die Erstinbetriebnahme des Fronius Datamanager 2.0

- muss die Fronius Datamanager 2.0 Steckkarte im Wechselrichter eingebaut sein, oder
- eine Fronius Datamanager Box 2.0 muss sich im Fronius Solar Net Ring befinden.

**WICHTIG!** Für den Verbindungsaufbau zum Fronius Datamanager 2.0 muss beim jeweilige Endgerät (z.B. Laptop, Tablett, etc.) "IP-Adresse automatisch beziehen (DHCP)" aktiviert sein.

### *HINWEIS!*

**Ist in der Photovoltaikanlage nur ein Wechselrichter vorhanden, können die folgenden Arbeitsschritte 1 und 2 übersprungen werden.**

Die Erstinbetriebnahme startet in diesem Fall bei Arbeitsschritt 3.

**1** Wechselrichter mit Fronius Datamanager 2.0 oder Fronius Datamanager Box 2.0 im Fronius Solar Net verkabeln

**2** Bei Vernetzung von mehreren Wechselrichtern im Fronius SolarNet:

Fronius Solar Net Master / Slave Schalter an der Fronius Datamanager 2.0 Steckkarte richtig setzen

- ein Wechselrichter mit Fronius Datamanager 2.0 = Master
- alle anderen Wechselrichter mit Fronius Datamanager 2.0 = Slave (die LEDs an den Fronius Datamanager 2.0 Steckkarten sind aus)

**3** Gerät in den Service-Modus schalten

WiFi Access Point über das Setup-Menü des Wechselrichters aktivieren

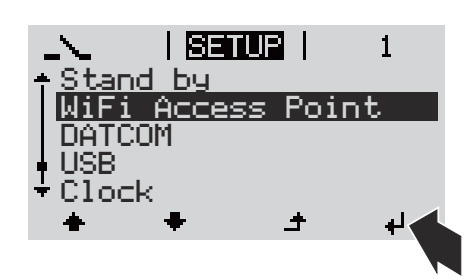

Der Wechselrichter baut den WLAN Access Point auf. Der WLAN Access Point bleibt 1 Stunde geöffnet. Der Schalter IP am Fronius Datamanager 2.0 kann durch die Aktivierung des WiFi Access Points in der Schalterposition B bleiben.

#### **Installation mittels Solar.start App Installation mittels Web-Browser**

**4** Fronius Solar.start herunterladen

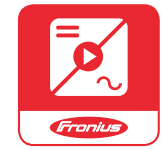

**5** Fronius Solar.start App ausführen

**4** Endgerät mit dem WLAN Access Point verbinden

 $SSID = FRONIUS 240.xxxx (5-8)$ stellig)

- nach einem Netz mit dem Namen "FRONIUS 240.xxxxx" suchen
- Verbindung zu diesem Netz herstellen
- Passwort 12345678 eingeben

(oder Endgerät und Wechselrichter mittels Ethernet-Kabel verbinden)

**5** Im Browser eingeben: http://datamanager oder 192.168.250.181 (IP-Adresse für WLAN-Verbindung) oder 169.254.0.180 (IP-Adresse für LAN-Verbindung)

#### <span id="page-22-0"></span>Die Startseite des Inbetriebnahme-Assistenten wird angezeigt.

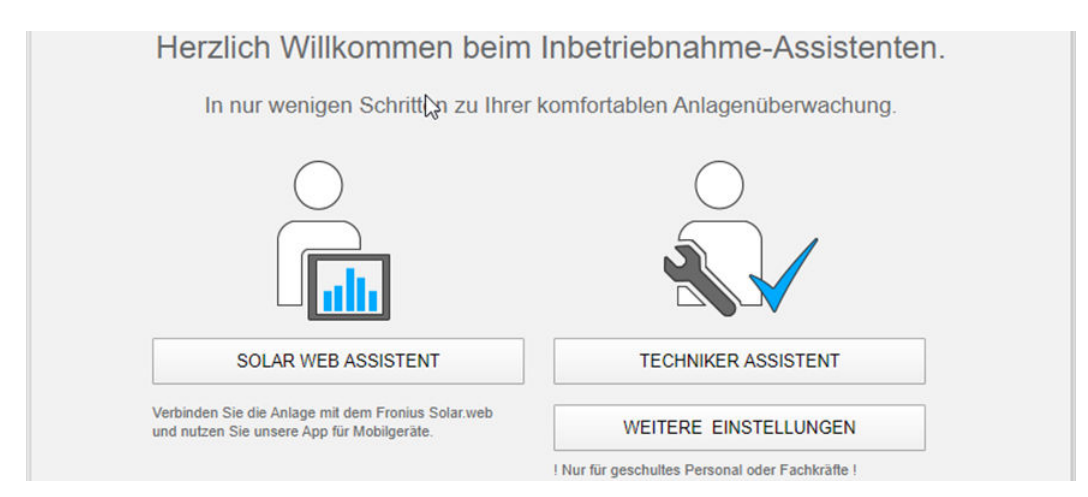

Der Techniker Assistent ist für den Installateur vorgesehen und enthält Normenspezifische Einstellungen. Die Ausführung des Techniker Assistent ist optional. Wird der Techniker Assistent ausgeführt, unbedingt das vergebene Service-Passwort notieren. Dieses Service-Passwort ist für die Einstellung des Menüpunktes EVU-Editor erforderlich.

Wird der Techniker Assistent nicht ausgeführt, sind keinerlei Vorgaben zur Leistungsreduzierung eingestellt.

Die Ausführung des Fronius Solar Web Assistenten ist obligatorisch!

**6** Den Fronius Solar Web Assistenten ausführen und den Anweisungen folgen

Die Fronius Solar.web Startseite wird angezeigt. oder

Inbetriebnahme finden Sie unter:

Die Web-Seite des Fronius Datamanager 2.0 wird angezeigt.

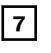

**7** Bei Bedarf den Techniker Assistenten ausführen und den Anweisungen folgen

**Nähere Informationen zum Fronius Datamanager 2.0**

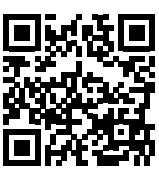

→ http://www.fronius.com/QR-link/4204260191DE

Nähere Information zum Fronius Datamanager 2.0 und weitere Optionen zur

# <span id="page-23-0"></span>**Bedienelemente und Anzeigen**

#### **Bedienelemente und Anzeigen**

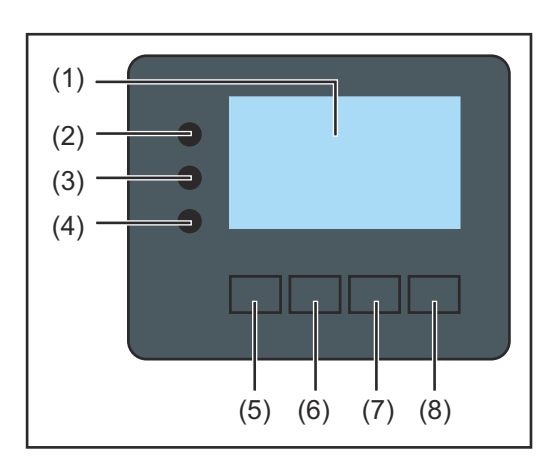

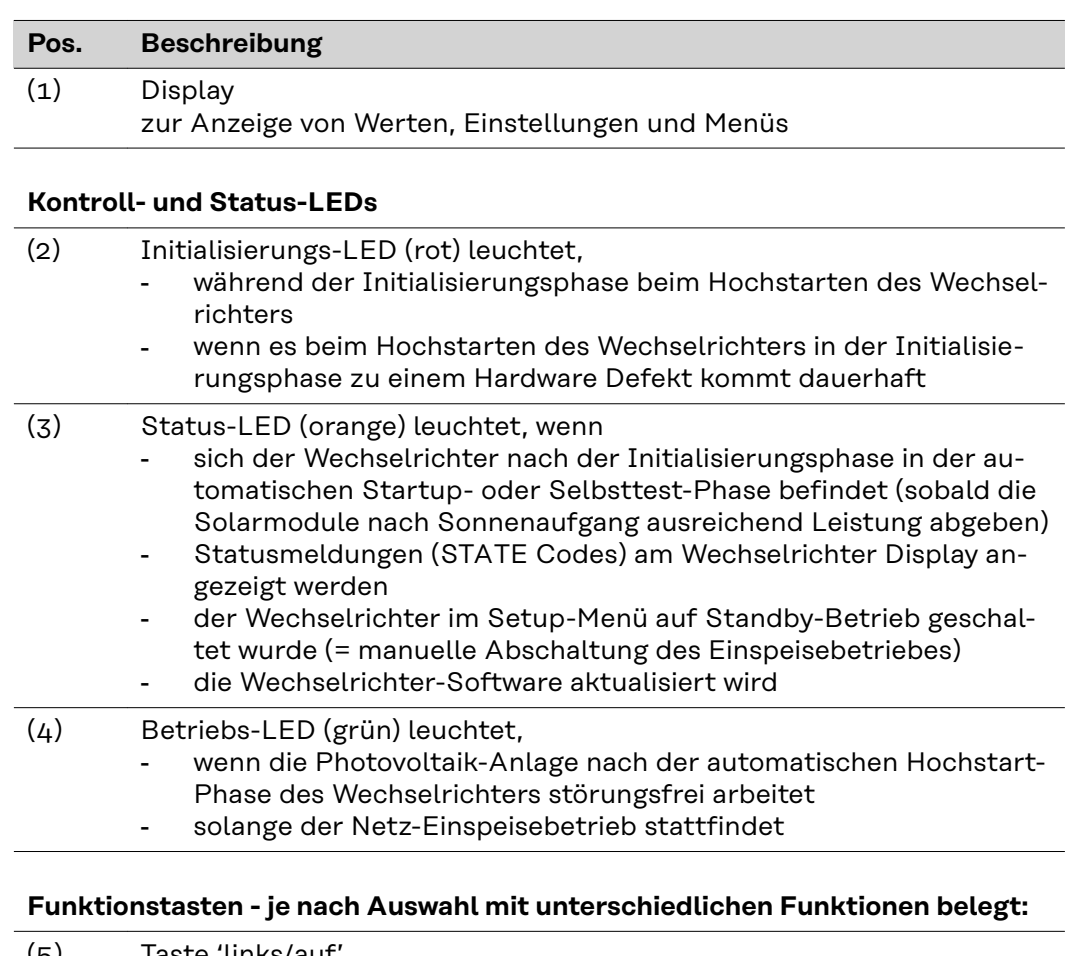

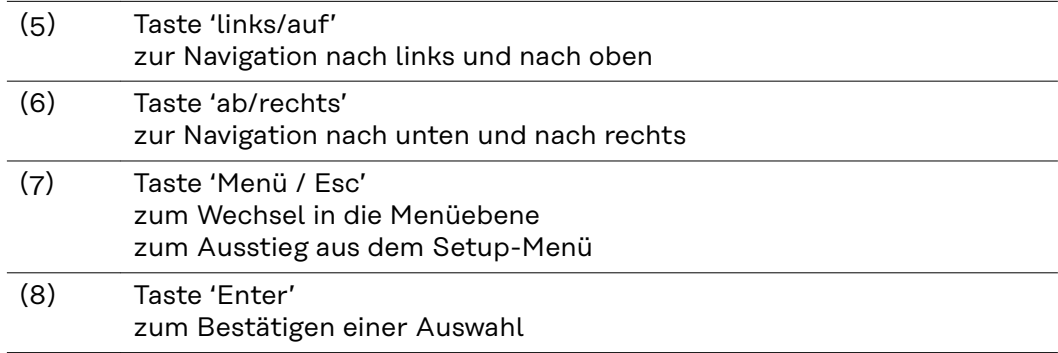

Die Tasten funktionieren kapazitiv. Eine Benetzung mit Wasser kann die Funktion der Tasten beeinträchtigen. Für eine optimale Funktion, die Tasten gegebenenfalls mit einem Tuch trockenwischen.

<span id="page-24-0"></span>**Display** Die Versorgung des Displays erfolgt über die AC-Netzspannung. Je nach Einstellung im Setup-Menü kann das Display den ganzen Tag zur Verfügung stehen.

#### **WICHTIG! Das Display des Wechselrichters ist kein geeichtes Messgerät.**

Eine geringe Abweichung zum Energiezähler des Energieversorgungs-Unternehmens ist systembedingt. Die genaue Abrechnung der Daten mit dem Energieversorgungs-Unternehmen erfordert daher einen geeichten Zähler.

|                  | Menüpunkt                                                      |
|------------------|----------------------------------------------------------------|
| Ausgangsleistung | Parameter-Erklärung                                            |
|                  | Anzeigen von Werten und Einheiten sowie<br><b>Status-Codes</b> |
|                  | Belegung der Funktionstasten                                   |

*Anzeigebereiche am Display, Anzeigemodus*

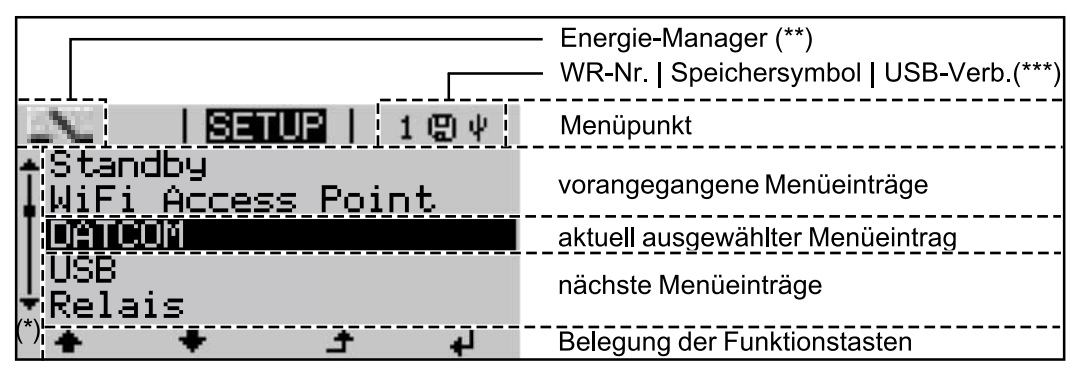

*Anzeigebereiche am Display, Setup-Modus*

- (\*) Scroll-Balken
- (\*\*) Symbol Energie-Manager

wird angezeigt, wenn die Funktion 'Energie-Manager' aktiviert ist (\*\*\*) WR-Nr. = Wechselrichter DATCOM-Nummer,

Speichersymbol - erscheint kurzfristig beim Speichern von eingestellten Werten,

USB-Verbindung - erscheint wenn ein USB-Stick angeschlossen wurde

## <span id="page-25-0"></span>**Navigation in der Menüebene**

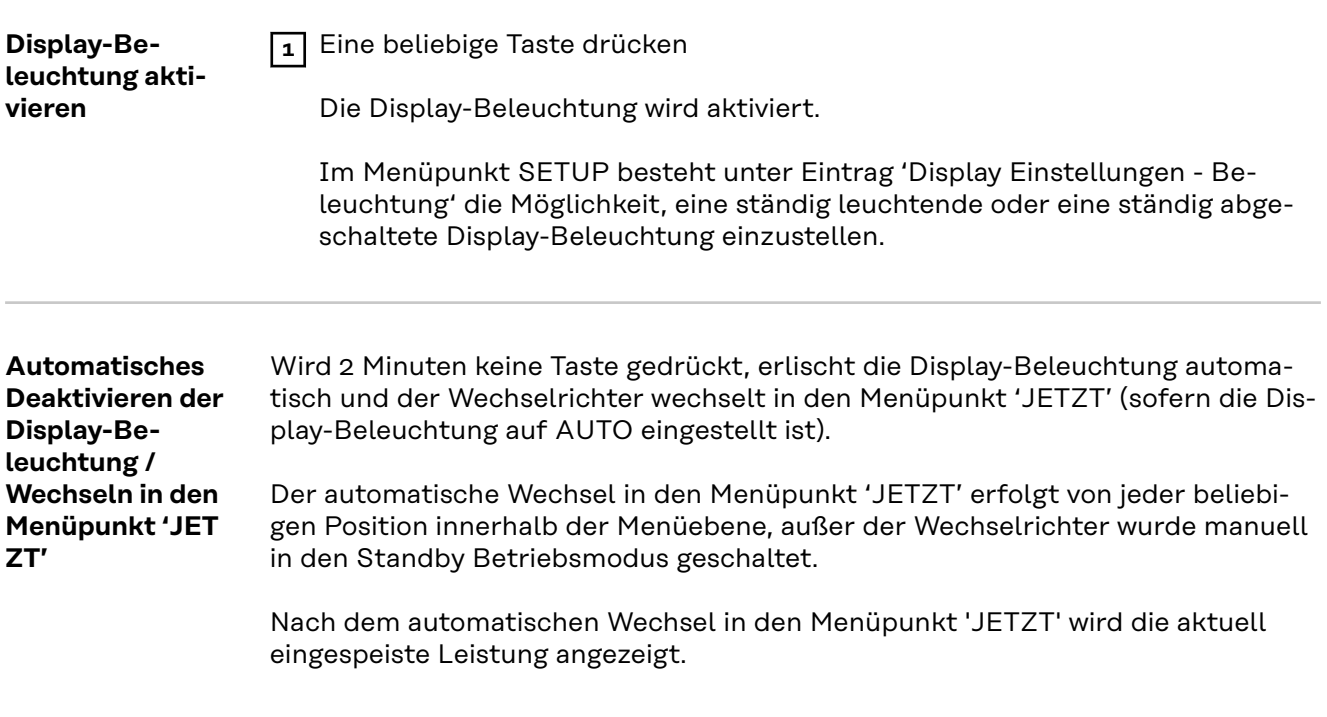

**Menüebene aufrufen**

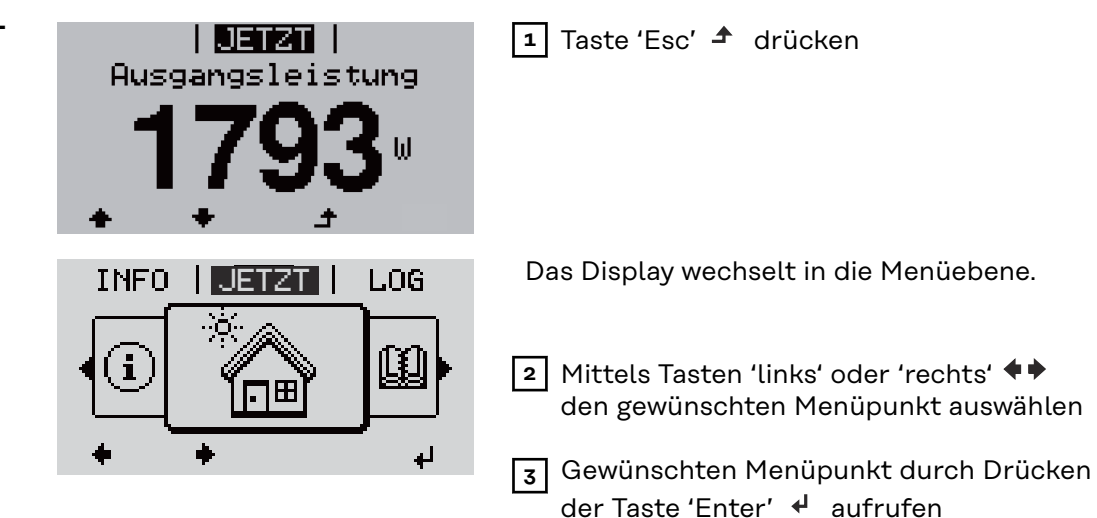

Die Menüpunkte

- **JETZT**
	- Anzeige von Momentanwerten
- **LOG**

aufgezeichnete Daten vom heutigen Tag, vom aktuellen Kalenderjahr und seit Erstinbetriebnahme des Wechselrichters

- **GRAPH**

Tages-Kennlinie stellt den Verlauf der Ausgangsleistung während des Tages graphisch dar. Die Zeitachse skaliert sich automatisch. Taste 'Zurück' zum Schließen der Anzeige drücken

- **SETUP** Setup-Menü
- **INFO**

Informationen zu Gerät und Software

#### <span id="page-26-0"></span>**Im Menüpunkt JETZT angezeigte Werte**

**Ausgangsleistung** (W) - je nach Gerätetype (MultiString) werden nach Betätigung der Enter-Taste < werden die Einzel-Ausgangsleistungen für MPP Tracker 1 sowie MPP Tracker 2 (MPPT1 / MPPT2) angezeigt

**AC-Blindleistung** (VAr)

**Netzspannung** (V)

**Ausgangsstrom** (A)

**Netzfrequenz** (Hz)

**Solarspannung** (V) - U PV1 von MPP Tracker 1 sowie U PV2 von MPP Tracker 2 (MPPT1 / MPPT2), wenn MPP Tracker 2 aktiviert ist (siehe 'Das Basic Menü" - "Die Basic-Menüeinträge')

**Solarstrom** (A) - I PV1 von MPP Tracker 1 sowie I PV2 von MPP Tracker 2 (MPPT1 / MPPT2), wenn MPP Tracker 2 aktiviert ist (siehe 'Das Basic Menü" - "Die Basic-Menüeinträge')

Fronius Eco: Der Summenstrom aus beiden Messkanälen wird angezeigt. Im Solarweb sind beide Messkanäle seperat ersichtlich.

**Uhrzeit Datum** - Uhrzeit und Datum am Wechselrichter oder im Fronius Solar Net Ring

### **Im Menüpunkt LOG angezeigte Werte Eingespeiste Energie** (kWh / MWh) während des betrachteten Zeitraumes in das Netz eingespeiste Energie. Nach Betätigung der Enter-Taste < werden die Einzel-Ausgangsleistungen für MPP Tracker 1 und MPP Tracker 2 (MPPT1 / MPPT2) angezeigt, wenn MPP Tracker 2 aktiviert ist (siehe 'Das Basic Menü" - "Die Basic-Menüeinträge') Auf Grund unterschiedlicher Messverfahren kann es zu Abweichungen gegenüber Anzeigewerten anderer Messgeräte kommen. Für die Verrechnung der eingespeisten Energie sind nur die Anzeigewerte des vom Elektrizitätsversorgungs-Unternehmen beigestellten, geeichten Messgerätes bindend. **Maximale Ausgangsleistung** (W) höchste, während des betrachteten Zeitraumes ins Netz eingespeiste Leistung. Nach Betätigung der Enter-Taste ↓ werden die Einzel-Ausgangsleistungen für MPP Tracker 1 und MPP Tracker 2 (MPPT1 / MPPT2) angezeigt, wenn MPP Tracker 2 aktiviert ist (siehe 'Das Basic Menü" - "Die Basic-Menüeinträge') **Ertrag** während des betrachteten Zeitraumes erwirtschaftetes Geld Wie bei der eingespeisten Energie kann es auch beim Ertrag zu Abweichungen mit anderen Messwerten kommen. Einstellung von Währung und Verrechnungssatz wird im Abschnitt 'Menüpunkte im Setup-Menü' Unterpunkt 'Energieertrag' beschrieben. Die Werkseinstellung hängt vom jeweiligen Länder-Setup ab. **CO2 Einsparung** während des betrachteten Zeitraumes eingespartes Kohlenstoffdioxid Einstellung des CO2 Faktors wird im Abschnitt 'Menüpunkte im Setup-Menü' Unterpunkt 'CO2 Faktor' beschrieben.

**Maximale Netzspannung** (V) [Anzeige Phase - Neutral oder Phase - Phase] höchste, während des betrachteten Zeitraumes gemessene Netzspannung Nach Betätigung der Enter-Taste <a>
werden die Einzel-Netzspannungen angeführt

#### **Maximale Solarspannung** (V)

höchste, während des betrachteten Zeitraumes gemessene Solarmodul-Spannung

Nach Betätigung der Enter-Taste <a>
werden dieSpannungswerte für MPP Tracker 1 und MPP Tracker 2 (MPPT1 / MPPT2) angezeigt, wenn MPP Tracker 2 aktiviert ist (siehe 'Das Basic Menü" - "Die Basic-Menüeinträge')

#### **Betriebsstunden**

Betriebsdauer des Wechselrichters (HH:MM).

**WICHTIG!** Für die richtige Anzeige von Tages- und Jahreswerten muss die Uhrzeit korrekt eingestellt sein.

# <span id="page-28-0"></span>**Der Menüpunkt SETUP**

### **Voreinstellung** Der Wechselrichter ist nach der vollständigen Durchführung der Inbetriebnahme (zum Beispiel mittels Installation Wizard) je nach Ländersetup vorkonfiguriert. Der Menüpunkt SETUP ermöglicht eine einfache Änderung der Voreinstellungen des Wechselrichters, um Anwender-spezifischen Wünschen und Anforderungen zu entsprechen. **Software-Aktua-WICHTIG!** Auf Grund von Software-Updates können Funktionen an Ihrem Gerät **lisierungen** verfügbar sein, die in dieser Bedienungsanleitung nicht beschrieben sind oder umgekehrt. Zudem können sich einzelne Abbildungen von den Bedienelementen an ihrem Gerät unterscheiden. Die Funktionsweise dieser Bedienelemente ist jedoch identisch. **Navigation im In den Menüpunkt SETUP einsteigen Menüpunkt SET-1** In der Menüebene mittels Tasten 'links' **UP** GRAPH | **SETUDE** | **INFO** oder 'rechts' den Menüpunkt '**SET-UP**' anwählen **2** Taste 'Enter' < drücken <u>| SETUP</u> | Der erste Eintrag des Menüpunktes **SETUP** wird angezeigt:  $S$  tandby **Buenous**<br>WiFi Access Point<br>DATCOM '**Standby**' **USB** Relais لر. **Zwischen den Einträgen blättern 3** Mit den Tasten 'auf' oder 'ab' <sup>▲ ◆</sup> zwii setup i schen den verfügbaren Einträgen Standby WiFi Access Point blättern **DATCOM USB** Relais Ĺ. **Aus einem Eintrag aussteigen 4** Um aus einem Eintrag auszusteigen, Tas-<u>i sanua i</u> GRAPH INFO te 'Zurück' <sup>+</sup> drücken Die Menüebene wird angezeigt

Wird 2 Minuten keine Taste gedrückt,

<span id="page-29-0"></span>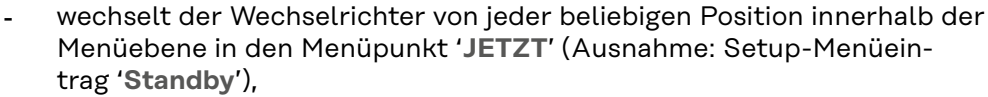

- erlischt die Display-Beleuchtung, sofern nicht bei der Display Einstellung Beleuchtung auf ON gestellt worden ist (siehe Display Einstellungen - Beleuchtung).
- Die aktuell eingespeiste Leistung wird angezeigt oder der aktuell anstehende State Code wird angezeigt.

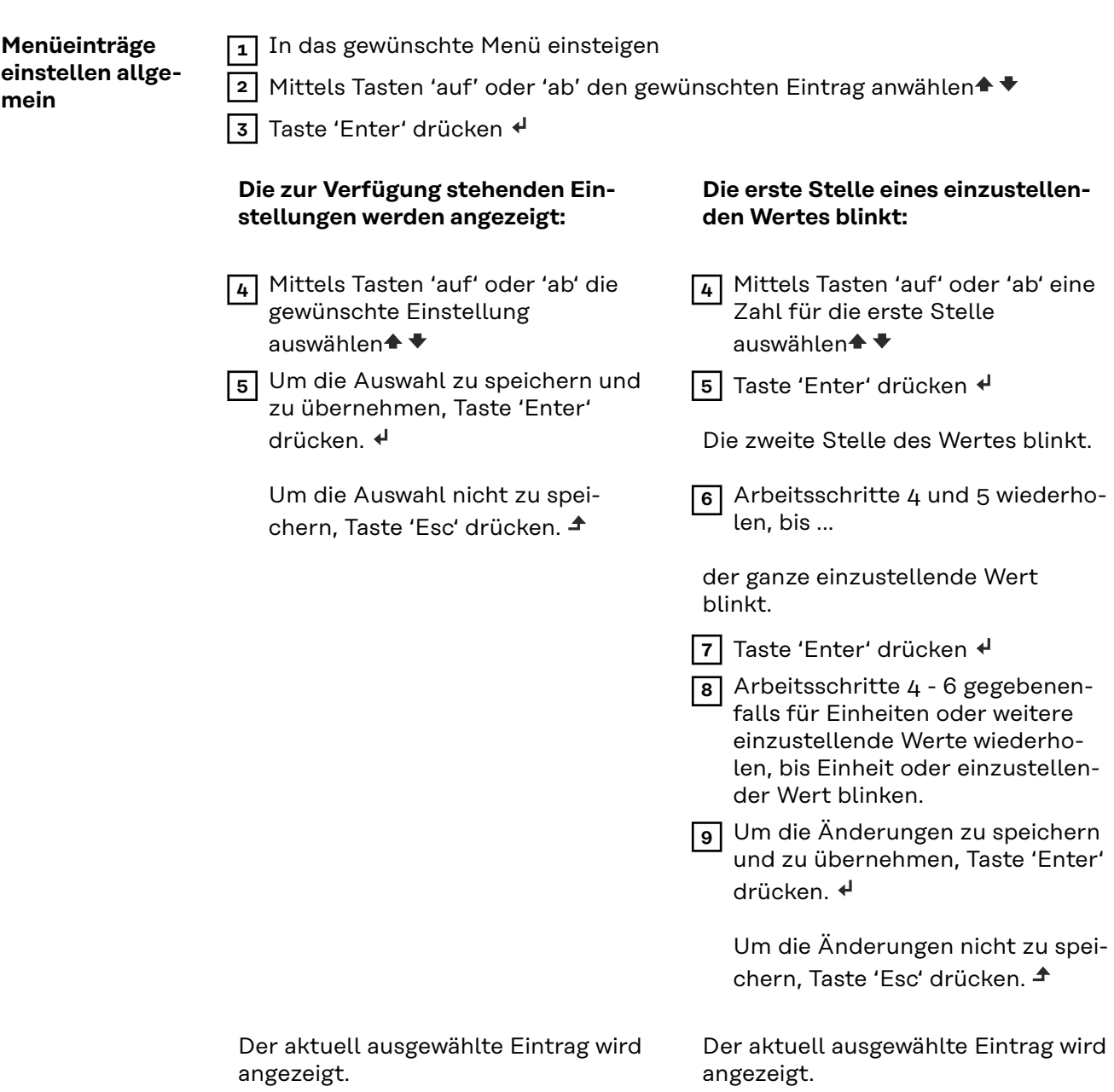

<span id="page-30-0"></span>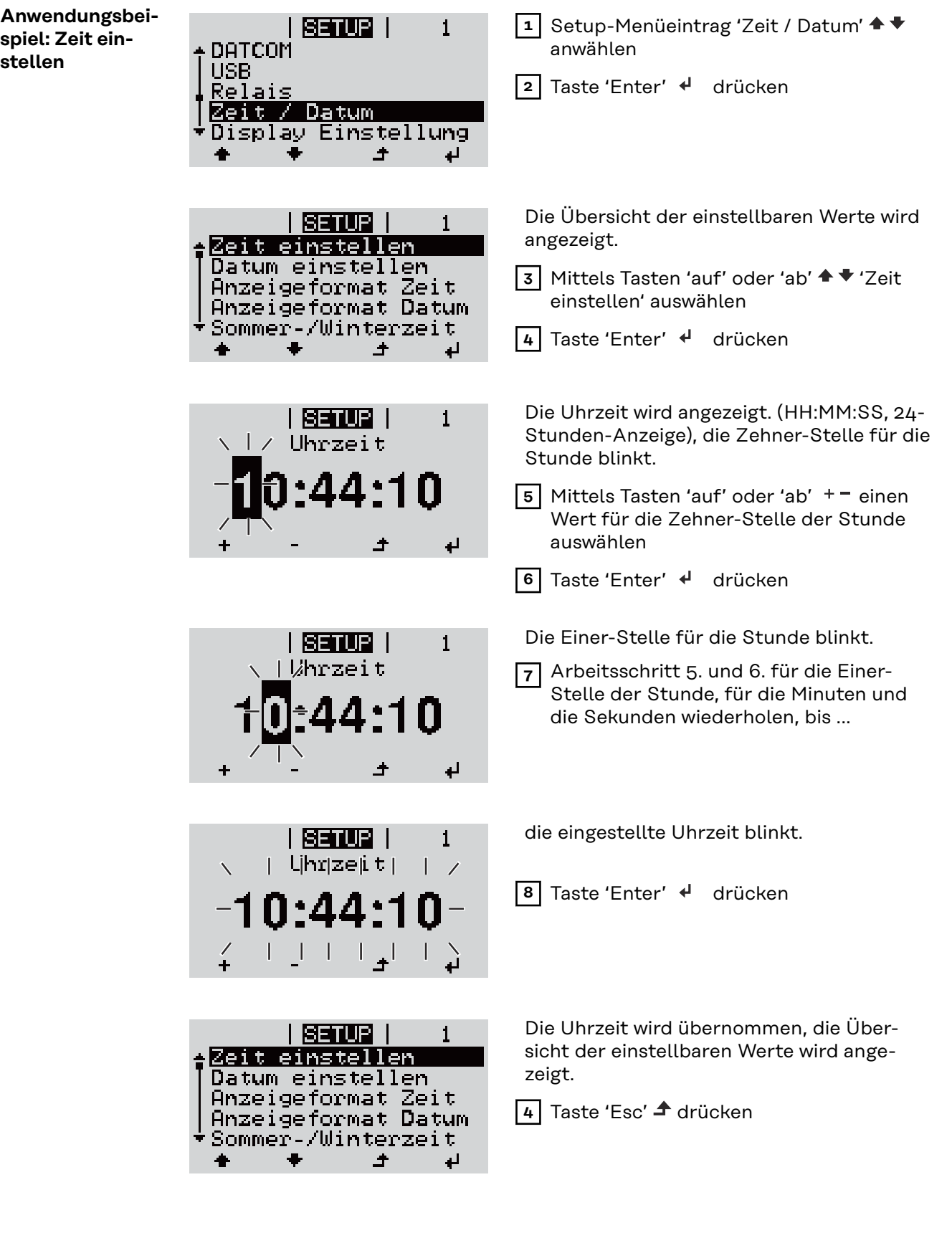

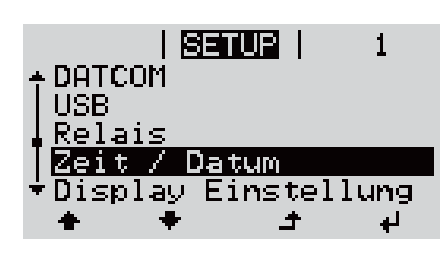

Der Setup-Menüeintrag 'Zeit / Datum' wird angezeigt.

# <span id="page-32-0"></span>**Menüpunkte im Setup-Menü**

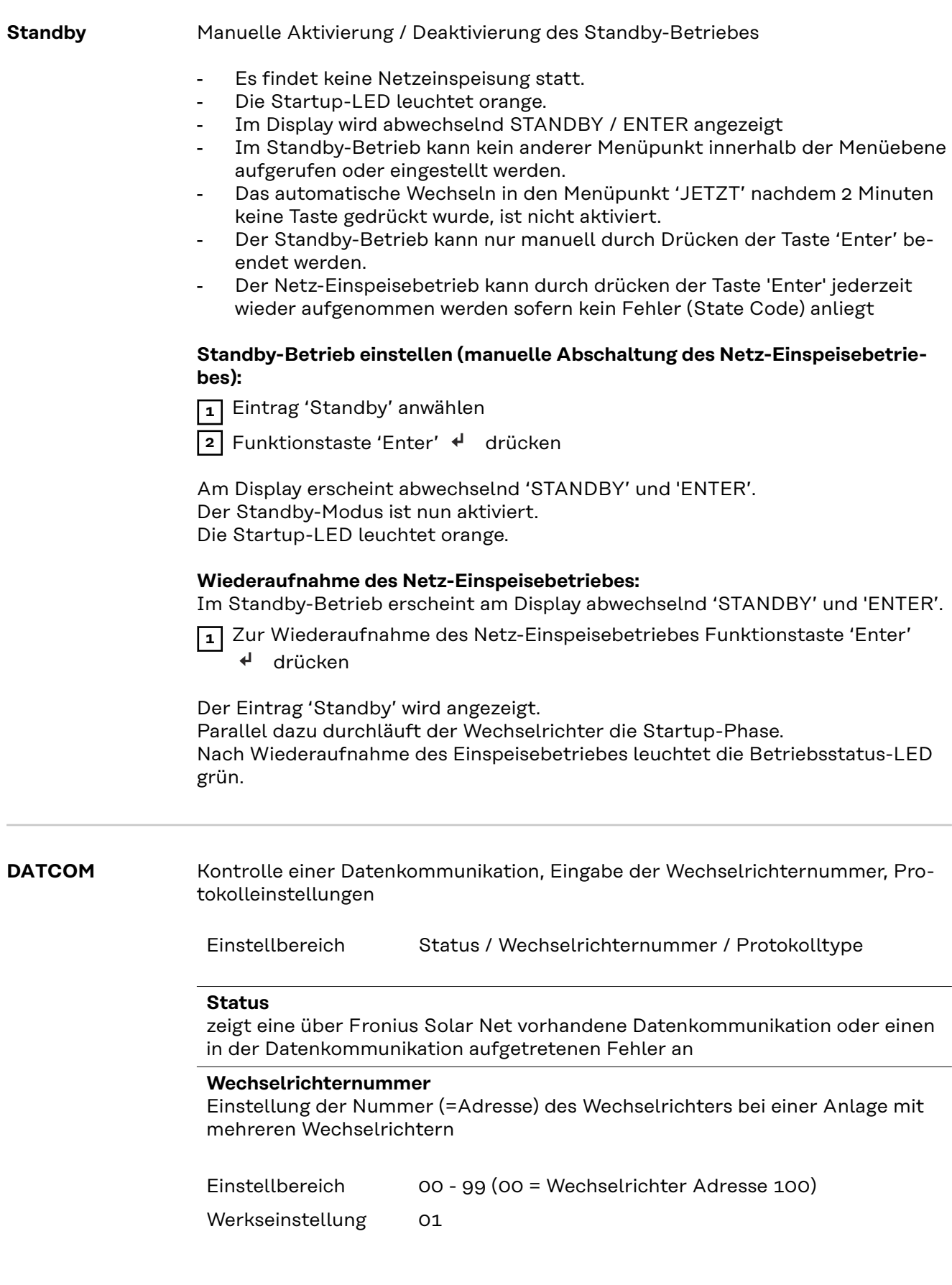

**WICHTIG!** Beim Einbinden mehrerer Wechselrichter in ein Datenkommunikations-System jedem Wechselrichter eine eigene Adresse zuordnen.

<span id="page-33-0"></span>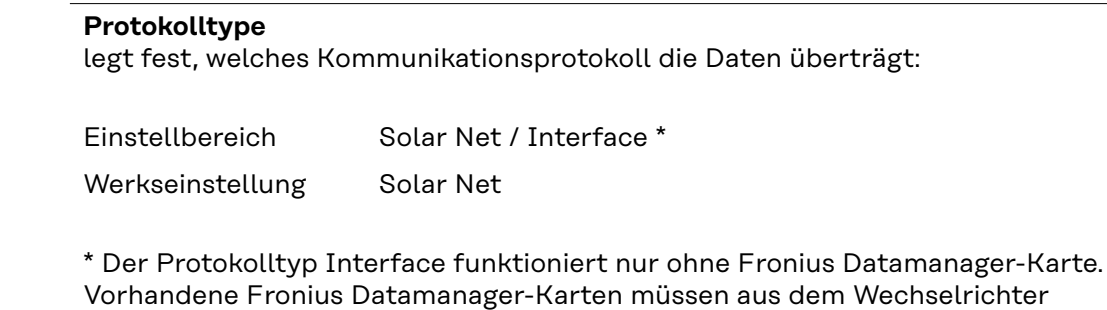

**USB** Durchführen von Firmware Updates oder speichern von Wechselrichter Detailwerten auf dem USB-Stick

> Einstellbereich HW sicher entfernen / Software Update / Logging Intervall

#### **HW sicher entfernen**

entfernt werden.

Um einen USB-Stick ohne Datenverlust von der USB A Buchse am Datenkommunikations-Einschub abzustecken.

Der USB-Stick kann entfernt werden:

- wenn die OK-Meldung angezeigt wird
- wenn die LED 'Datenübertragung' nicht mehr blinkt oder leuchtet

#### **Software Update**

Zum Aktualisieren der Wechselrichter-Firmware mittels USB-Stick.

Vorgehensweise:

**1** Die Firmware Update-Datei 'froxxxxx.upd' herunterladen

(z.B. unter http://www.fronius.com; xxxxx steht für die jeweilige Versionsnummer)

#### *HINWEIS!*

**Für ein problemloses Aktualisieren der Wechselrichter-Software darf der hierfür vorgesehene USB-Stick keine versteckte Partition und keine Ver**schlüsselung aufweisen (siehe Kapitel "Passende USB-Sticks").

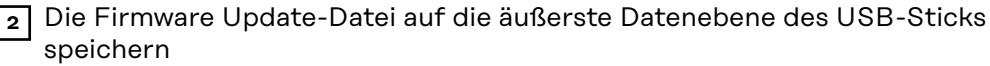

**3** Deckel des Datenkommunikations-Bereichs am Wechselrichter öffnen

**4** USB-Stick mit der Firmware Update-Datei an der USB-Buchse im Wechselrichter Datenkommunikations-Bereich anstecken

**5** Im Setup-Menü den Menüpunkt 'USB' und dann 'Software Update' anwählen

**6** Taste 'Enter' drücken

**7** Warten,bis am Display die Gegenüberstellungen der aktuell am Wechselrichter vorhandenen und der neuen Firmware-Version angezeigt werden:

- 1. Seite: Recerbo Software (LCD), Tasten-Controller Software (KEY),Länder-Setup Version (Set)
- 2. Seite: Leistungsteil Software (PS1, PS2)

**8** Nach jeder Seite Funktionstaste 'Enter' drücken

<span id="page-34-0"></span>Der Wechselrichter beginnt mit dem Kopieren der Daten. 'BOOT' sowie der Speicherfortschritt der einzelnen Tests in % werden angezeigt, bis die Daten für alle elektronischen Baugruppen kopiert wurden.

Nach dem Kopieren aktualisiert der Wechselrichter nacheinander die erforderlichen elektronischen Baugruppen. 'BOOT', die betroffene Baugruppe und der Aktualisierungsfortschritt in % werden angezeigt.

Als letzten Schritt aktualisiert der Wechselrichter das Display. Das Display bleibt für ca. 1 Minute dunkel, die Kontroll- und Status-LEDs blinken.

Bei abgeschlossener Firmware-Aktualisierung wechselt der Wechselrichter in die Startup-Phase und danach in den Netz-Einspeisebetrieb. Den USB-Stick mittels der Funktion 'HW sicher entfernen' abstecken.

Beim Aktualisieren der Wechselrichter-Firmware bleiben individuelle Einstellungen im Setup-Menü erhalten.

#### **Logging Intervall**

**takt)**

Aktivieren / Deaktivieren der USB Logging-Funktion, sowie Vorgabe eines Logging Intervalls

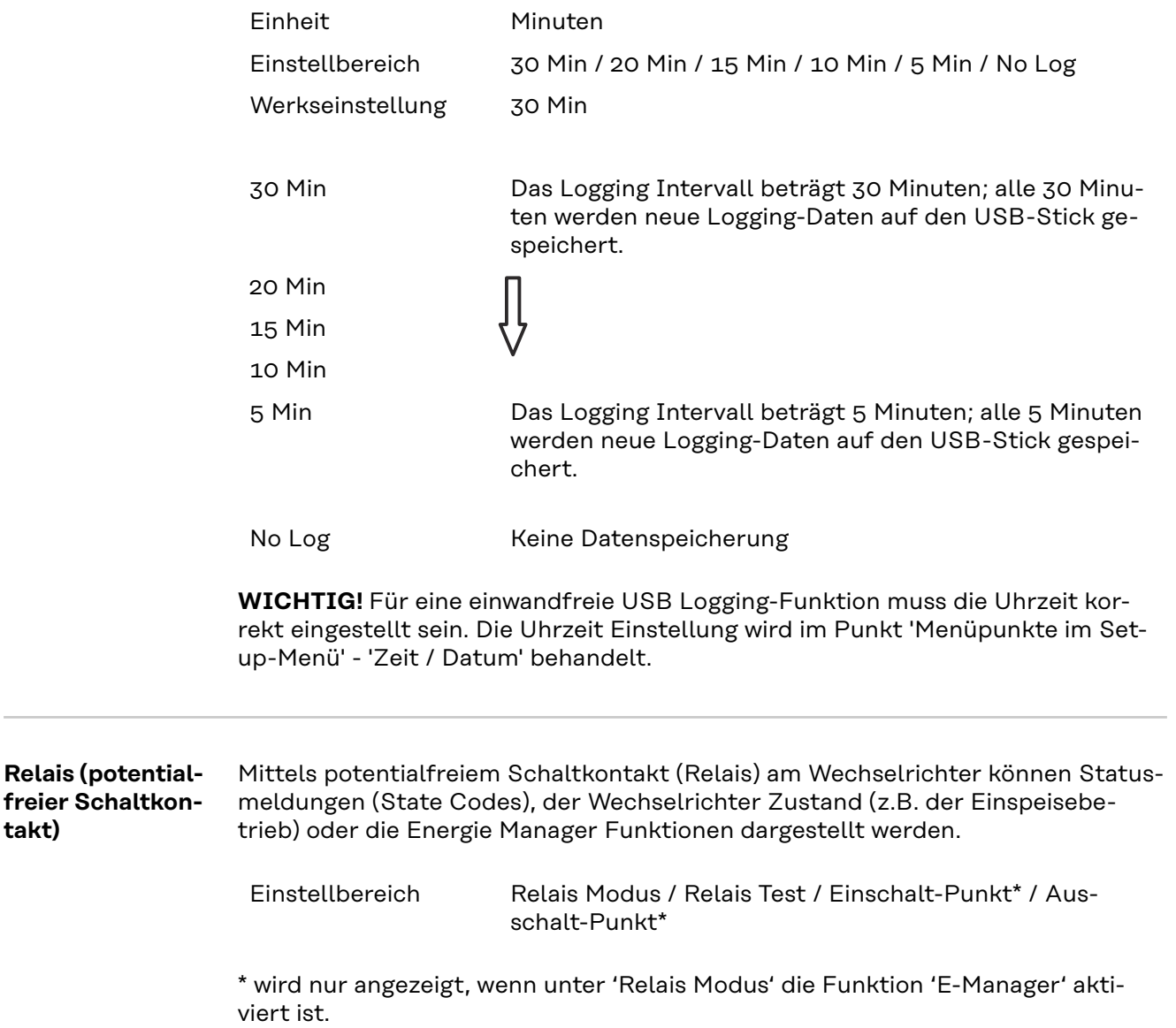

#### **Relais Modus**

folgende Funktionen können über den Relais Modus abgebildet werden:

- Alarm Funktion (Permanent / ALL / GAF)
- aktiver Ausgang (ON / OFF)
- Energie-Manager (E-Manager)

Einstellbereich ALL / Permanent / GAF / OFF / ON / E-Manager

Werkseinstellung ALL

#### **Alarm-Funktion:**

- ALL / Permanent: Schalten des potentialfreien Schaltkontaktes bei dauerhaften und temporären Servicecodes (z.B. kurze Unterbrechung des Einspeisebetriebs, ein Servicecode tritt mit einer bestimmten Anzahl pro Tag auf - Einstellbar im Menü , BASIC')
- GAF Sobald der Mode GAF ausgewählt ist, wird das Relais eingeschaltet. Sobald das Leistungsteil einen Fehler meldet und vom normalen Einspeisebetrieb in einen Fehlerzustand geht wird das Relais geöffnet. Somit kann das Relais für Fail-Safe-Funktionen verwendet werden.

#### **Anwendungsbeispiel**

Bei Verwendung von einphasigen Wechselrichtern an einem mehrphasigen Standort kann ein Phasenausgleich erforderlich sein. Wenn bei einem oder mehreren Wechselrichtern ein Fehler auftritt und die Verbindung zum Netz getrennt wird, müssen die anderen Wechselrichter ebenfalls getrennt werden, um das Phasengleichgewicht aufrechtzuerhalten. Die "GAF" Relaisfunktion kann in Verbindung mit dem Datamanager oder einem externen Schutzgerät verwendet werden, um zu erkennen oder zu signalisieren, dass ein Wechselrichter nicht eingespeist oder vom Netz getrennt wird und die restlichen Wechselrichter über Fernwirkbefehl ebenfalls vom Netz zu trennen.

#### **aktiver Ausgang:**

- ON: Der potentialfreie Schaltkontakt NO ist ständig eingeschaltet, solange der Wechselrichter in Betrieb ist (solange das Display leuchtet oder anzeigt).
- OFF: Der potentialfreie Schaltkontakt NO ist ausgeschaltet.

#### **Energie-Manager:**

E-Manager: Weitere Informationen zur Funktion 'Energie-Manager' gemäß folgendem Abschnitt "Energie-Manager".

#### **Relais Test**

Funktionsüberprüfung, ob der potentialfreie Schaltkontakt schaltet

**Einschalt-Punkt** (nur bei aktivierter Funktion 'Energie-Manager') zum Einstellen des Wirkleistungs-Limits, ab dem der potentialfreie Schaltkontakt eingeschaltet wird

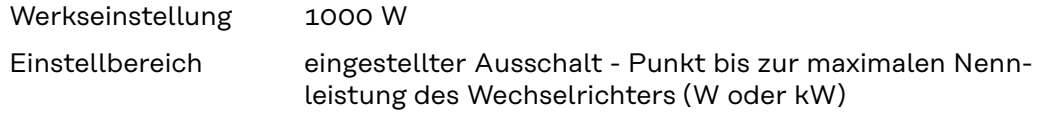

**Ausschalt-Punkt** (nur bei aktivierter Funktion 'Energie-Manager') zum Einstellen des Wirkleistungs-Limits, ab dem der potentialfreie Schaltkontakt ausgeschaltet wird
Werkseinstellung 500

Einstellbereich 0 bis zum eingestellten Einschalt-Punkt des Wechselrichters (W oder kW)

#### **Energie-Manager (im Menüpunkt Relais)**

Über die Funktion 'Energie-Manager' (E-Manager) kann der potentialfreie Schaltkontakt so angesteuert werden, dass dieser als Aktor fungiert. Ein am potentialfreien Schaltkontakt angeschlossener Verbraucher kann somit durch die Vorgabe eines von der Einspeise-Leistung (Wirkleistung) abhängigen Ein- oder Ausschalt-Punktes gesteuert werden.

Der potentialfreie Schaltkontakt wird automatisch ausgeschaltet,

- wenn der Wechselrichter keinen Strom in das öffentliche Netz einspeist,
- wenn der Wechselrichter manuell in den Standby-Betrieb geschaltet wird,
- wenn eine Wirkleistungs-Vorgabe < 10 % der Nennleistung des Wechselrichters vorliegt.

Zum Aktivieren der Funktion Energie-Manager Punkt 'E-Manager' auswählen und Taste 'Enter' drücken.

Bei aktivierter Funktion 'Energie-Manager' wird am Display links oben das Symbol 'Energie-Manager' angezeigt:

bei ausgeschaltetem potentialfreien Schaltkontakt NO (offener Kontakt)

 bei eingeschaltetem potentialfreien Schaltkontakt NC (geschlossener Kontakt)

Zum Deaktivieren der Funktion Energie-Manager eine andere Funktion (ALL / Permanent / OFF / ON) auswählen und Taste 'Enter' drücken.

### *HINWEIS!*

**Hinweise zum Auslegen des Ein- und Ausschalt-Punktes Eine zu geringe Differenz zwischen Einschalt-Punkt und Ausschalt-Punkt sowie Wirkleistungs-Schwankungen können zu vielfachen Schaltzyklen führen.**

Um ein häufiges Ein- und Ausschalten zu vermeiden, sollte die Differenz zwischen Einschalt-Punkt und Ausschalt-Punkt mindestens 100 - 200 W betragen.

Bei der Wahl des Ausschalt-Punktes die Leistungsaufnahme des angeschlossenen Verbrauchers berücksichtigen.

Bei der Wahl des Einschalt-Punktes Wetterverhältnisse und zu erwartende Sonneneinstrahlung berücksichtigen.

#### **Anwendungsbeispiel**

Einschalt-Punkt = 2000 W, Ausschalt-Punkt = 1800 W

Liefert der Wechselrichter mindestens 2000 W oder mehr, wird der potentialfreie Schaltkontakt des Wechselrichters eingeschaltet. Sinkt die Wechselrichter-Leistung unter 1800 W, wird der potentialfreie Schaltkontakt ausgeschaltet.

Interessante Anwendungsmöglichkeiten, wie der Betrieb einer Wärmepumpe oder einer Klimaanlage mit möglichst viel Eigenstrom-Nutzung können hiermit schnell realisiert werden

#### **Zeit / Datum** Einstellen der Uhrzeit, des Datums, der Anzeigeformate und der automatischen Sommer-/Winterzeit-Umschaltung

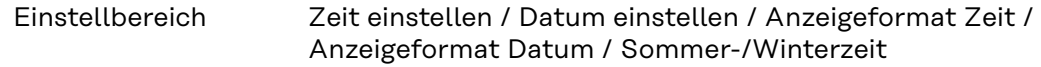

#### **Zeit einstellen**

Einstellung der Uhrzeit (hh:mm:ss oder hh:mm am/pm - je nach Einstellung unter Anzeigeformat Zeit)

#### **Datum einstellen**

Einstellung des Datums (dd.mm.yyyy oder mm/dd/yyyy - je nach Einstellung unter Anzeigeformat Datum)

#### **Anzeigeformat Zeit**

zur Vorgabe des Anzeigeformates für die Zeit

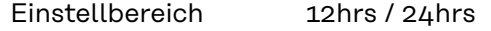

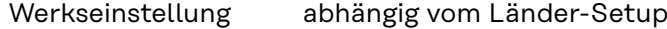

**Anzeigeformat Datum**

zur Vorgabe des Anzeigeformates für das Datum

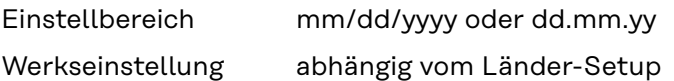

#### **Sommer-/Winterzeit**

Aktivieren / deaktivieren der automatischen Sommer-/Winterzeit-Umschaltung

**WICHTIG!** Die Funktion zur automatischen Sommer-/Winterzeit-Umschaltung nur verwenden, wenn sich in einem Fronius Solar Net Ring keine LAN- oder WLAN-fähigen Systemkomponenten befinden (z.B. Fronius Datalogger Web, Fronius Datamanager oder Fronius Hybridmanager).

Einstellbereich on / off

Werkseinstellung on

**WICHTIG!** Das korrekte Einstellen von Uhrzeit und Datum ist Voraussetzung für eine richtige Anzeige von Tages- und Jahreswerten sowie der Tages-Kennlinie.

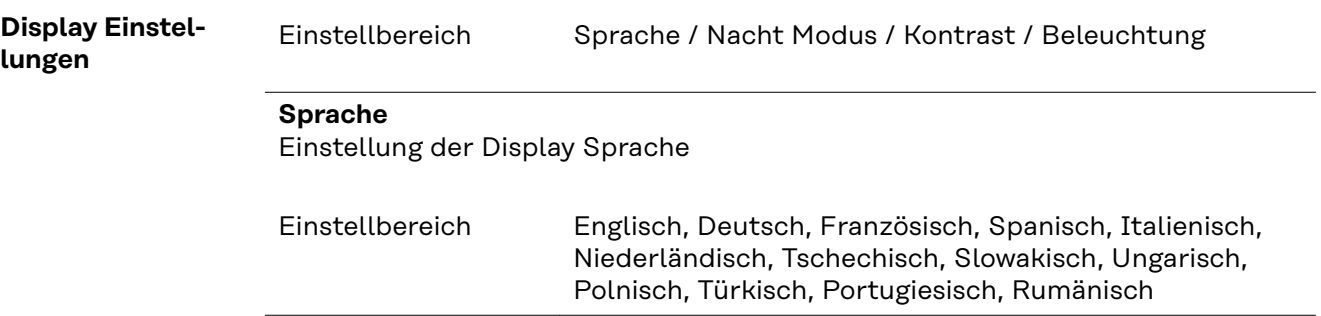

#### **Nacht Modus**

Der Nacht Modus steuert den Fronius DATCOM sowie Wechselrichter Display-Betrieb während der Nacht oder bei nicht ausreichend vorhandener DC-Spannung

Einstellbereich AUTO / ON / OFF Werkseinstellung OFF

- AUTO: Der Fronius DATCOM-Betrieb ist immer aufrecht, solange ein Fronius Datamanager in einem aktiven, nicht unterbrochenen Fronius Solar Net angeschlossen ist. Das Wechselrichter-Display ist während der Nacht dunkel und kann durch Drücken einer beliebigen Funktionstaste aktiviert werden.
- ON: Der Fronius DATCOM-Betrieb ist immer aufrecht. Der Wechselrichter stellt die 12 V DC Spannung zur Versorgung des Fronius Solar Net ununterbrochen zur Verfügung. Das Display ist immer aktiv.

**WICHTIG!** Ist der Fronius DATCOM-Nachtmodus auf ON oder auf AUTO bei angeschlossenen Fronius Solar Net Komponenten eingestellt, erhöht sich der Stromverbrauch des Wechselrichters während der Nacht auf rund 7 W.

OFF: Kein Fronius DATCOM-Betrieb in der Nacht, der Wechselrichter benötigt somit in der Nacht keine Netzleistung zur elektrischen Versorgung des Fronius Solar Net. Das Wechselrichter-Display ist während der Nacht deaktiviert, der Fronius Datamanager steht nicht zur Verfügung. Um den Fronius Datamanager dennoch zu aktivieren, den Wechselrichter AC-seitig aus und wieder einschalten und innerhalb von 90 Sekunden eine beliebige Funktionstaste am Display des Wechselrichters drücken.

#### **Kontrast**

Einstellung des Kontrastes am Wechselrichter-Display

Einstellbereich 0 - 10

Werkseinstellung 5

Da der Kontrast temperaturabhängig ist, können wechselnde Umgebungsbedingungen eine Einstellung des Menüpunktes 'Kontrast' erfordern.

#### **Beleuchtung**

Voreinstellung der Wechselrichter Display-Beleuchtung

Der Menüpunkt 'Beleuchtung' betrifft nur die Wechselrichter Display-Hintergrundbeleuchtung.

Einstellbereich AUTO / ON / OFF

Werkseinstellung AUTO

AUTO: Die Wechselrichter Display-Beleuchtung wird durch Drücken einer beliebigen Taste aktiviert. Wird 2 Minuten keine Taste gedrückt, erlischt die Display-Beleuchtung.

- ON: Die Wechselrichter Display-Beleuchtung ist bei aktivem Wechselrichter permanent eingeschaltet.
	- OFF: Die Wechselrichter Display-Beleuchtung ist permanent abgeschaltet.

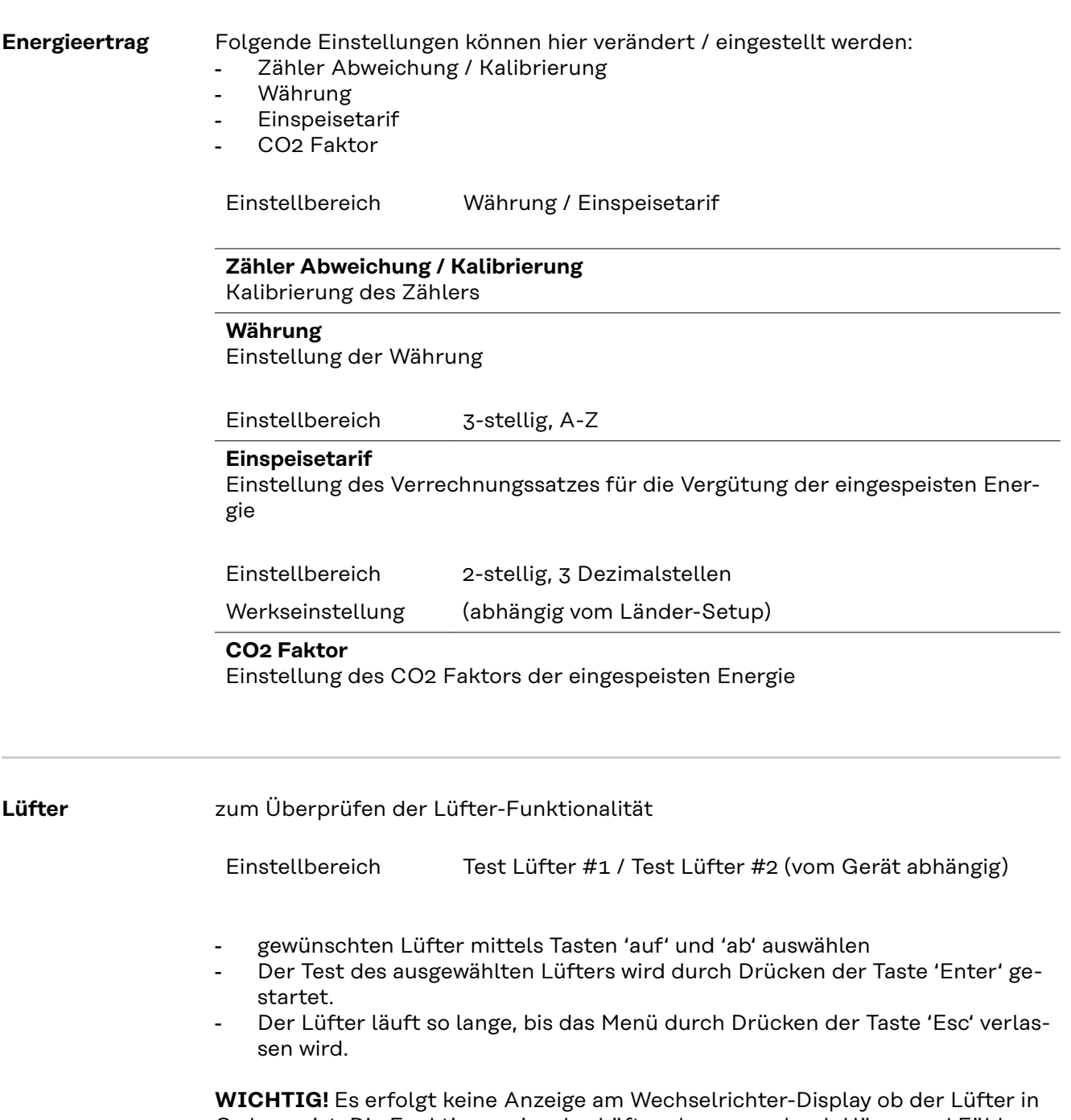

Ordnung ist. Die Funktionsweise des Lüfters kann nur durch Hören und Fühlen kontrolliert werden.

# **Der Menüpunkt INFO**

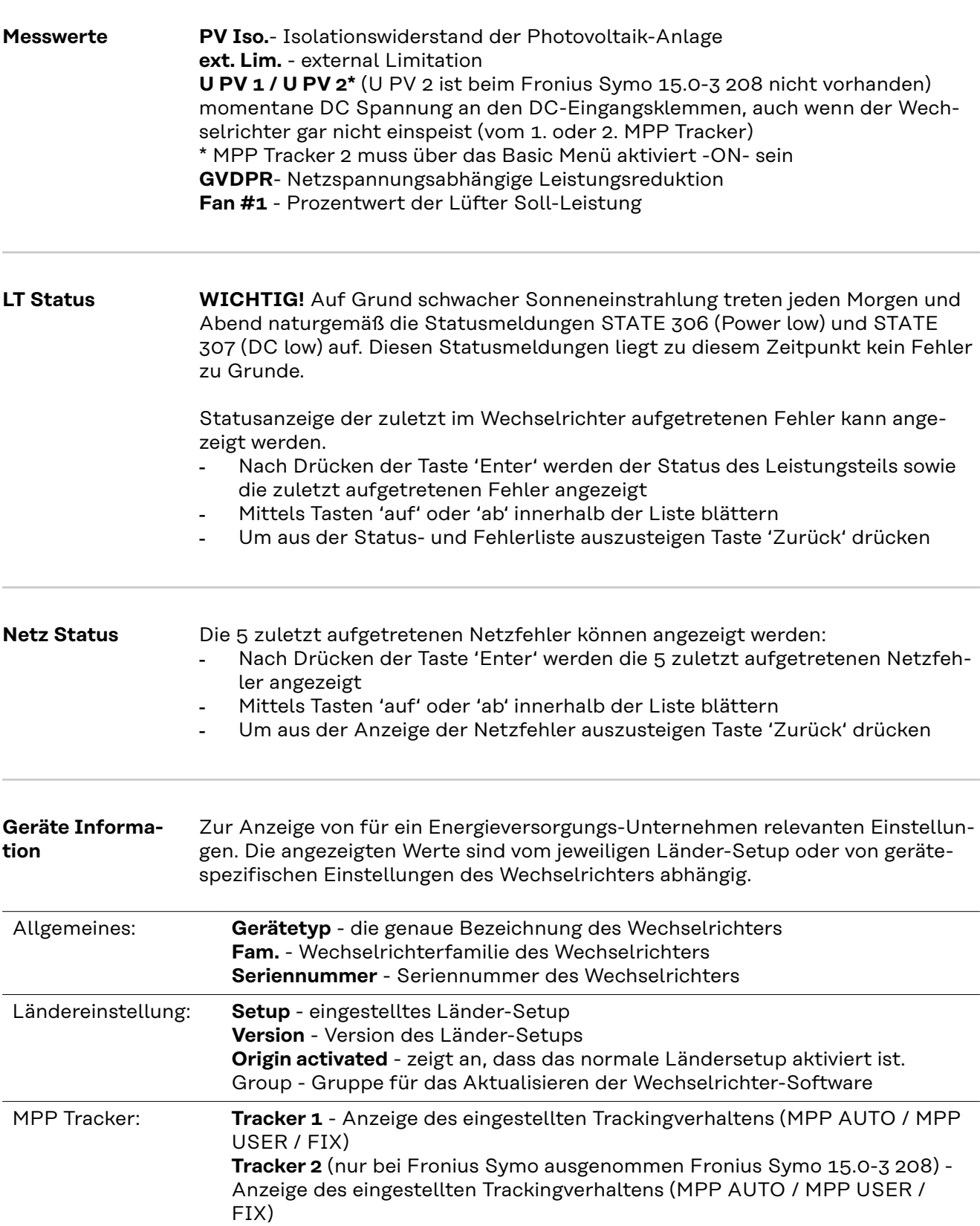

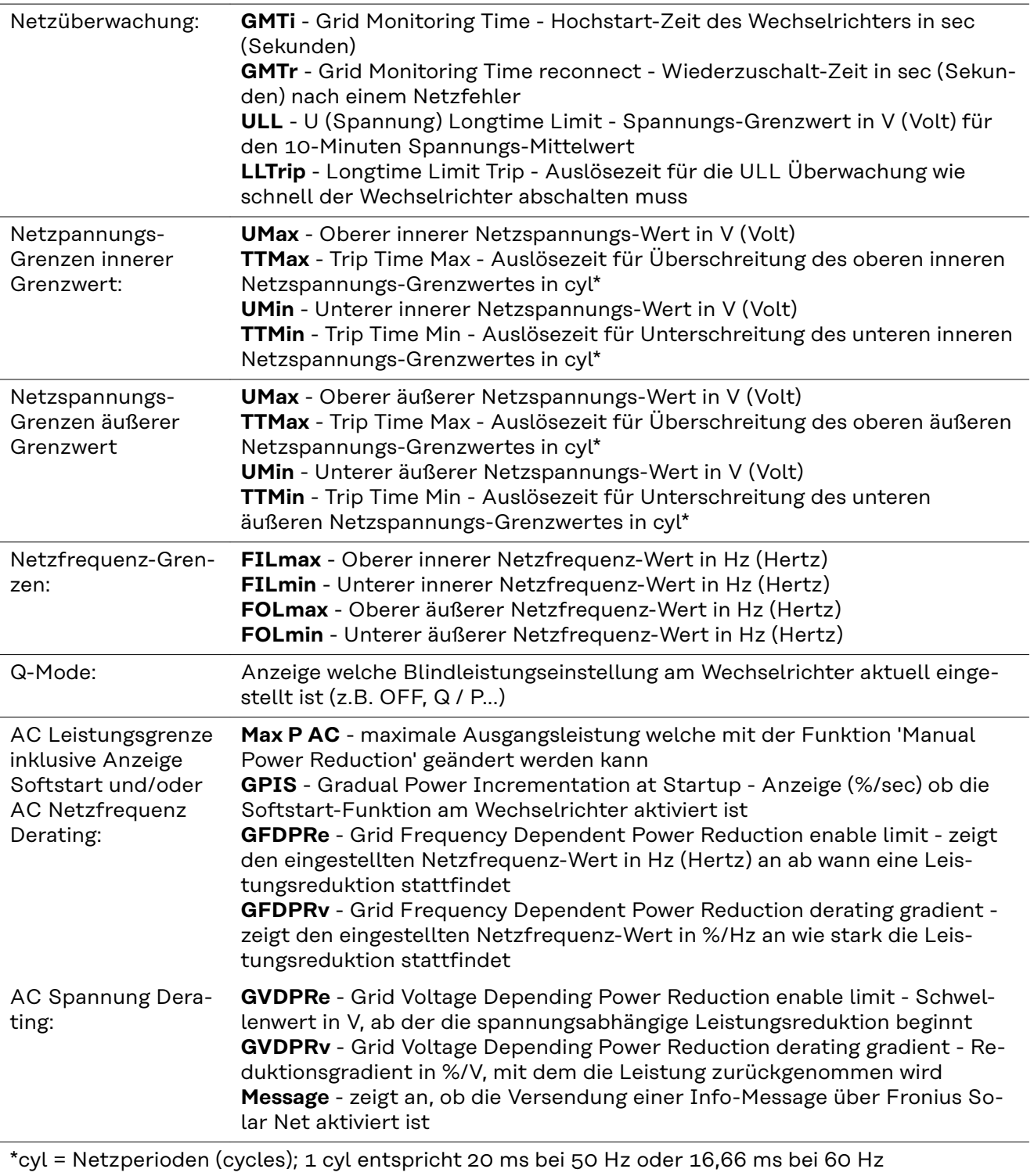

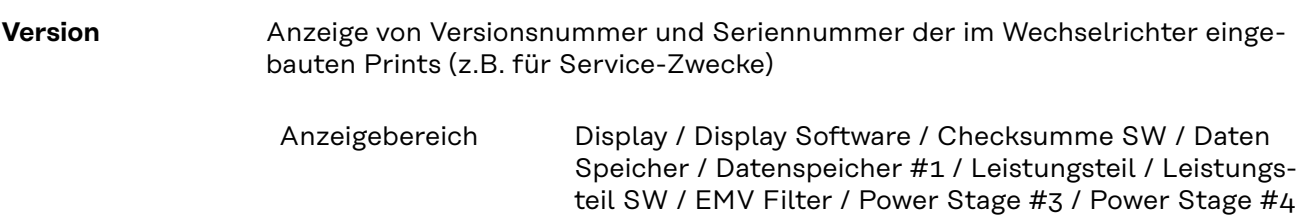

### **Tastensperre ein- und ausschalten**

**Allgemeines** Der Wechselrichter ist mit einer Tastensperr-Funktion ausgestattet. Bei aktivierter Tastensperre kann das Setup-Menü nicht aufgerufen werden, z.B. als Schutz vor unbeabsichtigtem Verstellen von Setup-Daten. Für das Aktivieren / Deaktivieren der Tastensperre muss der Code 12321 eingegeben werden.

#### **Tastensperre ein- und ausschalten**

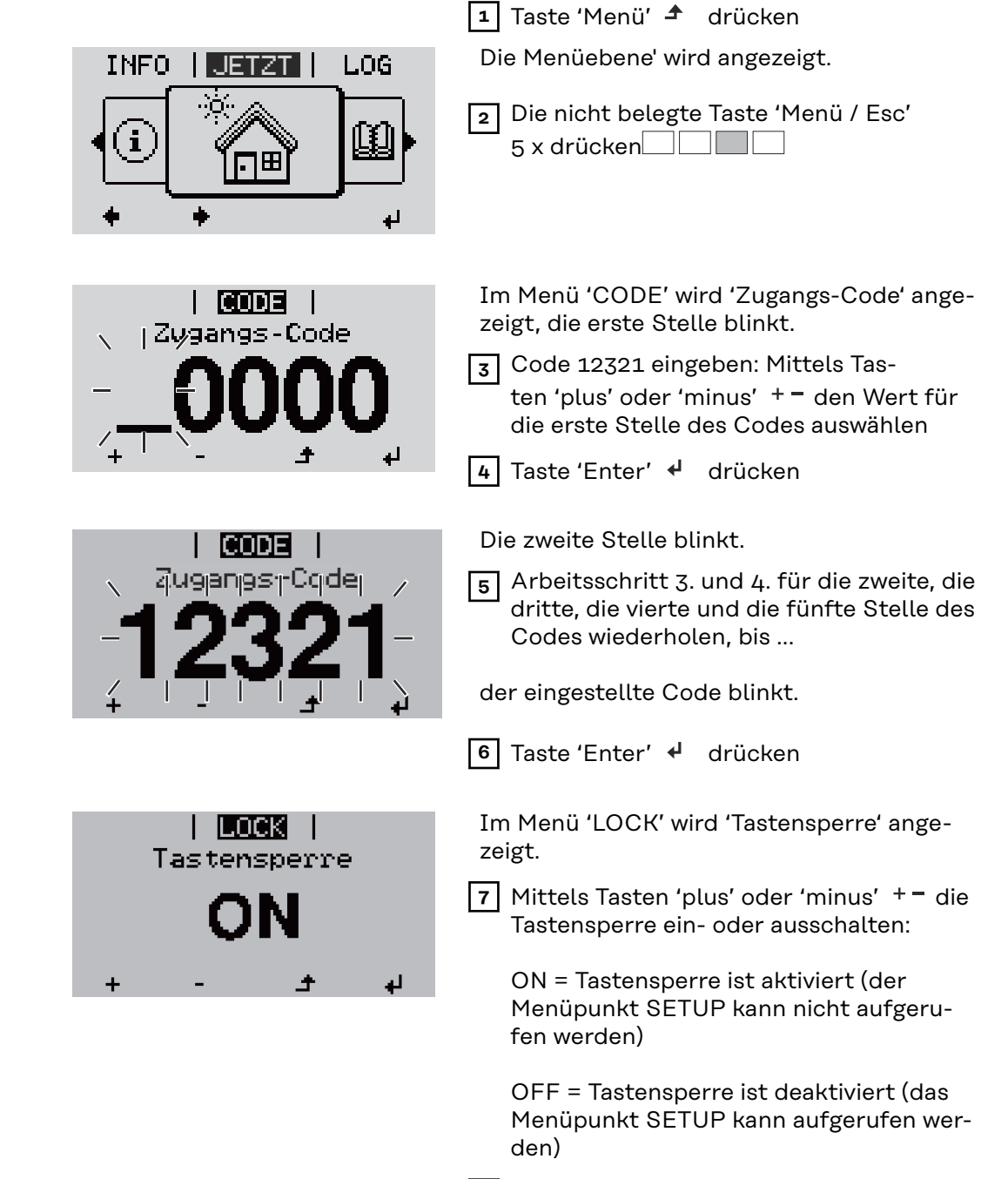

8 Taste 'Enter' < drücken

### **USB-Stick als Datenlogger und zum Aktualisieren der Wechselrichter-Software**

**USB-Stick als Datenlogger** Ein an der USB A Buchse angeschlossener USB-Stick kann als Datenlogger für einen Wechselrichter fungieren.

Die am USB-Stick gespeicherten Logging-Daten können jederzeit

- über die mitgeloggte FLD-Datei in die Software Fronius Solar.access importiert werden,
- über die mitgeloggte CSV-Datei direkt in Programmen von Drittanbietern (z.B. Microsoft® Excel) angesehen werden.

Ältere Versionen (bis Excel 2007) haben eine Zeilenbeschränkung von 65536.

Nähere Informationen zu "Daten am USB-Stick", "Datenmenge und Speicherkapazität" sowie "Pufferspeicher" finden Sie auf unter:

Fronius Symo 3 - 10 kW:

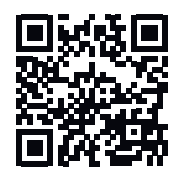

→ http://www.fronius.com/QR-link/4204260172DE

Fronius Symo 10 - 20 kW, Fronius Eco:

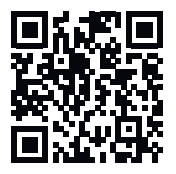

 $\rightarrow$  http://www.fronius.com/QR-link/4204260175DE

**Passende USB-Sticks** Durch die Vielzahl der sich am Markt befindlichen USB-Sticks kann nicht gewährleistet werden, dass jeder USB-Stick vom Wechselrichter erkannt wird.

> Fronius empfiehlt nur zertifizierte, industrietaugliche USB-Sticks zu verwenden (USB-IF Logo beachten!).

Der Wechselrichter unterstützt USB-Sticks mit folgenden Dateisystemen:

- FAT<sub>12</sub>
- **FAT16**
- **FAT32**

Fronius empfiehlt, die verwendeten USB-Sticks nur zum Aufzeichnen von Logging-Daten oder zum Aktualisieren der Wechselrichter-Software zu verwenden. Die USB-Sticks sollen keine anderen Daten enthalten.

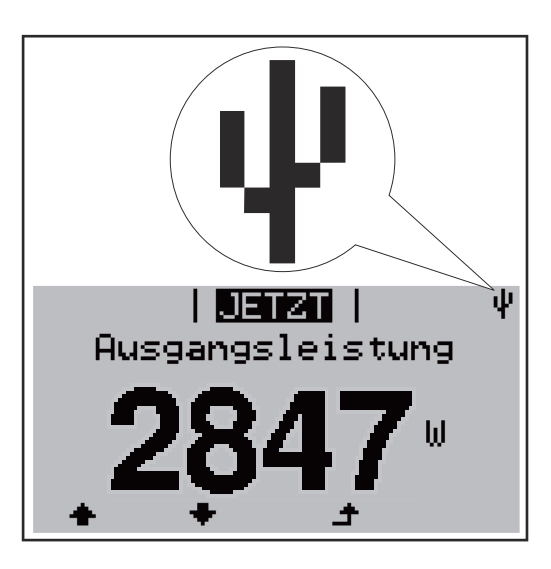

Erkennt der Wechselrichter einen USB-Stick, so wird am Display rechts oben das USB-Symbol angezeigt.

Beim Einsetzen von USB-Sticks überprüfen, ob das USB-Symbol angezeigt wird (kann auch blinken).

**Hinweis!** Bei Außenanwendungen ist zu beachten, dass die Funktion herkömmlicher USB-Sticks oft nur in einem eingeschränkten Temperaturbereich gewährleistet ist.

Bei Außenanwendungen sicher stellen, dass der USB-Stick z.B. auch bei niedrigen Temperaturen funktioniert.

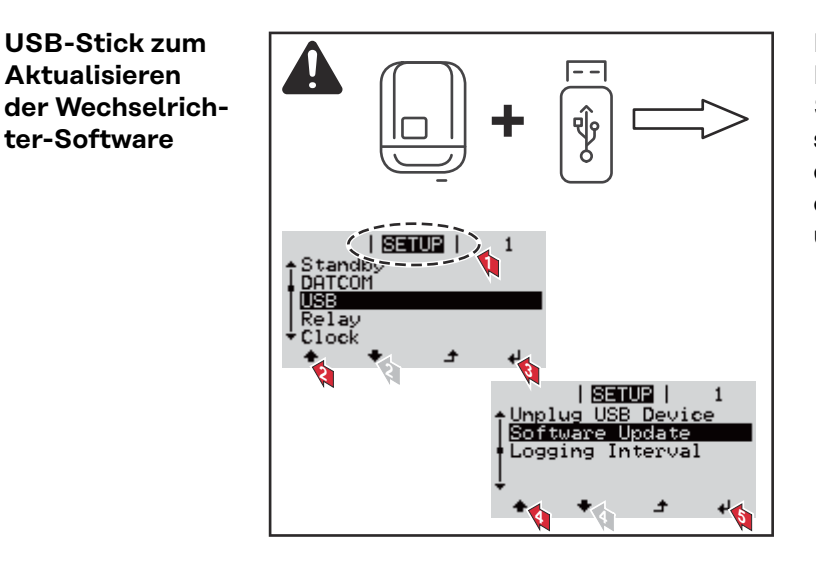

Mit Hilfe des USB-Sticks können auch Endkunden über das Setup-Menü die Software des Wechselrichters aktualisieren: die Update-Datei wird zuvor auf den USB-Stick gespeichert und von dort dann auf den Wechselrichter übertragen.

#### **USB-Stick entfernen**

**Aktualisieren**

**ter-Software**

Sicherheitshinweis für das Entfernen eines USB-Sticks:

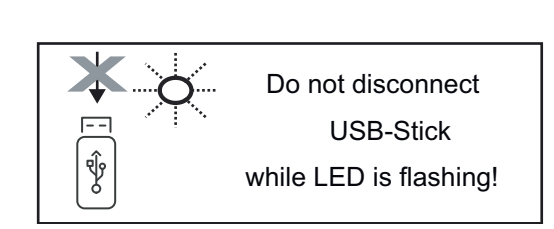

**WICHTIG!** Um einen Verlust von Daten zu verhindern, darf ein angeschlossener USB-Stick nur unter folgenden Voraussetzungen entfernt werden:

- nur über den Menüpunkt SETUP, Menüeintrag 'USB / HW sicher entfernen'
- wenn die LED 'Datenübertragung' nicht mehr blinkt oder leuchtet.

## **Das Basic-Menü**

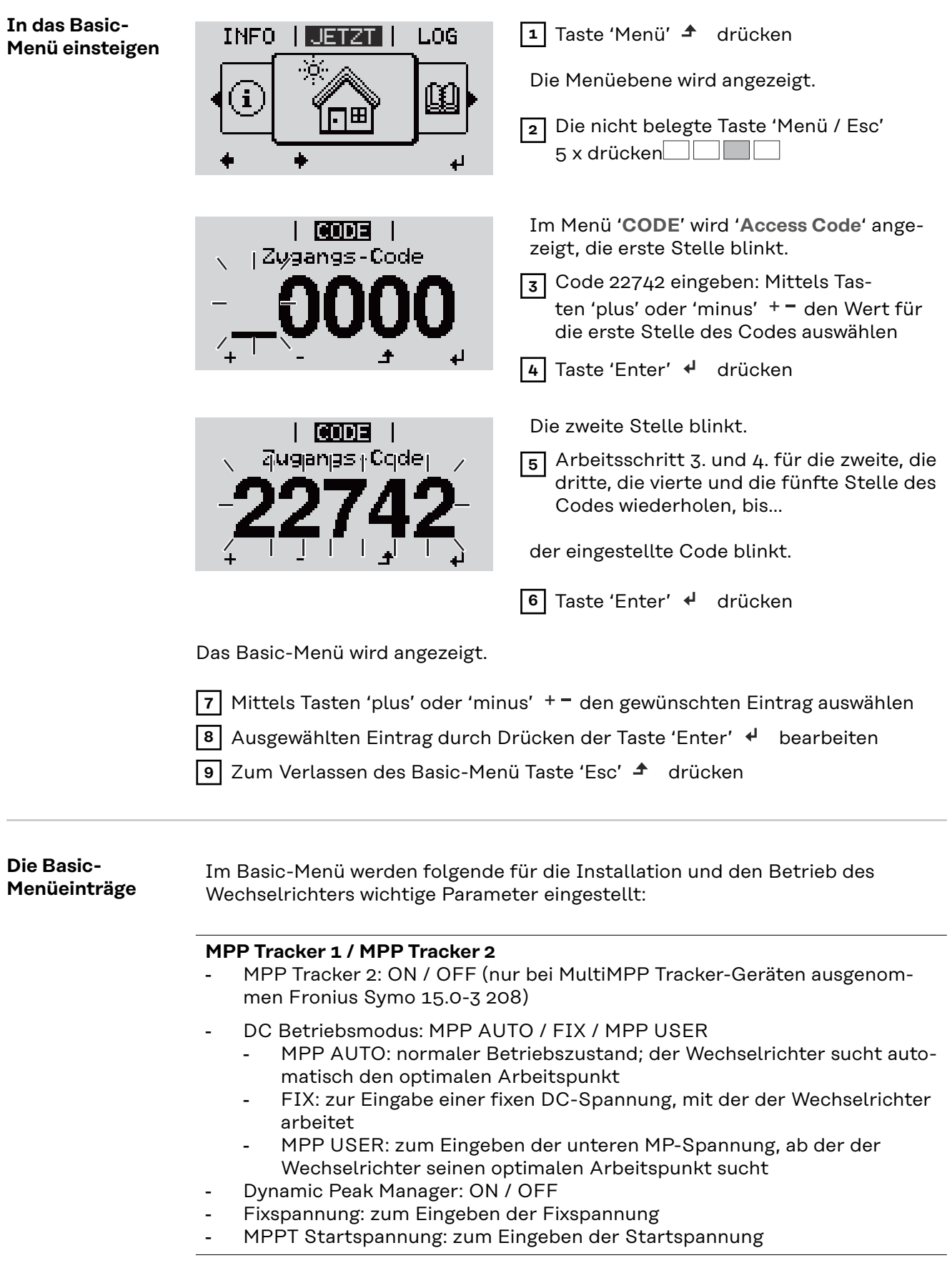

### **USB Logbuch**

Aktivierung oder Deaktivierung der Funktion, alle Fehlermeldungen auf einen USB-Stick zu sichern AUTO / OFF / ON

- ON: Alle Fehlermeldungen werden automatisch auf einen angeschlossenen USB Stick gespeichert.

#### **Signal Eingang**

- Funktionsweise: Ext Sig. / So-Meter / OFF Funktionsweise Ext Sig.:
	- **Auslöseart**: Warning (Warnung wird am Display angezeigt) / Ext. Stop (Wechselrichter wird abgeschaltet)
	- **Anschluss Type**: N/C (normal closed, Ruhekontakt) / N/O (normal open, Arbeitskontakt)

Funktionsweise S0-Meter - siehe Kapitel **[Dynamische Leistungsreduzie](#page-16-0)[rung mittels Wechselrichter](#page-16-0)** auf Seite **[17](#page-16-0)**.

- **Netz Einspeiselimit**

Feld zum Eingeben der maximalen Netzeinspeise-Leistung in W. Beim Überschreiten dieses Wertes regelt der Wechselrichter innerhalb der von den nationalen Normen und Bestimmungen geforderten Zeit auf den eingestellten Wert herab.

- **Impulse pro kWh** Feld zum Eingeben der Impulse pro kWh des S0-Zählers.

#### **SMS / Relais**

- Ereignisverzögerung zum Eingeben der zeitlichen Verzögerung, ab wann eine SMS verschickt wird oder das Relais schalten soll 900 - 86400 Sekunden
- Ereigniszähler: zum Eingeben der Anzahl an Ereignissen, die zur Signalisierung führen: 10 - 255

#### **Isolationseinstellung**

- Isolationswarnung: ON / OFF
- Schwellwert Warnung: zum Eingeben eines Schwellwertes, der zur Warnung führt
- Schwellwert Fehler: zum Eingeben eines Schwellwertes, der zu einem Fehler führt (nicht in allen Ländern verfügbar)

#### **TOTAL Reset**

setzt im Menüpunkt LOG die max. und die min. Spannungswerte sowie die max. eingespeiste Leistung auf Null zurück. Das Zurücksetzen der Werte lässt sich nicht rückgängig machen.

Um die Werte auf Null zurückzusetzen, Taste 'Enter' drücken. "CONFIRM" wird angezeigt. Taste 'Enter' erneut drücken. Die Werte werden zurückgesetzt, das Menü wird angezeigt

**Einstellungen bei eingebauter Option "DC SPD"**

Falls die Option: DC SPD (Überspannungsschutz) in den Wechselrichter verbaut wurde, sind folgende Menüpunkte standardmäßig eingestellt:

**Signaleingang**: Ext Sig. **Auslöseart**: Warning **Anschluss Type**: N/C

### **Wechselrichter stromlos schalten und wieder einschalten**

**Wechselrichter stromlos schalten**

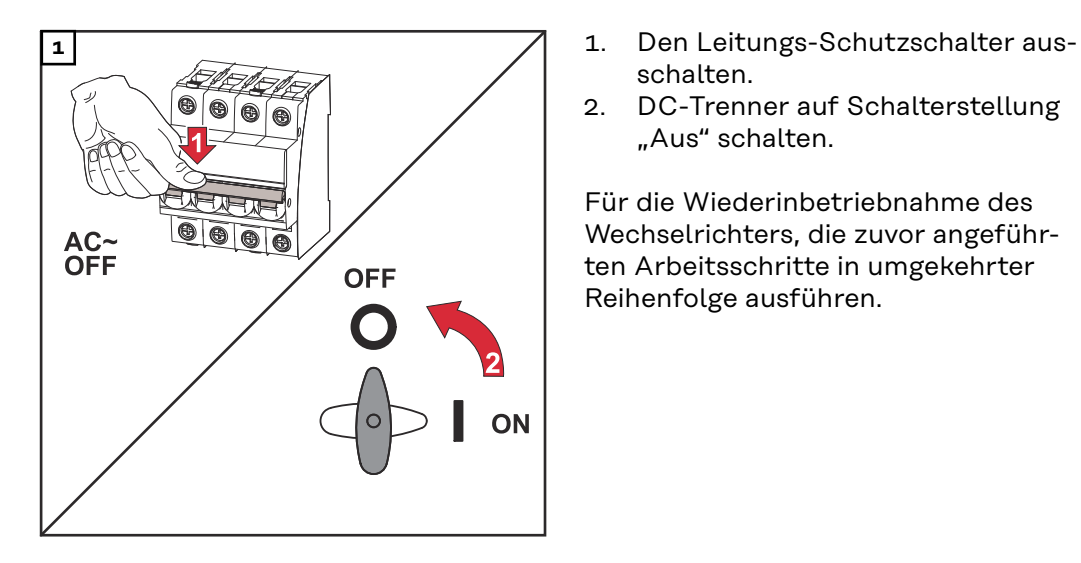

- schalten.
- 2. DC-Trenner auf Schalterstellung "Aus" schalten.

Für die Wiederinbetriebnahme des Wechselrichters, die zuvor angeführten Arbeitsschritte in umgekehrter Reihenfolge ausführen.

# **Statusdiagnose und Fehlerbehebung**

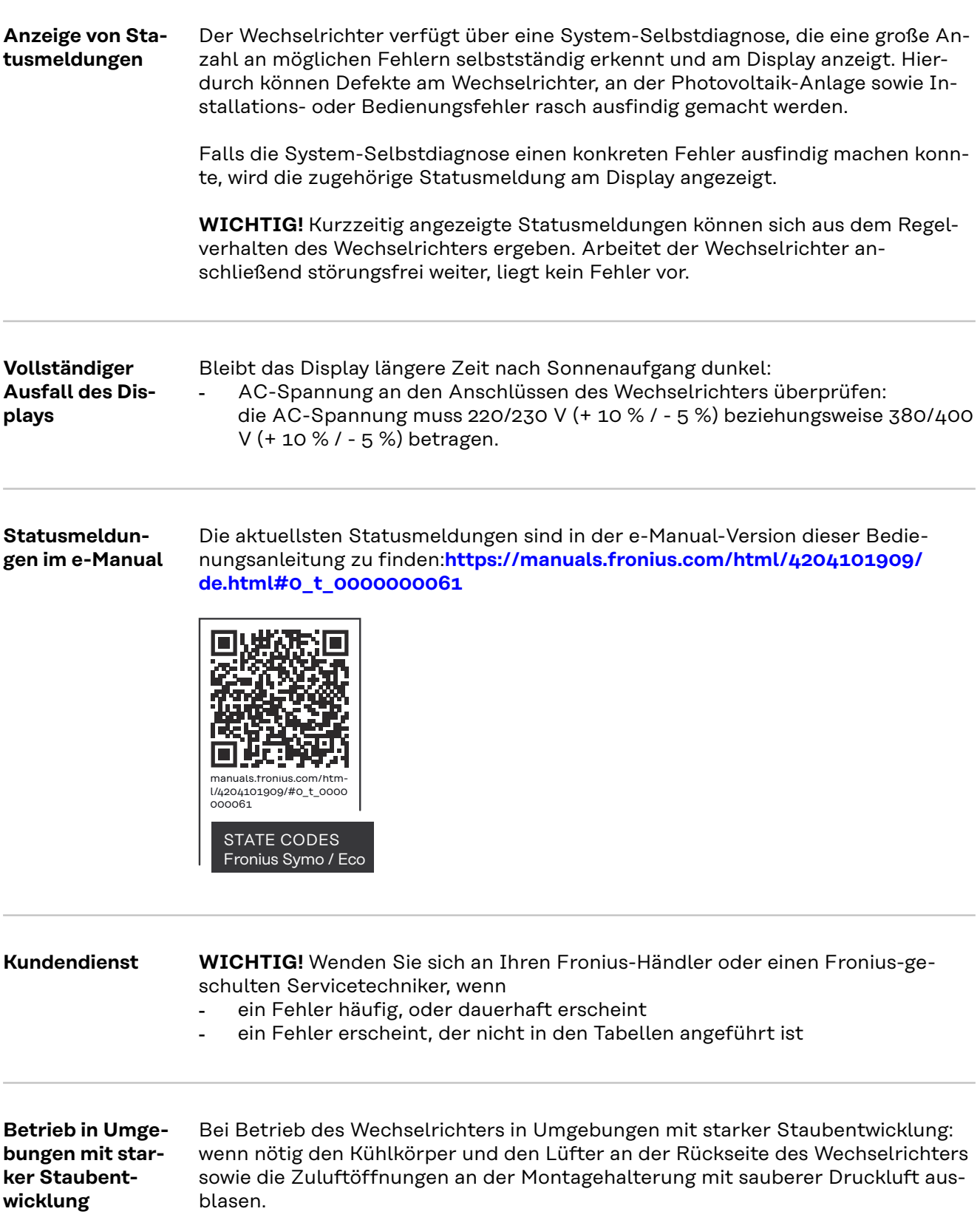

## **Technische Daten**

**Allgemeine Daten und Schutzeinrichtungen Fronius Symo 3.0-3 - 20.0-3, Fronius Eco 25.0-3 - 27.0-3**

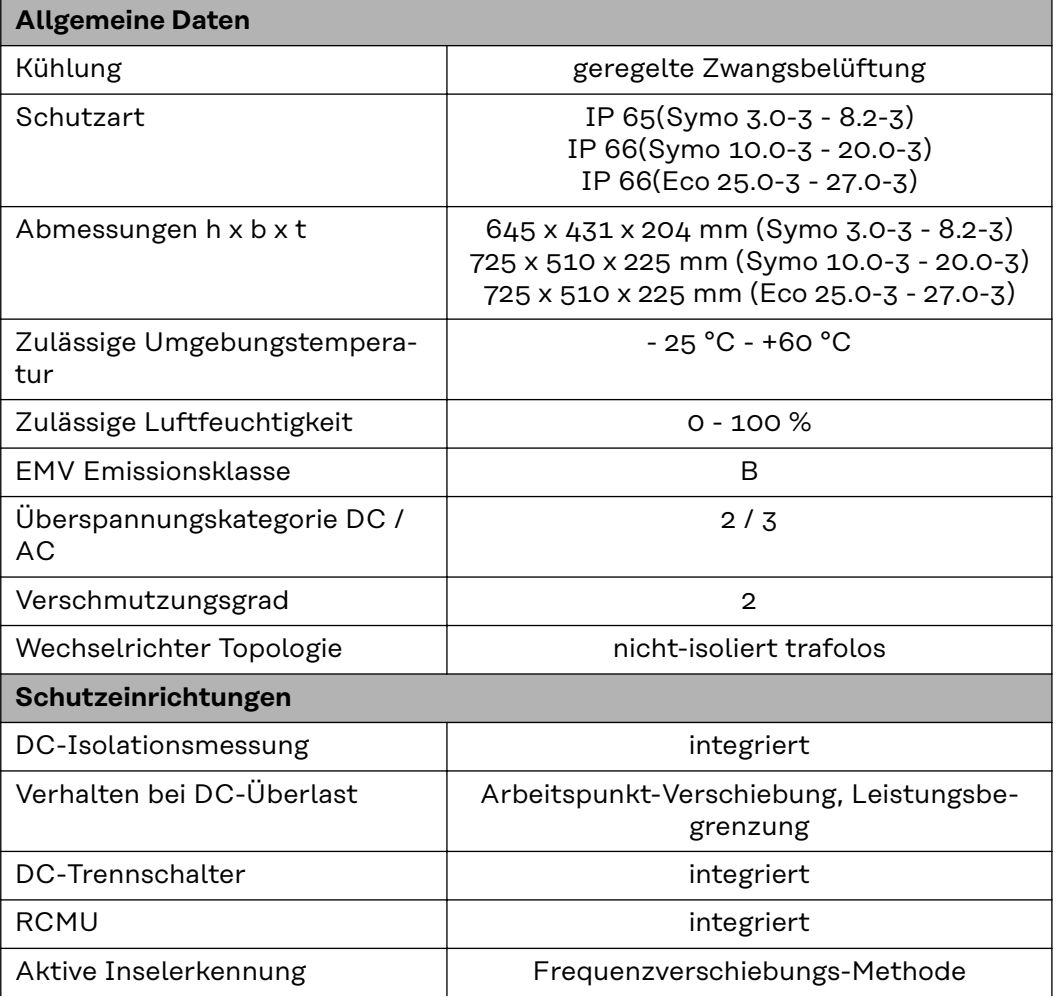

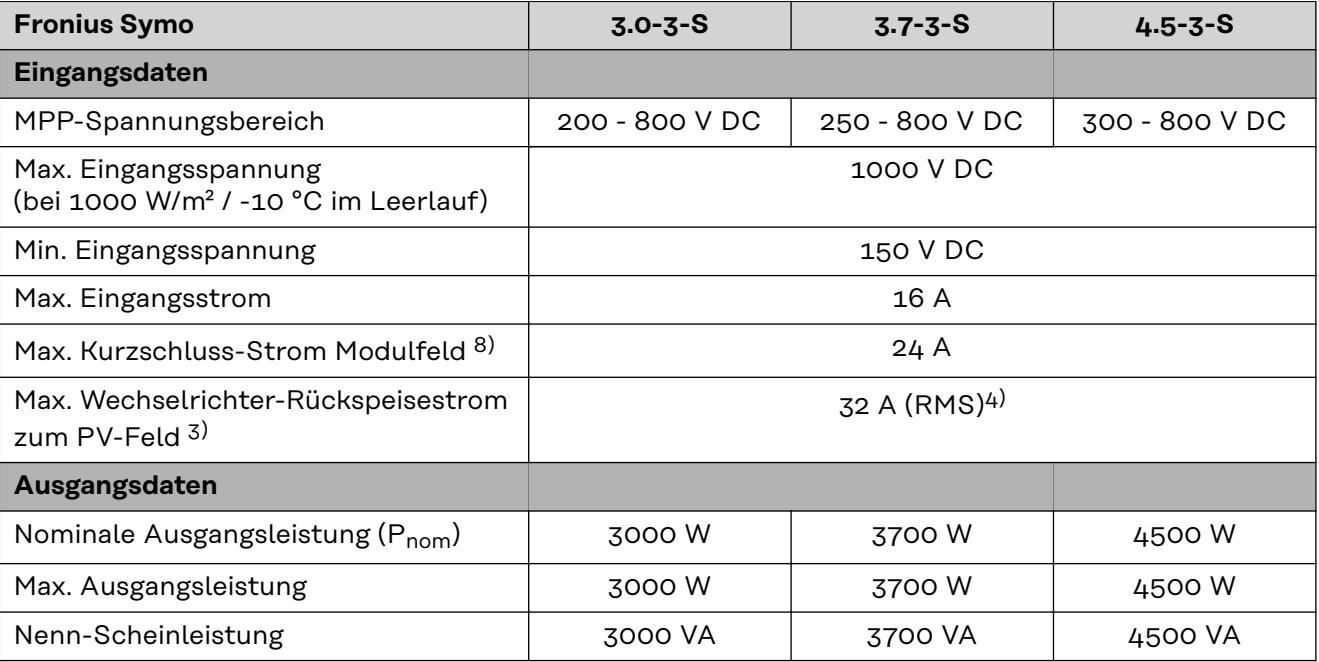

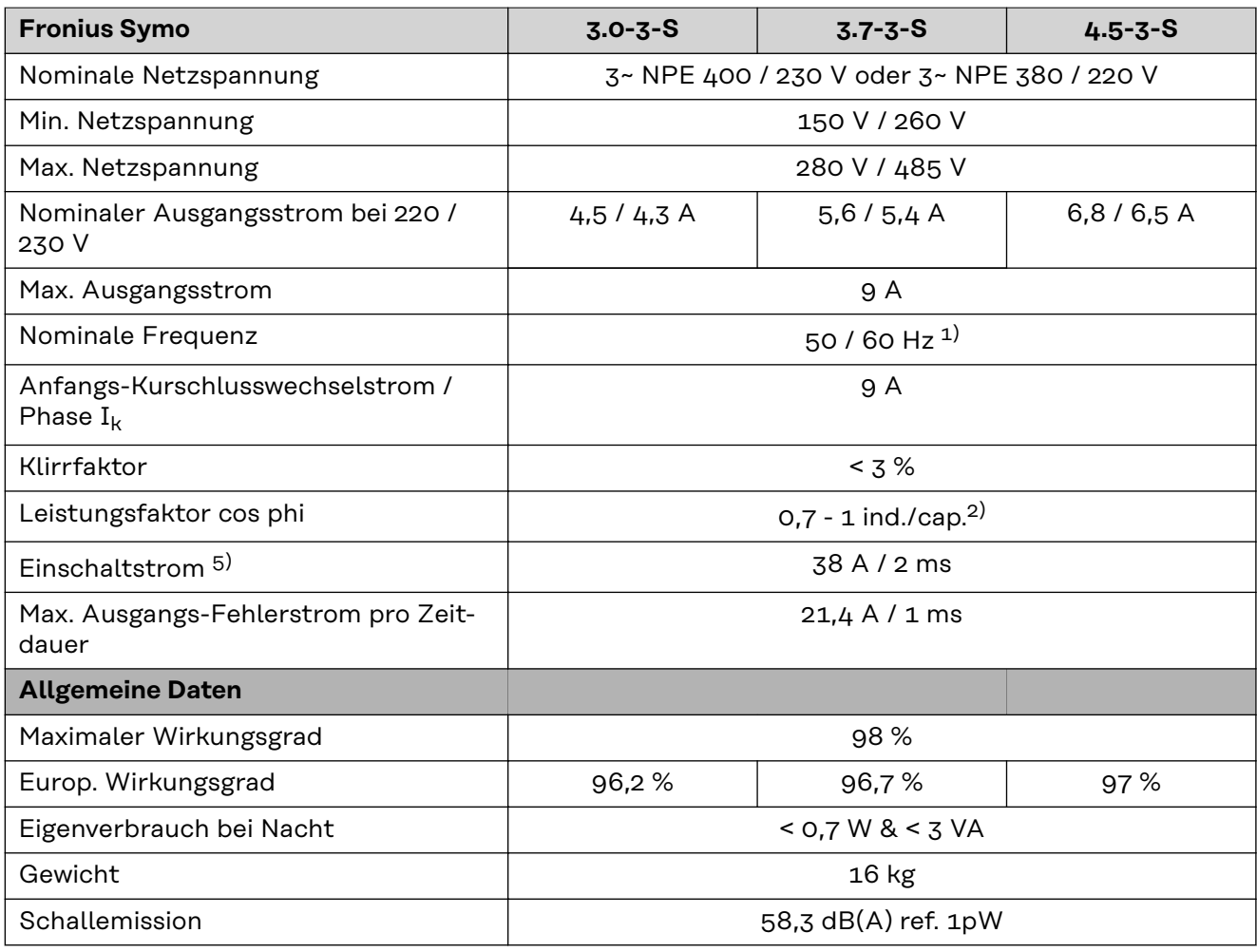

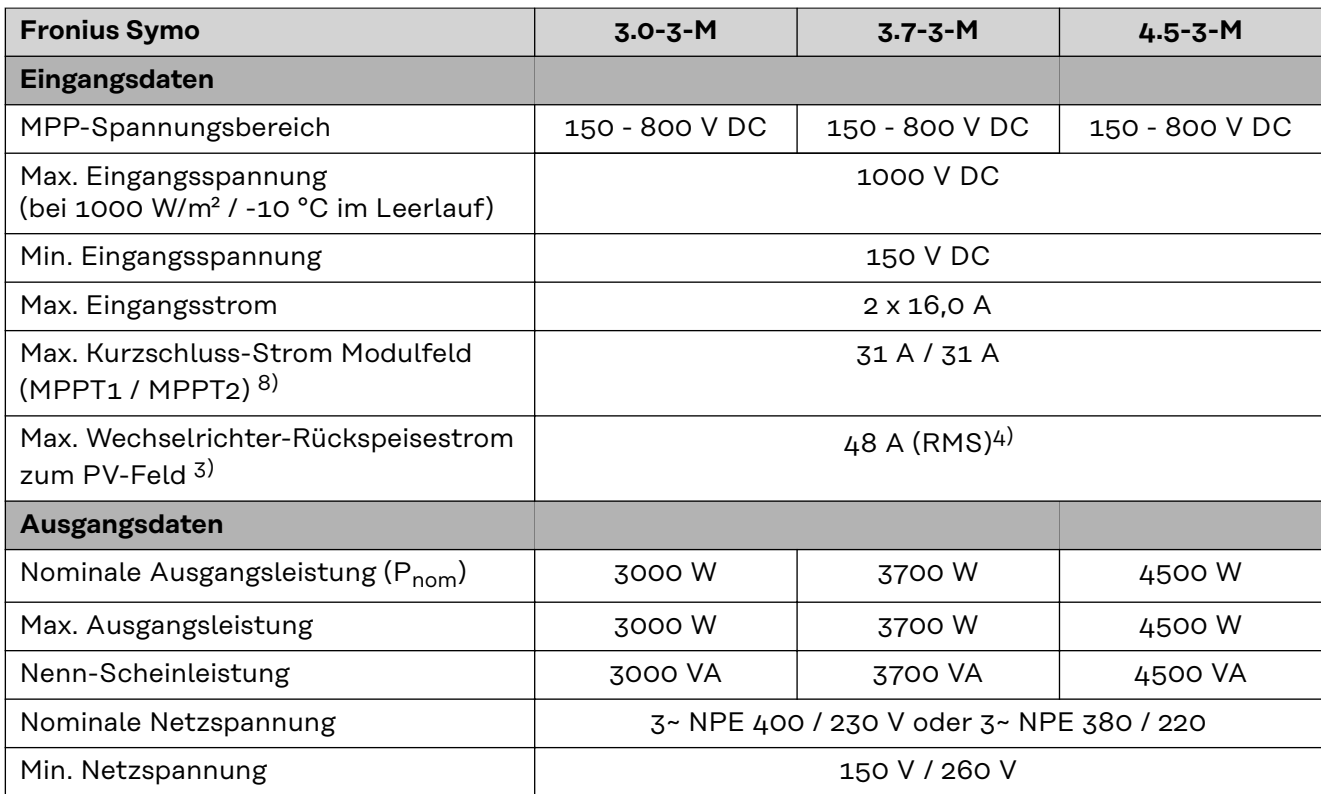

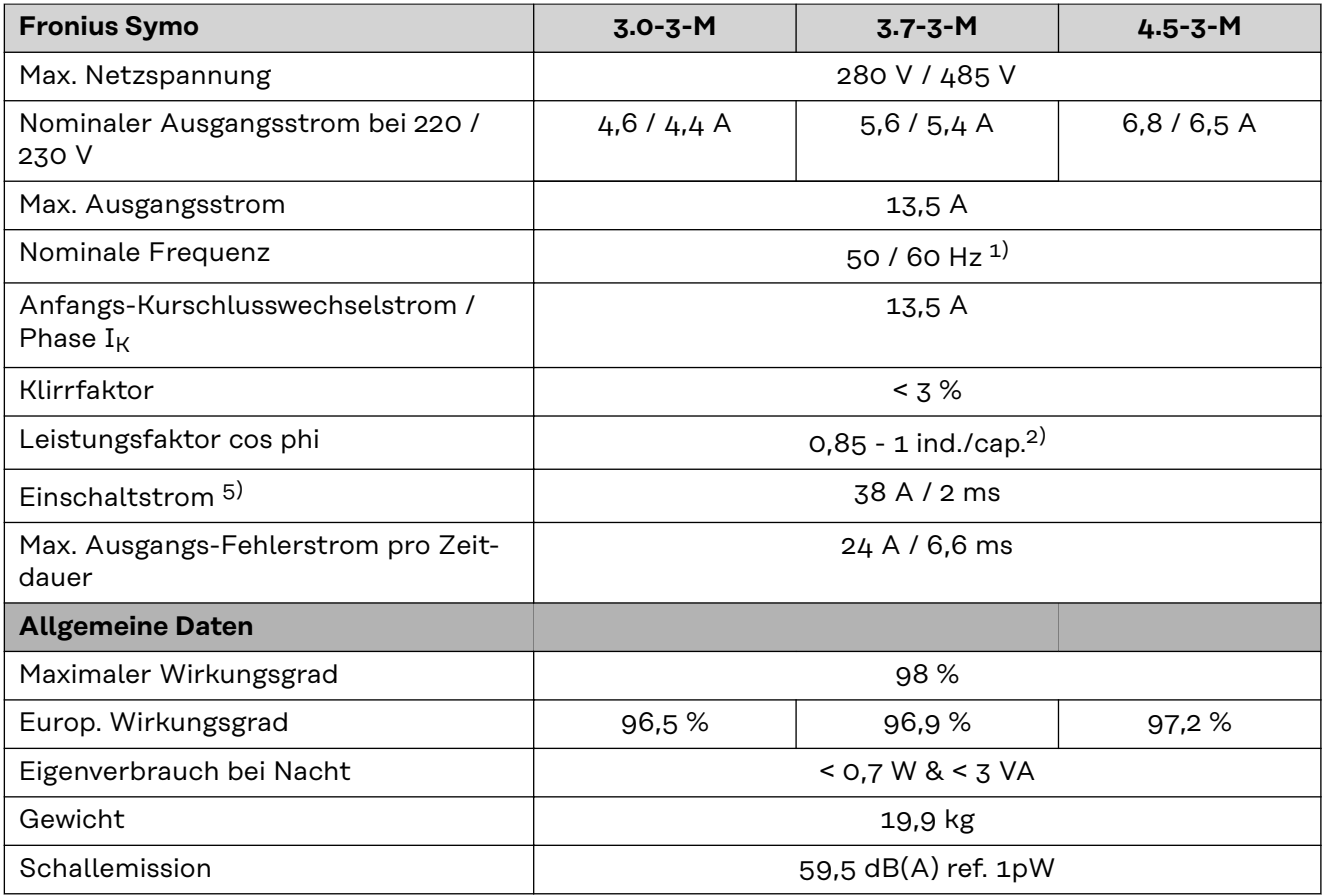

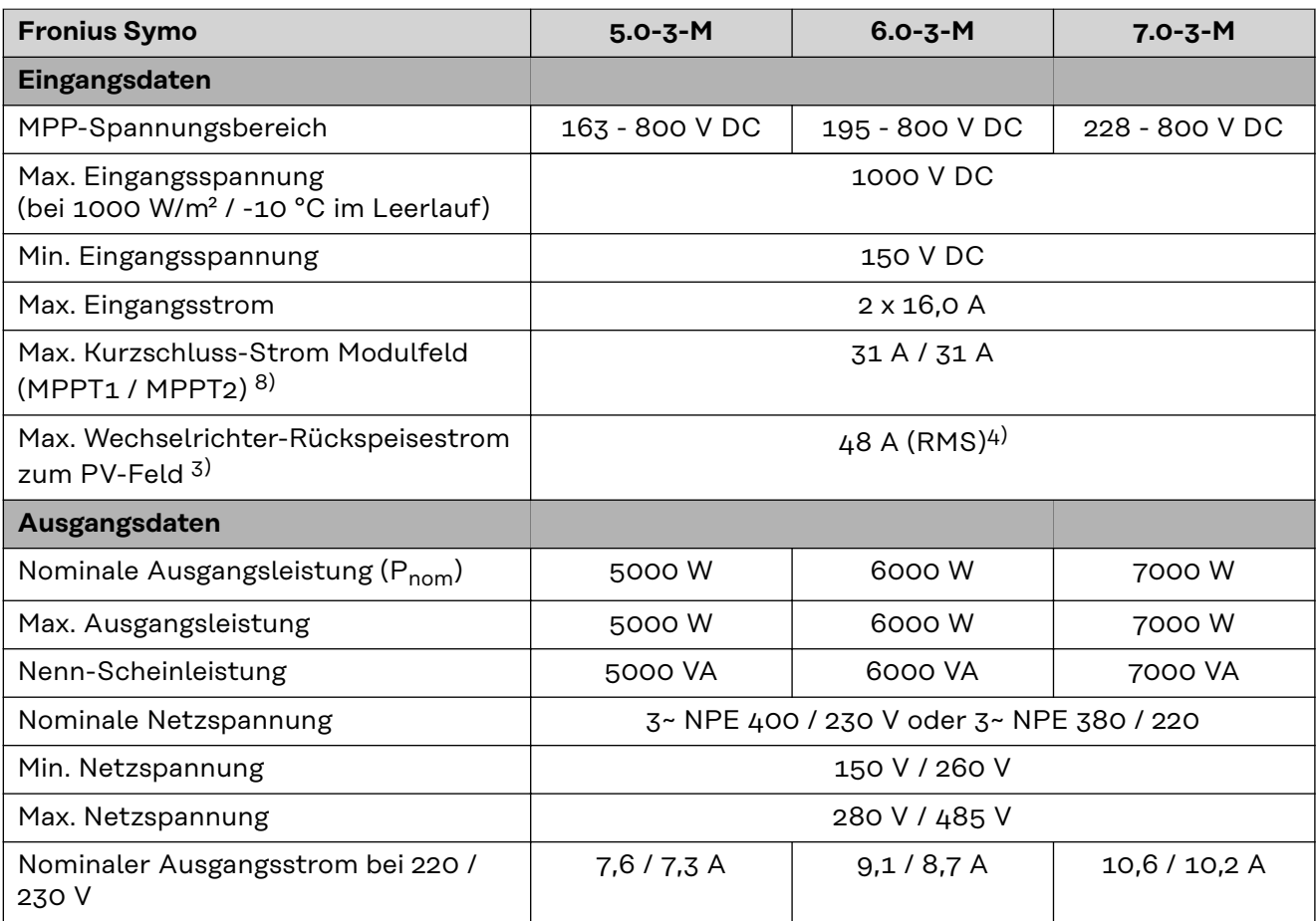

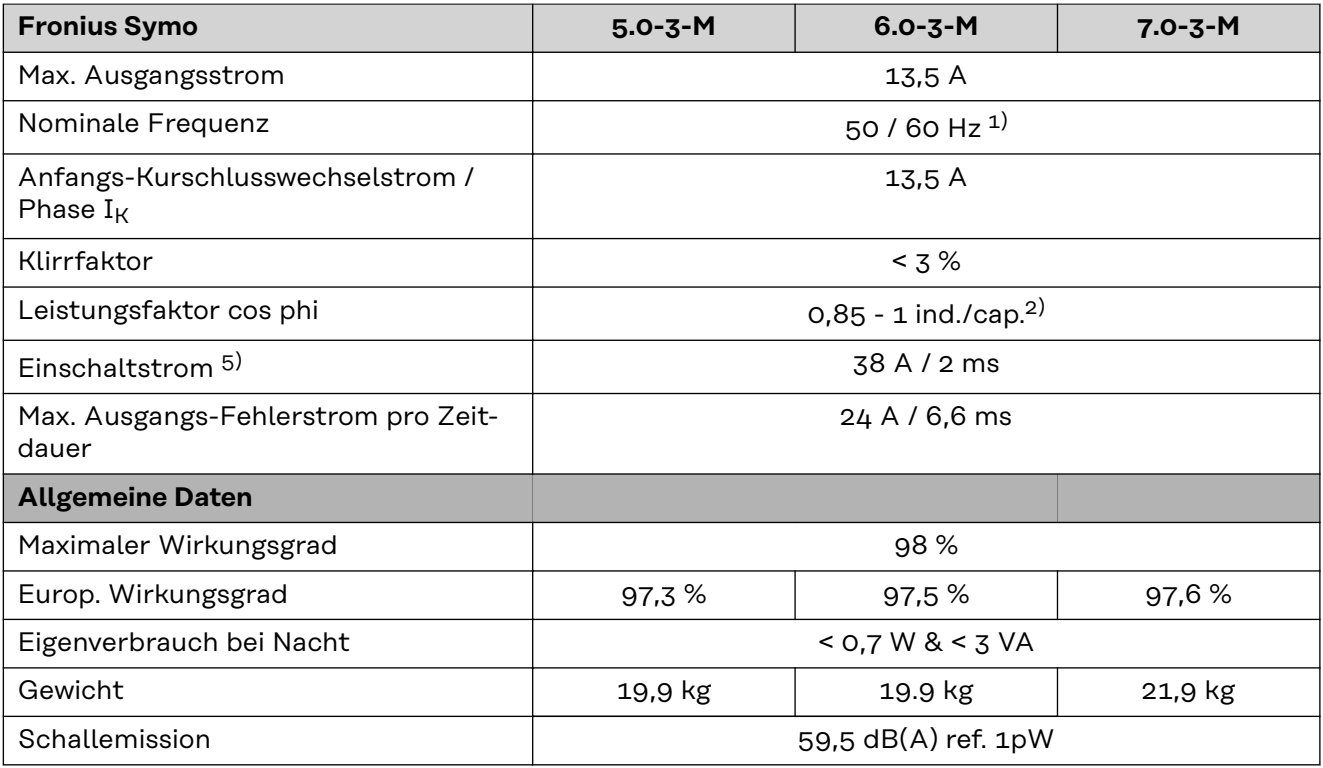

**Fronius Symo 8.2-3-M**

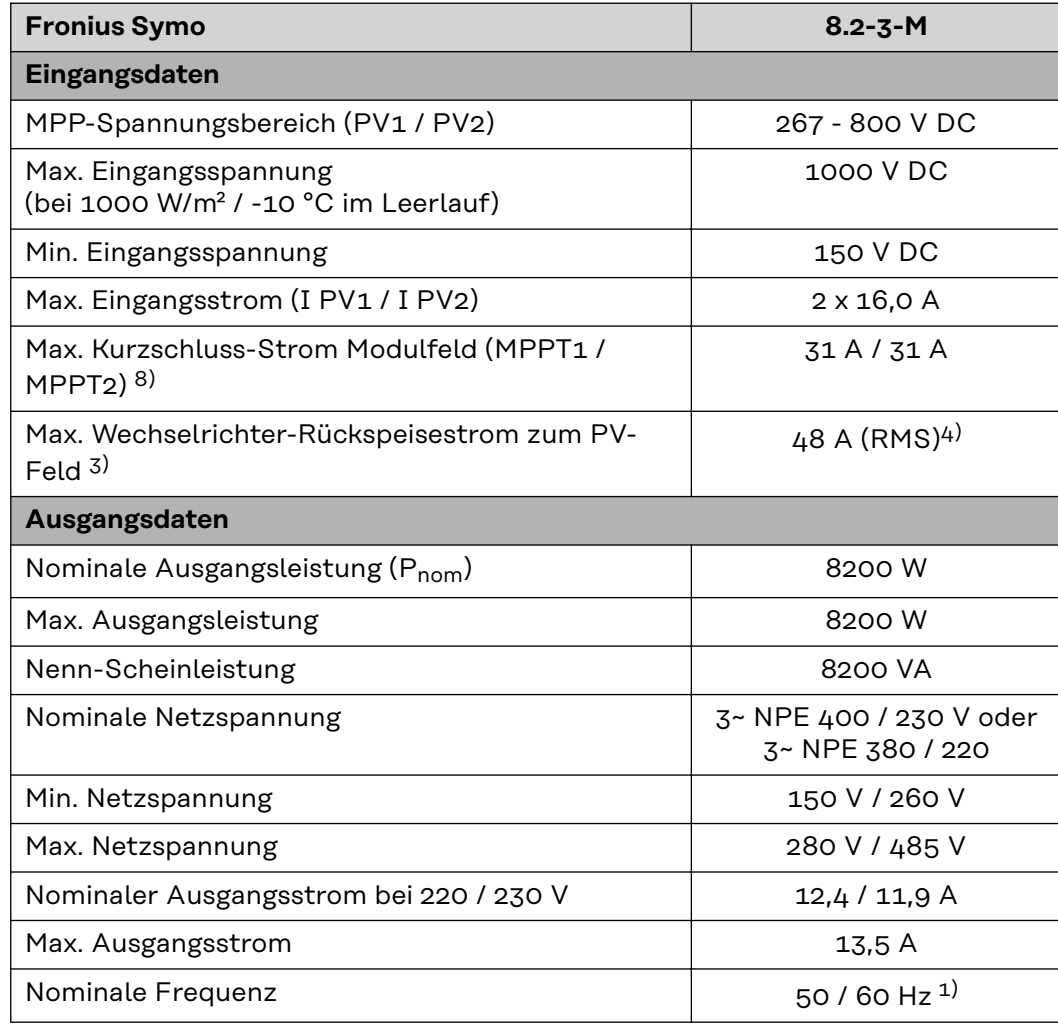

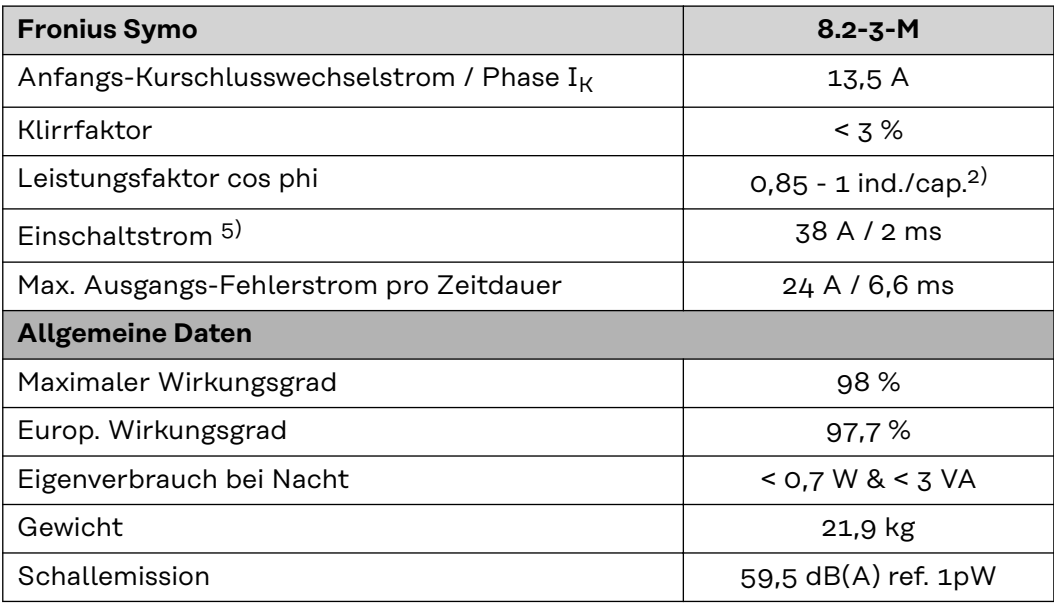

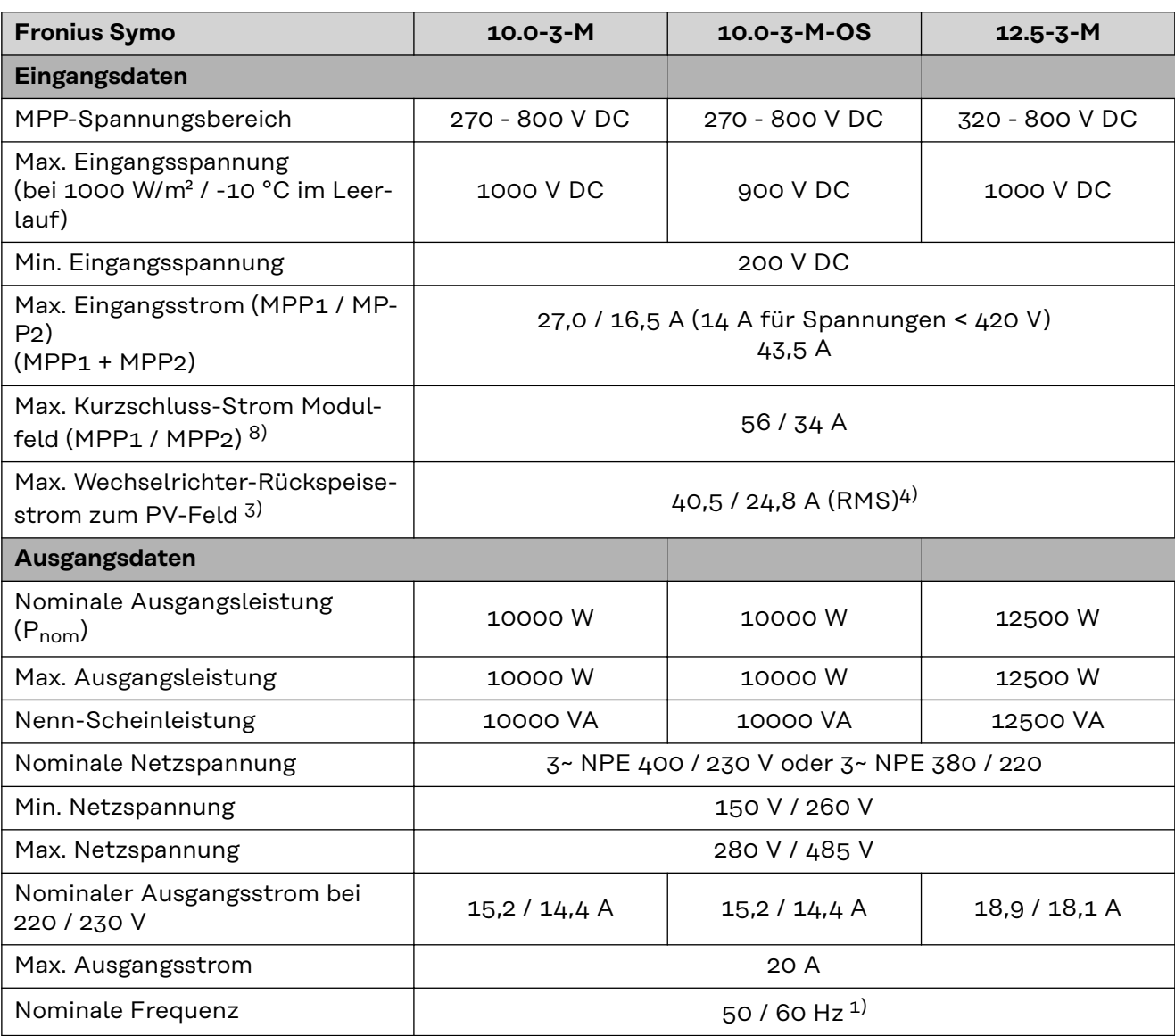

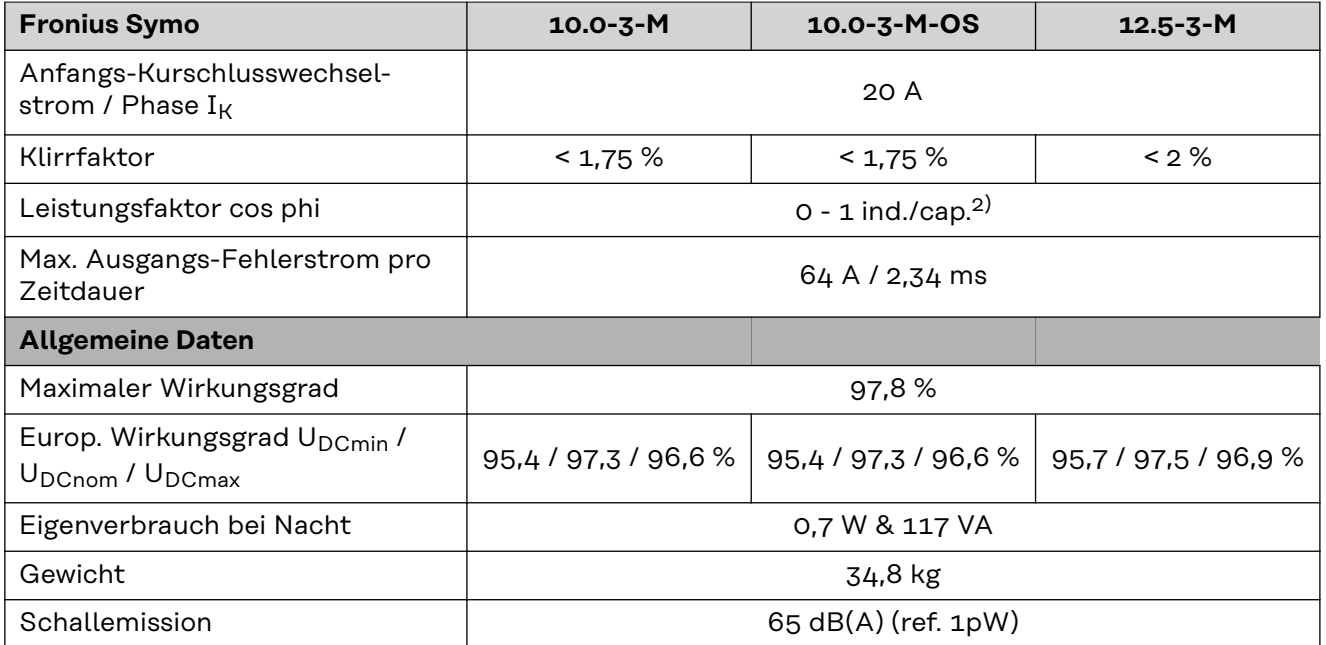

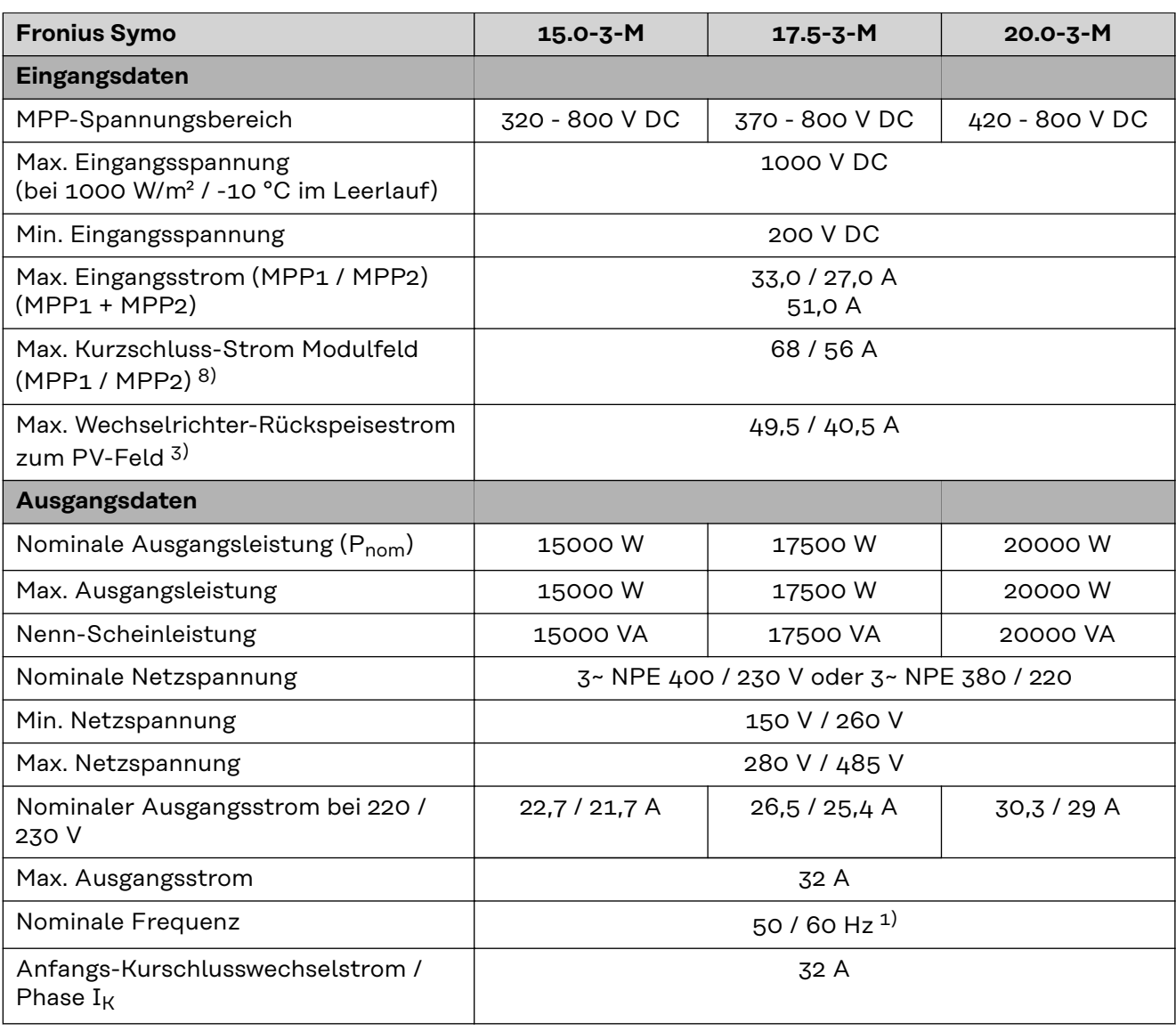

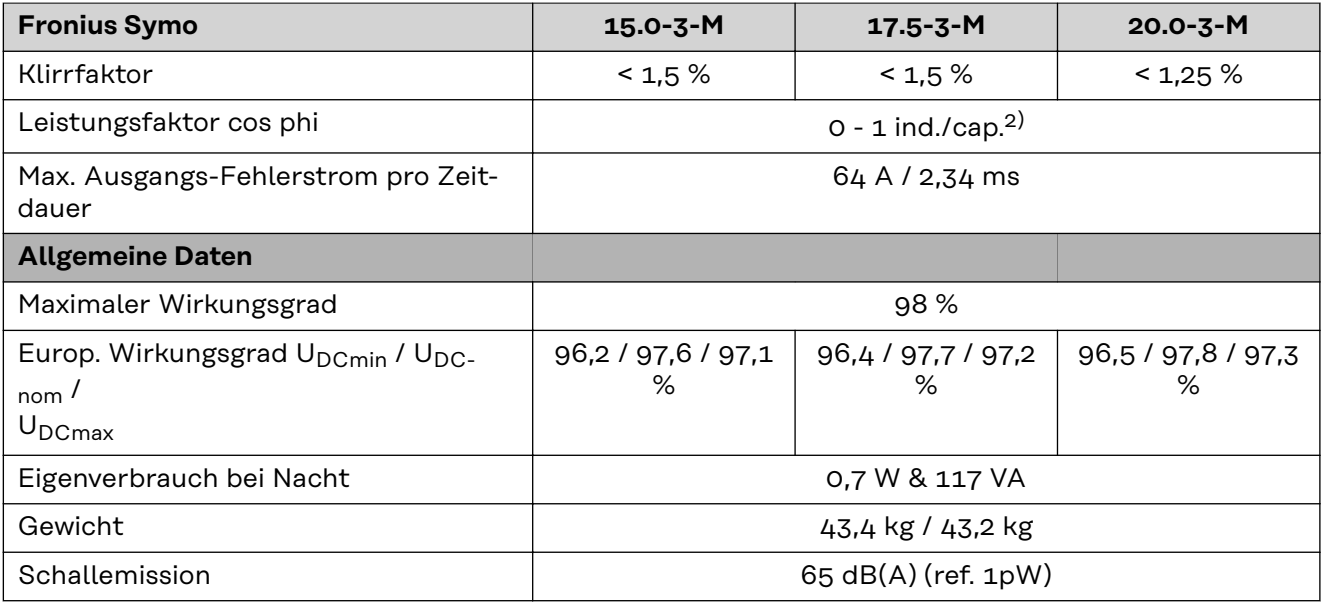

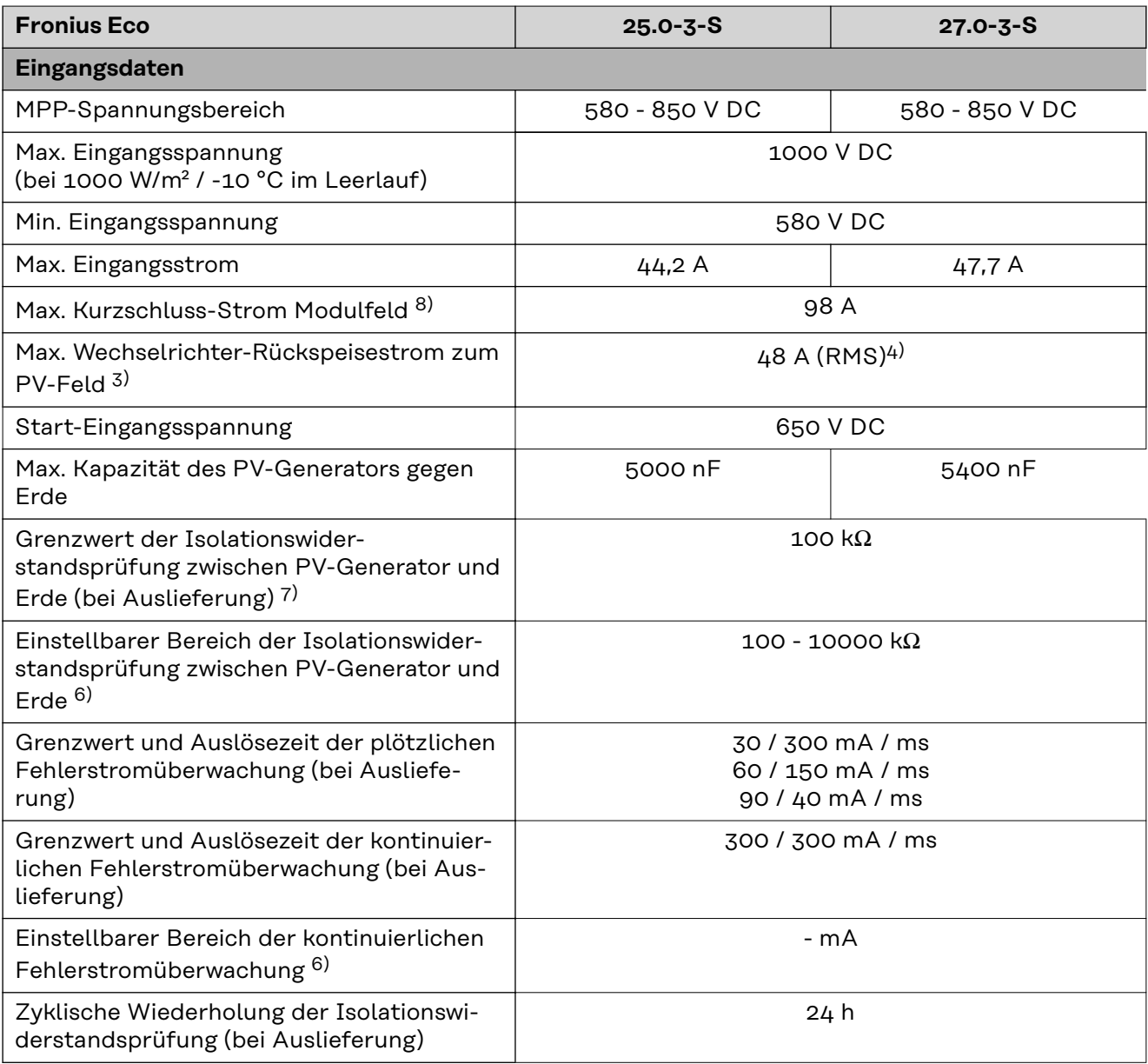

| <b>Fronius Eco</b>                                                                              | $25.0 - 3 - S$                           | $27.0 - 3 - S$          |
|-------------------------------------------------------------------------------------------------|------------------------------------------|-------------------------|
| Einstellbarer Bereich für die zyklische Wie-<br>derholung der Isolationswider-<br>standsprüfung |                                          |                         |
| Ausgangsdaten                                                                                   |                                          |                         |
| Nominale Ausgangsleistung (P <sub>nom</sub> )                                                   | 25000W                                   | 27000W                  |
| Max. Ausgangsleistung                                                                           | 25000W                                   | 27000W                  |
| Nenn-Scheinleistung                                                                             | 25000 VA                                 | 27000 VA                |
| Nominale Netzspannung                                                                           | 3~ NPE 400 / 230 V oder 3~ NPE 380 / 220 |                         |
| Min. Netzspannung                                                                               | 150 V / 260 V                            |                         |
| Max. Netzspannung                                                                               | 275 V / 477 V                            |                         |
| Nominaler Ausgangsstrom bei 220 / 230 V                                                         | 37,9 / 36,2 A                            | 40,9 / 39,1 A           |
| Max. Ausgangsstrom                                                                              | 42 A                                     |                         |
| Nominale Frequenz                                                                               | 50 / 60 Hz $^{1)}$                       |                         |
| Klirrfaktor                                                                                     | $< 2 \%$                                 |                         |
| Leistungsfaktor cos phi                                                                         | 0 - 1 ind./cap. <sup>2)</sup>            |                         |
| Max. Ausgangs-Fehlerstrom pro Zeitdauer                                                         | 46 A / 156,7 ms                          |                         |
| <b>Allgemeine Daten</b>                                                                         |                                          |                         |
| Maximaler Wirkungsgrad                                                                          | 98%                                      |                         |
| Europ. Wirkungsgrad U <sub>DCmin</sub> / U <sub>DCnom</sub> /<br>$U_{DCmax}$                    | 97,99 / 97,47 / 97,07 %                  | 97,98 / 97,59 / 97,19 % |
| Eigenverbrauch bei Nacht                                                                        | 0,61 W & 357 VA                          |                         |
| Gewicht (light-Version)                                                                         | 35,69 kg (35,44 kg)                      |                         |
| Schallemission                                                                                  | 72,5 dB(A) (ref. 1 pW)                   |                         |
|                                                                                                 |                                          |                         |
| Einschaltstrom <sup>5)</sup>                                                                    | 65,7 A / 448 µs                          |                         |
| Schutzeinrichtungen                                                                             |                                          |                         |
| max. Überstromschutz                                                                            | 80 A                                     |                         |

**WLAN WLAN**

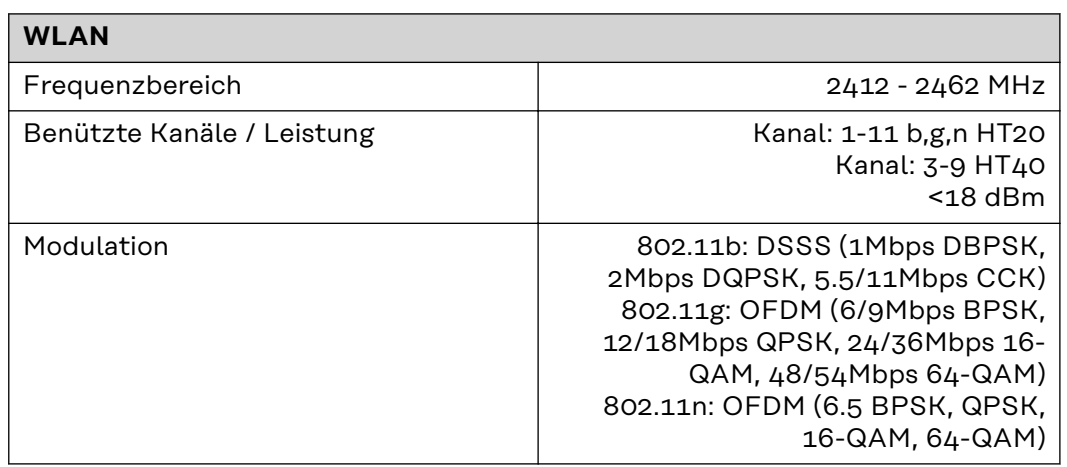

### **Erklärung der Fußnoten**

- 1) Angegebene Werte sind Standard-Werte; je nach Anforderung wird der Wechselrichter spezifisch auf das jeweilige Land abgestimmt.
- 2) Je nach Länder-Setup oder gerätespezifischen Einstellungen (ind. = induktiv; cap. = kapazitiv)
- 3) Maximaler Strom von einem defekten PV-Modul zu allen anderen PV-Modulen. Vom Wechselrichter selbst zur PV-Seite des Wechselrichters beträgt er 0 A.
- 4) sichergestellt durch den elektrischen Aufbau des Wechselrichters
- 5) Stromspitze beim Einschalten des Wechselrichters
- 6) Angegebene Werte sind Standard-Werte; je nach Anforderung und PV-Leistung sind diese Werte entsprechend anzupassen.
- 7) Angegebener Wert ist ein max. Wert; das Überschreiten des max. Wertes kann die Funktion negativ beeinflussen.
- 8)  $I_{SC\,PV} = I_{SC\,max} \ge I_{SC}$  (STC) x 1,25 nach z. B.: IEC 60364-7-712, NEC 2020, AS/NZS 5033:2021

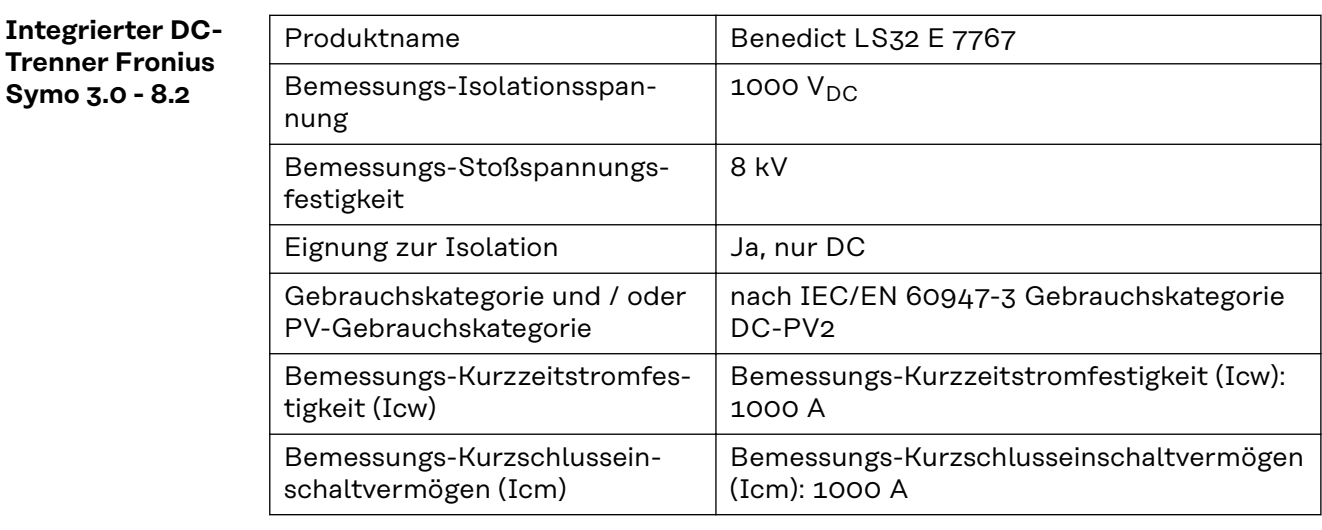

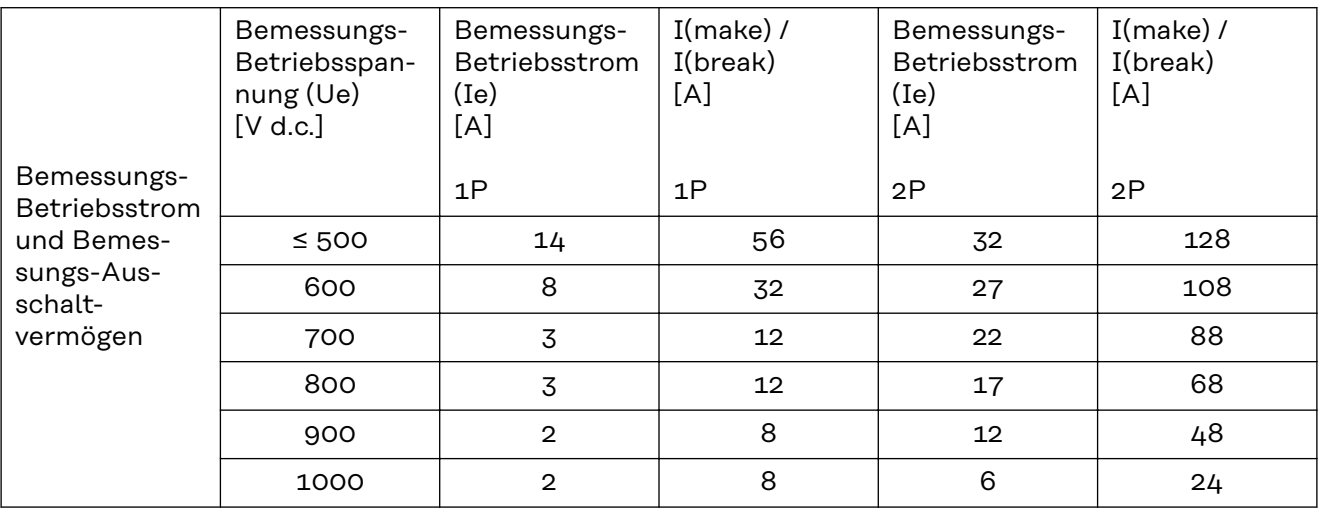

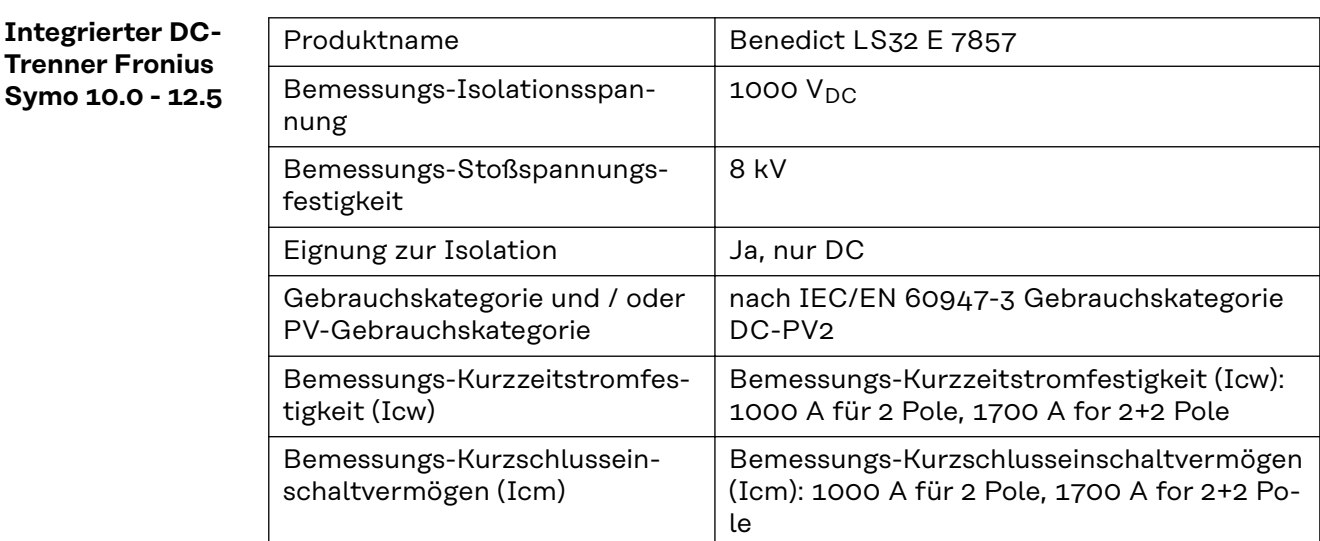

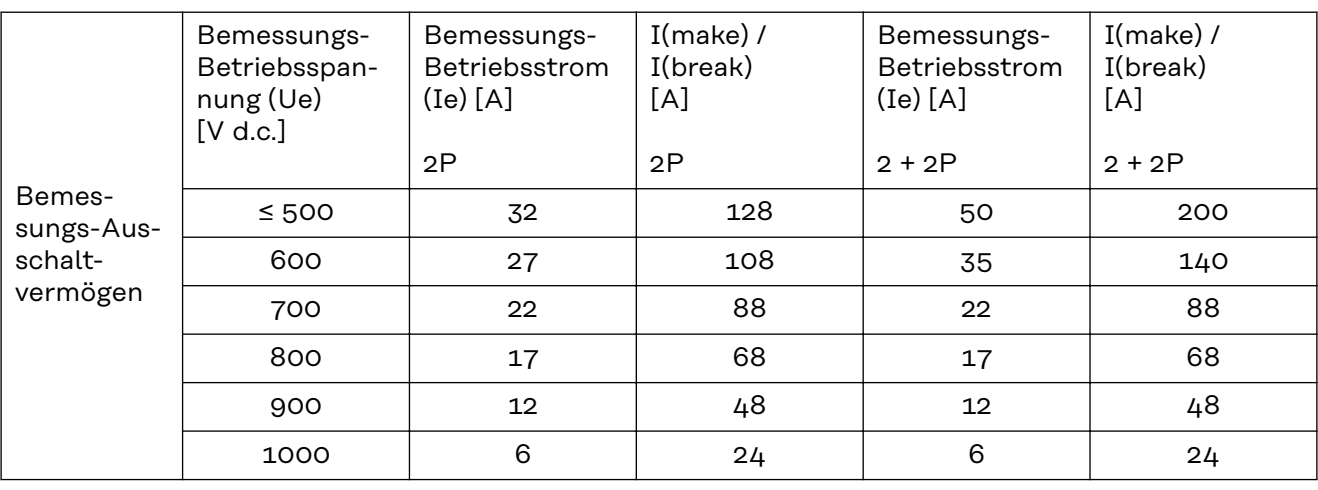

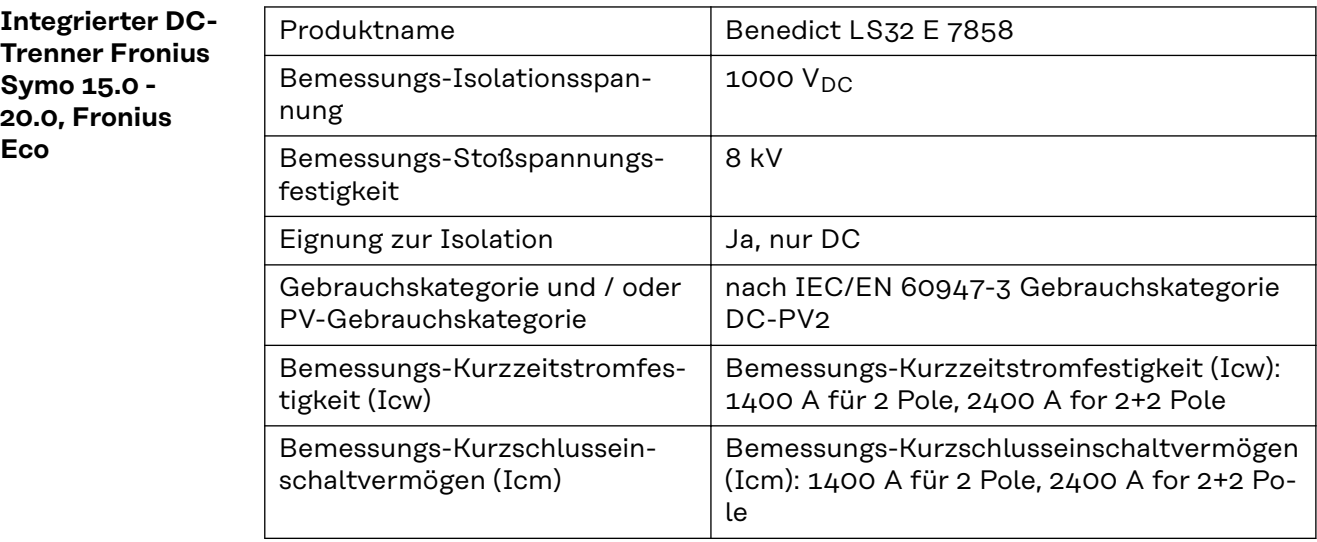

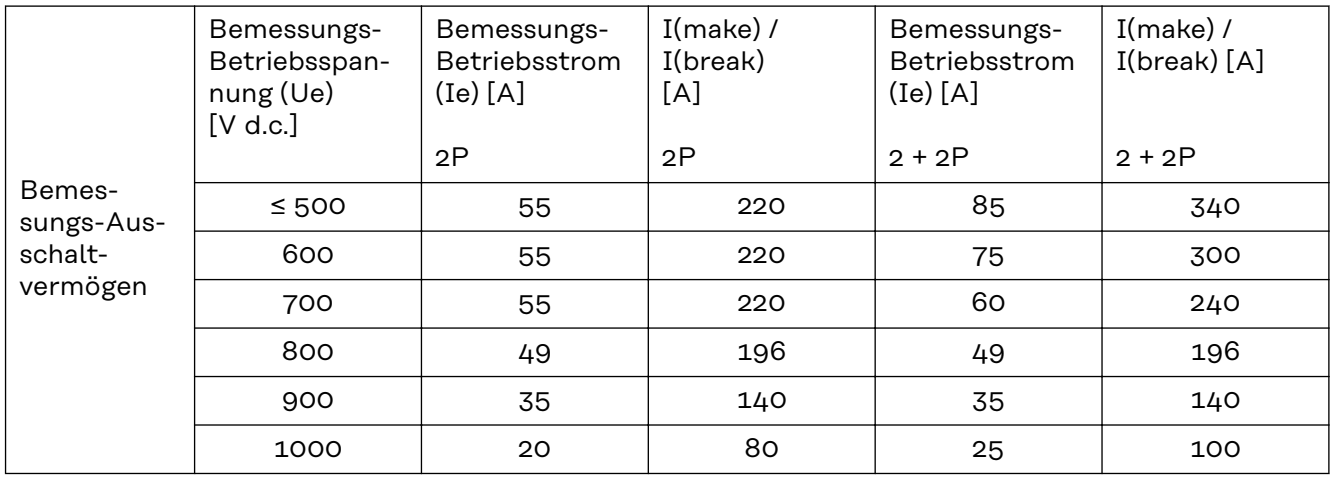

#### **Berücksichtigte Normen und Richtlinien CE-Kennzeichen** Alle erforderlichen und einschlägigen Normen sowie Richtlinien im Rahmen der einschlägigen EU-Richtlinie werden eingehalten, sodass die Geräte mit dem CE-Kennzeichen ausgestattet sind.

#### **Schaltung zur Verhinderung des Inselbetriebes**

Der Wechselrichter verfügt über eine zugelassenen Schaltung zur Verhinderung des Inselbetriebes.

#### **Netzausfall**

Die serienmäßig in den Wechselrichter integrierten Mess- und Sicherheitsverfahren sorgen dafür, dass bei einem Netzausfall die Einspeisung sofort unterbrochen wird (z.B. bei Abschaltung durch den Energieversorger oder Leitungsschaden).

# **Garantiebedingungen und Entsorgung**

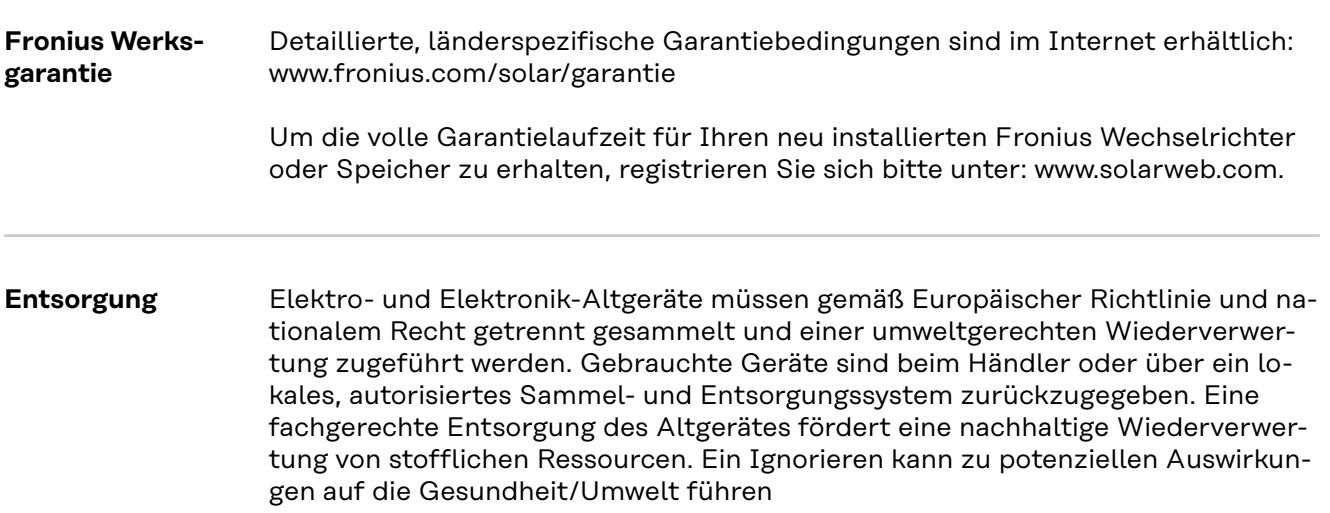

## **Sommaire**

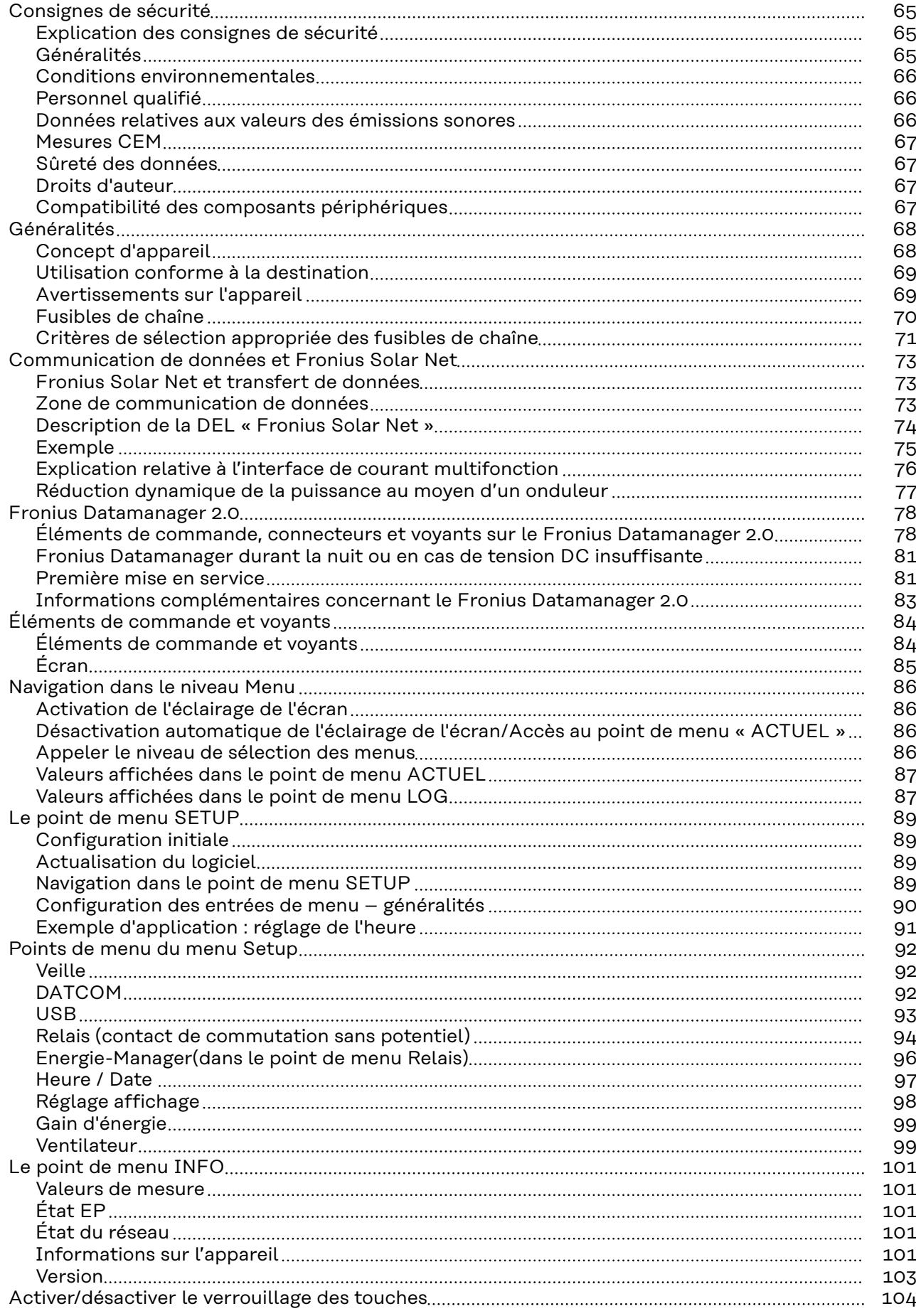

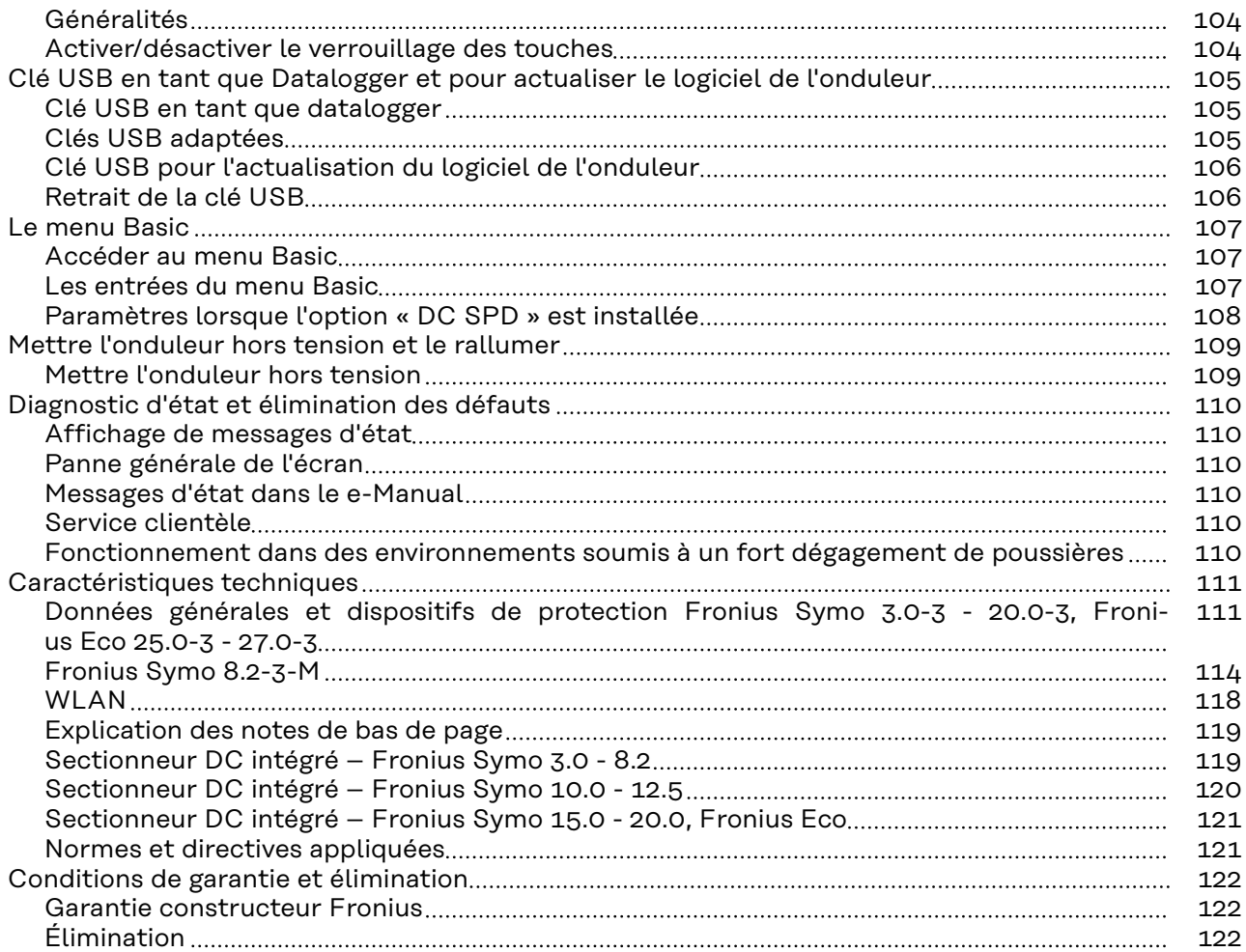

### <span id="page-64-0"></span>**Consignes de sécurité**

**Explication des consignes de sécurité**

#### **DANGER!**

#### **Signale un risque de danger immédiat.**

S'il n'est pas évité, il peut entraîner la mort ou des blessures graves.

#### **AVERTISSEMENT!**

#### **Signale une situation potentiellement dangereuse.**

Si elle n'est pas évitée, elle peut entraîner la mort ou des blessures graves.

#### **ATTENTION!** ∧

#### **Signale une situation susceptible de provoquer des dommages.**

Si elle n'est pas évitée, elle peut entraîner des blessures légères ou minimes, ainsi que des dommages matériels.

### *REMARQUE!*

#### **Signale la possibilité de mauvais résultats de travail et de dommages sur l'équipement.**

**Généralités** Cet appareil est fabriqué selon l'état actuel de la technique et conformément aux règles techniques de sécurité en vigueur. Cependant, en cas d'erreur de manipulation ou de mauvaise utilisation, il existe un risque :

- de blessure et de mort pour l'utilisateur ou des tiers ;
- de dommages pour l'appareil et les autres biens de l'exploitant.

Toutes les personnes concernées par la mise en service, la maintenance et la remise en état de l'appareil doivent :

- posséder les qualifications correspondantes ;
- connaître le maniement des installations électriques ;
- lire attentivement et suivre avec précision les prescriptions des présentes instructions de service.

Les instructions de service doivent être conservées en permanence sur le lieu d'utilisation de l'appareil. En complément des présentes instructions de service, les règles générales et locales en vigueur concernant la prévention des accidents et la protection de l'environnement doivent être respectées.

Concernant les avertissements de sécurité et de danger présents sur l'appareil, veiller à :

- leur lisibilité permanente ;
- ne pas les détériorer ;
- ne pas les retirer ;
- ne pas les recouvrir, ni coller d'autres autocollants par-dessus, ni les peindre.

Les bornes de raccordement peuvent atteindre des températures élevées.

Mettre l'appareil en service uniquement si tous les dispositifs de protection sont entièrement opérationnels. Si les dispositifs de protection ne sont pas entièrement opérationnels, il existe un risque :

- de blessure et de mort pour l'utilisateur ou des tiers ;
- de dommages pour l'appareil et les autres biens de l'exploitant.

<span id="page-65-0"></span>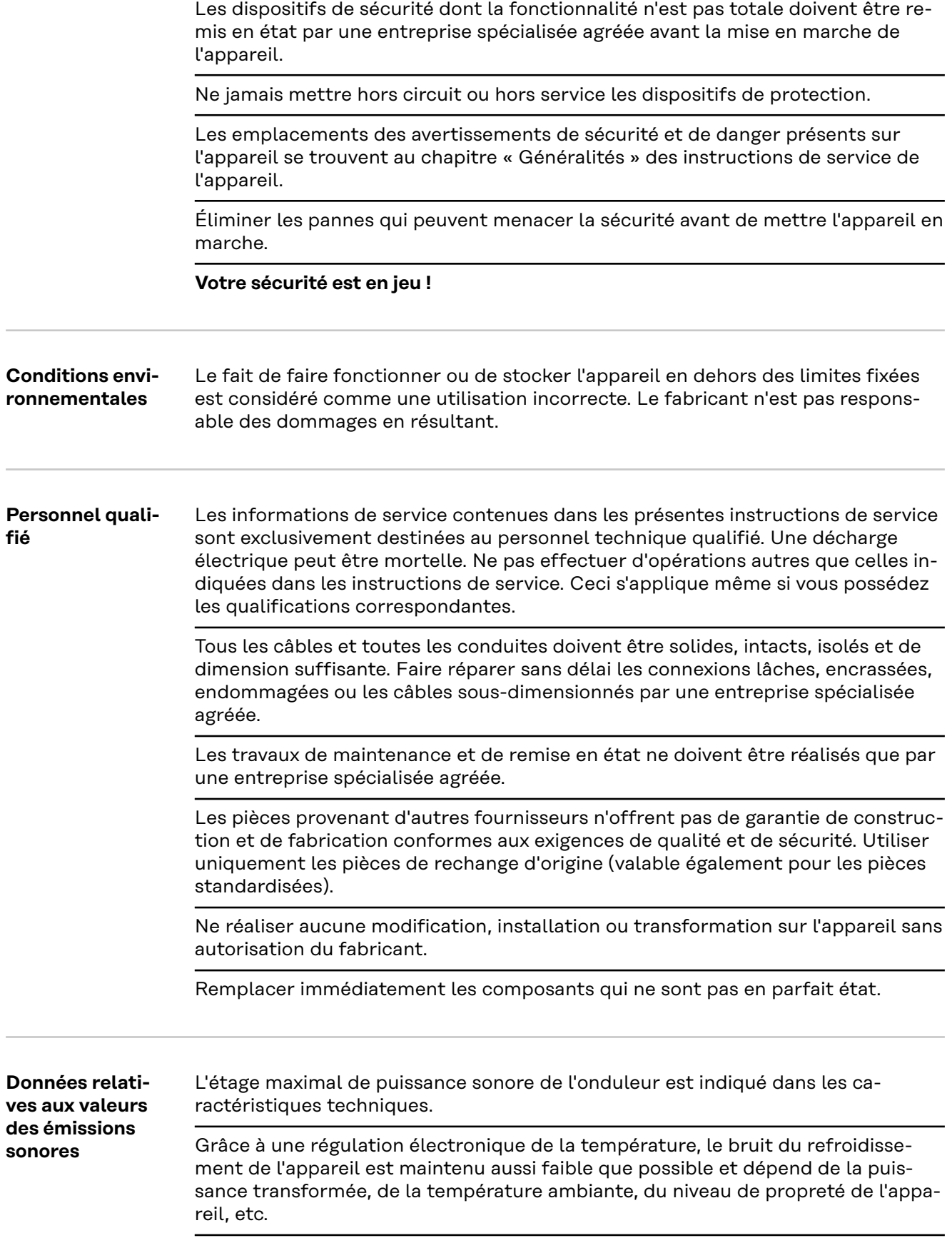

<span id="page-66-0"></span>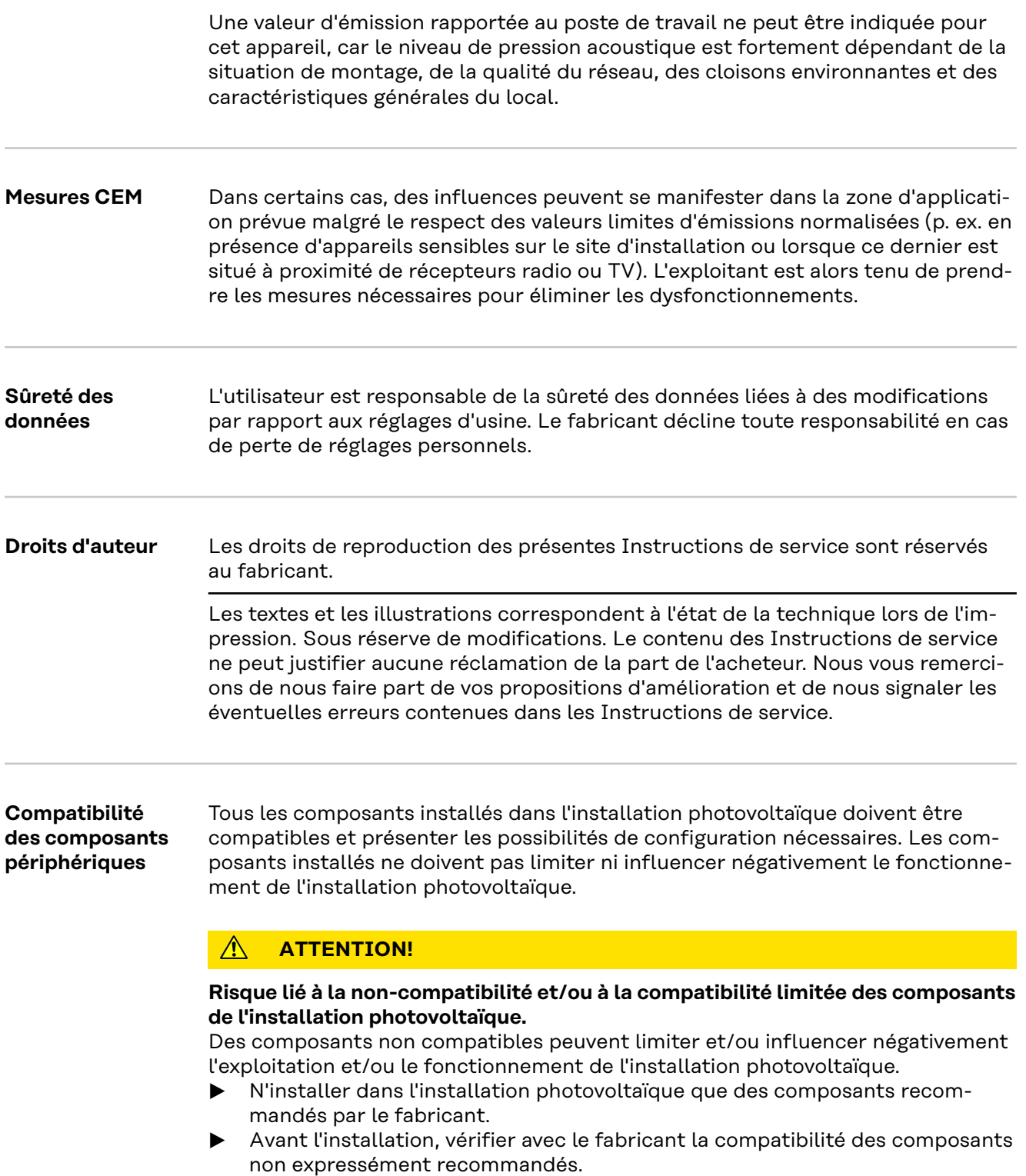

### <span id="page-67-0"></span>**Généralités**

#### **Concept d'appareil**

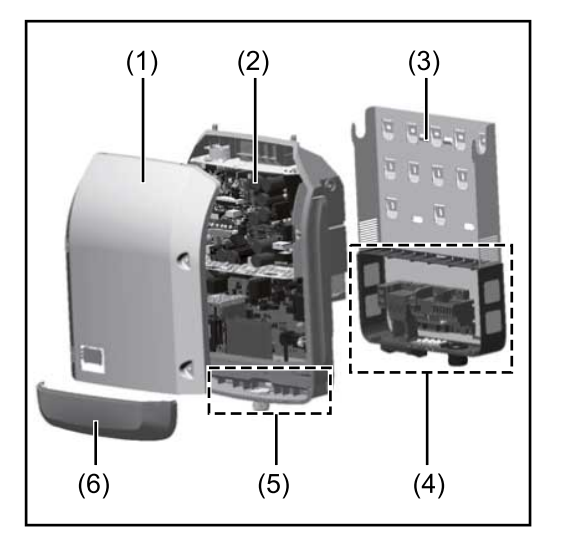

Structure de l'appareil :

- (1) Couvercle du boîtier
- (2) Onduleur
- (3) Support mural
- (4) Zone de raccordement avec interrupteur principal DC
- (5) Zone de communication de données
- (6) Capot de la zone de communication de données

L'onduleur transforme le courant continu généré par les modules solaires en courant alternatif. Ce courant alternatif est injecté dans le réseau électrique public de manière synchrone avec la tension du secteur.

L'onduleur a été exclusivement conçu pour être utilisé avec des installations photovoltaïques couplées au réseau, une production de courant indépendante du réseau électrique public n'est donc pas possible.

Compte tenu de sa conception et son mode de fonctionnement, l'onduleur offre une sécurité maximale en matière de montage et d'utilisation.

L'onduleur surveille automatiquement le réseau électrique public. En cas de conditions de réseau anormales (par ex. coupure de courant, interruption, etc.), l'onduleur arrête immédiatement son fonctionnement et interrompt l'injection de courant dans le réseau électrique.

La surveillance du réseau est basée sur la surveillance de la tension, de la fréquence et des conditions d'îlotage.

L'onduleur fonctionne de manière totalement automatique. Dès que les modules solaires fournissent suffisamment d'énergie après le lever du soleil, la surveillance du réseau par l'onduleur commence. Lorsque le rayonnement solaire est suffisant, l'onduleur entame le mode d'injection dans le réseau.

L'onduleur fonctionne alors de façon à extraire le maximum de puissance possible des modules solaires.

Dès que l'apport en énergie n'est plus suffisant pour permettre l'injection de courant dans le réseau, l'onduleur déconnecte complètement l'électronique de puissance et interrompt le fonctionnement. Tous les réglages et toutes les données enregistrées sont mémorisés.

Lorsque la température de l'onduleur est trop élevée, celui-ci s'autoprotège en réduisant automatiquement la puissance de sortie actuelle. Une température d'onduleur trop importante peut être due à une température ambiante élevée ou à une évacuation de l'air chaud insuffisante (par ex. en cas d'installation dans une armoire de commande sans évacuation de l'air chaud ad-

aptée). Le Fronius Eco ne dispose pas d'un convertisseur interne. Il en résulte des restrictions au niveau du choix du module solaire et de la chaîne. La tension d'entrée DC minimale ( $U_{DC,min}$ ) dépend de la tension du secteur. Pour une appli-

cation correcte, un appareil hautement optimisé est disponible.

#### <span id="page-68-0"></span>**Utilisation conforme à la destination** L'onduleur est exclusivement destiné à transformer le courant continu des modules solaires en courant alternatif et à injecter ce dernier dans le réseau électrique public. Est considérée comme non conforme : toute autre utilisation ou toute utilisation allant au-delà de la destination ;

- toute transformation apportée à l'onduleur qui n'est pas expressément recommandée par Fronius ;
- l'installation de composants qui ne sont pas expressément recommandés ou distribués par Fronius.

Le fabricant n'assume aucune responsabilité pour les dommages consécutifs. Toute prétention à garantie devient caduque.

Font également partie de l'emploi conforme :

- la lecture intégrale et le respect de toutes les indications ainsi que de tous les avertissements de sécurité et de danger fournis dans les instructions de service et les instructions d'installation ;
- le respect des travaux de maintenance ;
- le montage selon les instructions d'installation.

Lors de la conception d'une installation photovoltaïque, veiller à ce que les composants soient exploités exclusivement dans leur domaine d'utilisation autorisé.

Toutes les mesures recommandées par le fabricant destinées au maintien durable des propriétés du module solaire doivent être respectées.

Respecter les directives fournies par le distributeur d'électricité pour l'injection dans le réseau et les méthodes de connexion.

#### **Avertissements sur l'appareil**

Des avertissements et symboles de sécurité sont placés sur et dans l'onduleur. Ces avertissements et symboles de sécurité ne doivent être ni retirés, ni recouverts. Ils permettent de prévenir les erreurs de manipulation pouvant être à l'origine de graves dommages corporels et matériels.

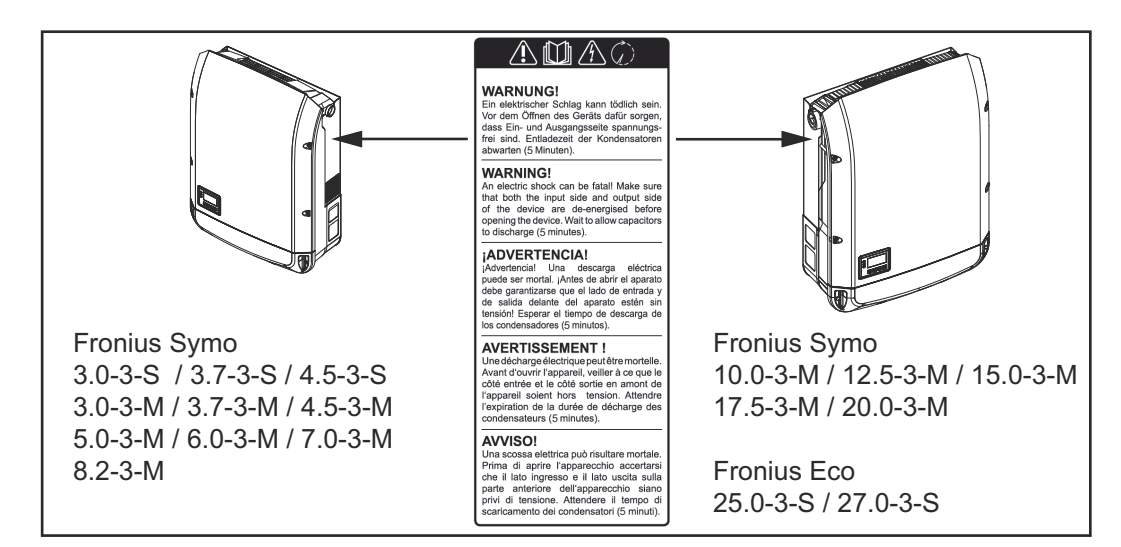

#### **Symboles de sécurité :**

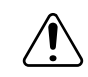

Risque de dommages corporels et matériels graves suite à une erreur de manipulation.

<span id="page-69-0"></span>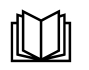

N'utiliser les fonctions décrites qu'après avoir lu et compris l'intégralité des documents suivants :

- les présentes instructions de service ;
- toutes les instructions de service des composants périphériques de l'installation photovoltaïque, en particulier les consignes de sécurité.

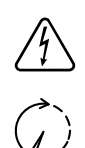

Tension électrique dangereuse.

Attendre l'expiration de la durée de décharge des condensateurs !

Conformément à la directive européenne 2012/19/UE relative aux déchets d'équipements électriques et électroniques et sa transposition dans le droit national, les appareils électriques usagés doivent être collectés de manière séparée et faire l'objet d'un recyclage conforme à la protection de l'environnement. Rapporter l'appareil usagé auprès du revendeur ou se renseigner sur l'existence d'un système de collecte et d'élimination local autorisé. Le non-respect de cette directive européenne peut avoir des conséquences pour l'environnement et pour la santé !

#### **Texte des avertissements :**

#### **AVERTISSEMENT !**

Une décharge électrique peut être mortelle. Avant d'ouvrir l'appareil, veiller à ce que le côté entrée et le côté sortie soient hors tension. Attendre l'expiration de la durée de décharge des condensateurs (5 minutes).

#### **Symboles sur la plaque signalétique :**

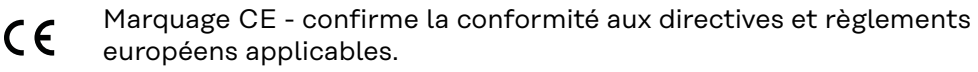

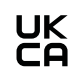

Marquage UKCA - confirme la conformité aux directives et règlements britanniques applicables.

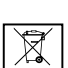

Marquage DEEE - les déchets d'équipements électriques et électroniques doivent être collectés de manière séparée et recyclés dans le respect de l'environnement, conformément à la directive européenne et à la législation nationale.

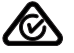

Marquage RCM - conforme aux exigences australiennes et néozélandaises.

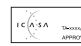

Marquage ICASA - conforme aux exigences de l'ICASA (Independent Communications Authority of South Africa).

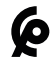

Marquage CMIM - conforme aux exigences d'IMANOR (Institut Marocain de Normalisation) concernant les règles d'importation et aux normes marocaines.

## **Fusibles de**

### rusibles de **AVERTISSEMENT!**

#### **Une décharge électrique peut être mortelle.**

Danger en raison de la tension au niveau des porte-fusibles. Les porte-fusibles sont sous tension lorsque de la tension est présente au niveau du connecteur DC de l'onduleur, même lorsque l'interrupteur DC est désactivé. Avant toute opération sur le porte-fusibles de l'onduleur, veiller à ce que le côté DC soit hors tension.

<span id="page-70-0"></span>Le courant de court-circuit maximal  $I_{\rm sc}$  et les indications de fusible de chaîne de série maximum (par ex. Maximum Series Fuse Rating) dans la fiche technique des modules du module solaire correspondant sont déterminants pour la protection des modules solaires.

Le **fusible de chaîne maximum par borne de raccordement est de 20 A.**

Le courant MPP maximum (courant nominal, courant de fonctionnement) $_{\text{Imax}}$  est de 15 A par chaîne.

Si trois chaînes sont connectées, les chaînes 1.1, 2.1, 2.3 doivent être utilisées. Si quatre chaînes sont connectées, les chaînes 1.1, 1.2, 2.1, 2.2 doivent être utilisées.

Si l'onduleur fonctionne avec un boîtier collecteur de chaînes externe, alors un kit connecteur DC doit être utilisé (référence : 4,251,015). Dans ce cas, les modules solaires sont protégés de façon externe dans le boîtier collecteur de chaînes et il est nécessaire d'utiliser des goujons métalliques dans l'onduleur.

Les dispositions nationales en matière de protection par fusibles doivent être observées. L'installateur électrique est responsable de la sélection des fusibles de chaîne appropriés.

### *REMARQUE!*

**Afin d'éviter les risques d'incendie, les fusibles défectueux doivent être remplacés uniquement par des nouveaux fusibles équivalents.**

L'onduleur est livré en option avec les fusibles suivants :

- 6 fusibles de chaîne 15 A à l'entrée DC+ et 6 goujons métalliques à l'entrée  $DC-$ 

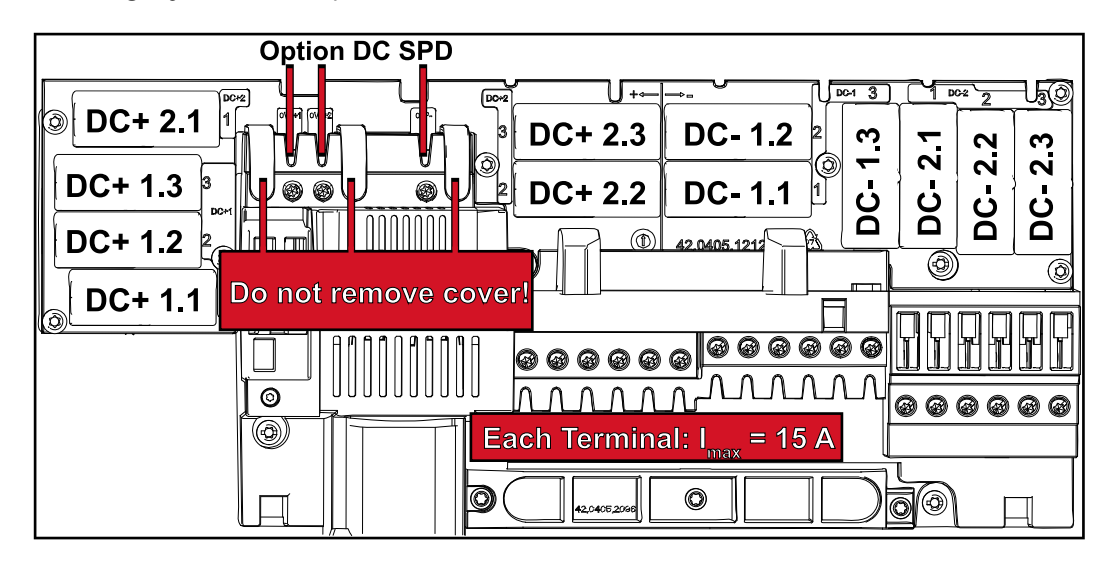

12 goujons métalliques

#### **Critères de sélection appropriée des fusibles de chaîne**

Afin d'éviter un déclenchement prématuré du fusible en fonctionnement normal, il est recommandé de respecter les critères suivants lors de la protection des chaînes de modules solaires par chaîne de modules solaires :

- $I_N$  > 1,5  $\times$   $I_{SC}$
- $V_N$  >/= tension à vide max. du générateur PV
- Dimensions du fusible : diamètre 10 x 38 mm
- I<sub>N</sub> Courant nominal du fusible
- I<sub>SC</sub> Courant de court-circuit en conditions de test standard (STC), conformément à la fiche technique des modules solaires
- $V_N$  Tension nominale du fusible

### *REMARQUE!*

**La valeur nominale du courant du fusible ne doit pas excéder la valeur de protection maximale figurant dans la fiche technique du fabricant du module solaire.**

Si aucune valeur de protection maximale n'est indiquée, demander celle-ci au fabricant du module solaire.
## **Communication de données et Fronius Solar Net**

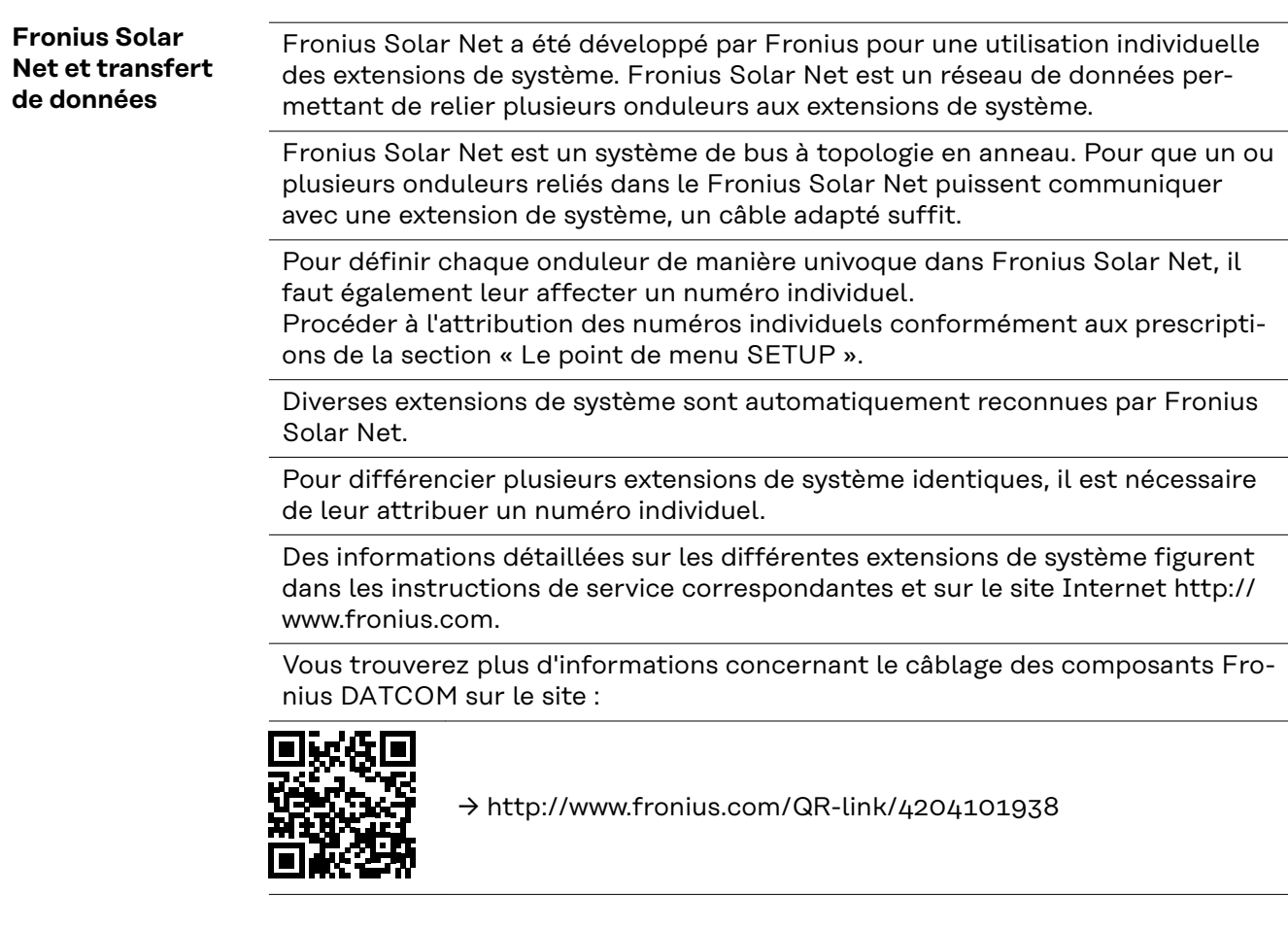

#### **Zone de communication de données**

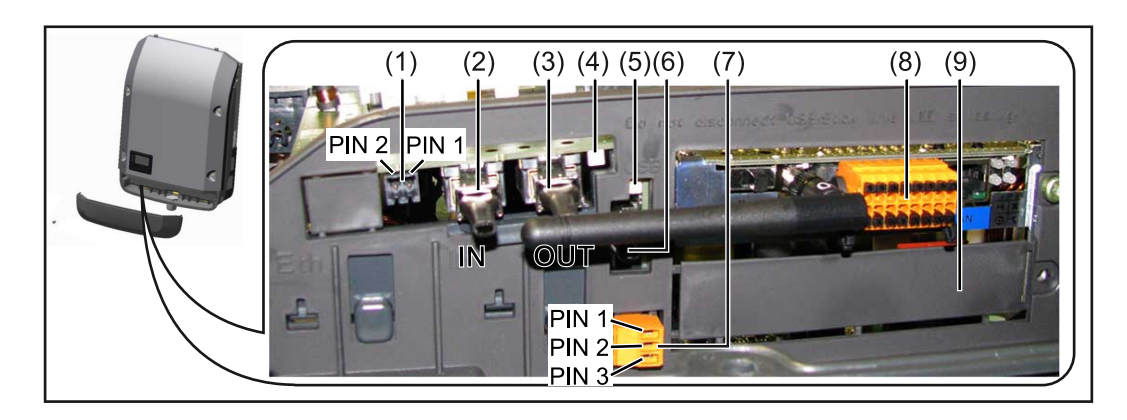

Selon le modèle, l'onduleur peut être équipé de la carte enfichable Fronius Datamanager (8).

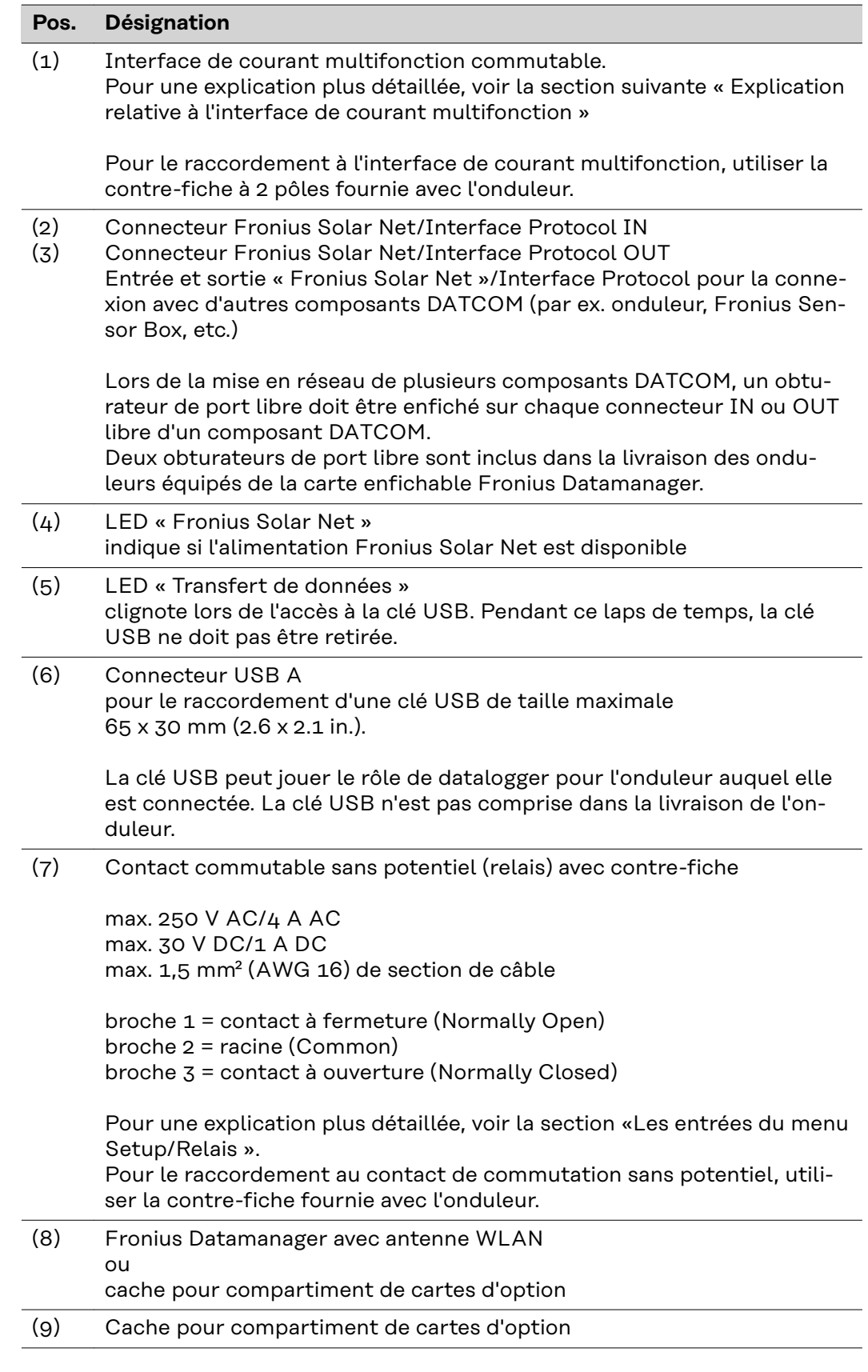

**Description de la DEL « Fronius Solar Net »**

### **La DEL « Fronius Solar Net » est allumée :**

l'alimentation électrique pour la communication de données au sein du Fronius Solar Net/Interface Protocol fonctionne correctement.

#### **La DEL « Fronius Solar Net » clignote brièvement toutes les 5 secondes :**

erreur dans la communication de données dans le Fronius Solar Net

- Surintensité (flux de courant > 3 A, par ex. en raison d'un court-circuit dans le circuit Fronius Solar Net)
- Sous-tension (pas de court-circuit, tension dans le Fronius Solar Net < 6,5 V, par ex. en raison d'un nombre de composants DATCOM trop important dans le Fronius Solar Net et d'une alimentation électrique insuffisante)

Dans ce cas, une alimentation électrique supplémentaire pour les composants DATCOM Fronius à l'aide d'un bloc d'alimentation externe (43,0001,1194) est nécessaire sur l'un des composants DATCOM Fronius.

Pour détecter une sous-tension existante, vérifier, le cas échéant, la présence d'éventuelles erreurs sur d'autres composants DATCOM Fronius.

Après une déconnexion suite à une surintensité ou une sous-tension, l'onduleur essaie toutes les 5 secondes de rétablir l'alimentation énergétique dans le Fronius Solar Net, p. ex. durant tout le temps du court-circuit.

Lorsque l'erreur est éliminée, Fronius Solar Net est à nouveau alimenté en courant dans les 5 secondes.

**Exemple** Enregistrement et archivage des données relatives à l'onduleur et au capteur à l'aide du Fronius Datamanager et de la Fronius Sensor Box :

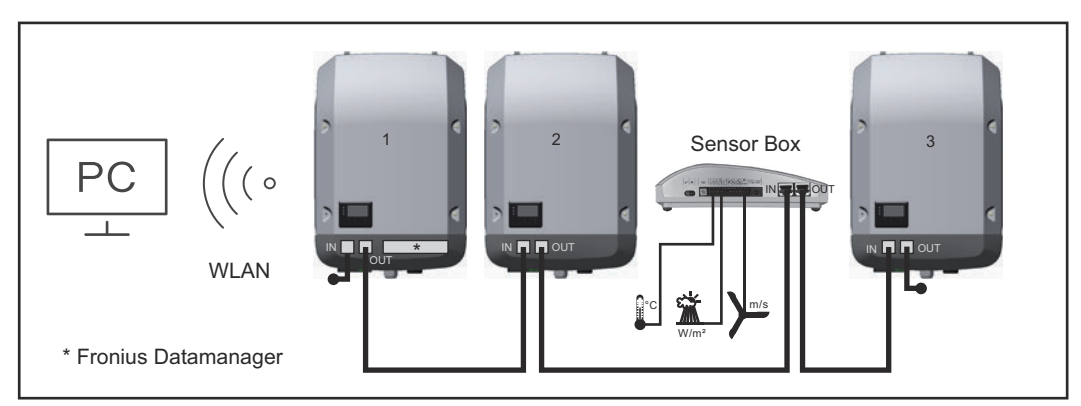

*Réseau de données avec 3 onduleurs et une Fronius Sensor Box :*

*- onduleur 1 avec Fronius Datamanager*

*- onduleurs 2 et 3 sans Fronius Datamanager !*

 $\bullet$  = obturateur de port libre

La communication externe (Fronius Solar Net) s'effectue sur l'onduleur via la zone de communication de données. La zone de communication de données comprend deux interfaces RS 422 jouant un rôle d'entrée et de sortie. La liaison est réalisée au moyen de connecteurs RJ45.

**IMPORTANT !** Dans la mesure où le « Fronius Datamanager » fonctionne comme un datalogger, aucun autre datalogger ne doit être présent dans le circuit Fronius Solar Net.

Un seul « Fronius Datamanager » par circuit Fronius Solar Net ! Fronius Symo 3 - 10 kW : Démonter tous les Fronius Datamanager restants et fermer le compartiment de cartes d'option avec un cache (42,0405,2020) disponible en option chez Fronius ou utiliser un onduleur sans Fronius Datamanager (version light).

Fronius Symo 10 - 20 kW, Fronius Eco : Démonter tous les Fronius Datamanager restants et fermer le compartiment de cartes d'option avec le remplacement du

#### <span id="page-75-0"></span>**Explication relative à l'interface de courant multifonction**

Plusieurs variantes de raccordement peuvent être connectées à l'interface de courant multifonction. Cependant, elles ne peuvent pas fonctionner simultanément. Par exemple, si un compteur S0 a été raccordé à l'interface de courant multifonction, aucune borne à signaux pour protection contre la surtension ne peut être raccordée (et inversement).

Broche 1 = entrée de mesure : max. 20 mA, résistance de mesure (charge) 100 Ohm

Broche 2 = courant de court-circuit max. 15 mA, tension à vide max. 16 V DC ou GND

**Variante de raccordement 1 : Borne à signaux pour protection contre la surtension**

L'option DC SPD (protection contre la surtension) déclenche l'affichage d'un avertissement ou d'une erreur sur l'écran, selon le réglage dans le menu Basic (sous-menu Entrée de signal). Vous trouverez des informations plus détaillées concernant l'option DC SPD dans les Instructions d'installation.

#### **Variante de raccordement 2 : Compteur S0**

Un compteur pour la saisie de l'autoconsommation par S0 peut être directement raccordé à l'onduleur. Ce compteur S0 peut être placé au niveau du point d'injection ou dans le secteur de consommation.

**IMPORTANT !** Le raccordement d'un compteur S0 sur l'onduleur peut nécessiter une mise à jour du micrologiciel de l'onduleur.

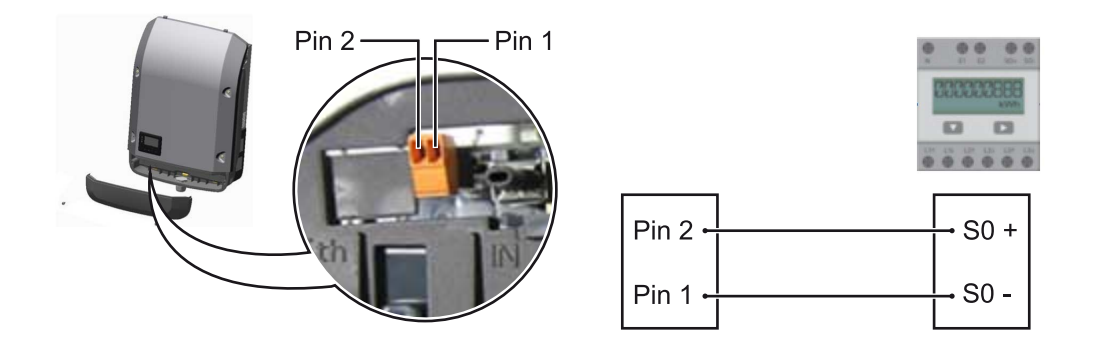

Le compteur S0 doit être conforme à la norme CEI62053-31 classe B.

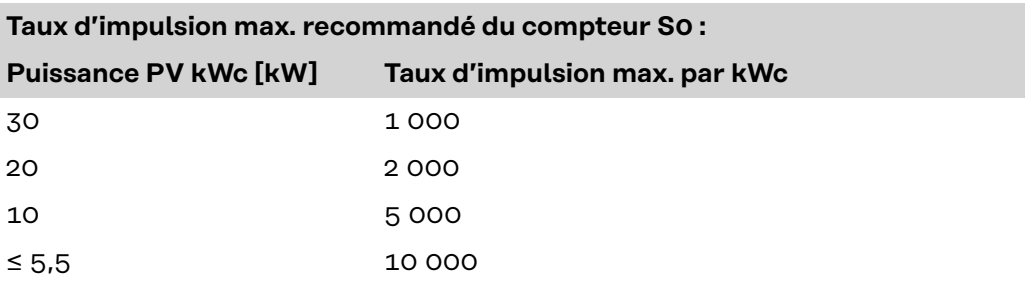

<span id="page-76-0"></span>Ce compteur permet d'effectuer une réduction dynamique de la puissance de deux manières :

- **Réduction dynamique de la puissance au moyen d'un onduleur** Pour plus d'informations, voir le chapitre **Réduction dynamique de la puissance au moyen d'un onduleur** à la page **77**
- **Réduction dynamique de la puissance au moyen de Fronius Datamanager 2.0**

pour plus d'informations, voir : **[manuals.fronius.com/html/4204260191/](https://manuals.fronius.com/html/4204260191/#0_m_0000017472) [#0\\_m\\_0000017472](https://manuals.fronius.com/html/4204260191/#0_m_0000017472)**

#### **Réduction dynamique de la puissance au moyen d'un onduleur**

Les entreprises du secteur de l'électricité ou l'opérateur réseau peuvent définir des limites d'injection pour un onduleur. La réduction dynamique de la puissance tient compte de l'autoconsommation du foyer avant que la puissance de l'onduleur ne soit réduite.

Un compteur déterminant l'autoconsommation par S0 peut être directement raccordé à l'onduleur - voir le chapitre **[Explication relative à l'interface de cou](#page-75-0)[rant multifonction](#page-75-0)** à la page **[76](#page-75-0)**

Une limite d'injection peut être réglée dans le menu Basic sous Entrée signal - S0 Meter - voir chapitre **[Les entrées du menu Basic](#page-106-0)** à la page **[107](#page-106-0)**.

Possibilités de réglage du S0 Meter :

- **Limite d'injection dans le réseau**
	- Champ permettant de saisir la puissance maximale d'injection dans le réseau en W. Si cette valeur est dépassée, l'onduleur réduit la puissance à la valeur réglée dans le temps requis par les normes et dispositions nationales. - **Impulsions par kWh**
- Champ permettant de saisir les impulsions par kWh du compteur S0.

L'option zéro injection peut être utilisée avec cette configuration.

En cas d'utilisation du compteur S0 et de réduction de la puissance au moyen d'un onduleur, le compteur S0 doit être installé dans le secteur de consommation.

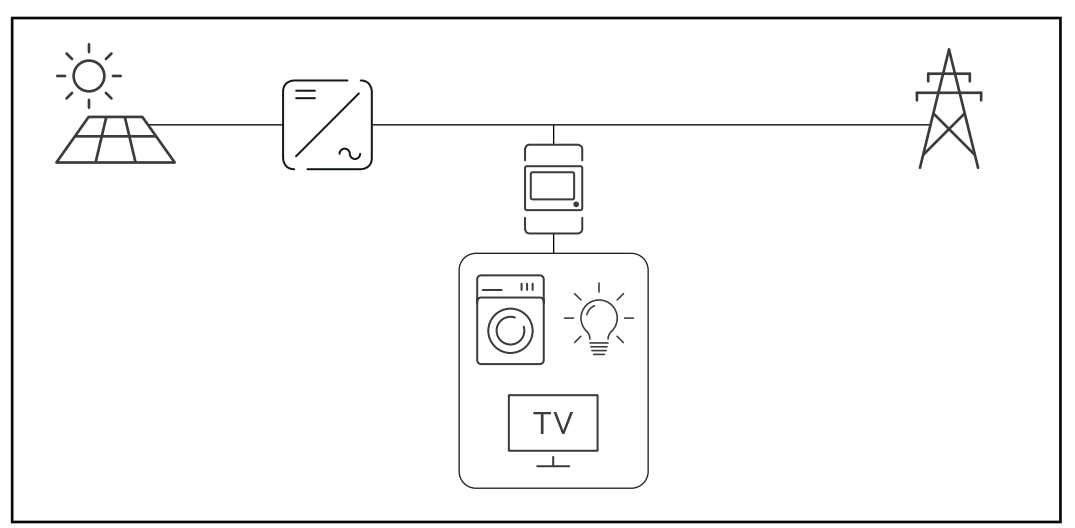

*Compteur S0 dans le secteur de consommation*

Si une réduction dynamique de la puissance est configurée ultérieurement au moyen de Fronius Datamanager 2.0 (interface utilisateur de l'onduleur - menu Éditeur Fournisseur d'électricité - Réduction dynamique de la puissance), la réduction dynamique de la puissance doit être désactivée au moyen d'un onduleur (écran de l'onduleur- menu Basic - Entrée de signal - S0 Meter).

# **Fronius Datamanager 2.0**

**Éléments de commande, connecteurs et voyants sur le Fronius Datamanager 2.0**

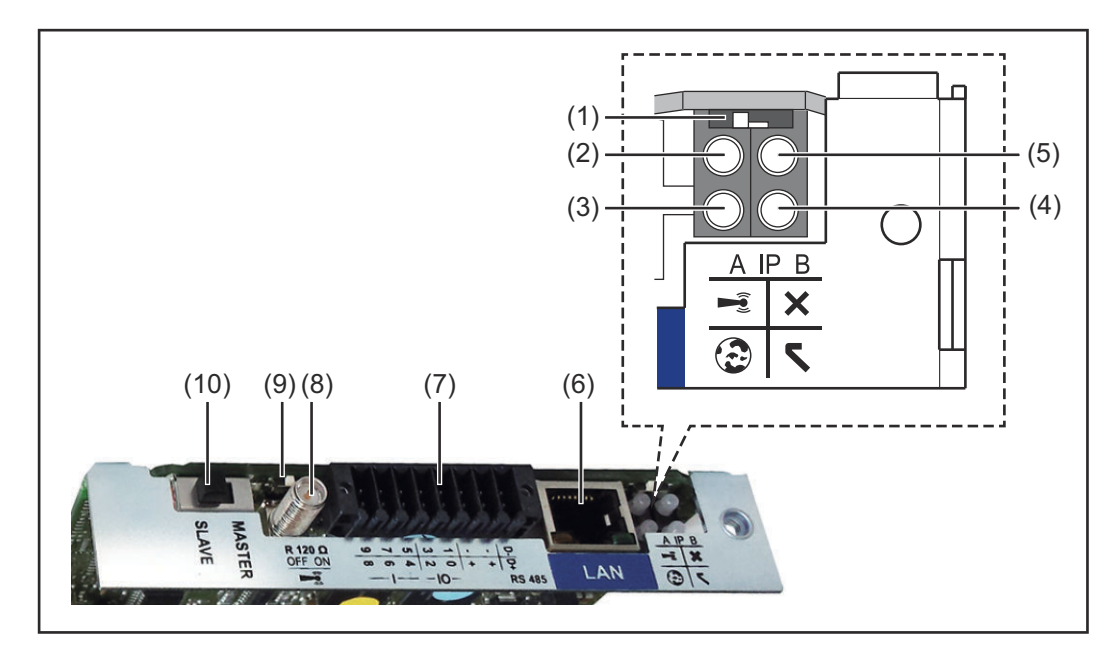

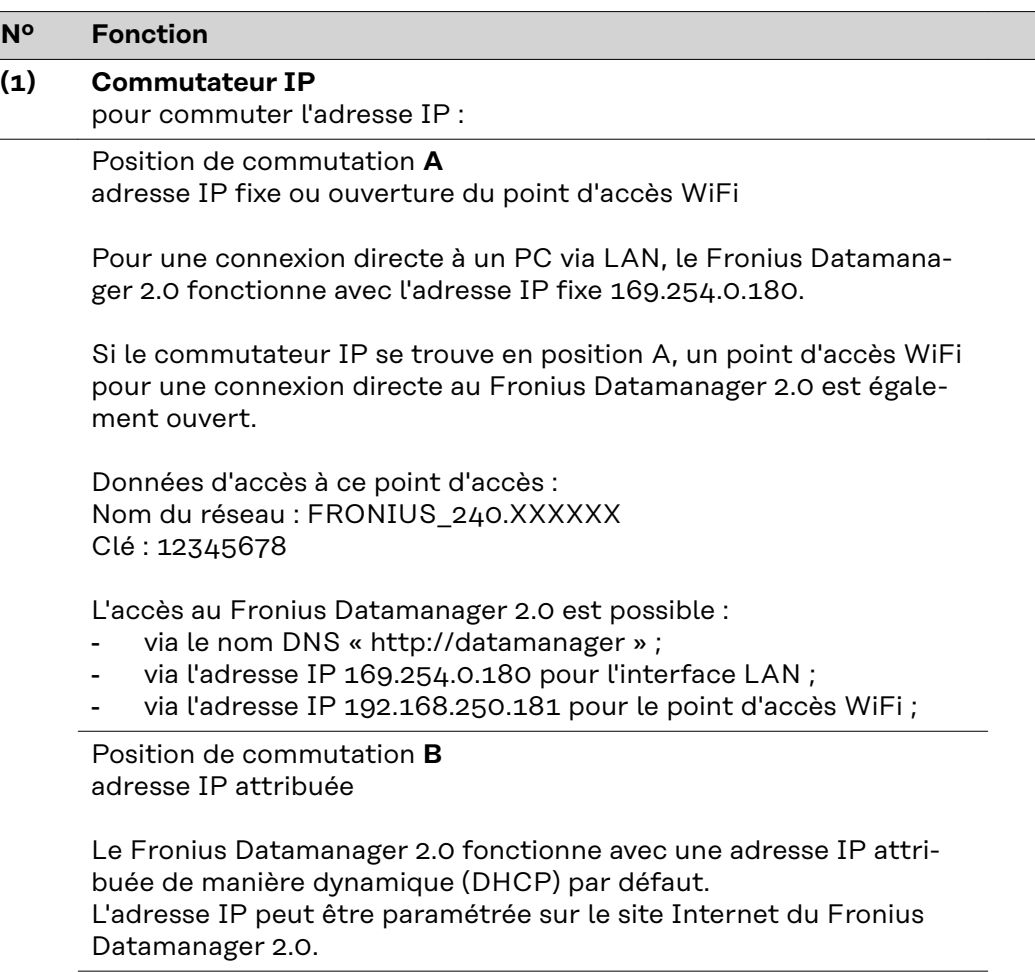

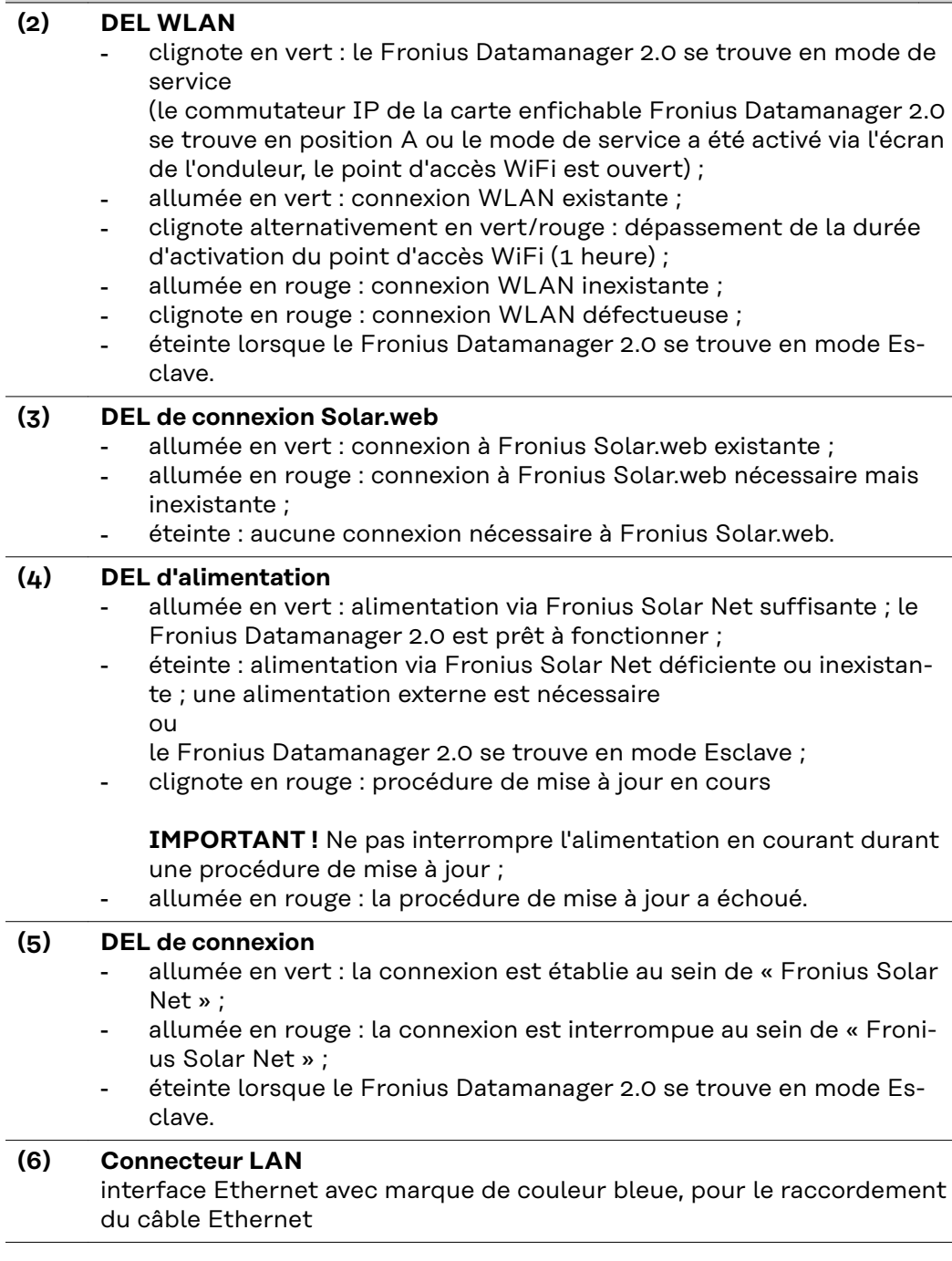

**Nº Fonction**

l,

l,

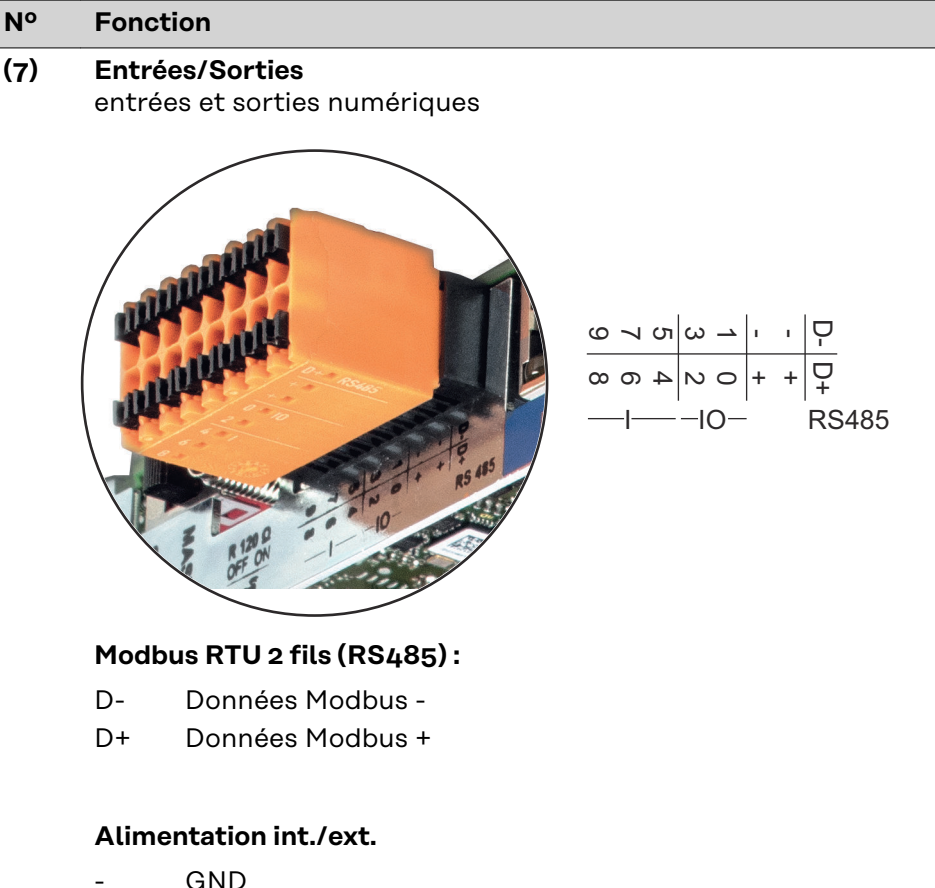

+  $U_{int} / U_{ext}$ Sortie de tension interne 12,8 V ou Entrée pour une tension d'alimentation externe >12,8 - 24 V DC (+ 20 %)

#### **Entrées numériques :** 0 à 3, 4 à 9

Niveau de tension : bas = min.  $0 \vee$  - max. 1,8  $\vee$ ; haut = min. 3  $\vee$  - max. 24 V DC (+ 20 %) Courants d'entrée : selon tension d'entrée ; résistance d'entrée = 46 kOhm

#### **Sorties numériques :** 0 à 3

Pouvoir de coupure en cas d'alimentation via la carte enfichable Fronius Datamanager 2.0 : 3,2 W au total pour les 4 sorties numériques

Pouvoir de coupure en cas d'alimentation via un bloc d'alimentation externe avec min. 12,8 – max. 24 V DC (+ 20 %), raccordé à Uint / Uext et GND : 1 A, 12,8 à 24 V DC (selon le bloc d'alimentation externe) par sortie numérique

Le raccordement aux entrées/sorties s'effectue au moyen de la contrefiche fournie.

**(8) Socle d'antenne** pour la fixation de l'antenne WLAN

### **Nº Fonction**

### **(9) Commutateur de terminaison Modbus (pour Modbus RTU)**

terminaison de bus interne avec résistance de 120 ohm (oui/non)

Commutateur en position « on » : résistance de terminaison de 120 ohm active

Commutateur en position « off » : aucune résistance de terminaison active

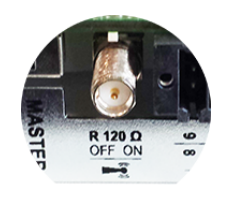

**IMPORTANT !** Dans un bus RS485, la résistance de terminaison du premier et du dernier appareil doit être active.

**(10) Commutateur Fronius Solar Net Maître/Esclave** pour la commutation entre modes Maître et Esclave au sein d'un circuit Fronius Solar Net

**IMPORTANT !** En mode Esclave, toutes les DEL de la carte enfichable Fronius Datamanager 2.0 sont éteintes.

**Fronius Datamanager durant la nuit ou en cas de tension DC insuffisante** Le paramètre « Mode nuit » de l'entrée de menu Setup Réglage affichage est réglé par défaut sur OFF. Par conséquent, le Fronius Datamanager n'est pas accessible durant la nuit ou en cas de tension DC insuffisante. Pour activer le Fronius Datamanager, éteindre puis redémarrer l'onduleur côté AC et appuyer dans un délai de 90 secondes sur n'importe quelle touche de fonction sur l'écran de l'onduleur.

Voir également le chapitre « Les entrées du menu Setup », « Réglage affichage » (Mode Nuit).

**Première mise en service**

L'application Fronius Solar.start simplifie considérablement la première mise en service du Fronius Datamanager 2.0. L'application Fronius Solar.start est disponible sur l'App Store.

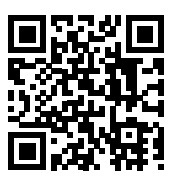

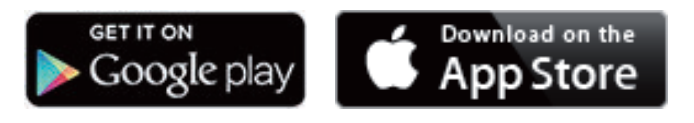

Pour la première mise en service du Fronius Datamanager 2.0 :

- une carte enfichable Fronius Datamanager 2.0 doit être intégrée dans l'onduleur, ou
- une Fronius Datamanager Box 2.0 doit se trouver dans le circuit Fronius Solar Net.

**IMPORTANT !** Pour l'établissement de la connexion avec le Fronius Datamanager 2.0, « Obtenir une adresse IP automatiquement (DHCP) » doit être activé sur le terminal correspondant (par ex. ordinateur portable, tablette, etc.).

#### *REMARQUE!*

**S'il n'y a qu'un seul onduleur dans l'installation photovoltaïque, les étapes de travail 1 et 2 peuvent être ignorées.**

Dans ce cas, la première mise en service a lieu à l'étape de travail 3.

- **1** Câbler l'onduleur avec le Fronius Datamanager 2.0 ou la Fronius Datamanager Box 2.0 dans Fronius Solar Net
- **2** Lors de la mise en réseau de plusieurs onduleurs dans Fronius Solar Net :

Positionner correctement le commutateur Maître / Esclave Fronius Solar Net sur la carte enfichable Fronius Datamanager 2.0

- un onduleur avec Fronius Datamanager 2.0 = Maître ;
- tous les autres onduleurs avec Fronius Datamanager 2.0 = Esclave (les LED des cartes enfichables Fronius Datamanager 2.0 sont éteintes).

**3** Basculer l'appareil en mode de service

Activer le point d'accès WLAN via le menu Setup de l'onduleur

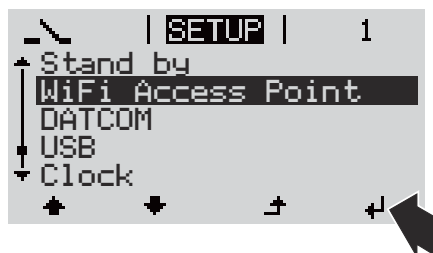

L'onduleur établit le point d'accès WLAN. Le point d'accès WLAN reste ouvert pendant 1 heure. Le commutateur IP sur le Fronius Datamanager 2.0 peut rester en position de commutation B avec l'activation du point d'accès WLAN.

**4** Télécharger Fronius Solar.start

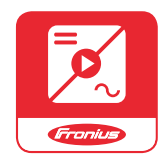

**5** Exécuter Fronius Solar.start App

#### **Installation avec Solar.start App Installation avec un navigateur Internet**

**4** Connecter le terminal au point d'accès WLAN

> SSID = FRONIUS\_240.xxxxx (5-8 chiffres)

- rechercher un réseau portant le nom « FRONI-US\_240.xxxxx » ;
- établir la connexion à ce réseau ;
- saisir le mot de passe 12345678

(ou connecter le terminal et l'onduleur au moyen d'un câble Ethernet)

**5** Dans le navigateur, saisir : http://datamanager ou 192.168.250.181 (adresse IP pour la connexion WLAN) ou 169.254.0.180 (adresse IP pour la connexion LAN)

### La page d'accueil de l'assistant de mise en service s'affiche.

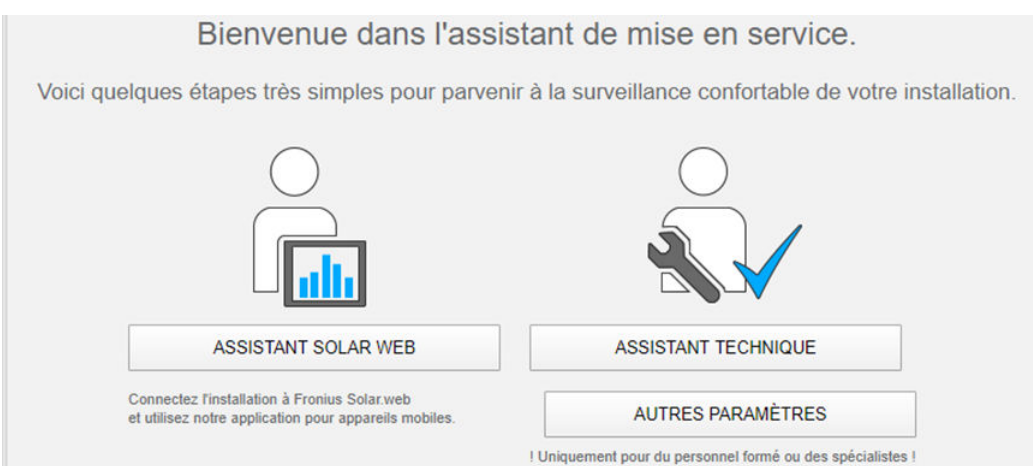

L'assistant technique est destiné à l'installateur et contient des paramétrages normalisés. L'exécution de l'assistant technique est facultative.

Si l'assistant technique est exécuté, le mot de passe de service doit être absolument noté. Ce mot de passe de service est nécessaire pour la configuration du point de menu Éditeur fournisseur.

Si l'assistant technique n'est pas exécuté, aucune consigne n'est paramétrée pour la réduction de puissance.

L'exécution de l'assistant Fronius Solar.web est obligatoire !

**6** Exécuter l'assistant Fronius Solar.web et suivre les instructions

La page d'accueil Fronius Solar.web s'affiche.

ou

La page Internet du Fronius Datamanager 2.0 s'affiche.

**7** En cas de besoin, exécuter l'assistant technique et suivre les instructions

**Informations complémentaires concernant le Fronius Datamanager 2.0**

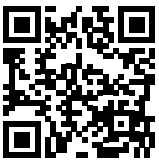

Plus d'informations concernant le Fronius Datamanager 2.0 et d'autres options de mise en service sous :

→ http://www.fronius.com/QR-link/4204260191FR

# **Éléments de commande et voyants**

**Éléments de commande et voyants**

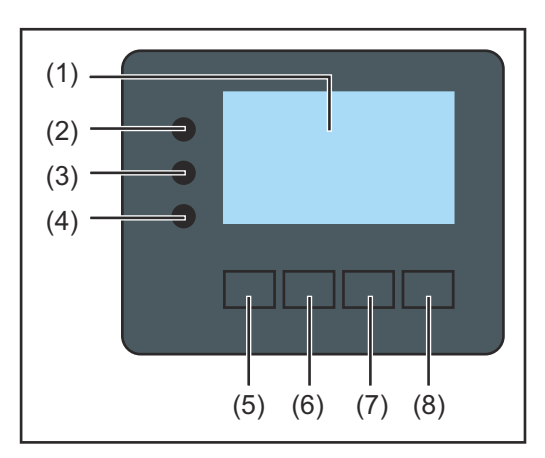

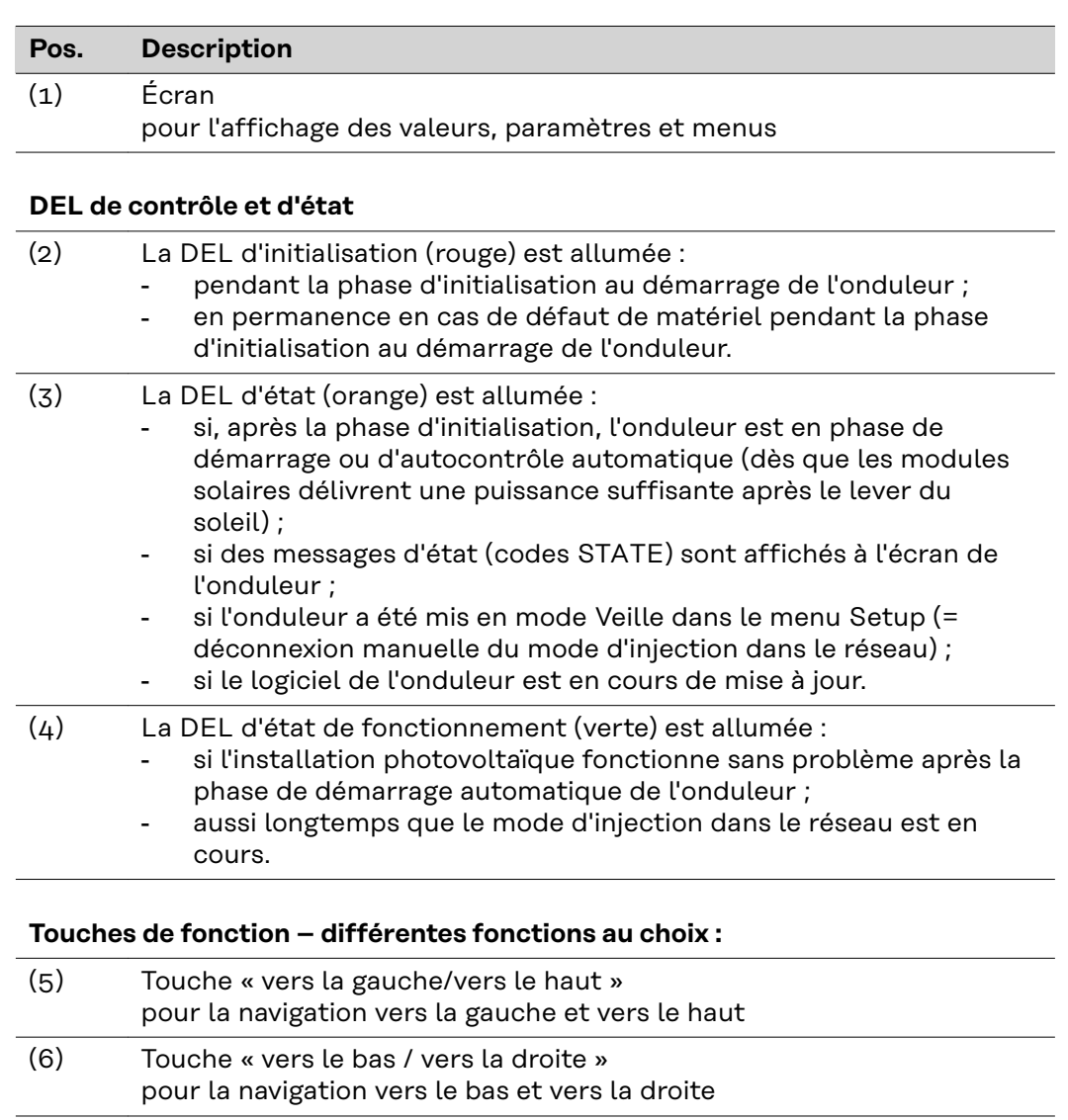

- (7) Touche « Menu/Echap » pour passer au niveau de sélection des menus pour quitter le menu Setup
- (8) Touche « Entrée » pour confirmer une sélection

Les touches fonctionnent de façon capacitive. Le contact avec de l'eau peut altérer leur fonctionnement. Pour un fonctionnement optimal des touches, les essuyer avec un tissu sec.

**Écran** L'alimentation de l'écran est assurée par la tension du secteur AC. Selon la configuration dans le menu Setup, l'écran peut être disponible pendant toute la journée.

> **IMPORTANT! L'écran de l'onduleur n'est pas un instrument de mesure étalonné.** Un faible écart par rapport au compteur d'énergie du fournisseur d'électricité est conditionné par le système. Le décompte exact des données avec le fournisseur d'électricité nécessite donc un compteur étalonné.

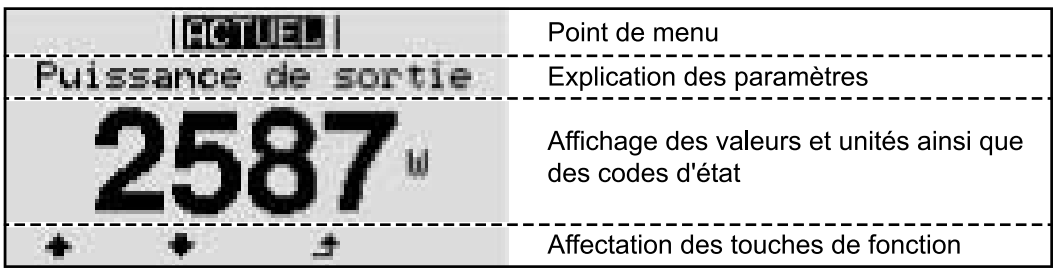

*Zones d'affichage sur l'écran, mode d'affichage*

|                      | Energy Manager (**)                                       |
|----------------------|-----------------------------------------------------------|
|                      | - Symbole d'enregistrement   N° onduleur   Conn. USB(***) |
| 凹                    | Point de menu                                             |
| ากรก<br>Access Point | Entrées de menu précédentes                               |
|                      | <u>Entrée de menu actuellement sélectionnée </u>          |
| ele                  | Entrées de menu suivantes                                 |
|                      | Affectation des touches de fonction                       |

*Zones d'affichage sur l'écran, mode Setup*

(\*) Barre de défilement

(\*\*) Le symbole Energie-Manager s'affiche lorsque la fonction « Energie-Manager » est activée

(\*\*\*) N° onduleur = numéro DATCOM de l'onduleur, Symbole d'enregistrement – apparaît brièvement lors de l'enregistrement de valeurs paramétrées,

Connexion USB - apparaît lorsqu'une clé USB est branchée

# **Navigation dans le niveau Menu**

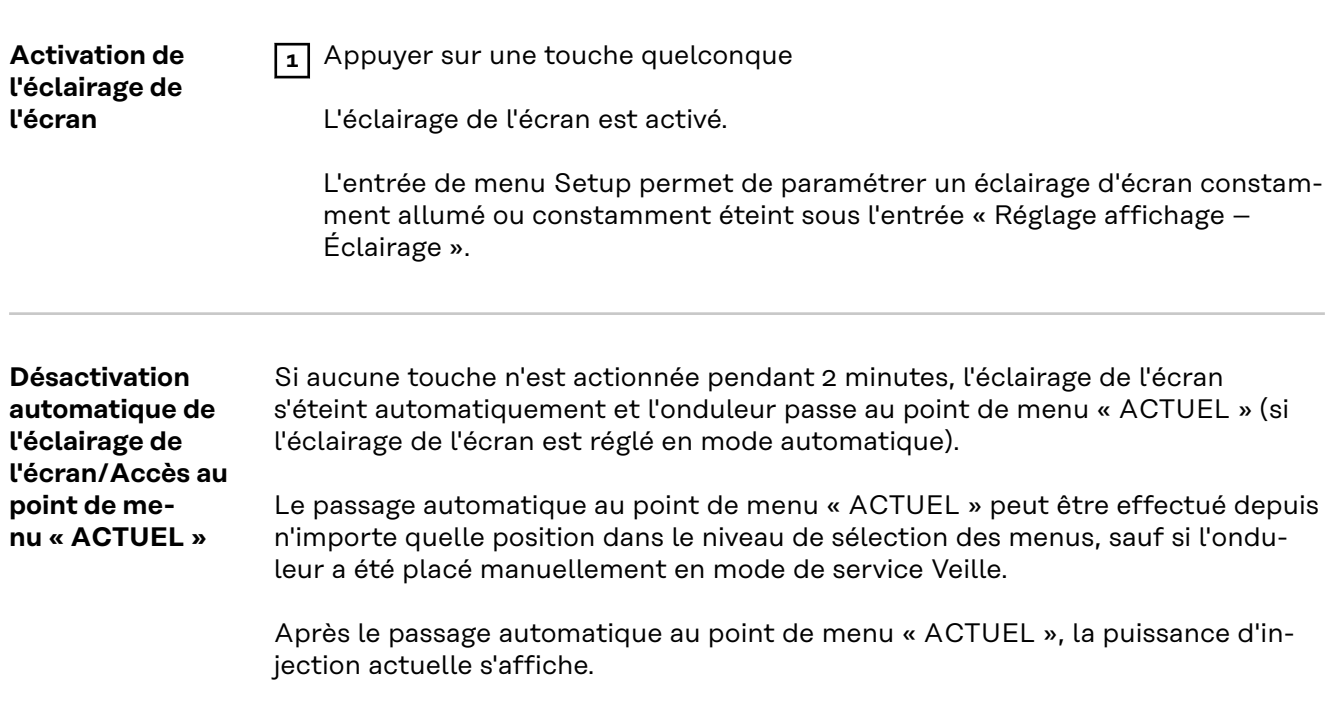

**Appeler le niveau de sélection des menus**

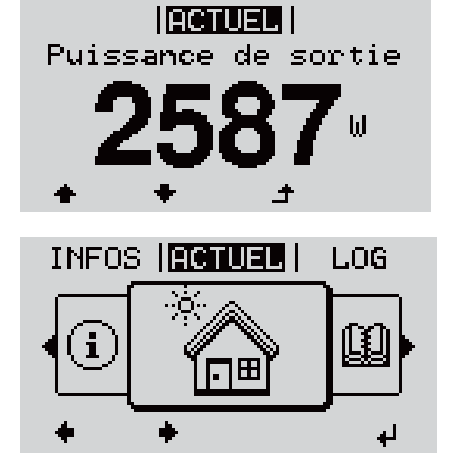

**1** Appuyer sur la touche  $\triangle$  « Echap »

L'écran passe au niveau de sélection des menus.

**2** Sélectionner le point de menu souhaité à l'aide des touches « gauche » ou « droite »

**3** Accéder au point de menu souhaité en appuyant sur la touche « Entrée »

Les points de menu

- **ACTUEL** Affichage des valeurs actuelles

- **LOG**

Données enregistrées pour la journée en cours, l'année en cours et depuis la première mise en service de l'onduleur

- **GRAPHE**

Caractéristique journalière qui représente sous forme graphique l'évolution de la puissance de sortie au cours de la journée. L'échelle de l'axe des temps s'adapte automatiquement. Appuyer sur la touche « Retour » pour fermer l'affichage

- **SETUP**

Menu Setup

- **INFOS**

Informations concernant l'appareil et le logiciel

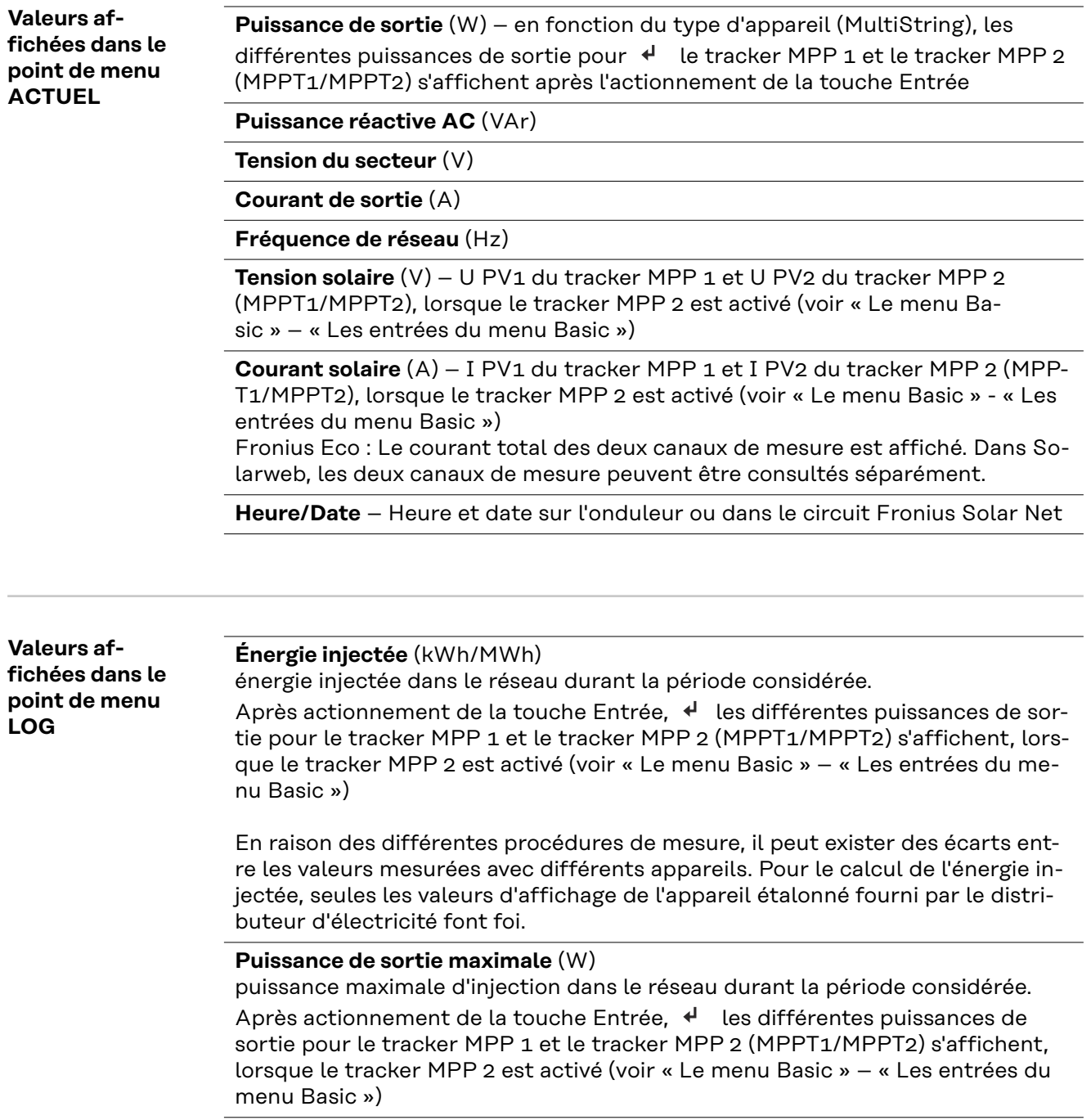

#### **Rendement**

argent gagné durant la période considérée

Comme pour l'énergie injectée, certains écarts peuvent apparaître en comparaison avec d'autres valeurs mesurées.

Les réglages de la devise et du taux de facturation sont décrits à la section « Les entrées du menu Setup », rubrique « Rendement énergie ». Les réglages d'usine dépendent du Setup pays.

#### **Économie de CO2**

dioxyde de carbone économisé durant la période considérée

Le réglage du facteur CO2 est décrit à la section « Les entrées du menu Setup », rubrique « Facteur CO2 ».

**Tension maximale du secteur** (V) [indication phase - neutre ou phase - phase] tension du secteur maximale mesurée durant la période considérée Après actionnement de la touche Entrée, < les différentes tensions du secteur sont affichées

#### **Tension solaire maximale** (V)

tension de module solaire maximale mesurée durant la période considérée Après actionnement de la touche Entrée,  $\downarrow$  les valeurs de tension pour le tracker MPP 1 et le tracker MPP 2 (MPPT1/MPPT2) s'affichent, lorsque le tracker MPP 2 est activé (voir « Le menu Basic » – « Les entrées du menu Basic »)

#### **Heures de fonctionnement**

durée de service de l'onduleur (HH:MM).

**IMPORTANT !** Pour un affichage exact des valeurs journalières et annuelles, l'heure doit être correctement réglée.

# **Le point de menu SETUP**

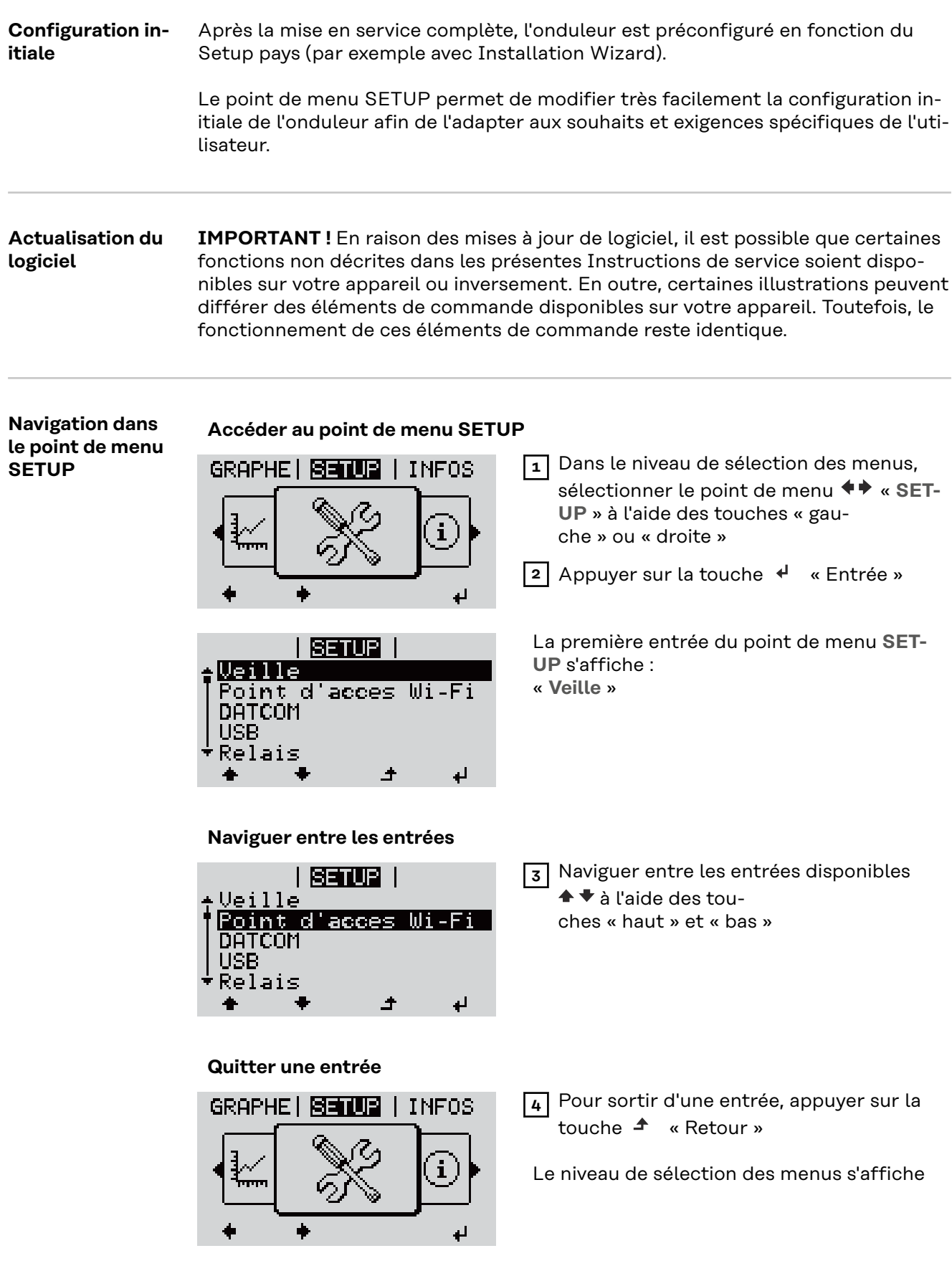

Si aucune touche n'est activée pendant 2 minutes,

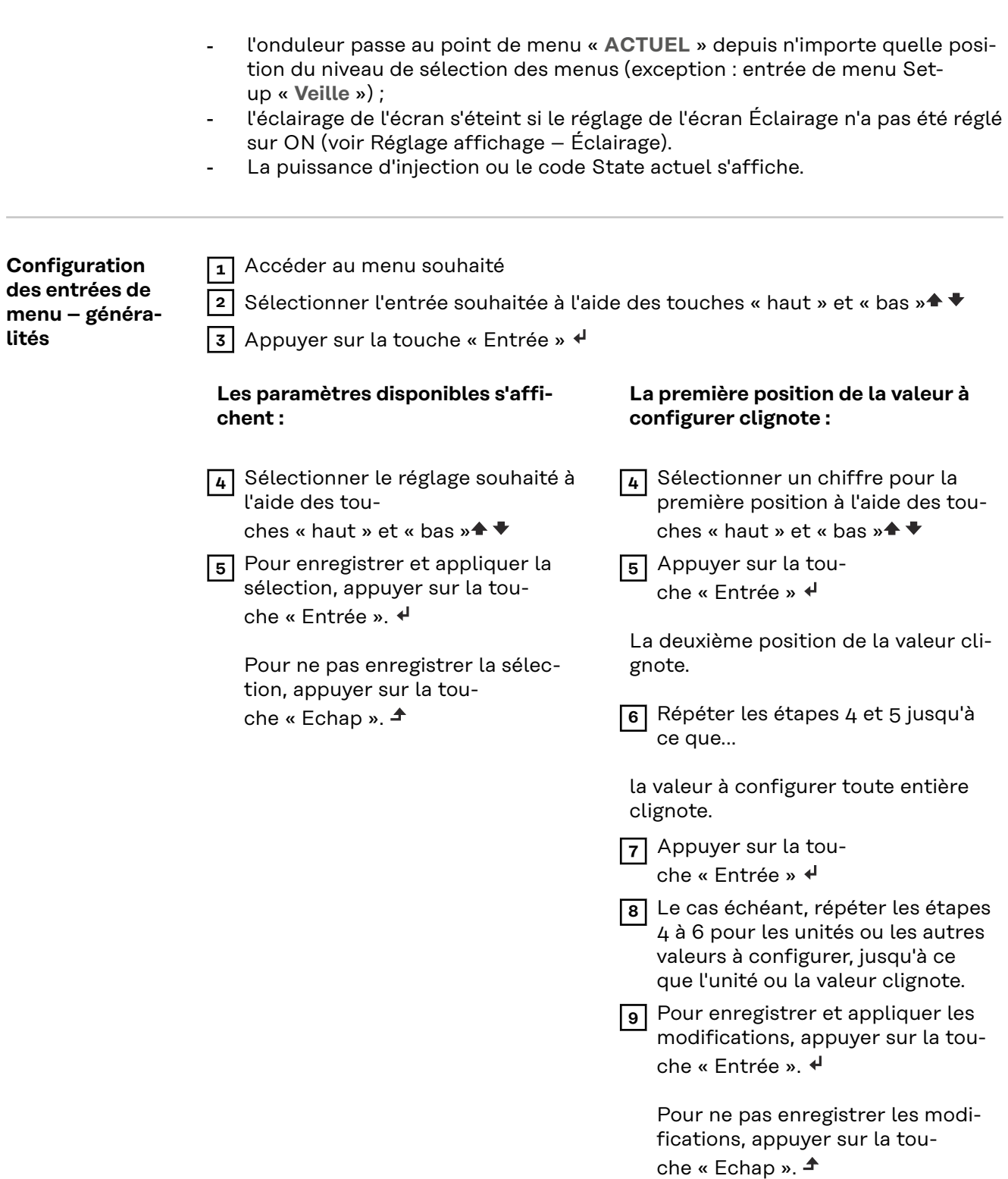

L'entrée actuellement sélectionnée s'affiche. L'entrée actuellement sélectionnée s'affiche.

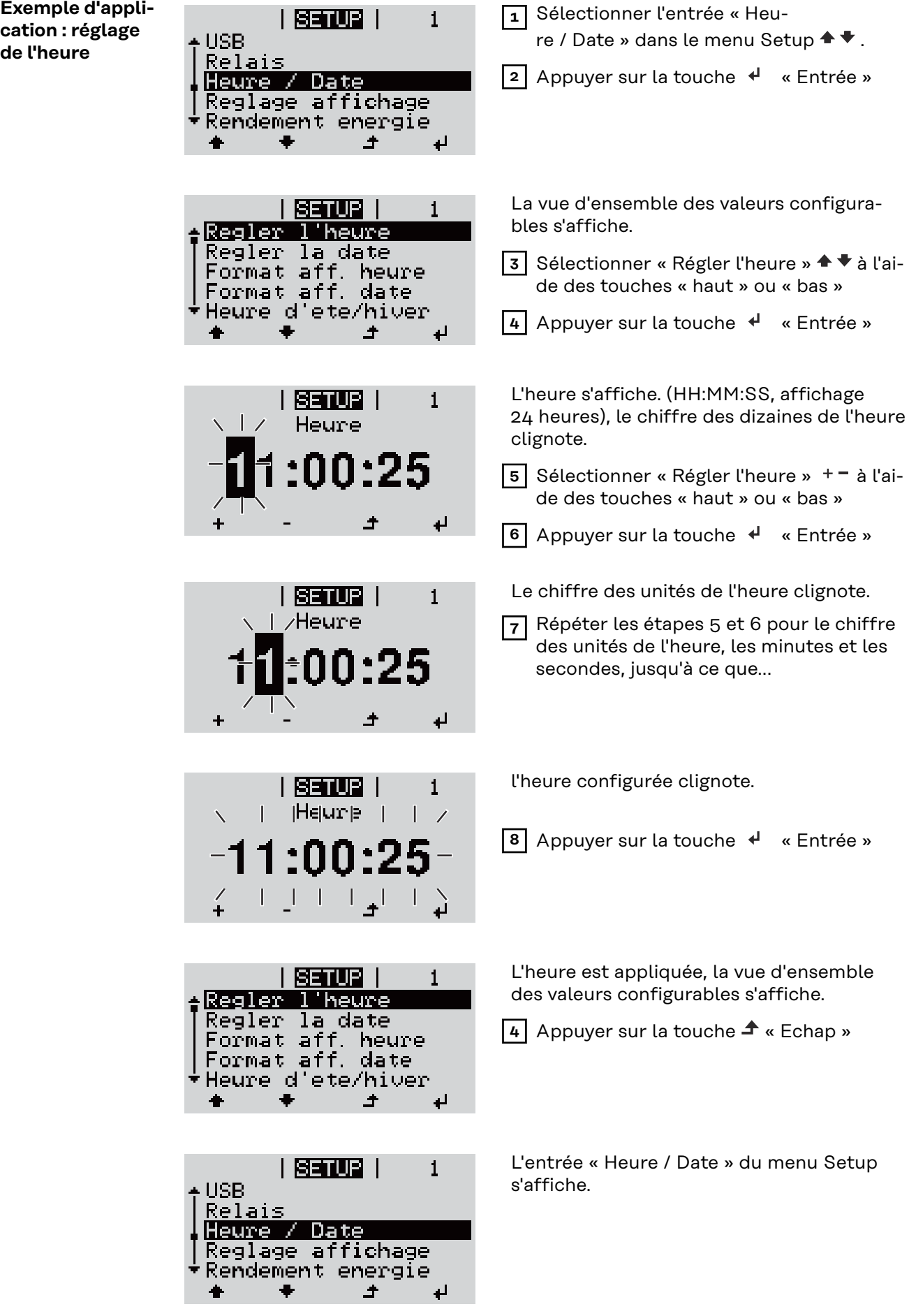

 $\ddot{\phantom{1}}$ 

**cation : réglage de l'heure**

### 91

# **Points de menu du menu Setup**

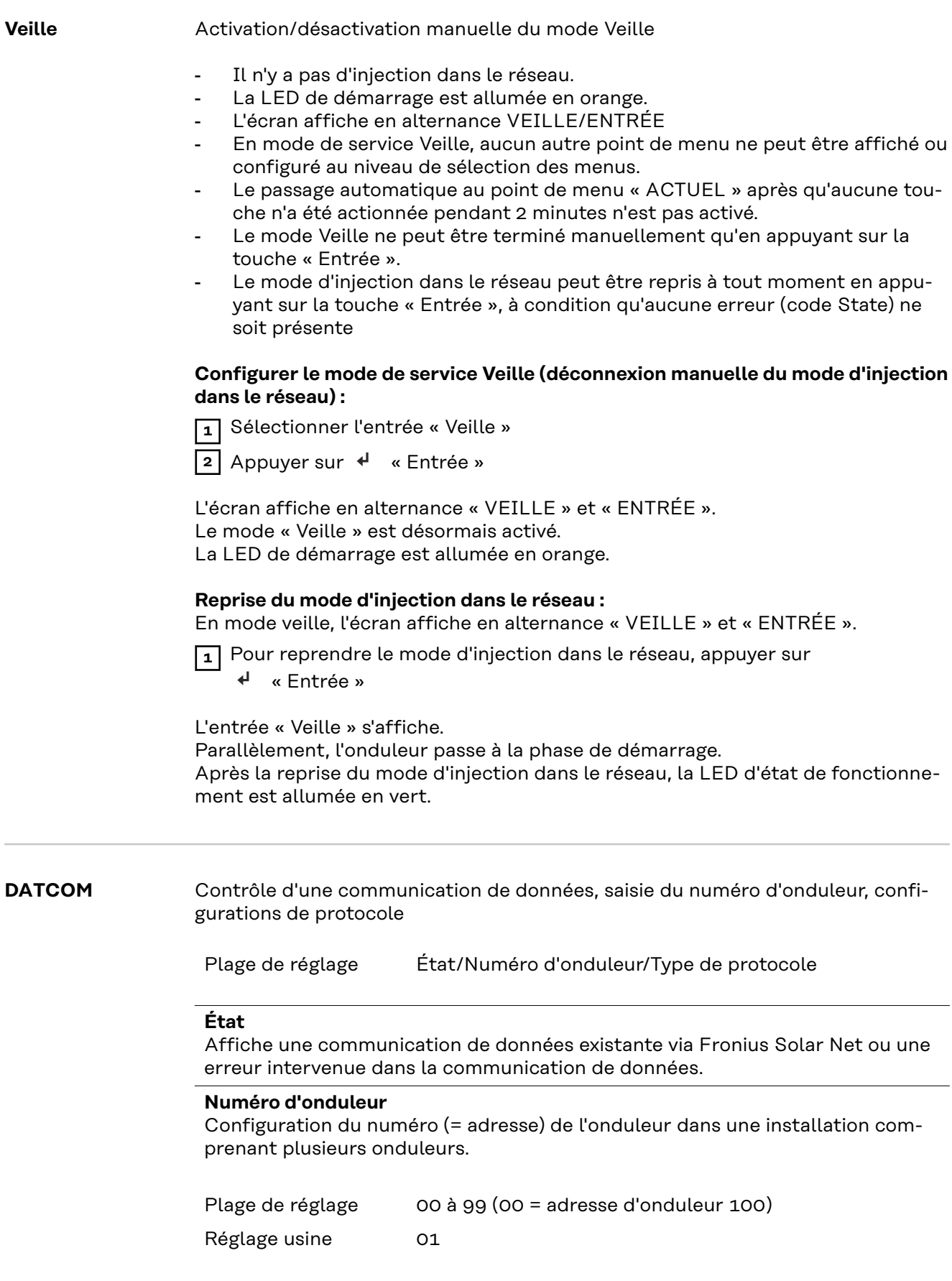

#### **Type de protocole**

Détermine quel protocole de communication transmet les données :

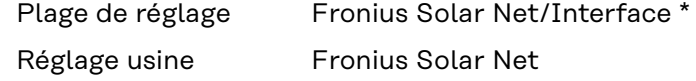

\* Le type de protocole Interface fonctionne uniquement sans carte Fronius Datamanager. Les cartes Fronius Datamanager présentes doivent être retirées de l'onduleur.

**USB** Exécution de mises à jour du micrologiciel ou enregistrement de valeurs détaillées de l'onduleur sur la clé USB

> Plage de réglage Retirer le matériel en toute sécurité/Mise à jour de logiciel/Intervalle d'enregistrement

#### **Retirer le matériel en toute sécurité**

Pour déconnecter une clé USB du connecteur USB A sur l'insert de communication de données.

La clé USB peut être retirée :

- lorsque le message OK est affiché :
- lorsque la LED « Transfert de données » ne clignote plus ou est allumée.

#### **Mise à jour de logiciel**

Pour actualiser le micrologiciel de l'onduleur avec une clé USB.

Procédure :

**1** Télécharger le fichier de mise à jour du micrologiciel « froxxxxx.upd » (par ex. sur http://www.fronius.com ; xxxxx représente le numéro de version correspondant)

#### *REMARQUE!*

**Pour une actualisation sans problème du logiciel de l'onduleur, la clé USB prévue à cet effet ne doit comporter ni partition cachée, ni cryptage (voir chapitre « Clés USB adaptées »).**

- **2** Enregistrer le fichier de mise à jour du micrologiciel au dernier niveau de données de la clé USB
- **3** Ouvrir le couvercle de la zone de communication de données sur l'onduleur
- **4** Connecter la clé USB contenant le fichier de mise à jour du micrologiciel sur le connecteur USB de la zone de communication de données dans l'onduleur
- **5** Dans le menu Setup, sélectionner le point de menu « USB » puis « Mise à jour logiciel »
- **6** Appuyer sur la touche « Entrée »

**7** Patienter jusqu'à ce que la comparaison entre la version actuellement existante sur l'onduleur et la nouvelle version du micrologiciel s'affiche à l'écran :

- 1ère page : logiciel Recerbo (LCD), logiciel de contrôle des touches (KEY), version Setup pays (Set)
- 2ème page : logiciel étage de puissance (PS1, PS2)

**8** Appuyer sur la touche de fonction « Entrée » après chaque page

L'onduleur démarre la copie des données.

« BOOT » ainsi que l'avancement de l'enregistrement de chaque test en % s'affichent jusqu'à ce que les données de tous les modules électroniques soient copiées.

Après la copie, l'onduleur actualise l'un après l'autre les modules électroniques requis.

« BOOT », le module concerné ainsi que l'avancement en % de l'actualisation s'affichent.

En dernier lieu, l'onduleur actualise l'écran. L'écran reste sombre pendant env. 1 minute, les LED d'état et de contrôle cligno-

tent.

Une fois la mise à jour du micrologiciel terminée, l'onduleur bascule en phase de démarrage puis en mode d'injection dans le réseau. Débrancher la clé USB à l'aide de la fonction « Retirer le matériel en toute sécurité ».

Les paramètres individuels du menu Setup sont conservés lors de la mise à jour du micrologiciel de l'onduleur.

#### **Intervalle d'enregistrement**

Pour activer/désactiver la fonction Logging USB et programmer un intervalle d'enregistrement.

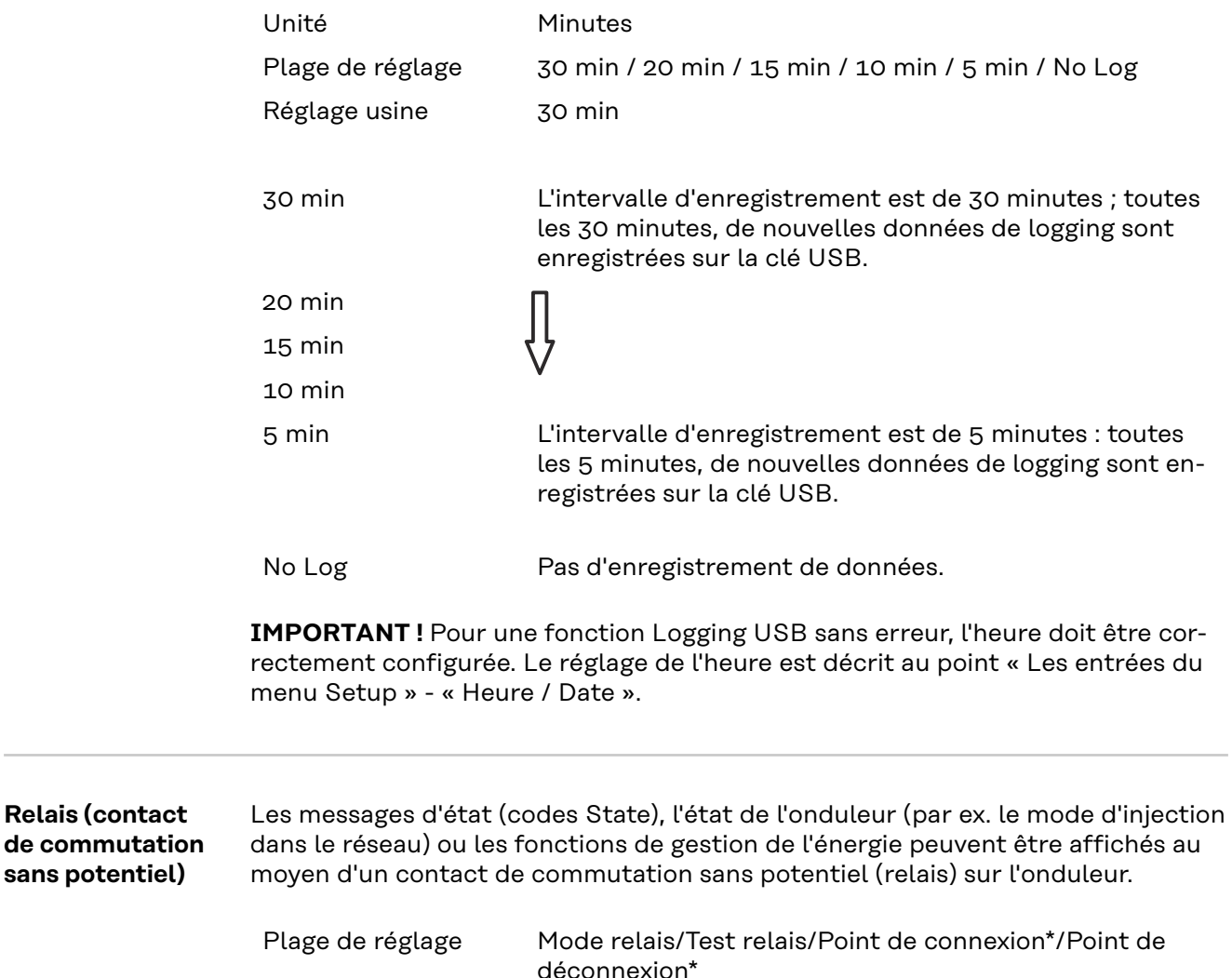

\* affiché uniquement lorsque la fonction « E-Manager » est activée sous « Mode relais ».

#### **Mode relais**

Les fonctions suivantes peuvent être représentées via le mode relais :

- fonction alarme (Permanent/ALL/GAF) ;
- sortie active (ON/OFF) ;
- gestion énergie (E-Manager).

Plage de réglage ALL/Permanent/GAF/OFF/ON/E-Manager Réglage usine ALL

#### **Fonction alarme :**

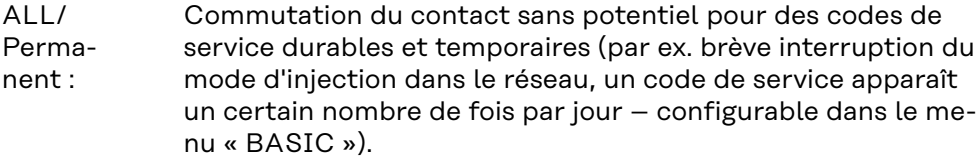

GAF Le relais est enclenché lorsque le mode GAF est sélectionné. Le relais s'ouvre lorsque l'étage de puissance signale une erreur et passe du mode normal d'injection dans le réseau à un état d'erreur. Le relais peut donc être utilisé pour des fonctions de sécurité (Fail-Safe).

#### **Exemple d'application**

En cas d'utilisation d'onduleurs monophasés sur un secteur multiphasé, un équilibrage des phases peut s'avérer nécessaire. Si une erreur survient sur un ou plusieurs onduleurs et que la connexion au réseau est interrompue, les autres onduleurs doivent également être déconnectés pour maintenir l'équilibrage des phases. La fonction relais « GAF » peut être utilisée en association avec le Datamanager ou avec un dispositif de protection externe pour détecter ou signaler qu'un onduleur n'effectue pas d'injection ou est déconnecté du réseau et que les autres onduleurs doivent également être déconnectés du réseau via la commande à distance.

#### **Sortie active :**

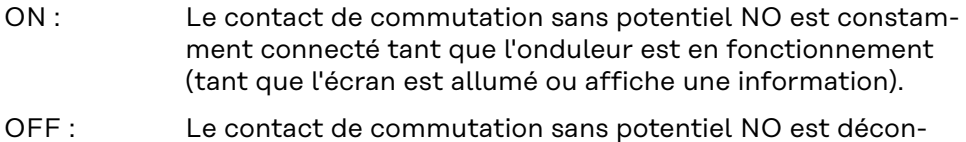

### **Energie-Manager (Gestion énergie) :**

necté.

E-Manager : Pour plus d'informations sur la fonction « Energie-Manager » (Gestion énergie), voir la section suivante.

#### **Test relais**

Essai de fonctionnement pour savoir si le contact sans potentiel commute.

**Pt de connexion** (uniquement lorsque la fonction « Energie-Manager » (Gestion énergie) est activée)

Pour le réglage de la limite de puissance effective à partir de laquelle le contact sans potentiel est connecté.

Réglage usine 1 000 W

Plage de réglage Point de déconnexion réglé jusqu'à la puissance nominale max. de l'onduleur (W ou kW)

**Pt de déconnexion** (uniquement lorsque la fonction « Energie-Manager » (Gestion énergie) est activée)

Pour le réglage de la limite de puissance effective à partir de laquelle le contact sans potentiel est déconnecté.

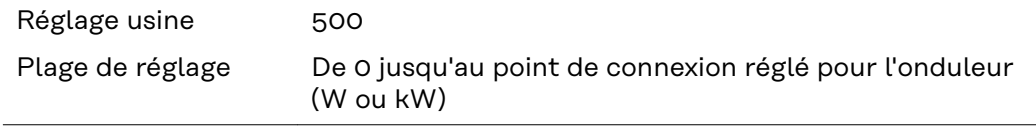

**Energie-Mana-(dans le point de menu Relais)** La fonction « Energie-Manager » (E-Manager – Gestion énergie) permet de commander le contact de commutation sans potentiel de manière à ce que celui-ci fonctionne en tant qu'acteur.

Un consommateur raccordé au contact de commutation sans potentiel peut ainsi être commandé par la programmation de l'un des points de connexion ou de déconnexion dépendant de la puissance d'injection (puissance effective).

Le contact sans potentiel est automatiquement déconnecté :

- lorsque l'onduleur n'injecte pas de courant dans le réseau public :
- lorsque l'onduleur est commuté manuellement en mode de service Veille ;
- en cas de programmation d'une puissance effective < 10 % de la puissance nominale de l'onduleur.

Pour activer la fonction « Energie-Manager » (Gestion énergie), sélectionner le point « E-Manager » et appuyer sur la touche « Entrée ». Lorsque la fonction « Energie-Manager » est activée, l'écran affiche le symbole « Energie-Manager » en haut à gauche :

avec contact sans potentiel NO déconnecté (contact ouvert)

avec contact sans potentiel NC connecté (contact fermé)

Pour désactiver la fonction « Energie-Manager » (Gestion énergie), sélectionner une autre fonction (ALL/Permanent/OFF/ON) et appuyer sur la touche « Entrée ».

#### *REMARQUE!*

**Remarques concernant le réglage des points de connexion et de déconnexion Une différence trop faible entre les points de connexion et de déconnexion ainsi que des variations de la puissance effective peuvent entraîner des cycles de coupure multiples.**

Pour éviter des connexions et des déconnexions fréquentes, la différence entre les points de connexion et de déconnexion doit être au minimum comprise entre 100 et 200 W.

Lors du choix du point de déconnexion, tenir compte de la puissance absorbée du consommateur raccordé.

Lors du choix du point de connexion, tenir compte des conditions météorologiques et du rayonnement solaire attendu.

**ger**

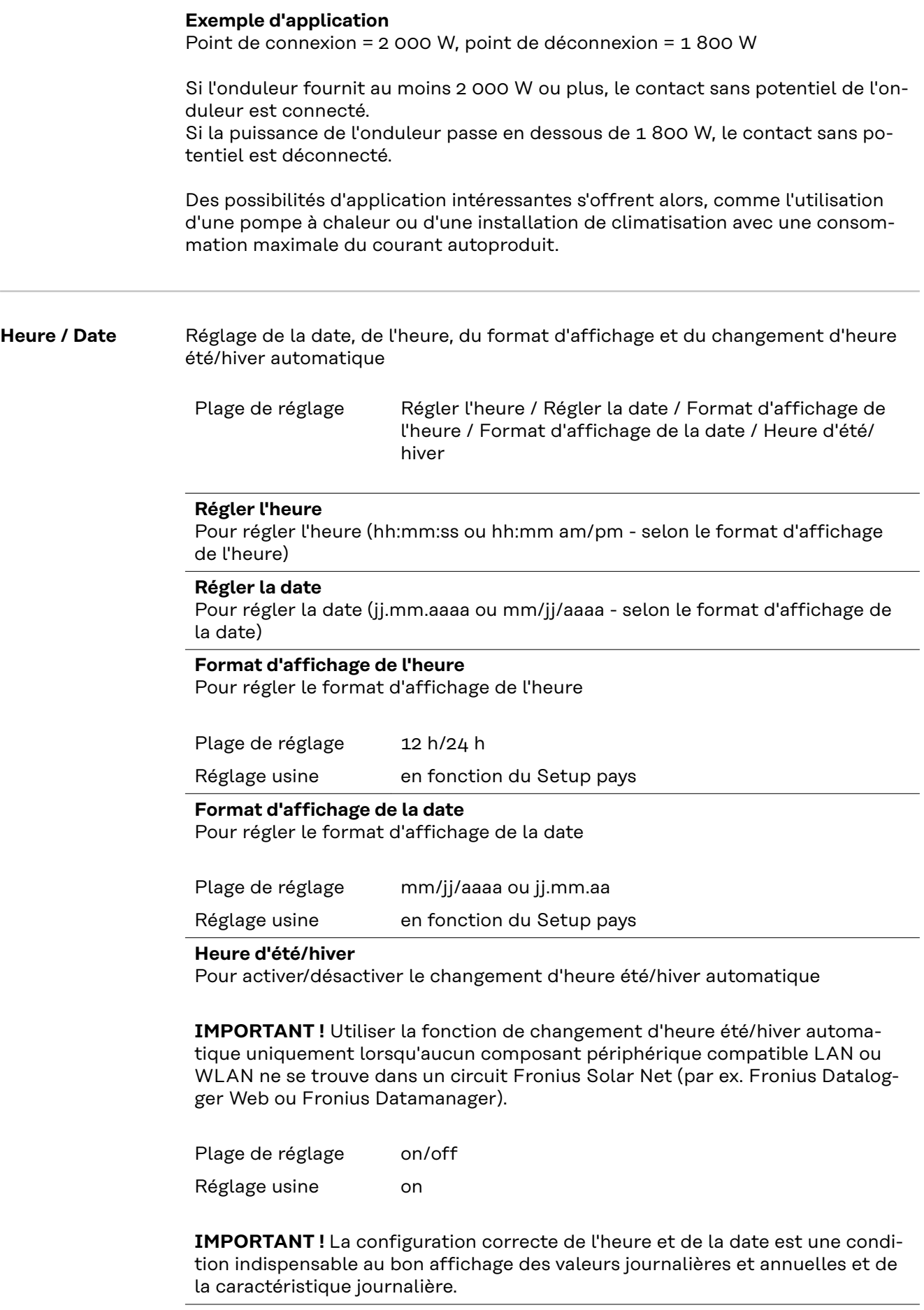

 $\sim$ 

#### **Réglage affichage**

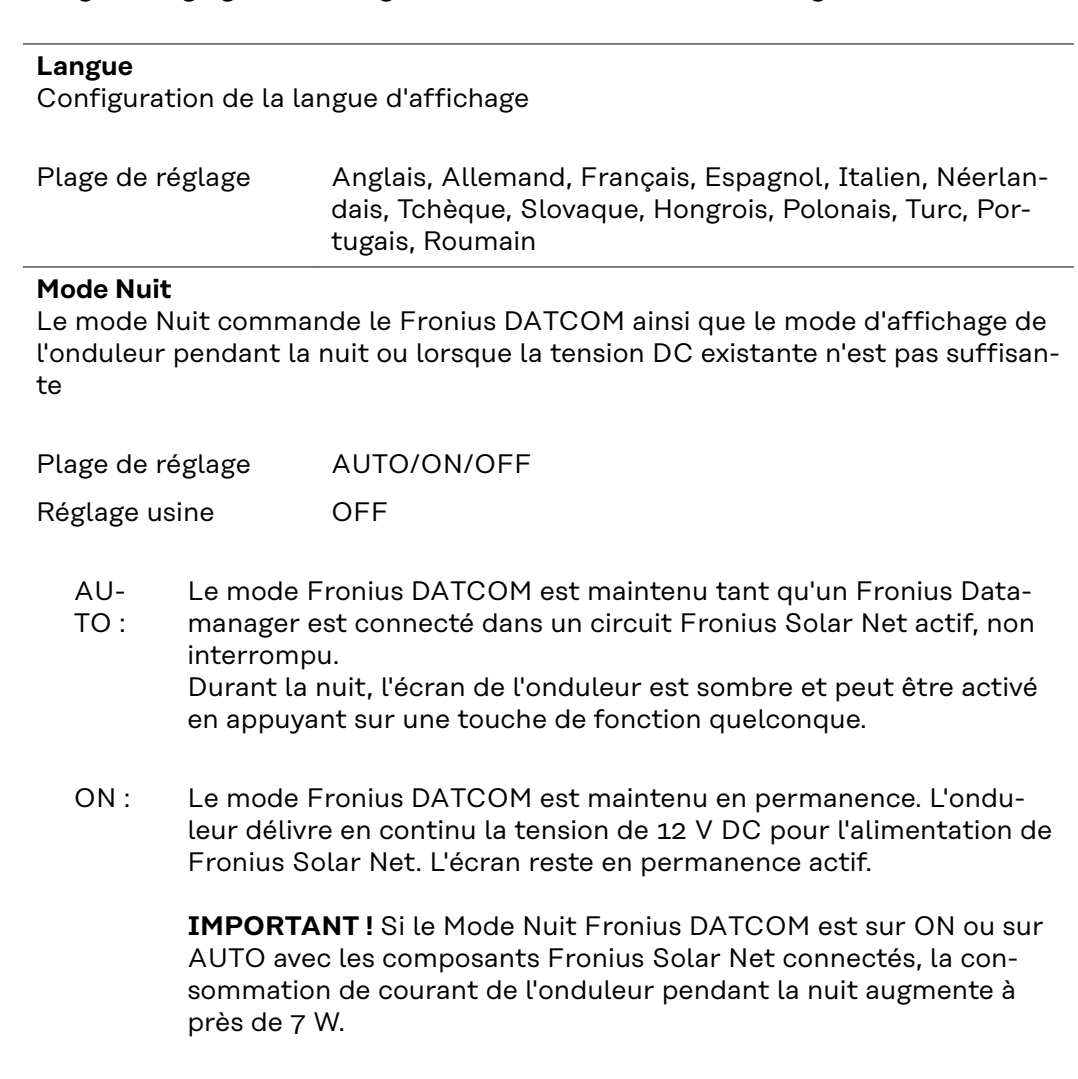

Plage de réglage Langue/Mode Nuit/Contraste/Éclairage

OFF : Aucun mode Fronius DATCOM pendant la nuit, l'onduleur n'a besoin d'aucune puissance de réseau pour l'alimentation électrique de Fronius Solar Net pendant la nuit. L'écran de l'onduleur est désactivé durant la nuit, le Fronius Datamanager n'est pas disponible. Pour activer le Fronius Datamanager, éteindre puis redémarrer l'onduleur côté AC et appuyer dans un délai de 90 secondes sur n'importe quelle touche de fonction sur l'écran de l'onduleur.

#### **Contraste**

Configuration du contraste de l'écran de l'onduleur

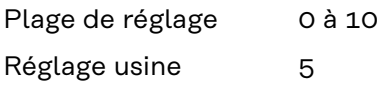

Comme le contraste est dépendant de la température, la configuration du point du menu « Contraste » peut s'avérer nécessaire lorsque les conditions environnementales sont changeantes.

#### **Éclairage**

Configuration de l'éclairage de l'écran de l'onduleur

Le point de menu « Éclairage » concerne uniquement l'éclairage d'arrière-plan de l'écran de l'onduleur. Plage de réglage AUTO/ON/OFF Réglage usine AUTO

- AU-TO : L'éclairage de l'écran de l'onduleur est activé en appuyant sur une touche quelconque. Si aucune touche n'est actionnée pendant 2 minutes, l'éclairage de l'écran s'éteint.
- ON : Lorsque l'onduleur est actif, l'éclairage de l'écran est activé en permanence.
- OFF : L'éclairage de l'écran de l'onduleur est désactivé en permanence.

Gain d'énergie En cas de besoin, les réglages suivants peuvent être modifiés/effectués :

- Écart/calibrage compteur
- **Devise**
- Tarif d'injection
- Facteur CO<sub>2</sub>

Plage de réglage Devise/Tarif d'injection

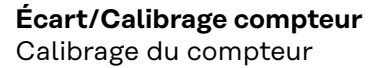

#### **Devise**

Configuration de la devise

Plage de réglage 3 lettres, A-Z

#### **Tarif d'injection**

Configuration du taux de facturation pour le paiement de l'énergie injectée

Plage de réglage 2 chiffres, 3 décimales

Réglage usine (en fonction du Setup pays)

#### **Facteur CO2**

Configuration du facteur CO2 de l'énergie injectée

**Ventilateur** Pour contrôler la fonctionnalité du ventilateur

Plage de réglage Test ventilateur nº 1/Test ventilateur nº 2 (en fonction de l'appareil)

- Sélectionner le ventilateur souhaité à l'aide des touches « haut » et « bas ».
- Démarrer le test du ventilateur sélectionné en appuyant sur la touche « Entrée ».
- Le ventilateur fonctionne jusqu'à ce que l'actionnement de la touche « Echap » entraîne la sortie du menu.

**IMPORTANT !** L'écran de l'onduleur n'affiche pas si le ventilateur est fonctionnel. Le fonctionnement du ventilateur peut uniquement être contrôlé à l'ouïe et au toucher.

# **Le point de menu INFO**

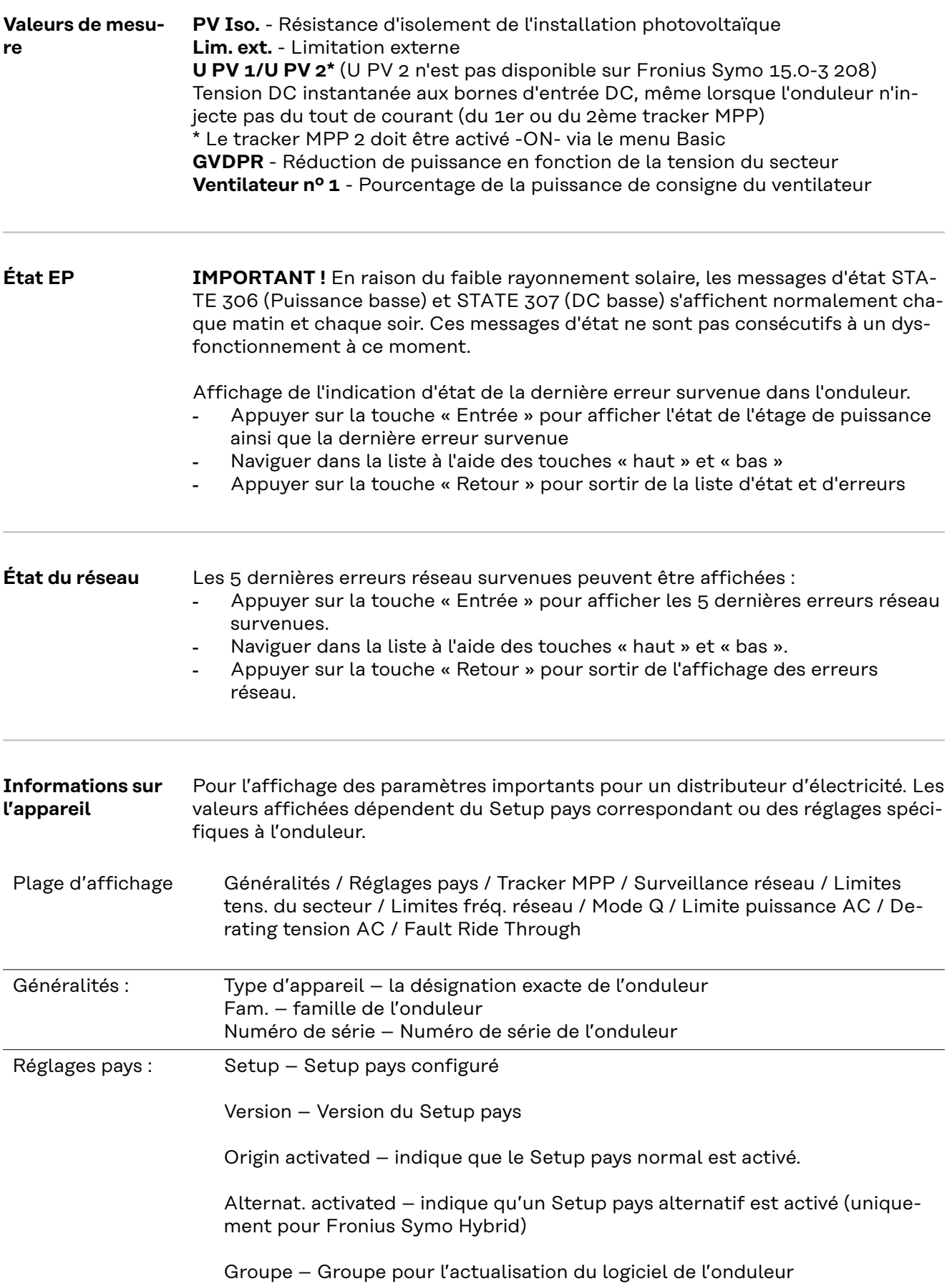

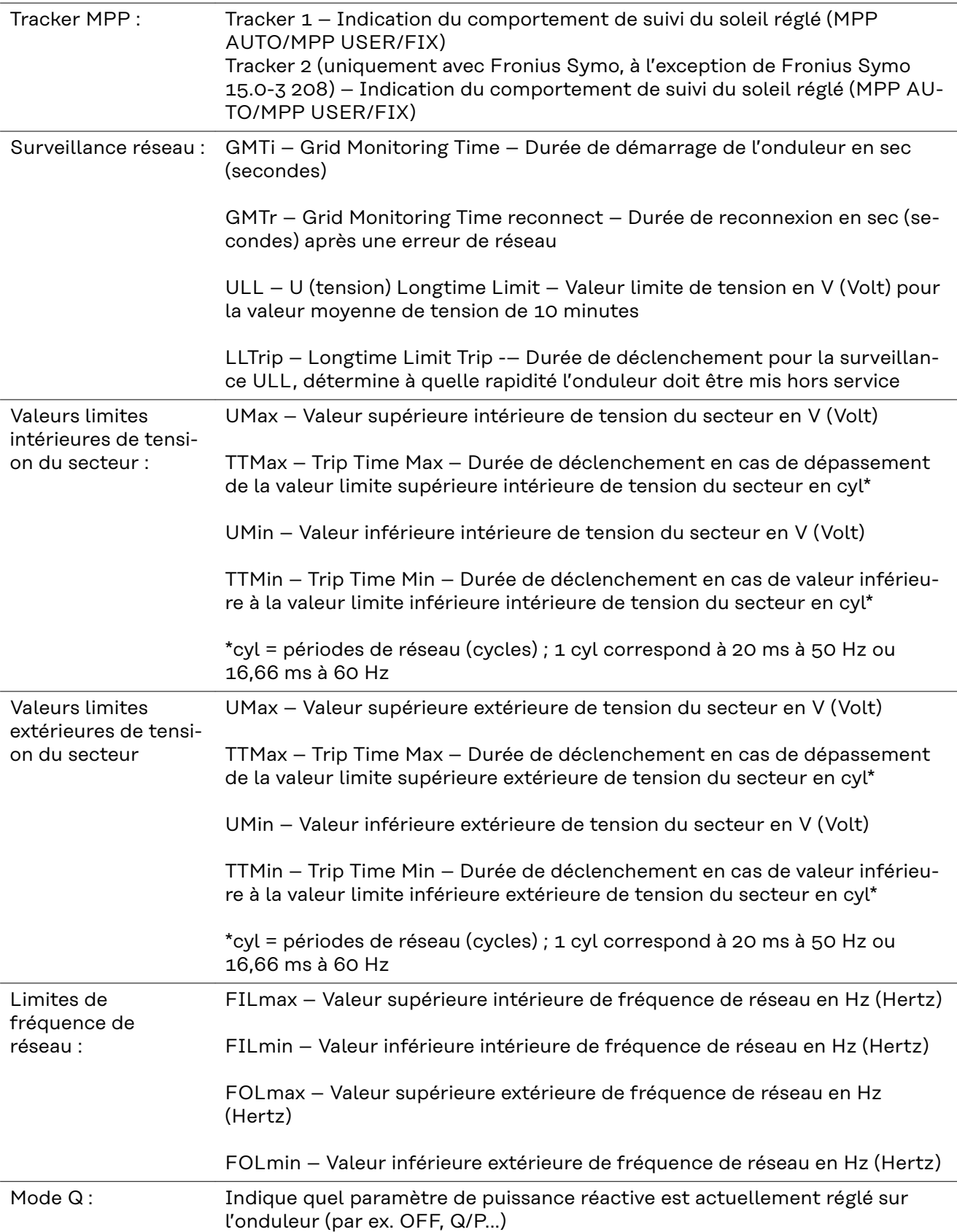

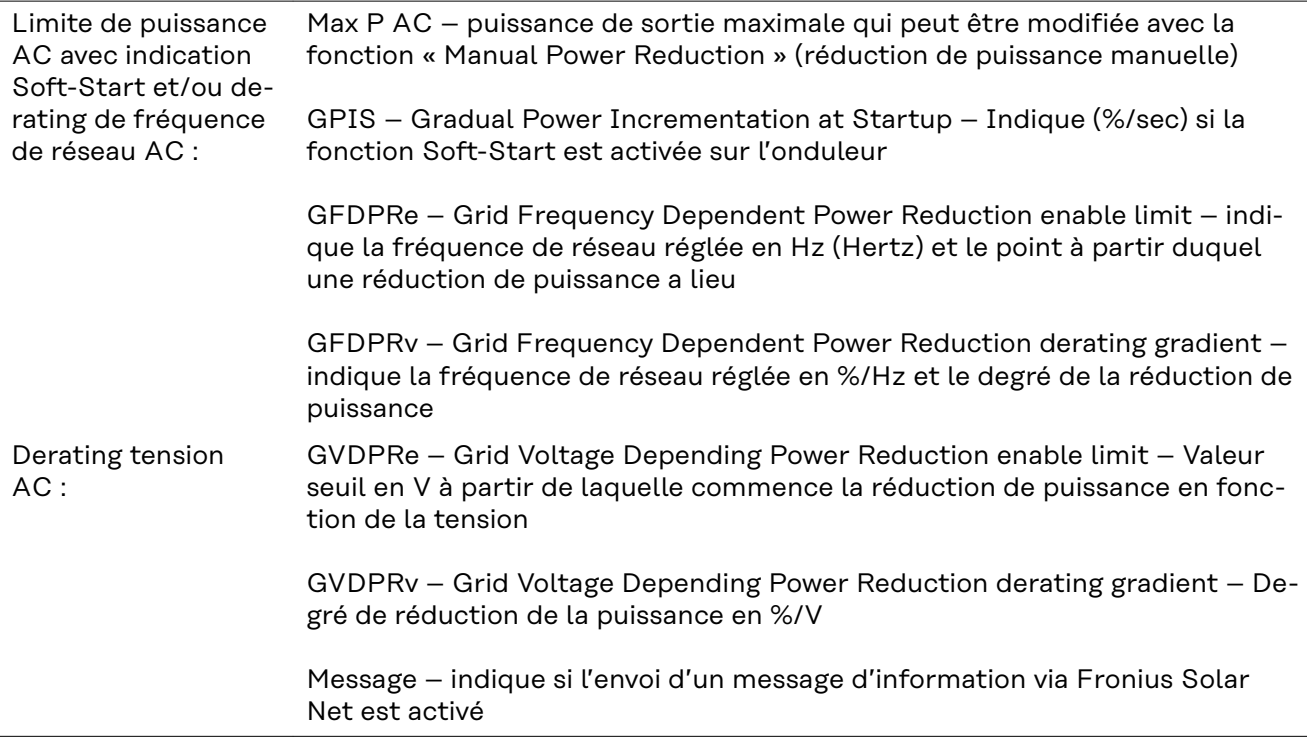

**Version** Affichage des numéros de version et de série des circuits imprimés installés dans l'onduleur (par ex. à des fins de service) Plage d'affichage Affichage / Logiciel affichage / Somme de contrôle SW / Mémoire de données / Mémoire de données n°1 / Étage de puissance / Étage de puissance SW / Filtre CEM / Étage de puissance n°3 / Étage de puissance n°4

## **Activer/désactiver le verrouillage des touches**

#### **Généralités** L'onduleur est équipé de la fonction Verrouillage des touches (Setup Lock). Lorsque la fonction « Setup Lock » est activée, il n'est pas possible d'afficher le menu Setup, p. ex. empêcher toute modification involontaire de données de setup. Pour activer/désactiver la fonction « Setup Lock », il est nécessaire de saisir le code 12321. **Activer/désacti-1** Appuyer sur la touche  $\triangle$  « Menu » **ver le verrouilla-**Le niveau de sélection des menus s'affiche. **ge des touches INFOS (ROTUEL)** LOG **2** Appuyer 5 fois sur la touche

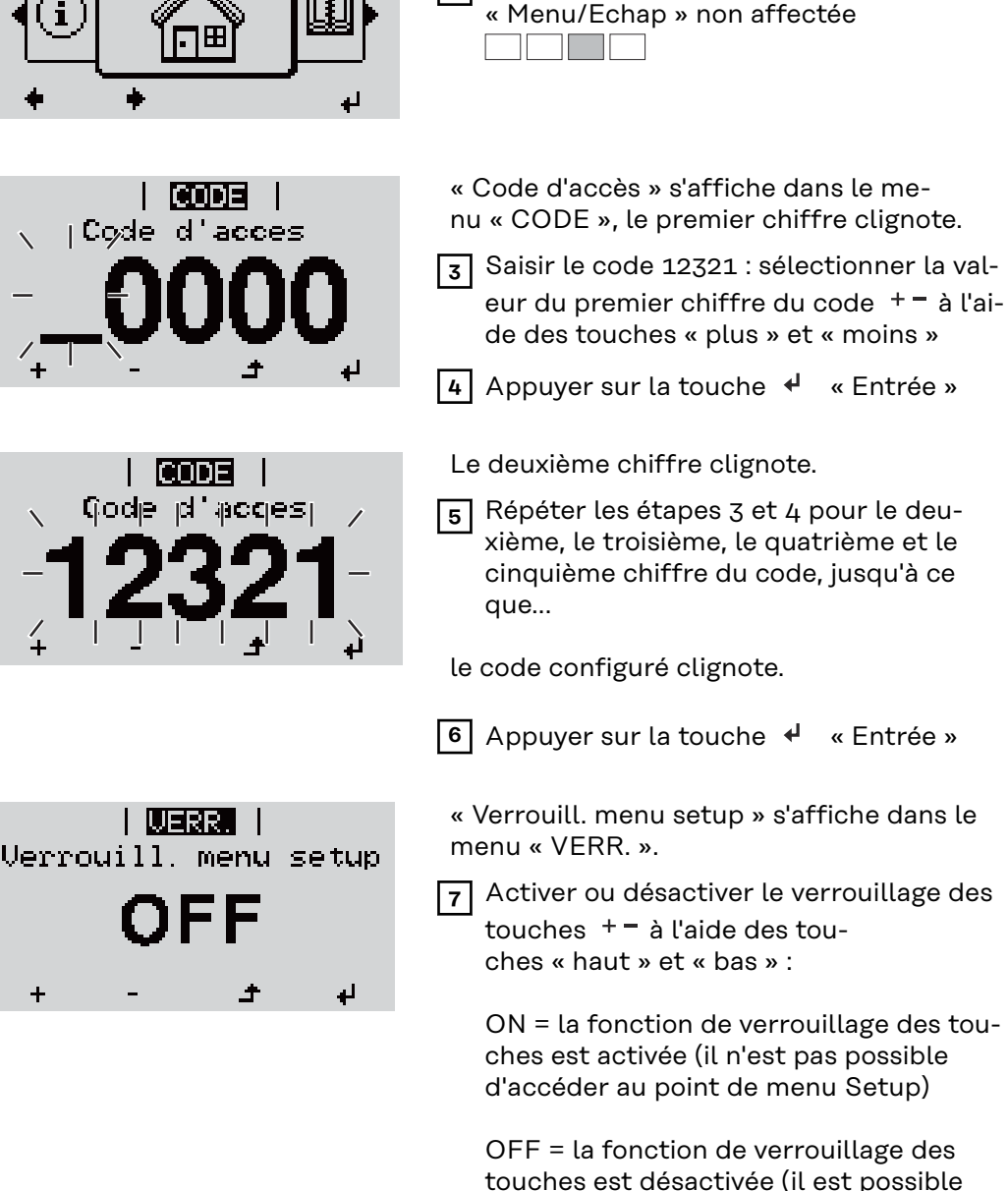

d'accéder au point de menu Setup)

**8** Appuyer sur la touche  $\leftrightarrow$  « Entrée »

104

### **Clé USB en tant que Datalogger et pour actualiser le logiciel de l'onduleur**

**Clé USB en tant que datalogger**

Une clé USB raccordée à un connecteur USB A peut jouer un rôle de datalogger pour un onduleur.

Les données de logging enregistrées sur la clé USB peuvent à tout moment :

être importées dans le logiciel Fronius Solar.access via le fichier FLD loggé ; être visualisées directement dans des programmes de fournisseurs tiers (par

ex. Microsoft® Excel) via le fichier CSV loggé.

Sur les anciennes versions (jusqu'à Excel 2007) le nombre de lignes est limité à 65536.

Vous trouverez des informations complémentaires concernant les « données sur la clé USB », « les quantités de données et la capacité de stockage », ainsi que la « mémoire tampon » à l'adresse :

Fronius Symo 3 - 10 kW :

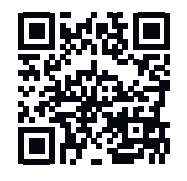

→ http://www.fronius.com/QR-link/4204260172DE

Fronius Symo 10 - 20 kW, Fronius Eco :

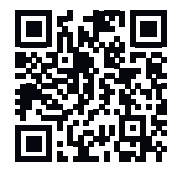

→ http://www.fronius.com/QR-link/4204260175DE

#### **Clés USB adaptées** En raison du grand nombre de clés USB disponibles sur le marché, aucune garantie ne peut être donnée quant à la reconnaissance de toutes les clés USB par l'onduleur.

Fronius recommande l'utilisation exclusive de clés USB certifiées, adaptées à l'utilisation industrielle (respecter le logo USB-IF !).

L'onduleur prend en charge les clés USB avec les systèmes de fichiers suivants :

- FAT<sub>12</sub>
- FAT<sub>16</sub>
- FAT32

Fronius recommande d'utiliser les clés USB uniquement pour l'enregistrement de données de logging ou pour l'actualisation du logiciel de l'onduleur. Les clés USB ne doivent pas contenir d'autres données.

Symbole USB sur l'écran de l'onduleur, par ex. en mode d'affichage « ACTUEL » :

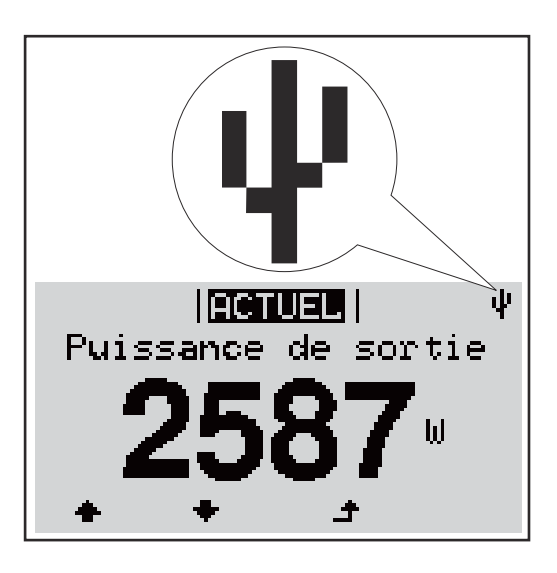

Lorsque l'onduleur détecte une clé USB, le symbole USB s'affiche en haut à droite de l'écran.

Lors de la connexion d'une clé USB, vérifier que le symbole USB est bien affiché (il peut éventuellement clignoter).

**Remarque !** Pour les applications en extérieur, ne pas oublier que le bon fonctionnement des clés USB usuelles n'est souvent garanti que dans une plage de température limitée.

Pour les applications en extérieur, s'assurer que la clé USB fonctionne également à basses températures par exemple.

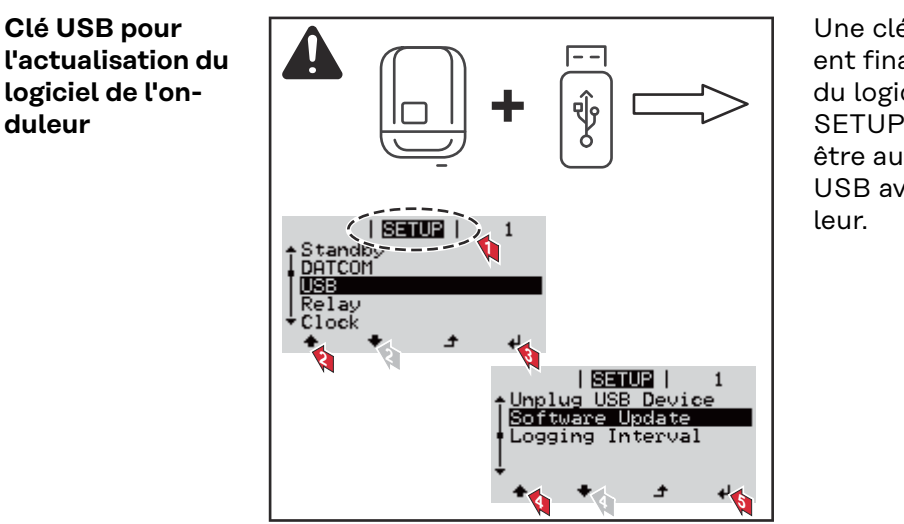

Une clé USB permet également au client final de procéder à la mise à jour du logiciel de l'onduleur via le menu SETUP : le fichier de mise à jour doit être au préalable enregistré sur la clé USB avant d'être transféré sur l'ondu-

#### **Retrait de la clé USB**

Consigne de sécurité pour le retrait d'une clé USB :

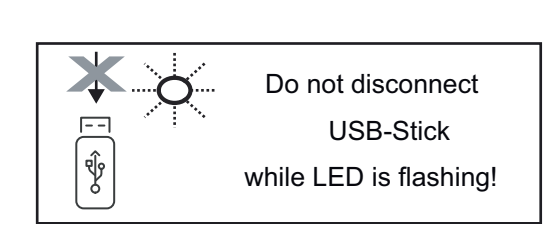

**IMPORTANT !** Pour éviter toute perte de données, une clé USB connectée ne peut être retirée que dans les conditions suivantes :

- via le point de menu SETUP, entrée « Oter USB / HW sans risque » uniquement,
- lorsque la LED « Transfert de données » ne clignote plus ou est allumée.

## <span id="page-106-0"></span>**Le menu Basic**

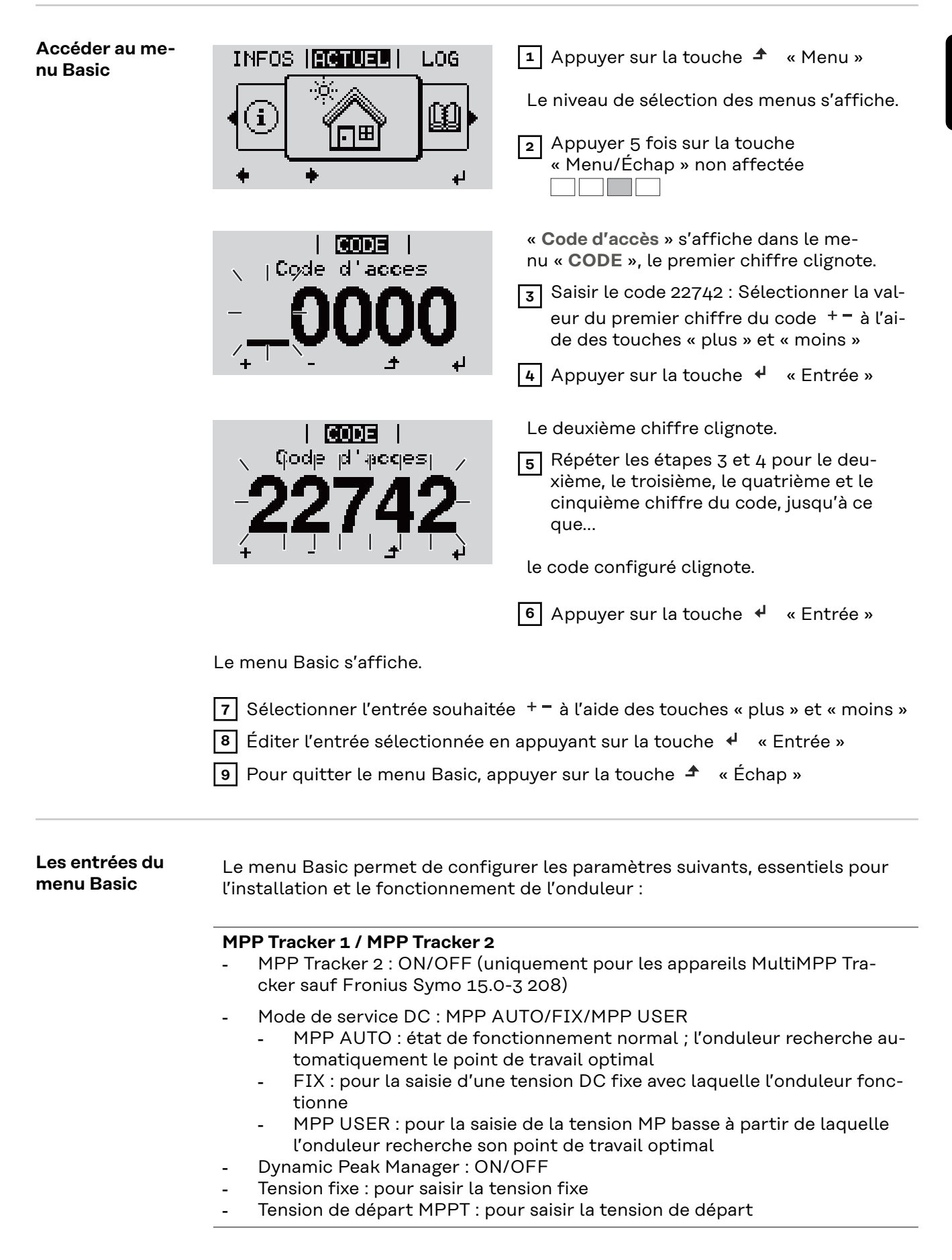

#### **Journal USB**

Pour l'activation/la désactivation de la fonction permettant d'enregistrer tous les messages d'erreur sur clé USB AUTO / OFF / ON

ON : Tous les messages d'erreur sont automatiquement enregistrés sur une clé USB connectée.

#### **Entrée signal**

- Mode de fonctionnement : Ext Sig. / So-Meter / OFF Mode de fonctionnement : Ext Sig. :
	- **Type de déclenchement** : Warning (affichage d'un message d'avertissement sur l'écran) / Ext. Stop (déconnexion de l'onduleur)
	- **Type de connecteur** : N/C (normal closed, contact de repos) / N/O (normal open, contact de travail)

Fonctionnement du S0 Meter - voir le chapitre **[Réduction dynamique de](#page-76-0)  [la puissance au moyen d'un onduleur](#page-76-0)** à la page **[77](#page-76-0)**.

- **Limite d'injection dans le réseau** Champ permettant de saisir la puissance maximale d'injection dans le réseau en W. Si cette valeur est dépassée, l'onduleur réduit la puissance à la valeur réglée dans le temps requis par les normes et dispositions nationales.
- **Impulsions par kWh** Champ permettant de saisir les impulsions par kWh du compteur S0.

#### **SMS / Relais**

- Tempo événement : Pour la saisie du temps de retard à partir duquel un SMS est envoyé ou le relais doit commuter : 900 à 86 400 secondes
- Compteur d'événements : Pour indiquer le nombre d'événements qui mènent à la signalisation : 10 - 255

#### **Paramètres d'isolation**

- Alarme d'isolation : ON/OFF
- Avertissement de valeur seuil : pour la saisie d'une valeur seuil déclenchant un avertissement
- Erreur de valeur seuil : pour la saisie d'une valeur seuil déclenchant une erreur (pas disponible dans tous les pays)

#### **Reset TOTAL**

Pour la réinitialisation de la puissance d'injection max. et des valeurs de tension min. et max. sur zéro dans le point de menu LOG. La réinitialisation des valeurs est irréversible.

Pour réinitialiser les valeurs sur zéro, appuyer sur la touche « Entrée ». « CONFIRM » s'affiche.

Appuyer à nouveau sur la touche « Entrée ». Les valeurs sont réinitialisées, le menu s'affiche

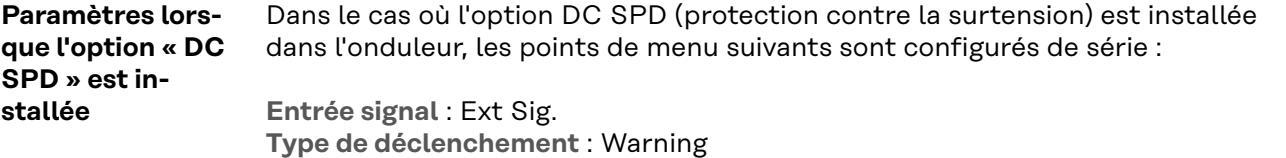

**Type de connecteur** : N/C
# **Mettre l'onduleur hors tension et le rallumer**

**Mettre l'onduleur hors tension**

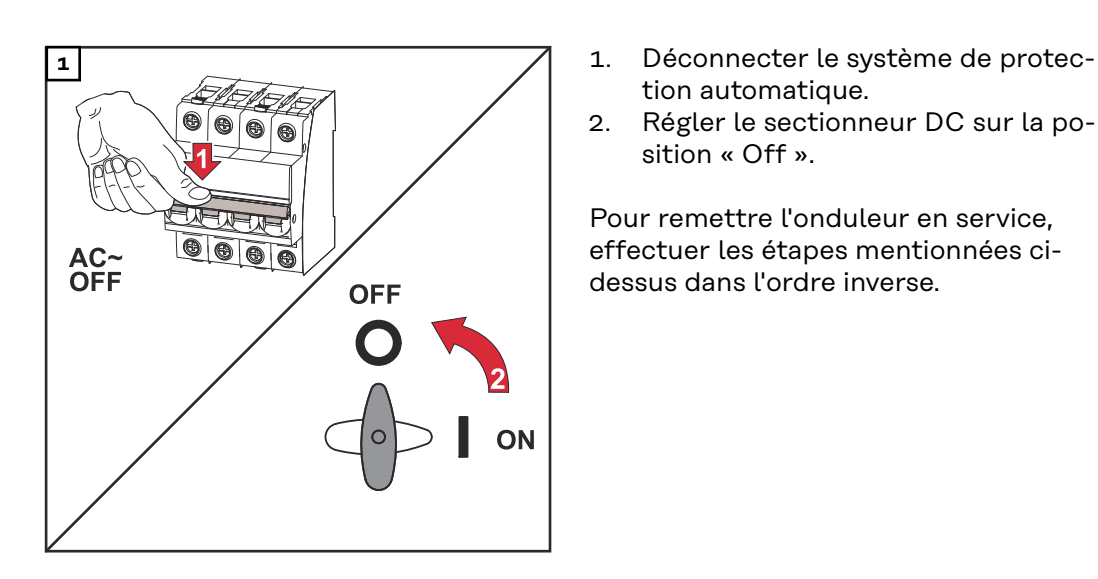

- tion automatique.
- 2. Régler le sectionneur DC sur la position « Off ».

Pour remettre l'onduleur en service, effectuer les étapes mentionnées cidessus dans l'ordre inverse.

# **Diagnostic d'état et élimination des défauts**

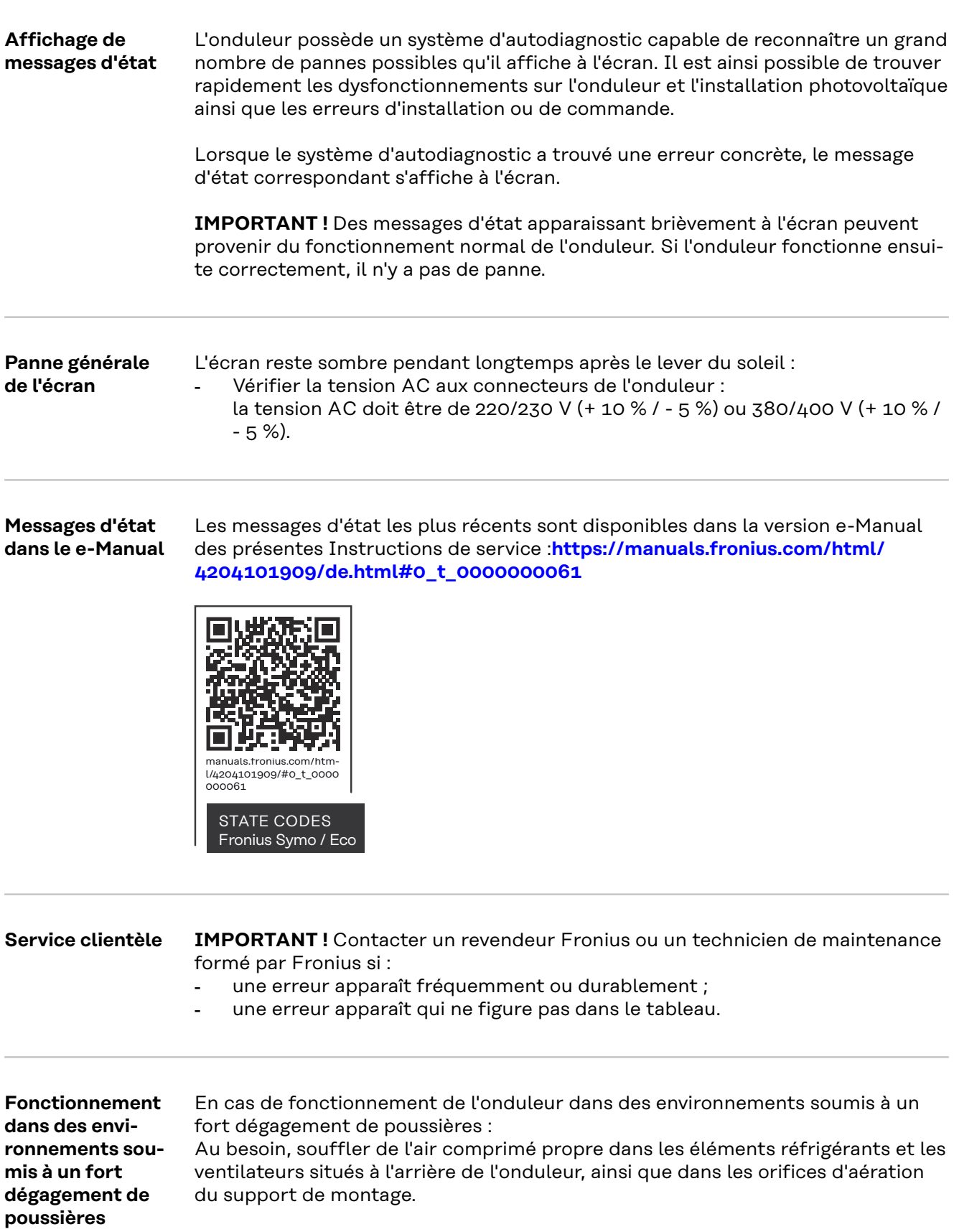

# **Caractéristiques techniques**

**Données générales et dispositifs de protection Fronius Symo 3.0-3 - 20.0-3, Fronius Eco 25.0-3 - 27.0-3**

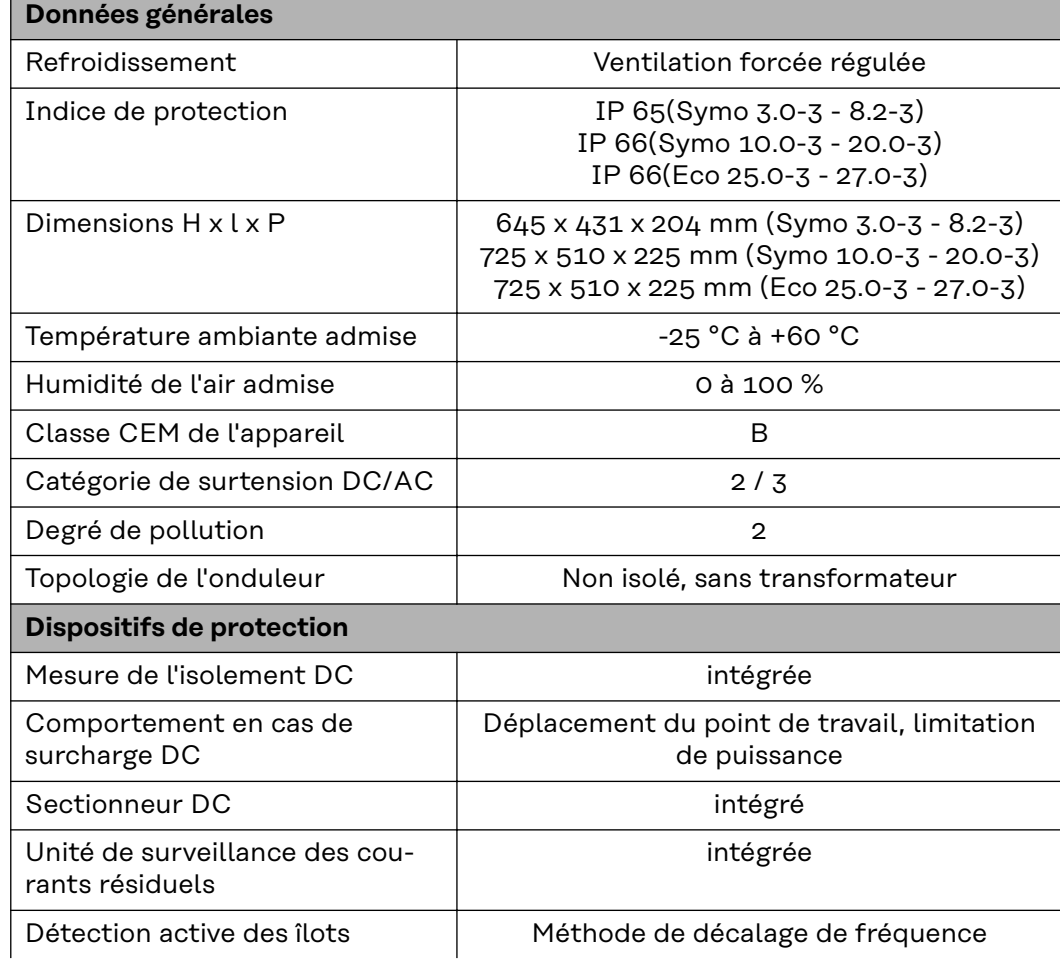

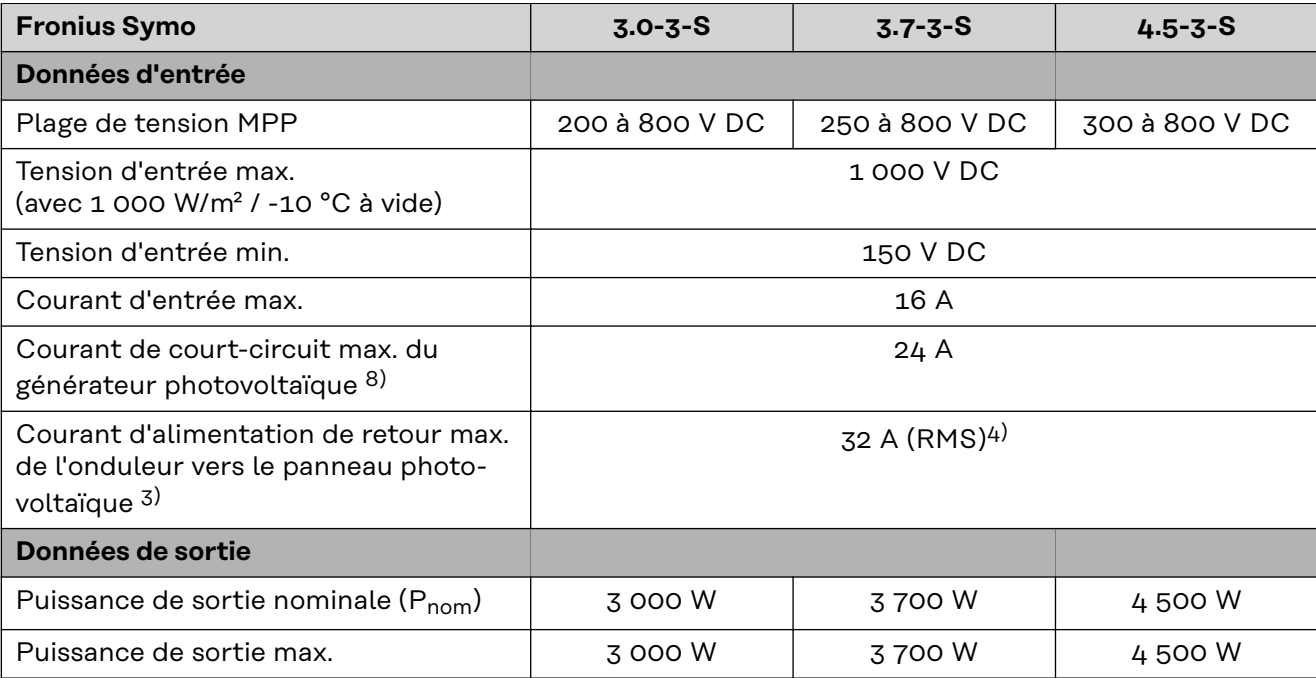

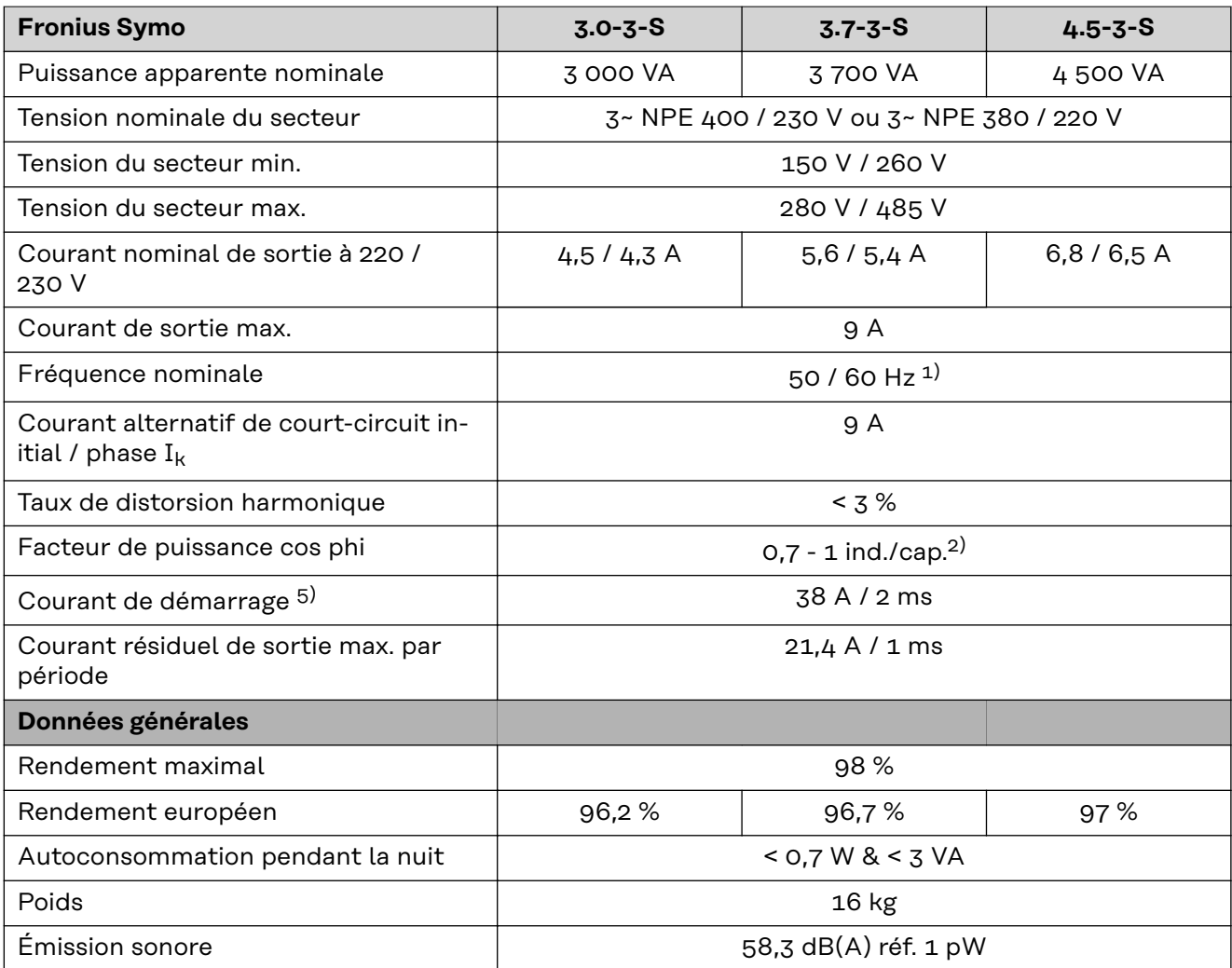

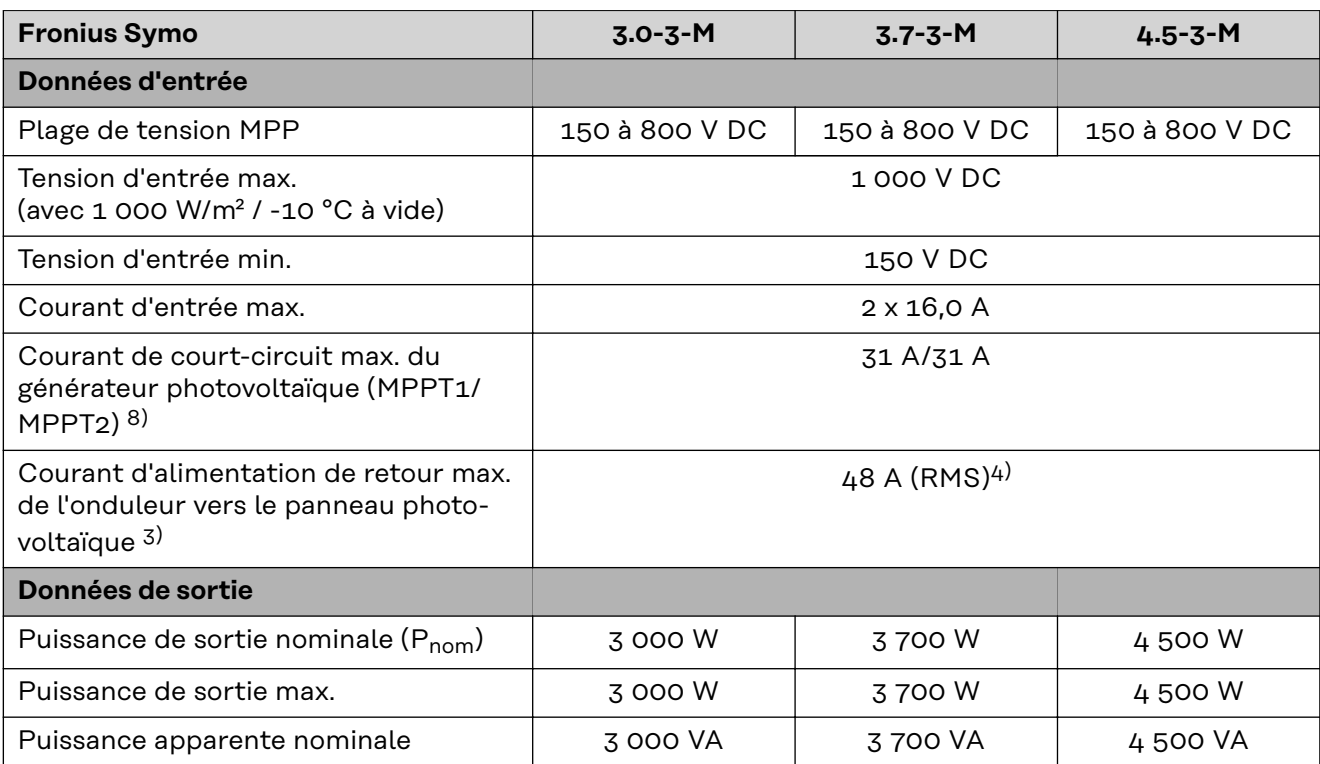

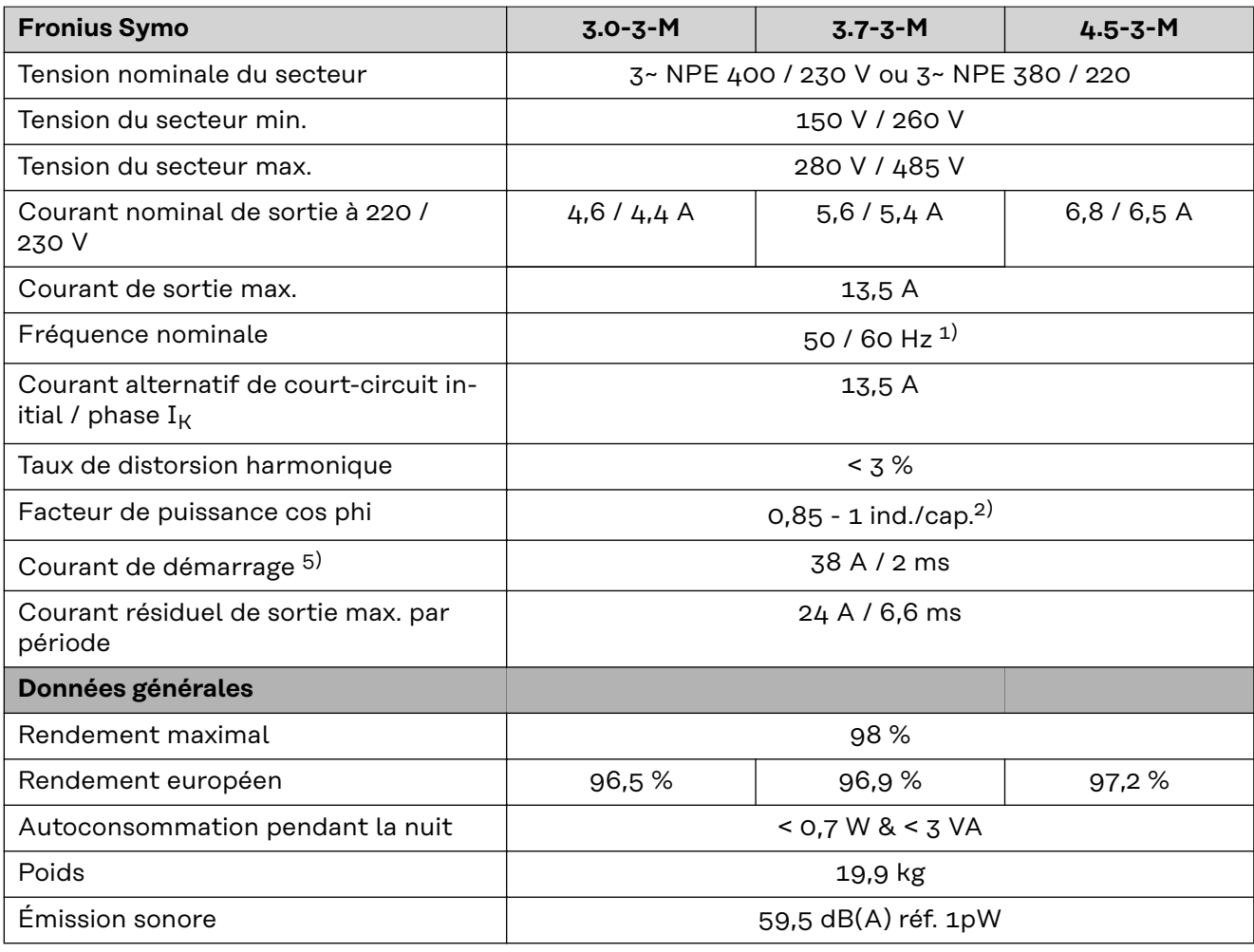

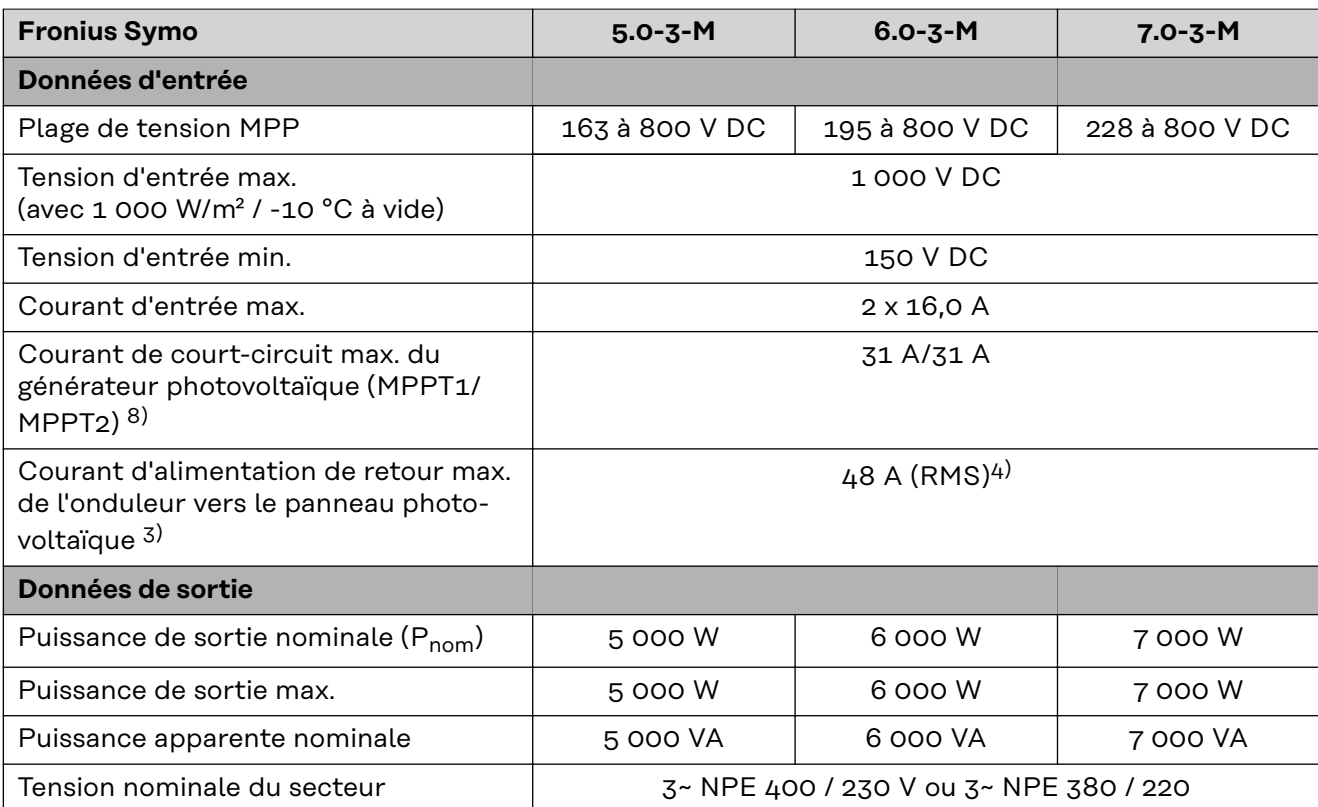

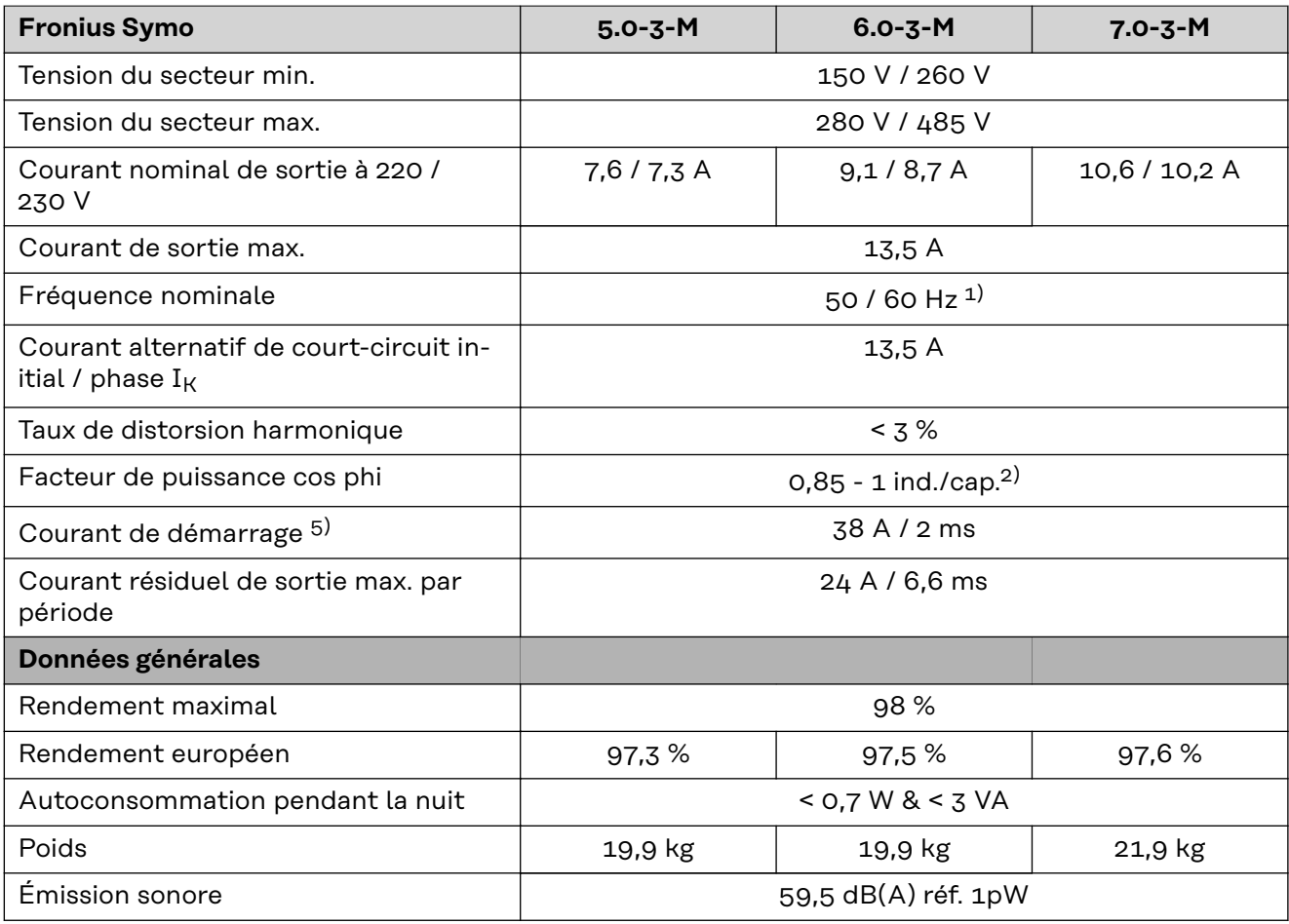

# **Fronius Symo 8.2-3-M**

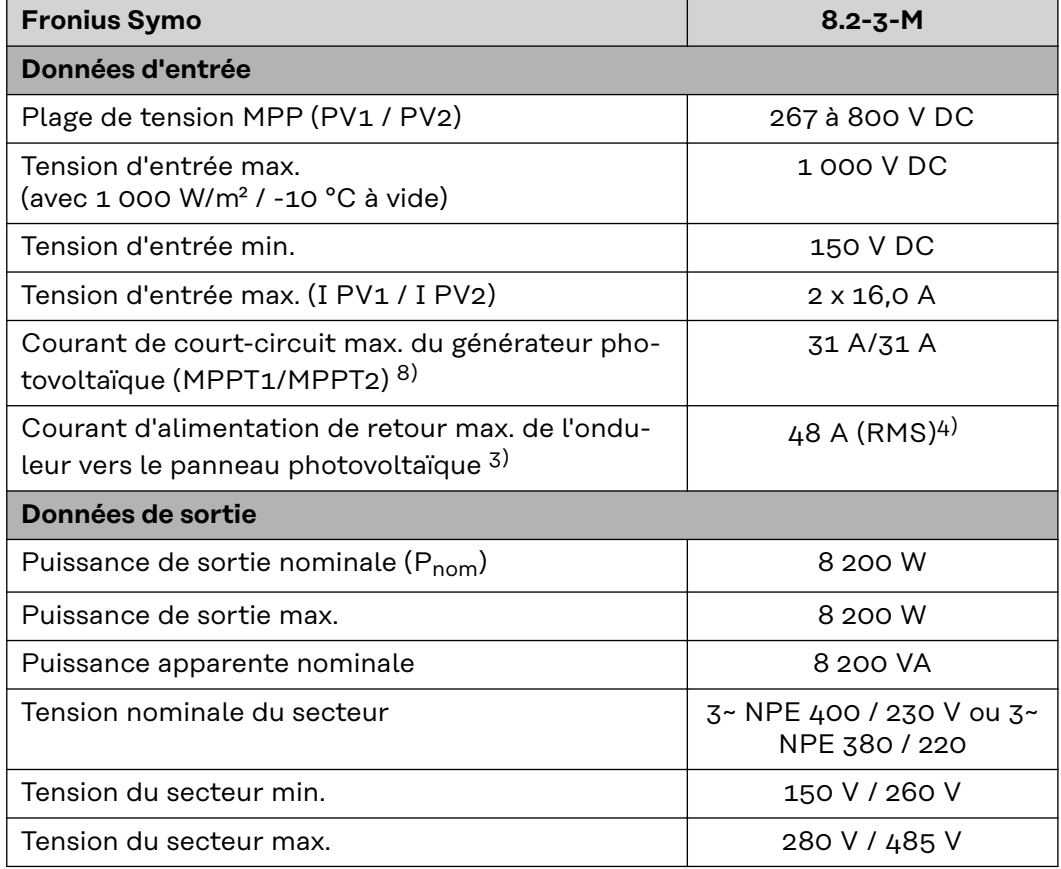

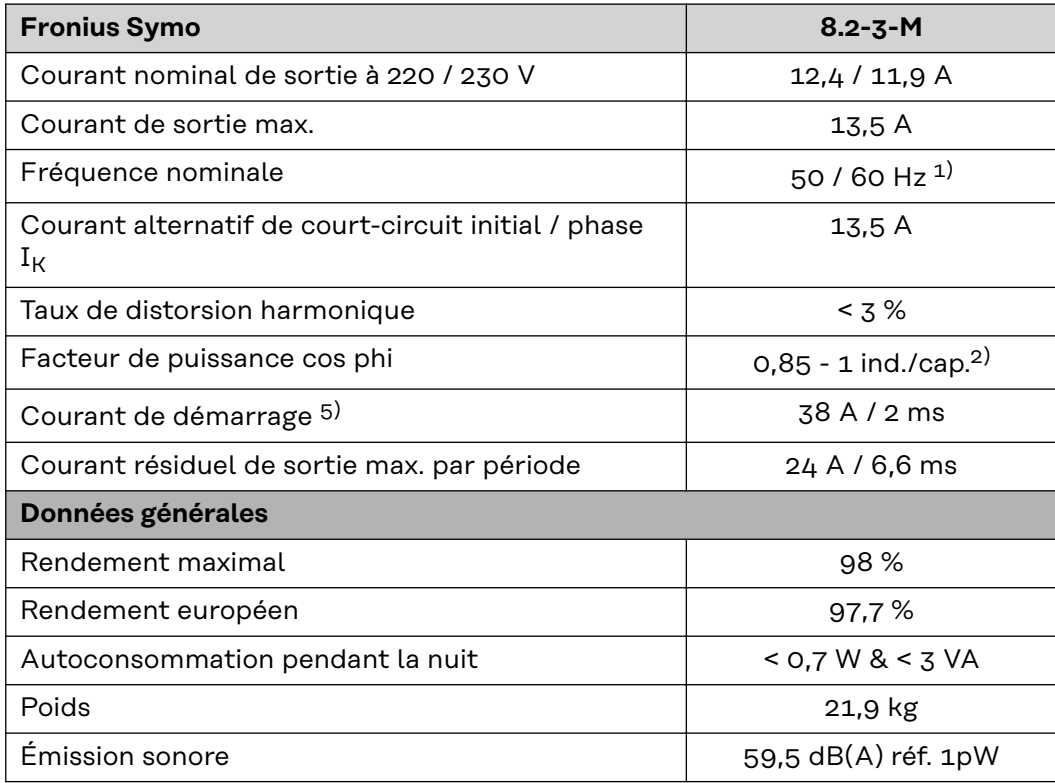

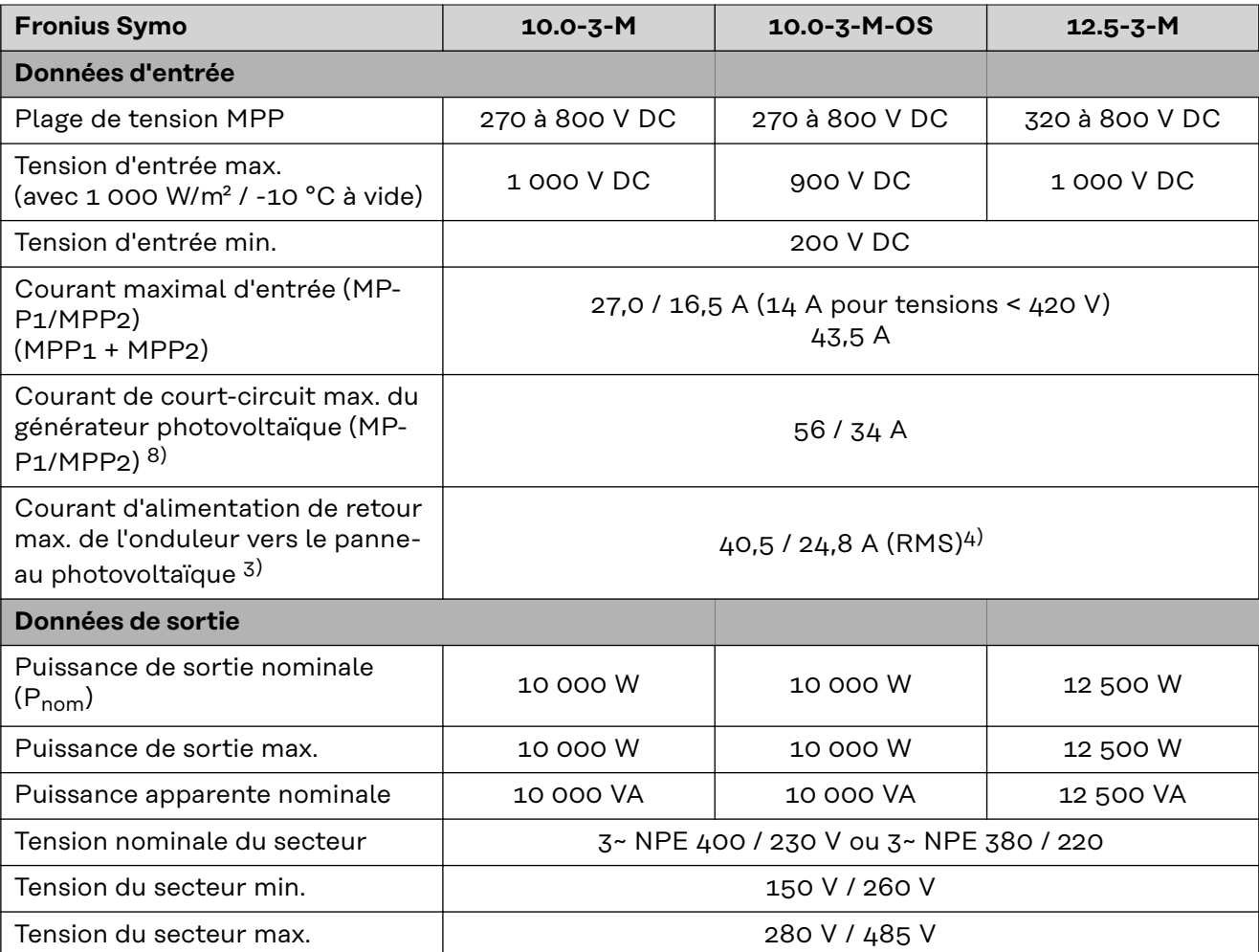

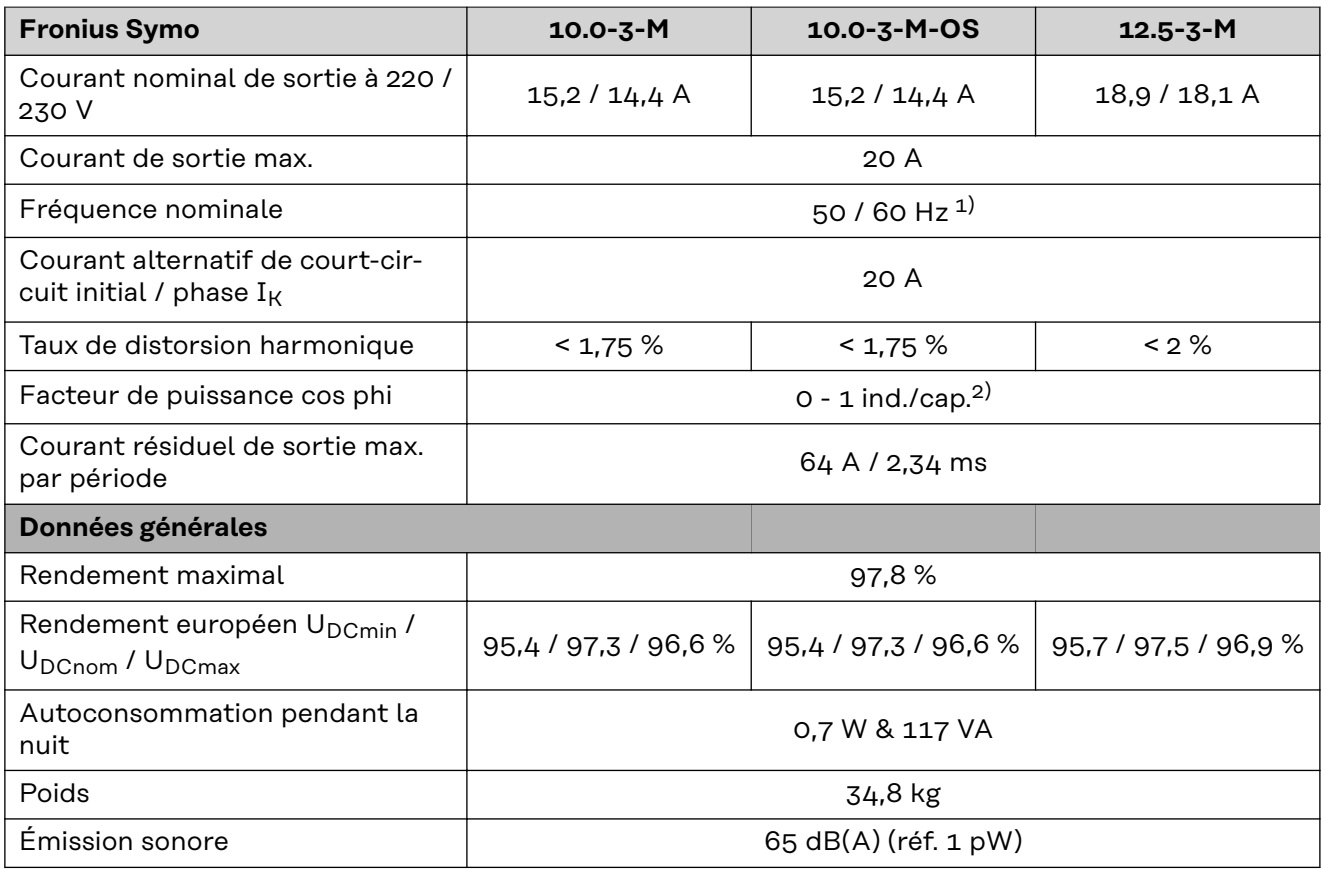

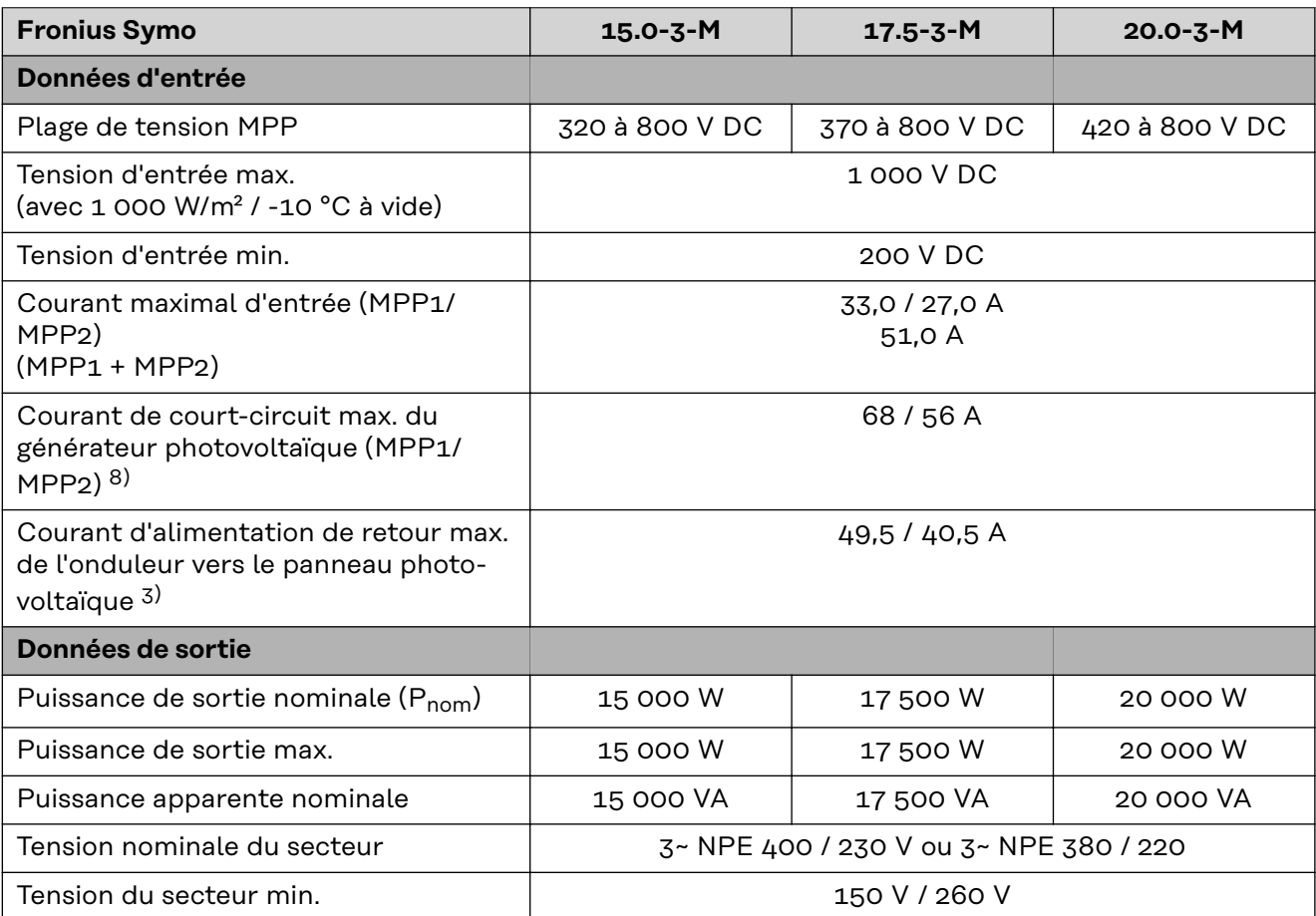

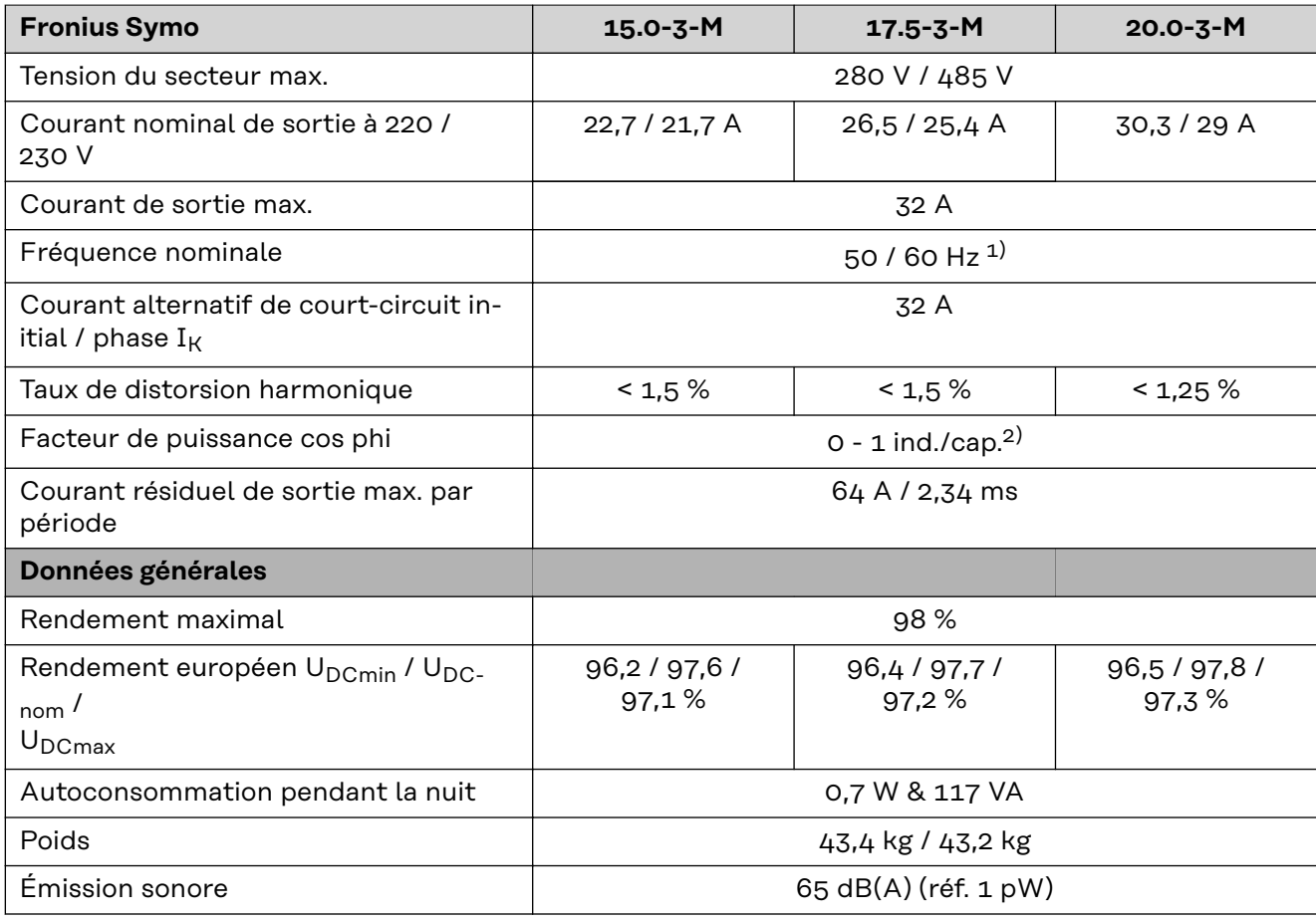

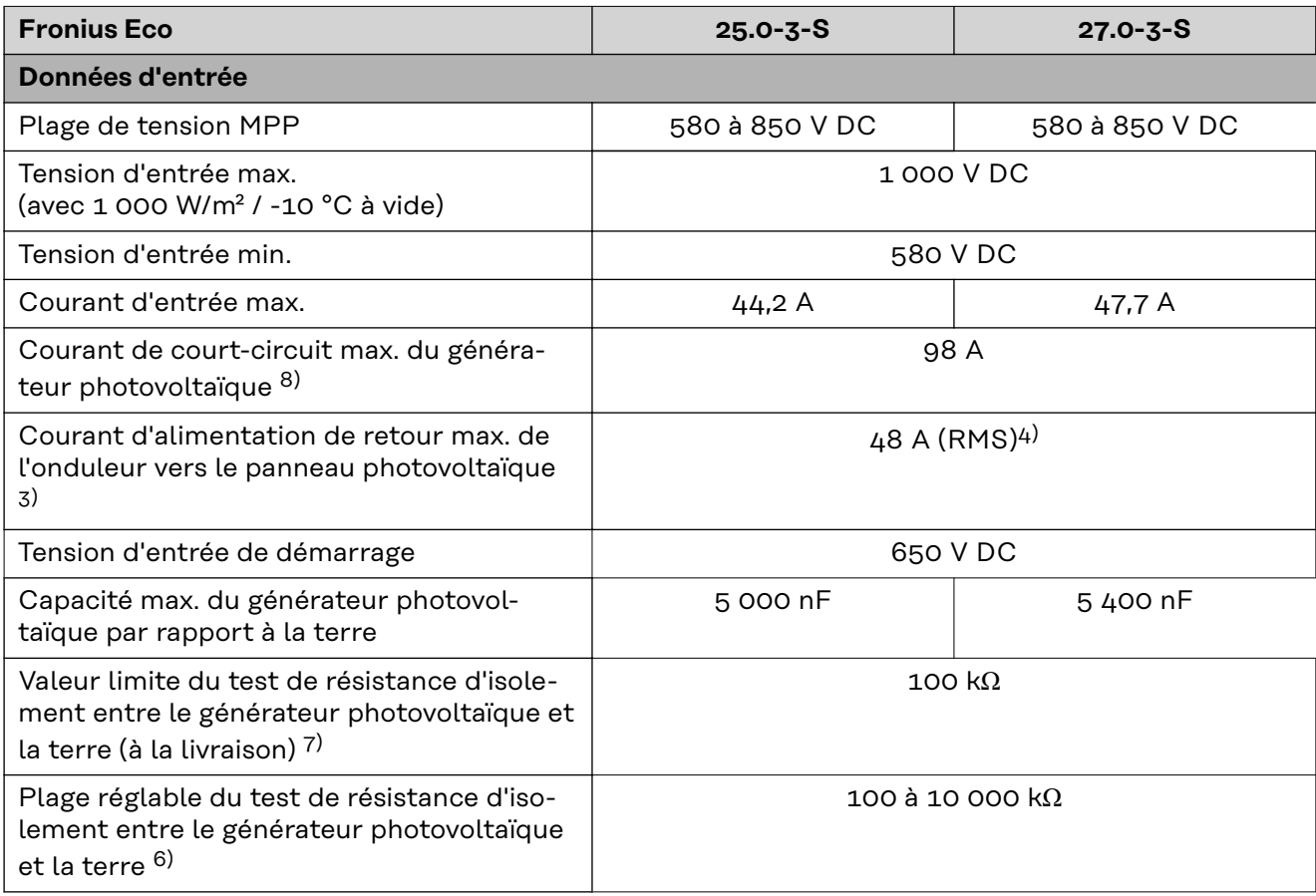

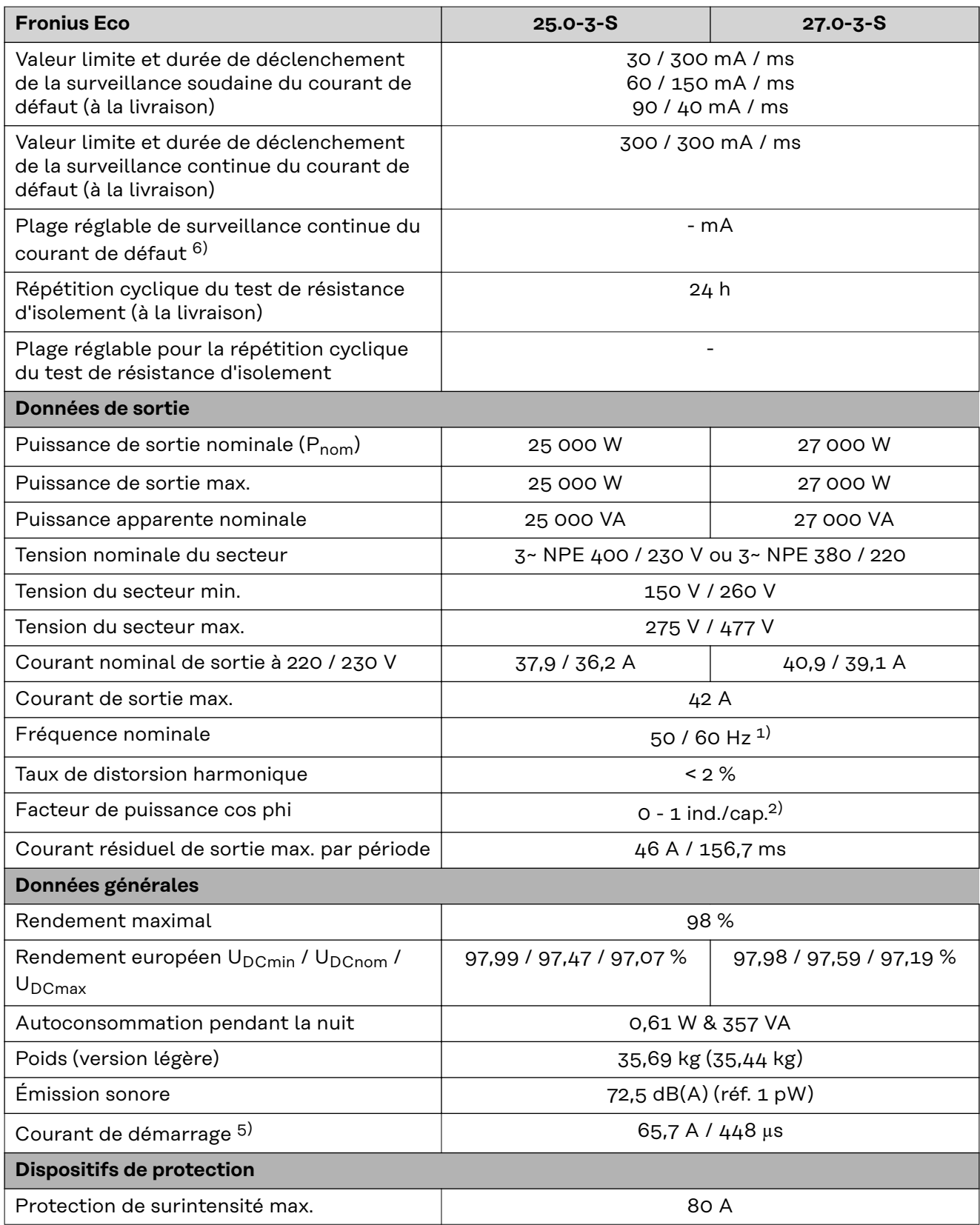

**WLAN WLAN**

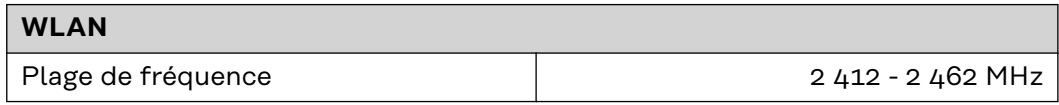

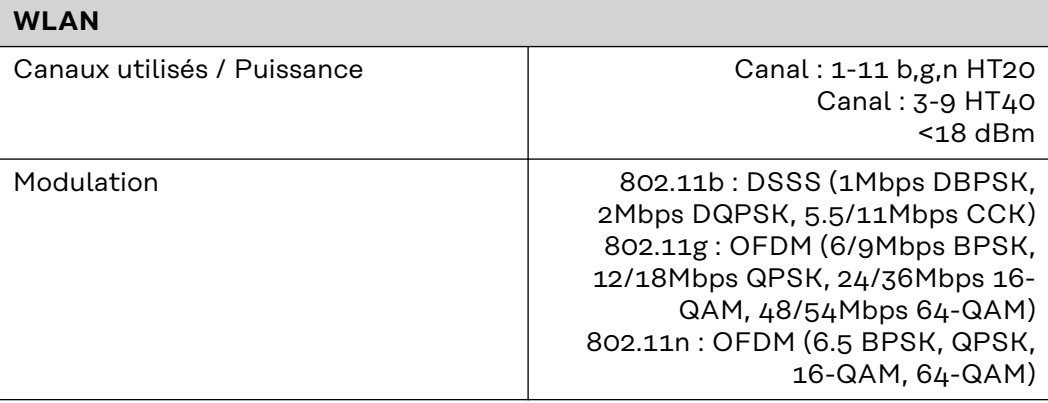

# **Explication des notes de bas de page**

- 1) Les valeurs indiquées sont des valeurs de référence ; en fonction de la demande, l'onduleur est spécifiquement paramétré en fonction de chaque pays.
- 2) En fonction du setup pays ou des paramétrages spécifiques de l'appareil (ind. = inductif ; cap. = capacitif)
- 3) Courant maximal d'un module solaire défectueux vers tous les autres modules solaires. De l'onduleur lui-même au côté PV de l'onduleur, il est égal à 0 A.
- 4) Garanti par l'installation électrique de l'onduleur
- 5) Pointe de courant lors de la connexion de l'onduleur
- 6) Les valeurs indiquées sont des valeurs standard ; ces valeurs doivent être adaptées selon les exigences et la puissance PV.
- 7) La valeur indiquée est une valeur maximale ; le dépassement de la valeur maximale peut avoir une influence négative sur la fonction.
- 8)  $I_{SC\,PV} = I_{SC\,max} \ge I_{SC}$  (STC) x 1,25 selon par ex. : CEI 60364-7-712, NEC 2020, AS/NZS 5033:2021

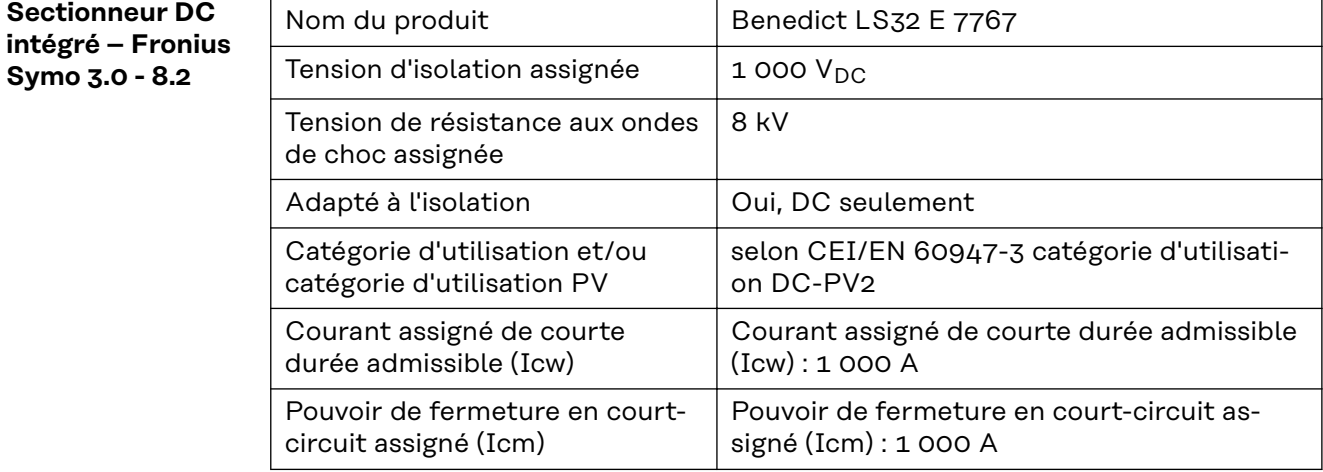

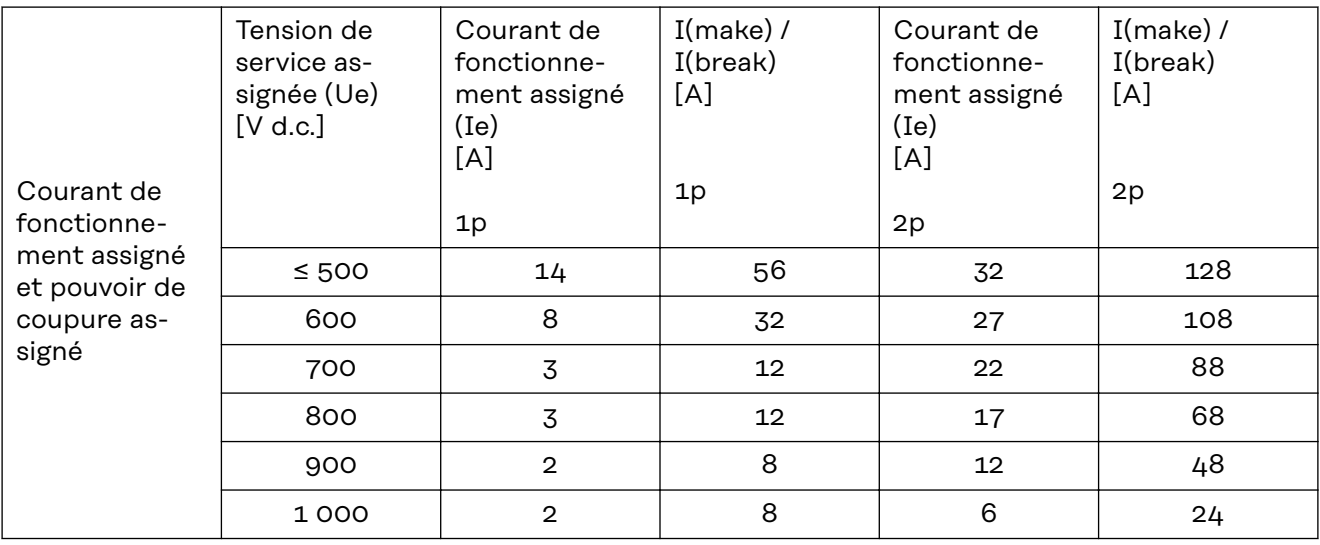

# **Sectionneur DC intégré – Fronius Symo 10.0 - 12.5**

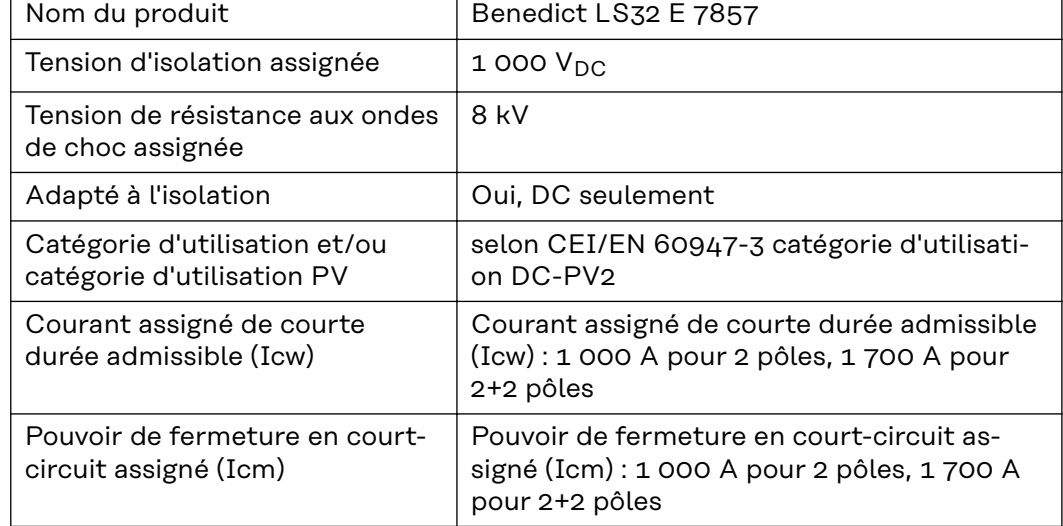

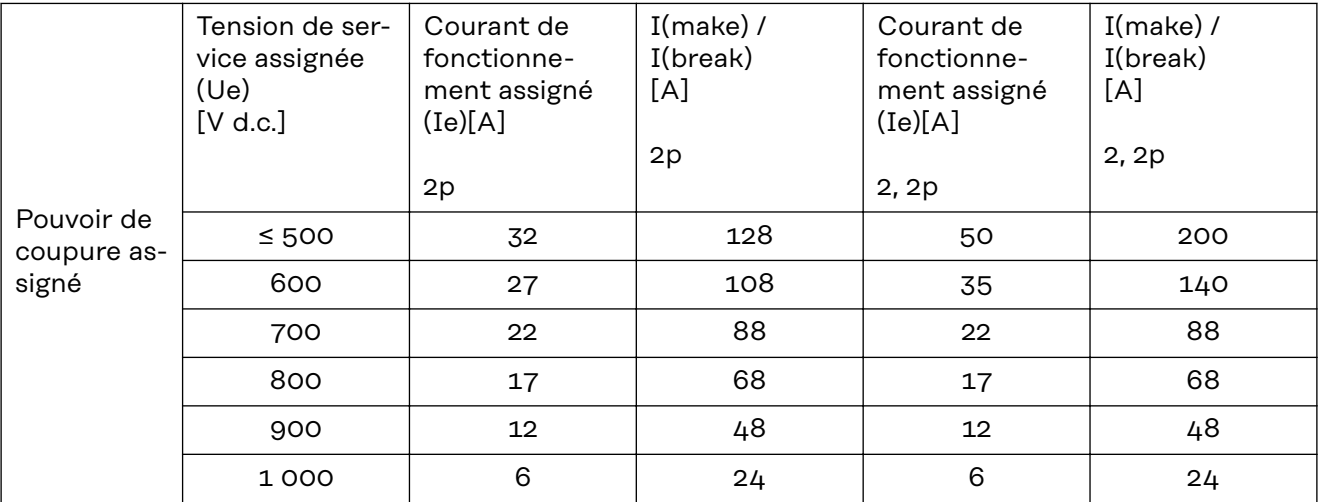

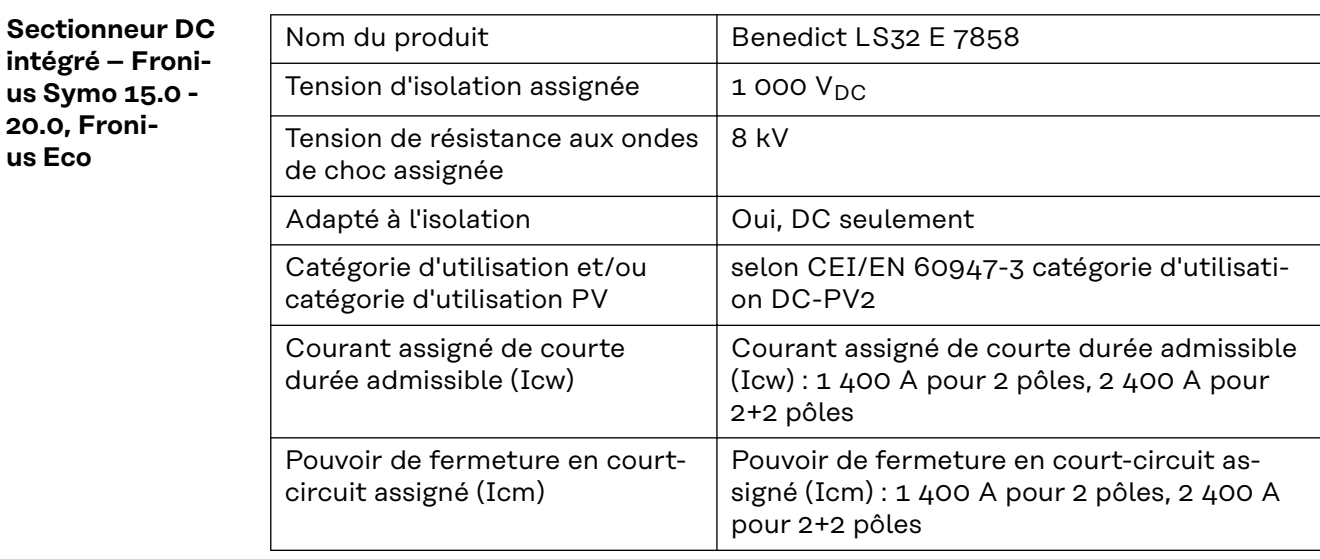

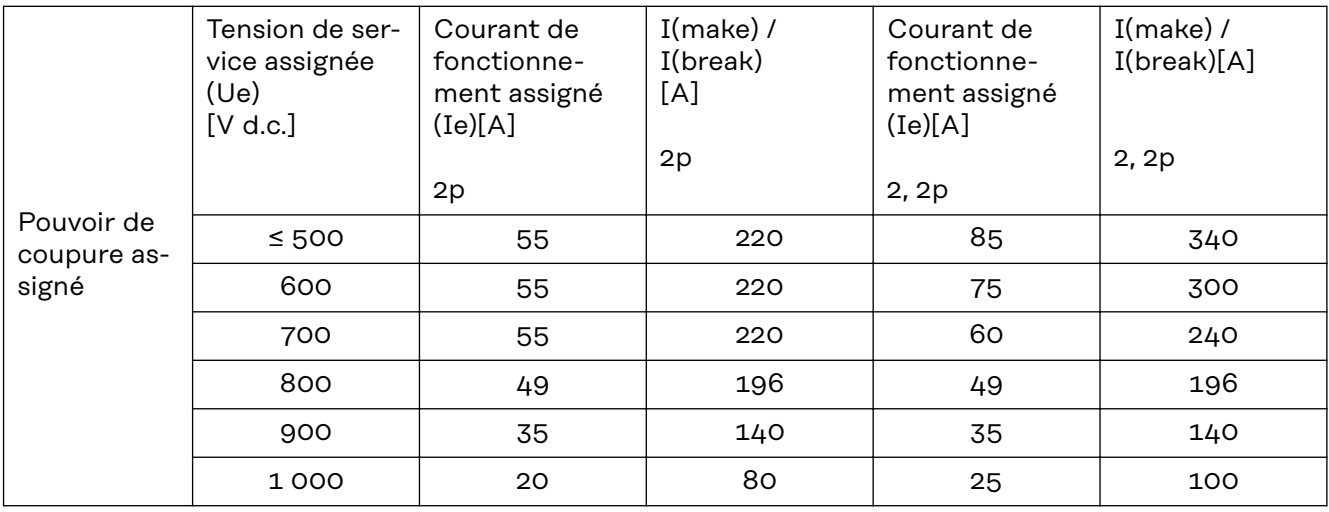

**Normes et directives appliquées**

# **Marquage CE**

Toutes les normes et directives applicables dans le cadre de la législation européenne ont été respectées. En conséquence, l'appareil porte le marquage CE.

## **Circuit pour l'empêchement de l'îlotage**

L'onduleur dispose d'un circuit homologué pour l'empêchement de l'îlotage.

## **Défaillance du réseau**

Le processus de mesure et de sécurité intégré de série à l'onduleur se charge de déconnecter immédiatement l'alimentation en cas de coupure de courant (par ex. en cas de coupure provoquée par le fournisseur d'électricité ou en cas de dégâts sur les câbles).

# **Conditions de garantie et élimination**

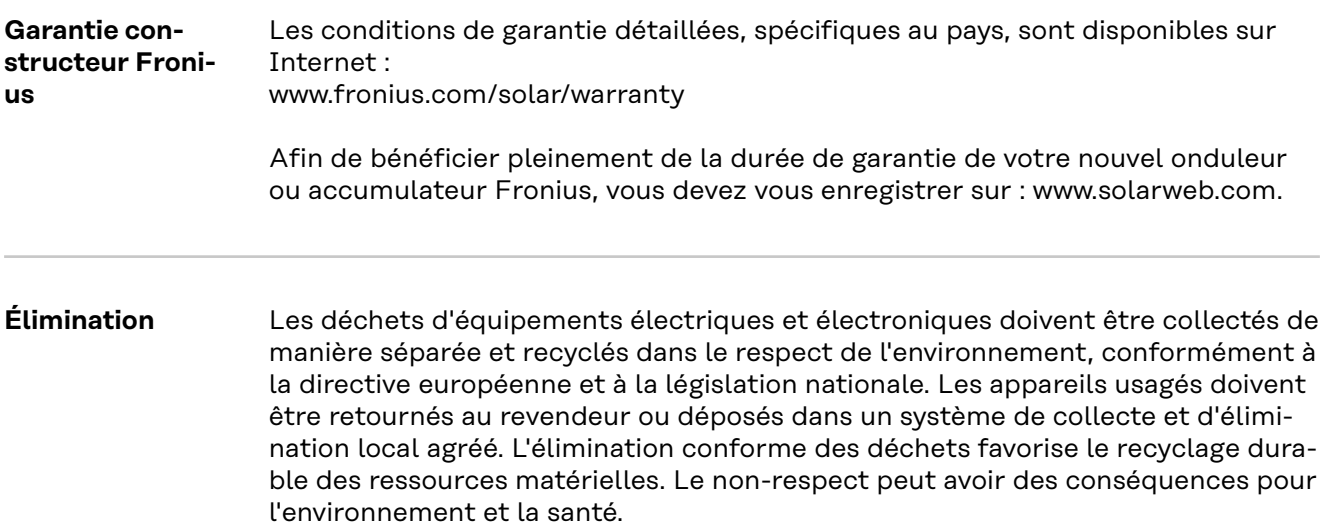

# **Inhoudsopgave**

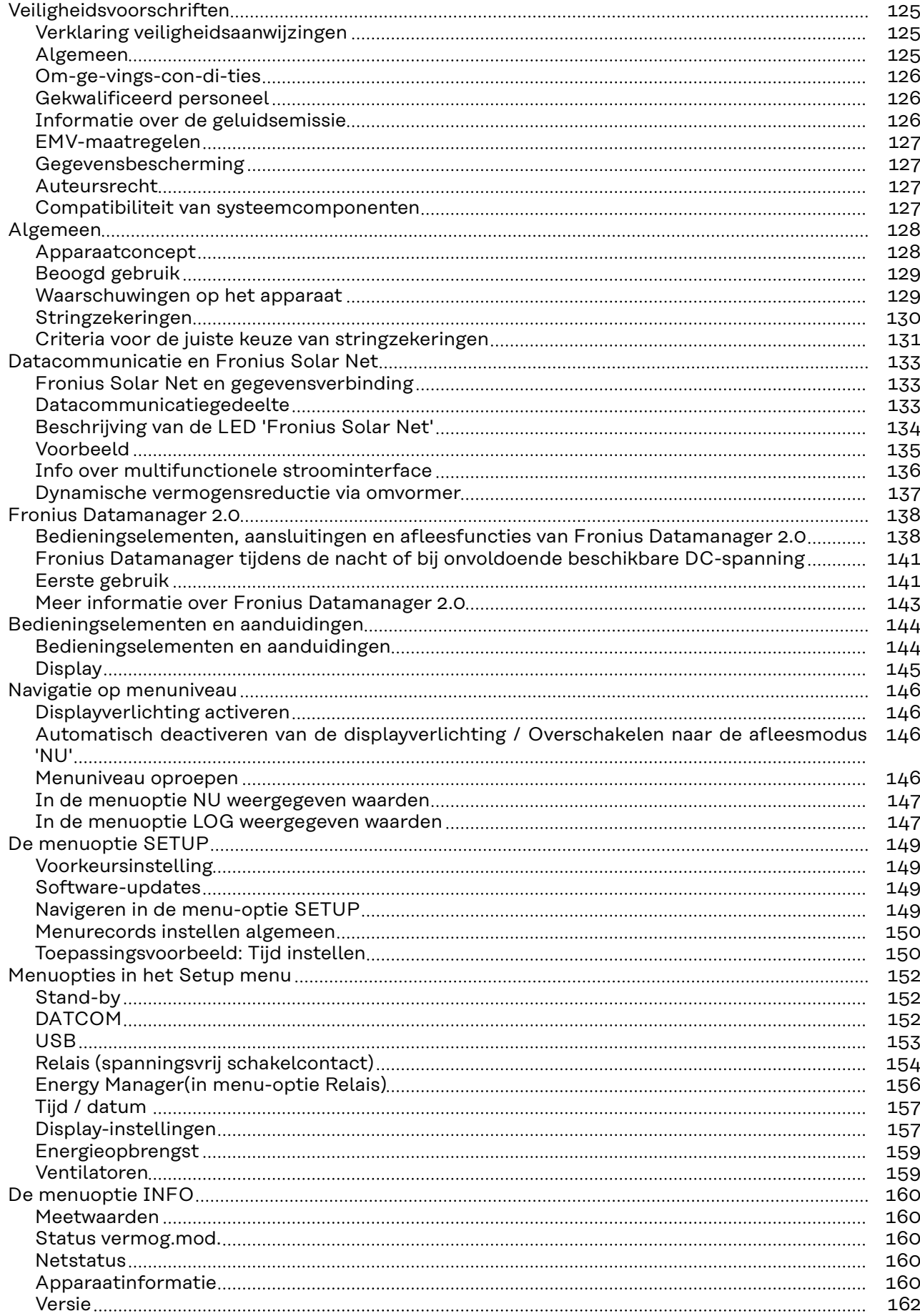

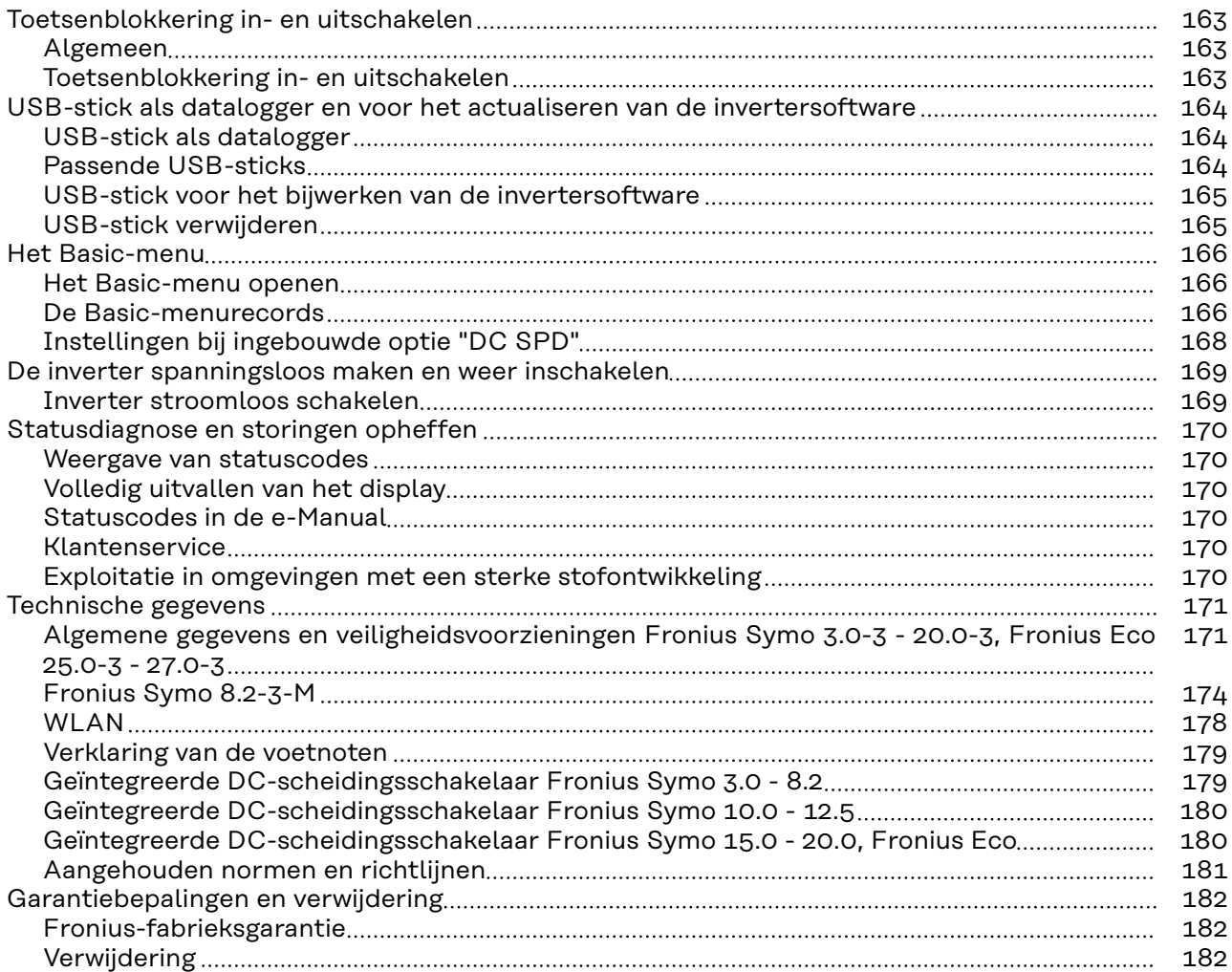

# <span id="page-124-0"></span>**Veiligheidsvoorschriften**

**Verklaring veiligheidsaanwijzingen**

# **WAARSCHUWING!**

### **Duidt op een onmiddellijk dreigend gevaar.**

Wanneer dit gevaar niet wordt vermeden, heeft dit de dood of zwaar lichamelijk letsel tot gevolg.

### ∕N **GEVAAR!**

### **Duidt op een mogelijk gevaarlijke situatie.**

▶ Wanneer deze situatie niet wordt vermeden, kan dit de dood of zwaar lichamelijk letsel tot gevolg hebben.

### $\sqrt{N}$ **VOORZICHTIG!**

### **Duidt op een situatie die mogelijk schade tot gevolg kan hebben.**

Wanneer deze situatie niet wordt vermeden, kan dit lichte of geringe verwondingen evenals materiële schade tot gevolg hebben.

# *OPMERKING!*

**Duidt op de mogelijkheid van minder goede resultaten en mogelijke beschadiging van de apparatuur.**

**Algemeen** Het apparaat is volgens de laatste stand van de techniek conform de officiële veiligheidseisen vervaardigd. Onjuiste bediening of misbruik levert echter gevaar op voor

- het leven van de gebruiker of dat van derden;
- het apparaat en andere bezittingen van de gebruiker.

Alle personen die met inbedrijfname, onderhoud en reparatie van het apparaat te maken hebben, moeten:

- beschikken over de juiste kwalificaties;
- kennis hebben over het omgaan met elektrische installaties;
- deze bedieningshandleiding volledig lezen en exact opvolgen.

De bedieningshandleiding moet worden bewaard op de plaats waar het apparaat wordt gebruikt. Naast de bedieningshandleiding moet bovendien de overkoepelende en lokale regelgeving ter voorkoming van ongevallen en ter bescherming van het milieu worden nageleefd.

Alle aanwijzingen met betrekking tot veiligheid en gevaren op het apparaat:

- in leesbare toestand houden;
- niet beschadigen;
- niet verwijderen;
- niet afdekken, afplakken of overschilderen.

De aansluitklemmen kunnen hoge temperaturen bereiken.

<span id="page-125-0"></span>U mag uitsluitend met het apparaat werken als alle veiligheidsvoorzieningen volledig operationeel zijn. Zijn de veiligheidsvoorzieningen niet volledig operationeel, dan levert dit potentieel gevaar op voor:

- het leven van de gebruiker of dat van derden;
- het apparaat en andere bezittingen van de gebruiker.

Niet volledig operationele veiligheidsvoorzieningen moet u, voordat het apparaat wordt ingeschakeld, door een geautoriseerd bedrijf laten herstellen.

Omzeil veiligheidsvoorzieningen nooit en stel ze nooit buiten werking.

De plaatsen waar de aanwijzingen met betrekking tot veiligheid en gevaren op het apparaat zijn aangebracht, vindt u in het hoofdstuk 'Algemeen' in de bedieningshandleiding van het apparaat.

Storingen die de veiligheid in gevaar kunnen brengen, dienen vóór het inschakelen van het apparaat te worden verholpen.

**Het gaat immers om uw veiligheid!**

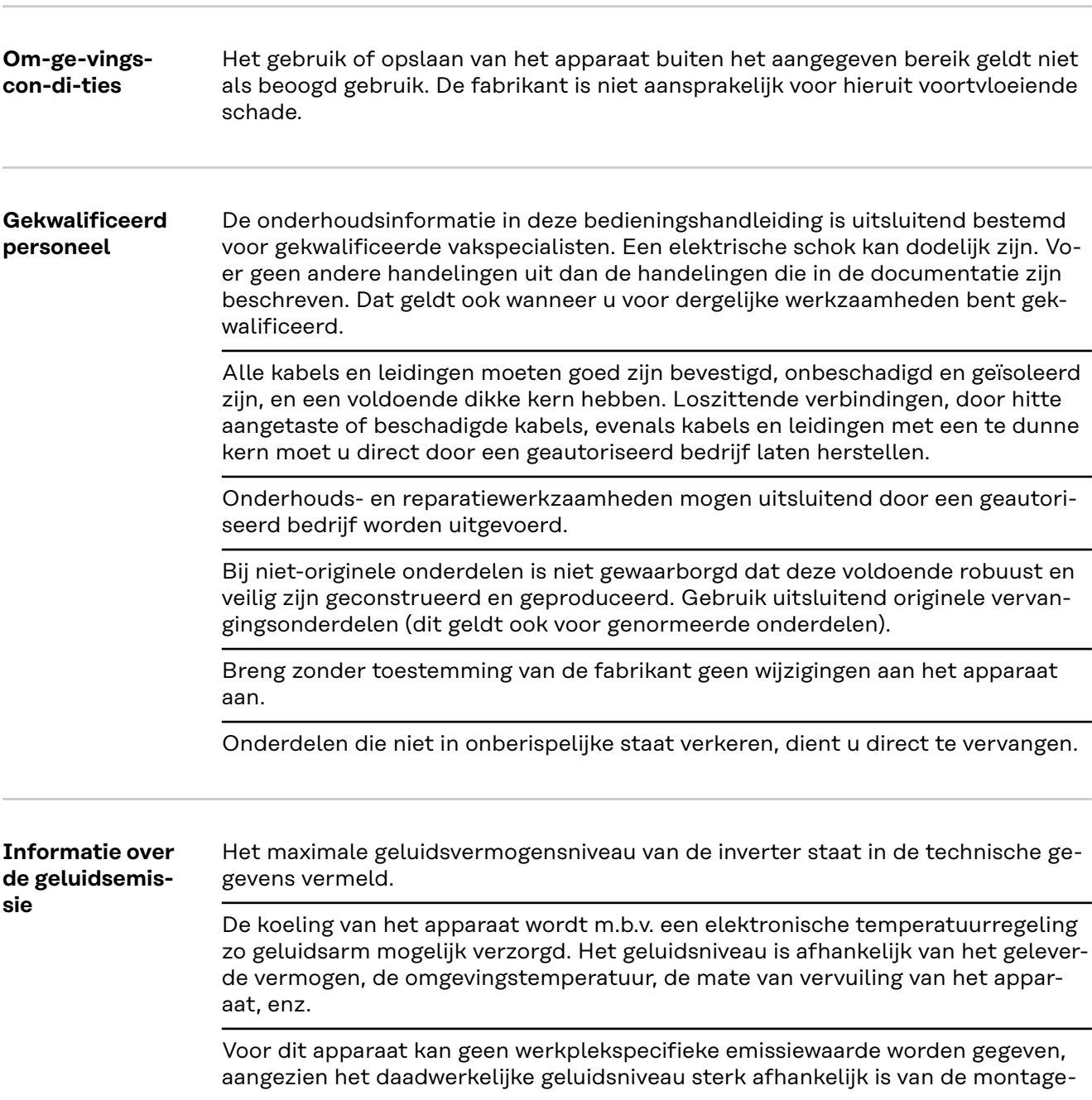

situatie, de kwaliteit van het stroomnet, de omringende muren en de algemene omgevingseigenschappen.

<span id="page-126-0"></span>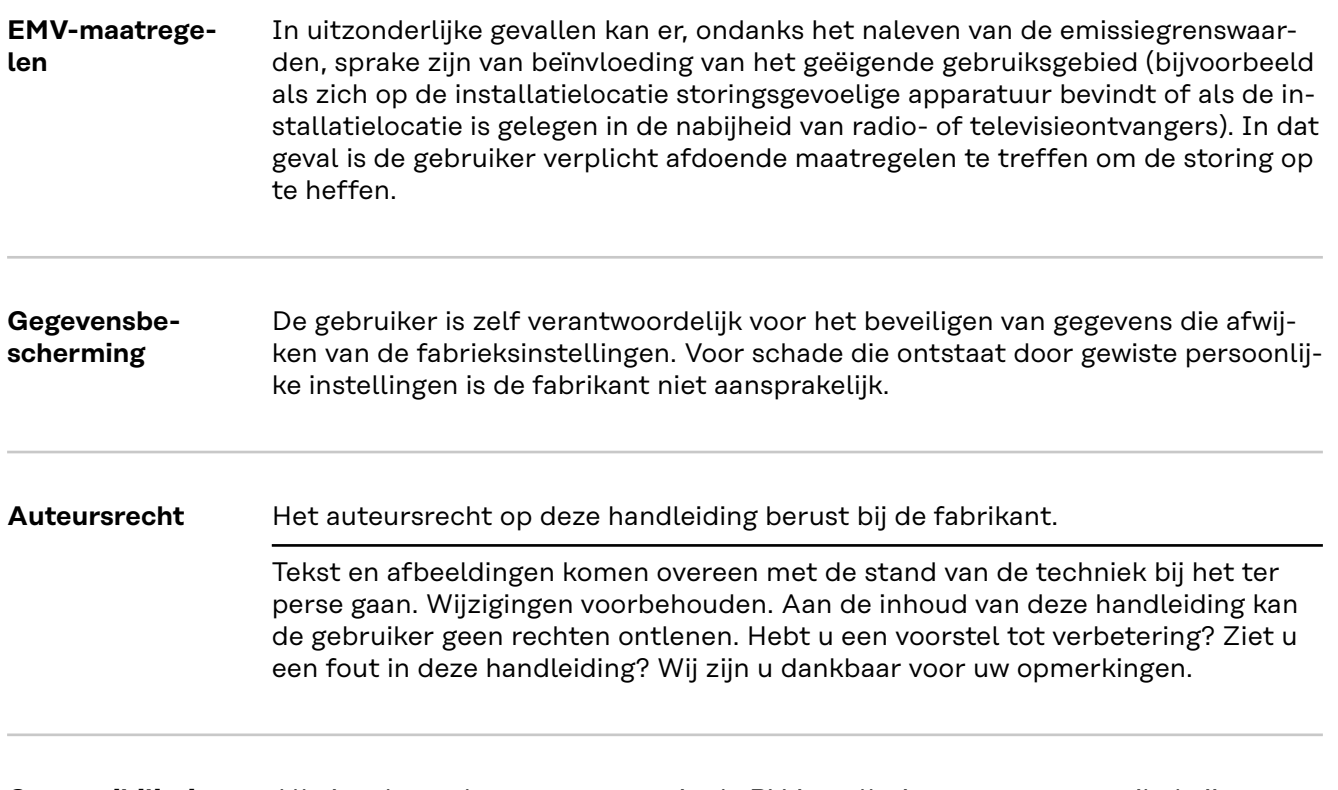

## **Compatibiliteit van systeemcomponenten**

Alle ingebouwde componenten in de PV-installatie moeten compatibel zijn en over de vereiste configuratiemogelijkheden beschikken. De ingebouwde componenten mogen de werking van de PV-installatie niet beperken of negatief beïnvloeden.

### **VOORZICHTIG!**  $\sqrt{N}$

# **Risico door niet-compatibele of beperkt compatibele componenten in de PV-installatie.**

Niet-compatibele componenten kunnen de werking en/of functionaliteit van de PV-installatie beperken en/of negatief beïnvloeden.

- ▶ Er mogen alleen door de fabrikant goedgekeurde component in de PV-installatie worden geïnstalleerd.
- Voordat componenten worden geïnstalleerd die niet uitdrukkelijk zijn goedgekeurd, moet eerst bij de fabrikant navraag worden gedaan over de compatibiliteit van de betreffende componenten.

# <span id="page-127-0"></span>**Algemeen**

## **Apparaatconcept**

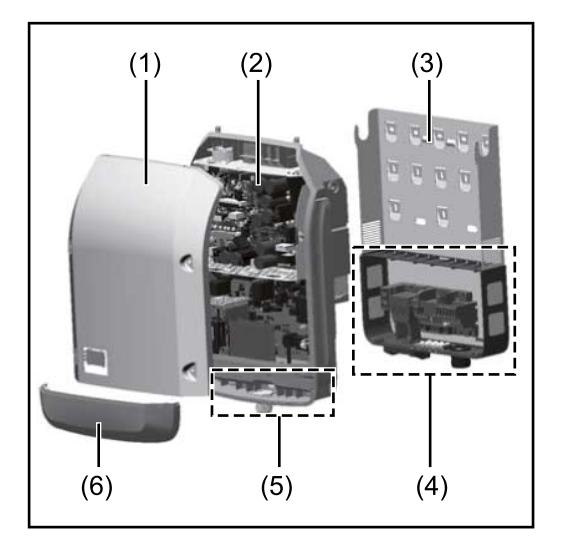

Constructie:

- (1) Deksel
- (2) Inverter
- (3) Muursteun
- (4) Aansluitpaneel incl. hoofdschakelaar gelijkstroom (DC)
- (5) Datacommunicatiegedeelte
- (6) Deksel datacommunicatie

De inverter vormt de door de zonnepanelen opgewekte gelijkstroom om in wisselstroom. Deze wisselstroom wordt synchroon aan de netspanning aan het openbare elektriciteitsnet geleverd.

De inverter werd uitsluitend voor het gebruik in netgekoppelde PV-installaties ontwikkeld, het van het openbare stroomnetwerk onafhankelijk opwekken van stroom is niet mogelijk.

Door zijn constructie en zijn wijze van werken biedt de inverter bij de montage en in bedrijf een maximum aan veiligheid.

De inverter monitort automatisch het openbare elektriciteitsnet. Bij abnormale nettoestanden (bijvoorbeeld netuitschakeling, onderbreking enz.) schakelt de inverter onmiddellijk uit en wordt de teruglevering aan het elektriciteitsnet onderbroken.

De netmonitoring vindt plaats door spanningsmonitoring, frequentiemonitoring en het monitoren van de eilandverhoudingen.

De inverter werkt volautomatisch. Zodra na zonsopgang voldoende energie van de zonnepanelen ter beschikking staat, begint de inverter met de elektriciteitsnetmonitoring. Bij voldoende zonne-instraling start de inverter met de terugleveringsmodus.

De inverter werkt daarbij zo dat het maximaal mogelijke rendement door de zonnepanelen wordt geleverd.

Zodra het energieaanbod voor het terugleveren aan het elektriciteitsnet onvoldoende is, onderbreekt de inverter de verbinding tussen de vermogenselektronica en het stroomnetwerk volledig en schakelt deze het bedrijf uit. Alle instellingen en opgeslagen gegevens blijven behouden.

Wanneer de temperatuur van de inverter te hoog wordt, verlaagt de inverter automatisch het huidige uitvoervermogen om zichzelf te beschermen. Oorzaken voor een te hoge temperatuur kunnen een hoge omgevingstemperatuur of een te geringe warmteafvoer zijn (bijv. bij montage in schakelkasten zonder adequate warmteafvoer).

De Fronius Eco heeft geen interne omhoogconverter. Hierdoor zijn er beperkingen bij de zonnepaneel- en stringkeuze. De minimale DC-ingangsspanning ( $U_{DC}$ <sub>min</sub>) is afhankelijk van de netspanning. Voor de correcte toepassing staat hiervoor echter een zeer geoptimaliseerd apparaat ter beschikking.

# <span id="page-128-0"></span>**Beoogd gebruik** De inverter is uitsluitend bestemd om de gelijkstroom van de zonnepanelen in wisselstroom om te zetten en deze aan het openbare elektriciteitsnet te leveren.

- Als gebruik niet overeenkomstig de bedoeling geldt:
- elk ander of afwijkend gebruik
- wijzigingen aan de inverter die niet uitdrukkelijk door Fronius worden aanbevolen
- het inbouwen van onderdelen die niet uitdrukkelijk door Fronius worden aanbevolen of verkocht.

De fabrikant is niet aansprakelijk voor de hieruit voortvloeiende schade. Aanspraak op garantie vervalt.

Tot het beoogde gebruik behoort ook:

- het volledig lezen en opvolgen van alle aanwijzingen, zoals alle aanwijzingen m.b.t. de veiligheid en gevaren, die in de gebruiksaanwijzing en installatiehandleiding zijn beschreven
- de naleving van de onderhoudswerkzaamheden
- montage conform de installatiehandleiding

Bij het aanleggen van de PV-installatie erop letten dat alle componenten uitsluitend binnen hun toelaatbare werkgebied worden gebruikt.

Alle door de fabrikant van het zonnepaneel aanbevolen maatregelen voor een duurzaam behoud van de eigenschappen van het zonnepaneel moeten in acht worden genomen.

De bepalingen van de energiemaatschappij ten aanzien van de teruglevering en verbindingsmethoden moeten in acht worden genomen.

# **Waarschuwingen op het apparaat**

Op en in de inverter bevinden zich waarschuwingen en veiligheidssymbolen. Deze waarschuwingen en veiligheidssymbolen mogen niet worden verwijderd of overgeschilderd. De waarschuwingen en symbolen waarschuwen voor een verkeerde bediening die kan resulteren in ernstig letsel en zware materiële schade.

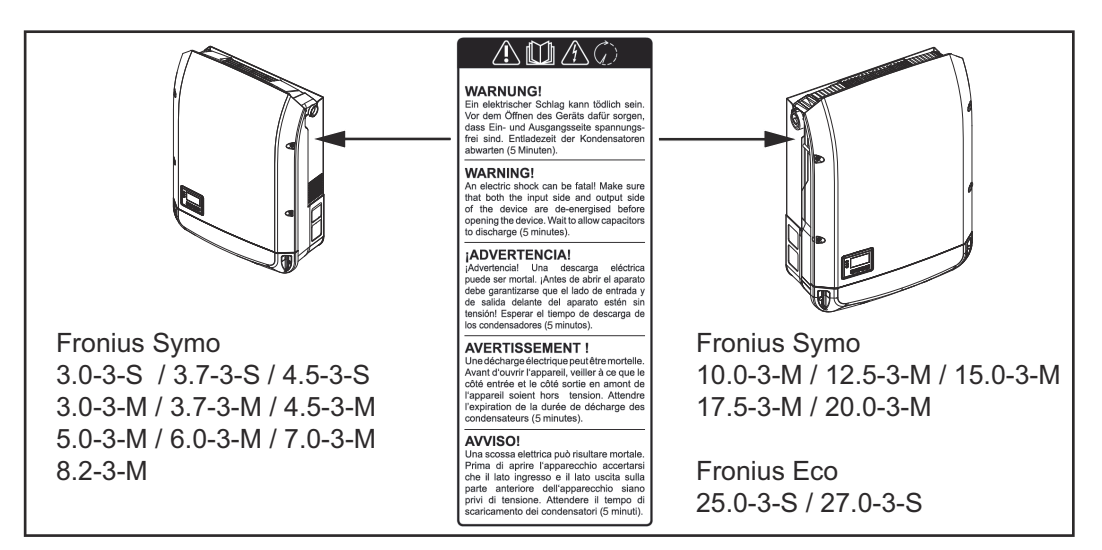

# **Veiligheidssymbolen:**

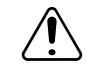

Gevaar op ernstig lichamelijk letsel en zware materiële schade door een onjuiste bediening

<span id="page-129-0"></span>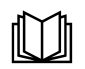

De beschreven functies pas gebruiken nadat de volgende documenten volledig zijn gelezen en begrepen:

- deze gebruiksaanwijzing
- alle gebruiksaanwijzingen van de systeemcomponenten van de PVinstallatie, in het bijzonder de veiligheidsvoorschriften

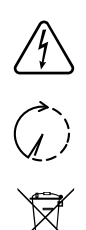

Gevaarlijke elektrische spanning

Ontlaadtijd van condensatoren afwachten!

Volgens de Europese richtlijn 2012/19/EU betreffende afgedankte elektrische en elektronische apparatuur, en de hiervan afgeleide nationale wetten, moeten afgedankte elektrische apparaten apart worden ingezameld en milieuvriendelijk worden verwerkt. Retourneer gebruikte apparaten aan uw handelaar of breng ze naar een erkend inzamelpunt in uw omgeving. Het negeren van deze EU-richtlijnen heeft mogelijk schadelijke effecten op het milieu en uw gezondheid!

# **Tekst van de waarschuwingen:**

# **WAARSCHUWING!**

Een elektrische schok kan dodelijk zijn. Vóór het openen van het apparaat ervoor zorgen dat de ingangszijde en de uitgangszijde van het apparaat spanningsvrij zijn. Ontlaadtijd van de condensatoren afwachten (5 minuten).

# **Symbolen op het kenplaatje:**

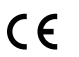

CE-aanduiding - geeft aan dat aan de geldende EU-richtlijnen en verordeningen is voldaan.

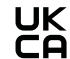

UKCA-aanduiding - geeft aan dat aan de geldende richtlijnen en verordeningen van het Verenigd Koninkrijk is voldaan.

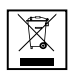

WEEE-aanduiding - afgedankte elektrische en elektronische apparatuur moet conform Europese richtlijnen en nationale wetgeving gescheiden worden ingezameld en op een milieuvriendelijke manier worden gerecycled.

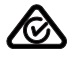

RCM-aanduiding - conform de eisen van Australië en Nieuw-Zeeland gecontroleerd.

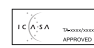

ICASA-aanduiding - conform de eisen van de Independent Communications Authority of South Africa gecontroleerd.

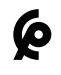

CMIM-aanduiding - conform de eisen van IMANOR voor invoervoorwaarden en de naleving van de Marokkaanse normen gecontroleerd.

**Stringzekeringen GEVAAR!** 

# **Een elektrische schok kan dodelijk zijn.**

Gevaar door spanning op zekeringhouders. De zekeringhouders staan onder spanning wanneer op de DC-aansluiting van de inverter spanning aanwezig is, zelfs als de DC-schakelaar uitgeschakeld is. Vóór alle werkzaamheden aan de zekeringhouder van de inverter moet u ervoor zorgen dat de DC-zijde spanningsvrij is.

<span id="page-130-0"></span>Door het gebruik van stringzekeringen in de Fronius Eco worden zonnepanelen extra afgezekerd.

Doorslaggevend voor het afzekeren van de zonnepanelen is de kortsluitingsstroom I<sub>SC</sub> en de waarde van de maximale seriële stringzekering (bijv. Maximum Series Fuse Rating) in het gegevensblad van het betreffende zonnepaneel. **De maximale stringzekering per aansluitklem bedraagt 20 A.**

De maximale MPP-stroom (nominale stroom, bedrijfsstroom) I<sub>max</sub> bedraagt 15 A per string.

Om drie strings aan te sluiten, moet u de strings 1.1, 2.1 en 2.3 gebruiken. Om vier strings aan te sluiten, moet u de strings 1.1, 1.2, 2.1 en 2.2 gebruiken.

Als de inverter wordt gebruikt in combinatie met een externe stringverzamelbox, moet er een DC Connector Kit (artikelnummer: 4,251,015) gebruikt worden. In dit geval worden de zonnepanelen extern in de stringverzamelbox afgezekerd en moeten in de inverter de metalen pennen worden gebruikt.

De nationale bepalingen met betrekking tot afzekering moeten worden nageleefd. De uitvoerende elektrotechnicus is voor de juiste keuze van de stringzekeringen verantwoordelijk.

# *OPMERKING!*

**Om brand te voorkomen, vervangt u defecte zekeringen alleen door nieuwe gelijkwaardige zekeringen.**

De inverter wordt optioneel met de volgende zekeringen geleverd:

- 6 stringzekeringen van 15 A op de ingang DC+ en 6 metalen pennen op de ingang DC-

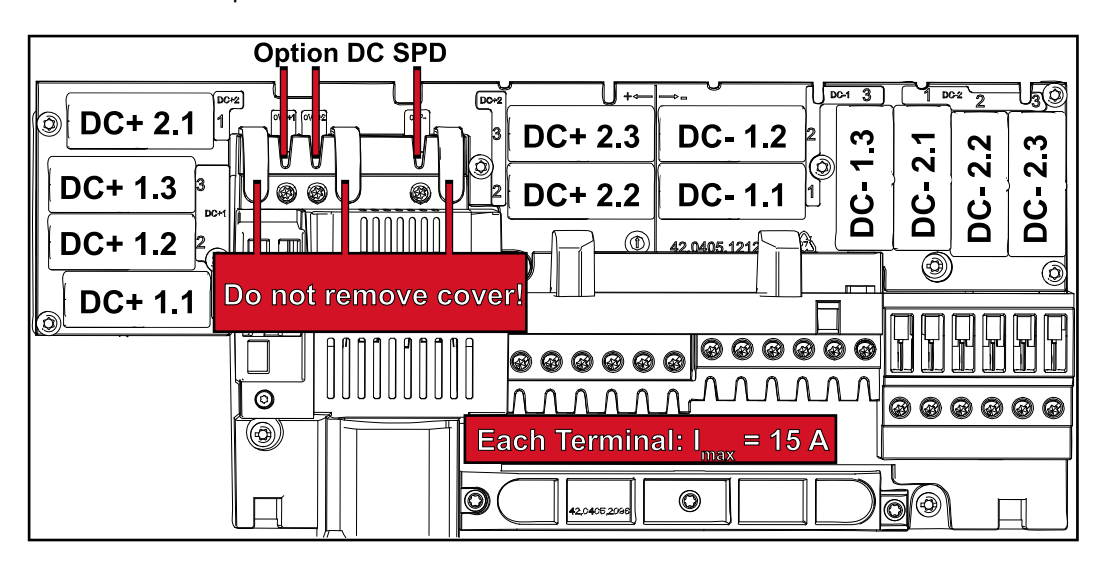

12 metalen pennen

# **Criteria voor de juiste keuze van stringzekeringen**

Om te voorkomen dat de zekering in het normale bedrijf voortijdig wordt geactiveerd, raden we aan om bij de afzekering van solarmodulestrings per afzonderlijke solarmodulestring de volgende criteria in acht te nemen:

- $I_N$  > 1,5 x  $I_{SC}$
- $V_N$  >/= max. nullastspanning van de PV-generator
- Afmetingen van de zekeringen: Doorsnede 10 x 38 mm
- I<sub>N</sub> Nominale stroom van de zekering
- I<sub>SC</sub> Kortsluitingsstroom bij standaardtestomstandigheden (STC) volgens het gegevensblad van de zonnepanelen
- $V_N$  Nominale spanning van de zekering

# *OPMERKING!*

**De nominale stroomwaarde van de zekering mag de op het gegevensblad van de zonnepanelenfabrikant aangegeven maximale afzekering niet overschrijden.** Als er geen maximale afzekering is aangegeven, moet u deze bij de fabrikant van het zonnepaneel opvragen.

# <span id="page-132-0"></span>**Datacommunicatie en Fronius Solar Net**

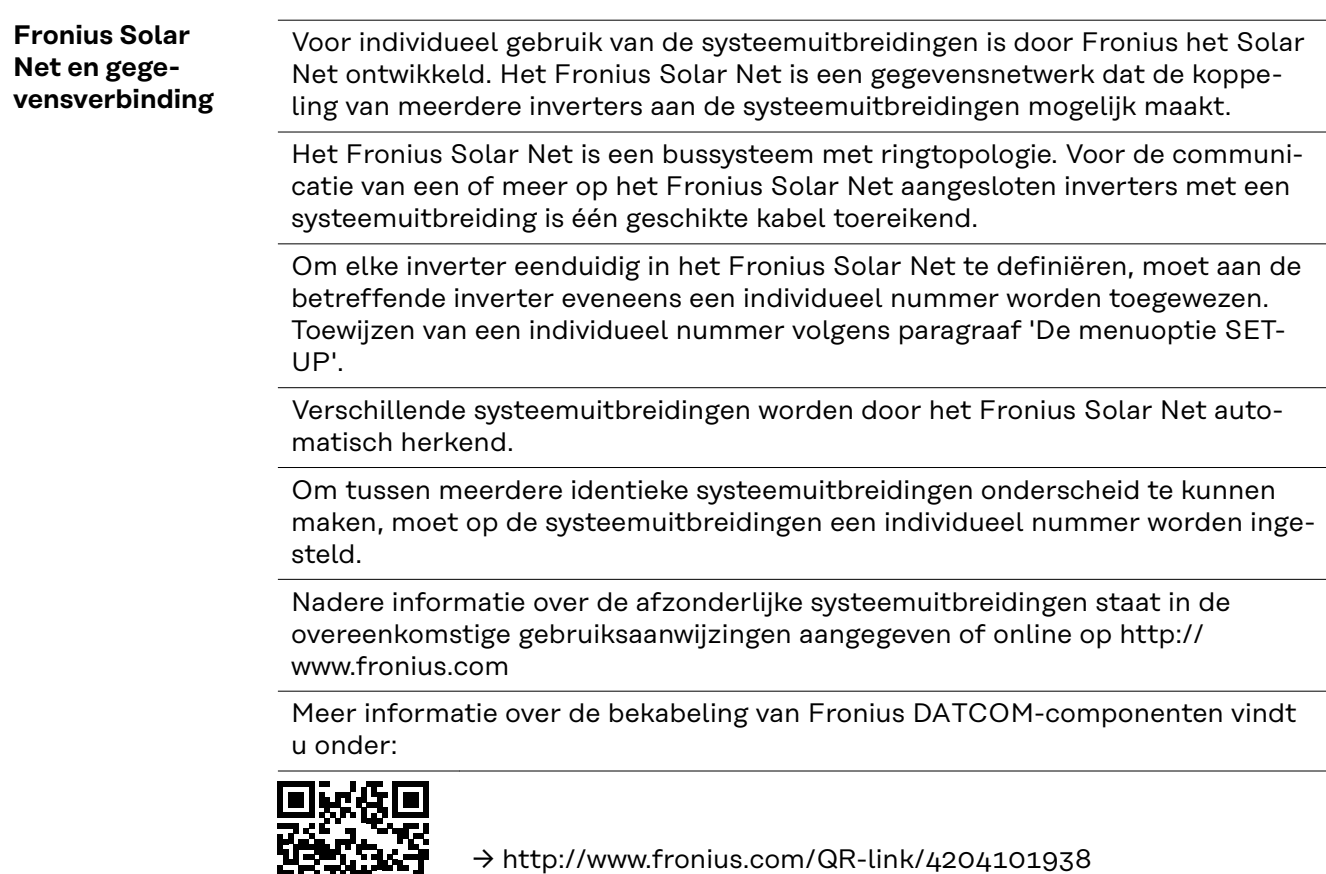

# **Datacommunicatiegedeelte**

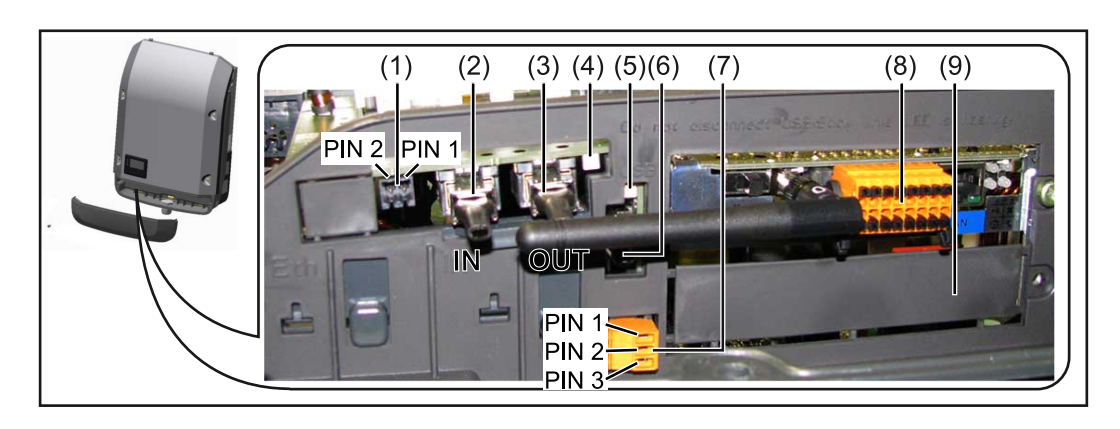

Afhankelijk van de uitrusting kan de inverter met de Fronius Datamanager-insteekkaart (8) zijn uitgerust.

<span id="page-133-0"></span>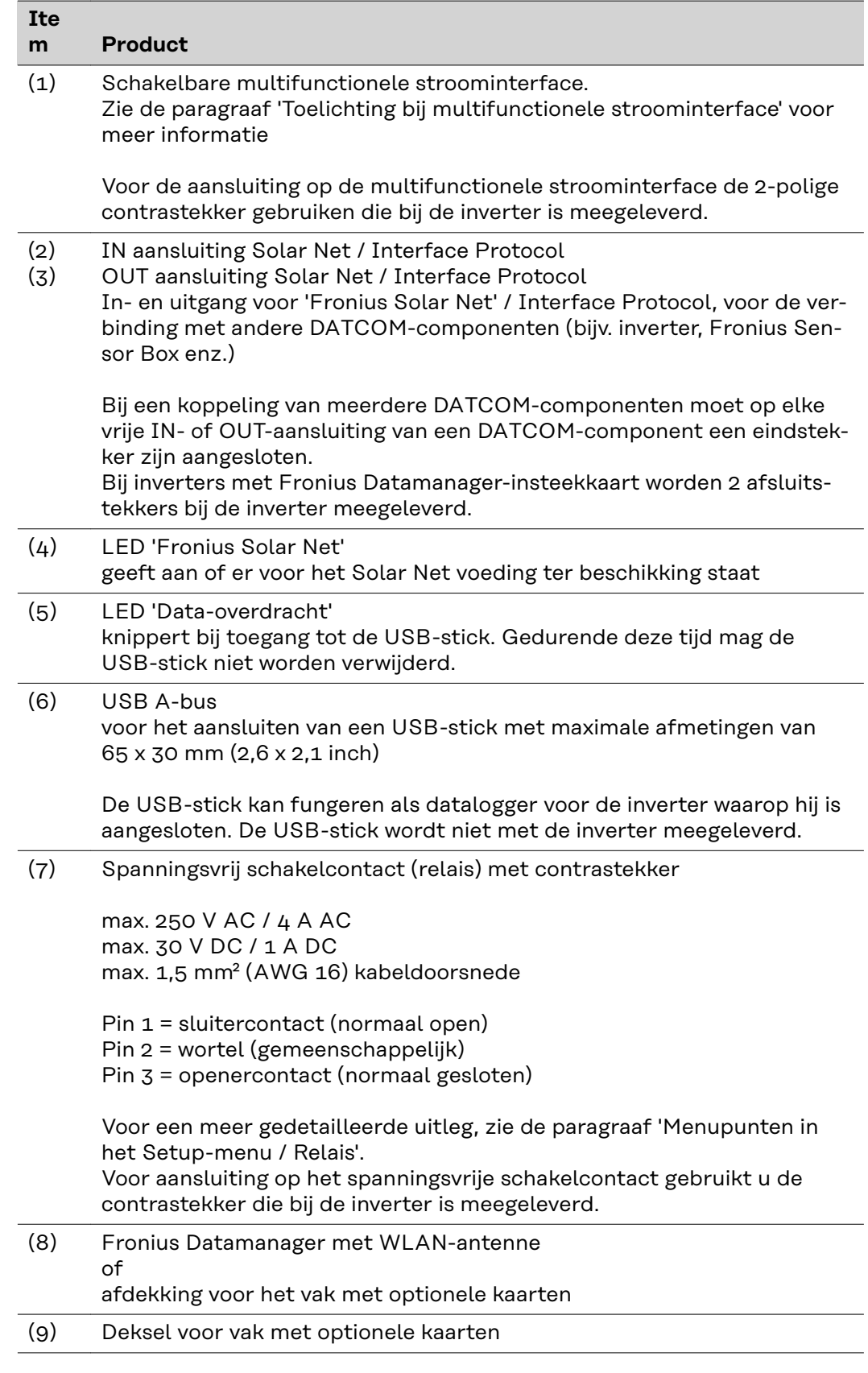

**Beschrijving van de LED 'Fronius Solar Net'**

# **De LED 'Fronius Solar Net' brandt:**

Voeding voor de datacommunicatie binnen het Fronius Solar Net / Interface Protocol is in orde

# <span id="page-134-0"></span>**De LED 'Fronius Solar Net' knippert om de 5 seconden kort:**

Storing bij de datacommunicatie in het Fronius Solar Net

- Te hoge stroom (een stroom van > 3 A, bijvoorbeeld veroorzaakt door kortsluiting in de Fronius Solar Net Ring)
- Te lage spanning (geen kortsluiting, de spanning in het Fronius Solar Net < 6,5 V, bijvoorbeeld als er in het Fronius Solar Net te veel DATCOM-componenten zijn en de voeding onvoldoende is)

In een dergelijk geval is een extra voeding van de Fronius DATCOM-componenten via een externe voedingseenheid (43,0001,1194) aan een van de Fronius DATCOM-componenten noodzakelijk.

Voor het vaststellen van een te lage spanning zo nodig ook andere Fronius DATCOM-componenten op storingen controleren.

Na uitschakeling vanwege een te hoge stroom of een te lage spanning tracht de inverter elke 5 seconden de stroomtoevoer naar het Fronius Solar Net weer te herstellen, zolang de storing nog bestaat.

Als de storing is verholpen, wordt de stroomtoevoer naar het Fronius Solar Net binnen 5 seconden hersteld.

## **Voorbeeld** Registratie en archivering van de omvormer- en sensordata met behulp van de Fronius Datamanager en de Fronius Sensor Box:

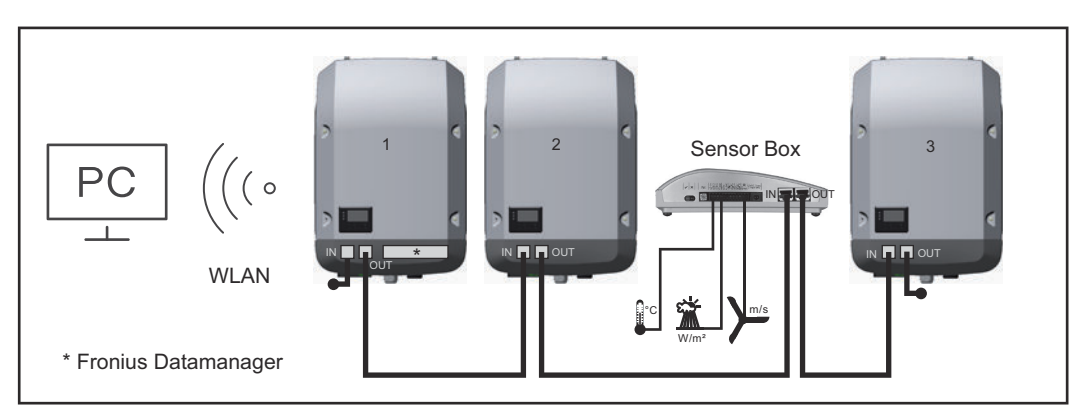

*Datanetwerk met 3 omvormers en een Fronius Sensor Box:*

*- Omvormer 1 met Fronius Datamanager*

*- Omvormer 2 en 3 zonder Fronius Datamanager!*

 $\bullet$  = eindstekker

De externe communicatie (Fronius Solar Net) vindt plaats door de omvormer via het datacommunicatiegedeelte. Het datacommunicatiegedeelte heeft twee RS 422-interfaces als in- en uitgang. De verbinding komt tot stand via RJ45-stekkers.

**BELANGRIJK!** Omdat de Fronius Datamanager als datalogger fungeert, mag geen andere datalogger in de Fronius Solar Net Ring aanwezig zijn. Per Fronius Solar Net Ring slechts een Fronius Datamanager!

Fronius Symo 3 - 10 kW: Alle overige Fronius Datamanagers uitbouwen en het vrije vak met optionele kaarten met de bij Fronius optioneel verkrijgbare blindafdekking (42,0405,2020) afdekken of een omvormer zonder Fronius Datamanager gebruiken (light-versie).

Fronius Symo 10 - 20 kW, Fronius Eco: Alle overige Fronius Datamanagers uitbouwen en het vrije vak met optionele kaarten door het vervangen van de afdekking (artikelnummer - 42,0405,2094) afdekken of een omvormer zonder Fronius Datamanager gebruiken (light-versie).

# <span id="page-135-0"></span>**Info over multifunctionele stroominterface**

Op de multifunctionele stroominterface kunnen meerdere schakelingvarianten worden aangesloten. Deze kunnen echter niet tegelijkertijd worden bediend. Als er bijvoorbeeld een S0-teller op de multifunctionele stroominterface is aangesloten, kan geen signaalcontact voor de overspanningsbeveiliging worden aangesloten (en omgekeerd).

Pin 1 = meetingang: max. 20 mA, 100 ohm meetweerstand (belasting) Pin 2 = max. kortsluitingsstroom 15 mA, max. nullastspanning 16 V DC of GND

# **Schakelvariant 1: Signaalcontact voor overspanningsbeveiliging**

De optie DC SPD (overspanningsbeveiliging) geeft afhankelijk van de instelling in het menu Basic (submenu Signaal ingang) een waarschuwing of een fout op het display weer. Meer informatie over de optie DC SPD vindt u in de installatiehandleiding.

# **Schakelvariant 2: S0-teller**

Een teller voor het berekenen van het eigenverbruik per S0 kan direct op de omvormer worden aangesloten. Deze S0-teller kan worden geplaatst bij het leveringspunt of in de verbruiksleiding.

**BELANGRIJK!** Het is mogelijk dat de omvormer-firmware bijgewerkt moet worden als u een S0-teller op de omvormer aansluit.

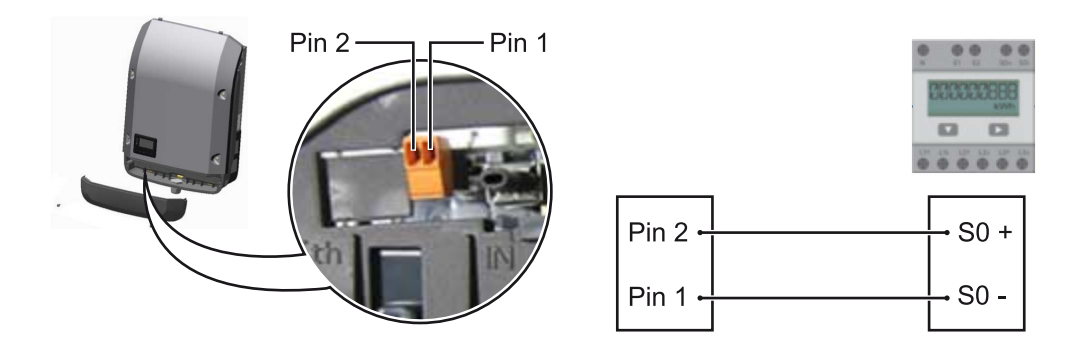

De S0-teller moet voldoen aan de norm IEC62053-31 Klasse B.

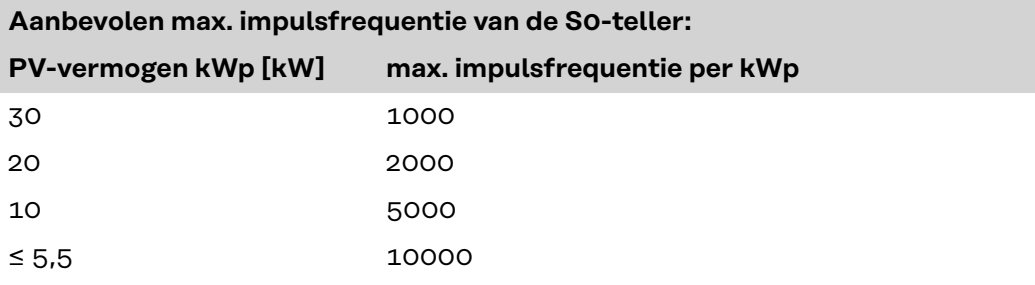

Met deze teller kan op twee manieren een dynamische vermogensreductie worden doorgevoerd:

- **Dynamische vermogensreductie via omvormer** voor meer informatie, zie hoofdstuk **[Dynamische vermogensreductie via om](#page-136-0)[vormer](#page-136-0)** op pagina **[137](#page-136-0)**
- **Dynamische vermogensreductie via Fronius Datamanager 2.0** zie voor meer informatie: **[manuals.fronius.com/html/4204260191/](https://manuals.fronius.com/html/4204260191/#0_m_0000017472) [#0\\_m\\_0000017472](https://manuals.fronius.com/html/4204260191/#0_m_0000017472)**

# <span id="page-136-0"></span>**Dynamische vermogensreductie via omvormer**

Energiebedrijven of netwerkbeheerders kunnen terugleveringsbegrenzingen voor een omvormer voorschrijven. De dynamische vermogensreductie houdt daarbij rekening met het eigenverbruik in het eigen huishouden voordat het vermogen van de omvormer gereduceerd wordt.

Een teller voor het berekenen van het eigenverbruik per S0 kan direct op de omvormer worden aangesloten - zie hoofdstuk **[Info over multifunctionele stroomin](#page-135-0)[terface](#page-135-0)** op pagina **[136](#page-135-0)**

Een terugleveringslimiet kan in het Basic-menu onder Signaalingang - S0-meter worden ingesteld - zie hoofdstuk **[De Basic-menurecords](#page-165-0)** op pagina **[166](#page-165-0)**.

Instelmogelijkheden S0-meter:

- **Terugleveringslimiet elektriciteitsnet**
	- Veld voor het invoeren van het maximale terugleveringsvermogen in W. Als deze waarde wordt overschreden, regelt de omvormer binnen de door de nationale normen en voorschriften vereiste tijd terug naar de ingestelde waarde.
- **Impulsen per kWh** Veld voor het invoeren van de impulsen per kWh van de S0-teller.

Er is met deze configuratie geen teruglevering mogelijk.

Bij gebruik van de S0-teller en vermogensreductie via de omvormer moet de S0 teller in de verbruiksafsplitsing zijn ingebouwd.

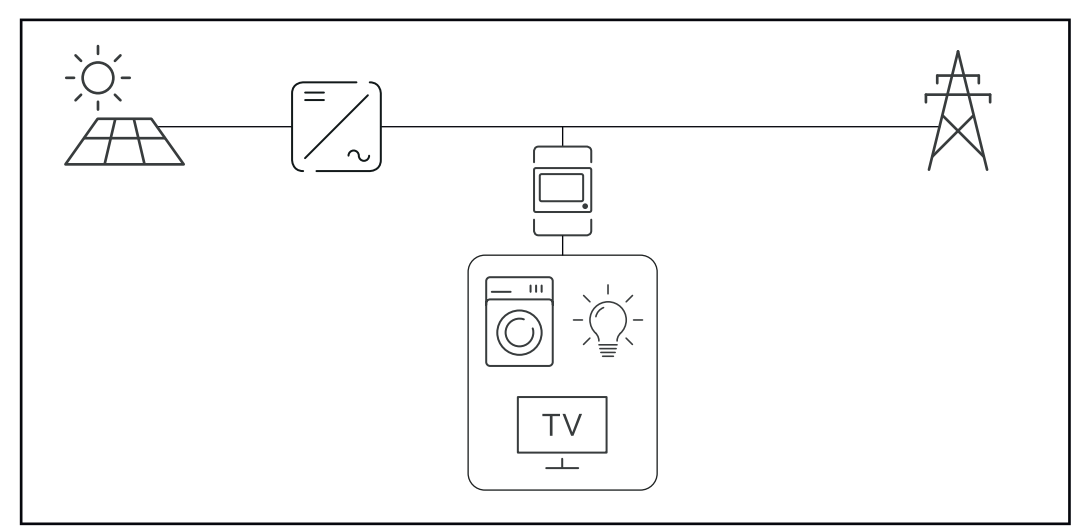

*S0-teller in verbruiksafsplitsing*

Als een dynamische vermogensreductie achteraf met de Fronius Datamanager 2.0 wordt geconfigureerd (gebruikersinterface van de omvormer - menu Netwerkbeheerder-editor - dynamische vermogensreductie), moet de dynamische vermogensreductie via de omvormer (Display van de omvormer - Basic-menu - Signaalingang - S0-meter) worden gedeactiveerd.

# <span id="page-137-0"></span>**Fronius Datamanager 2.0**

**Bedieningselementen, aansluitingen en afleesfuncties van Fronius Datamanager 2.0**

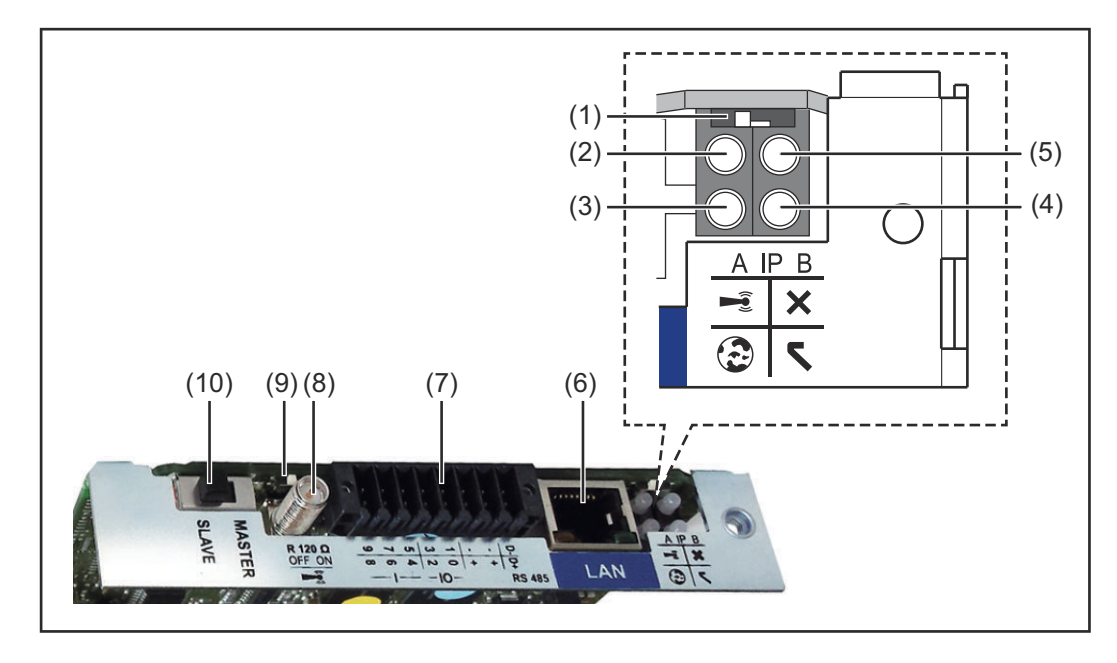

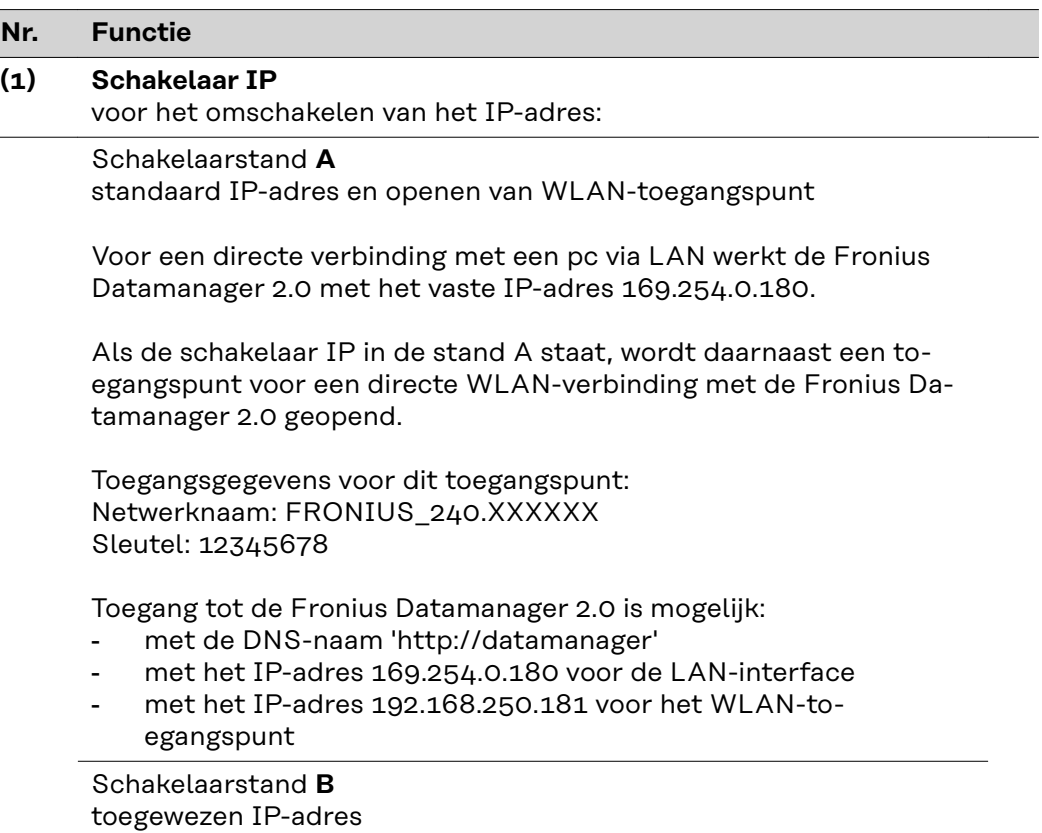

De Fronius Datamanager 2.0 werkt met een toegewezen IP-adres Fabrieksinstelling dynamisch (DHCP) Het IP-adres kan op de website van Fronius Datamanager 2.0 worden ingesteld.

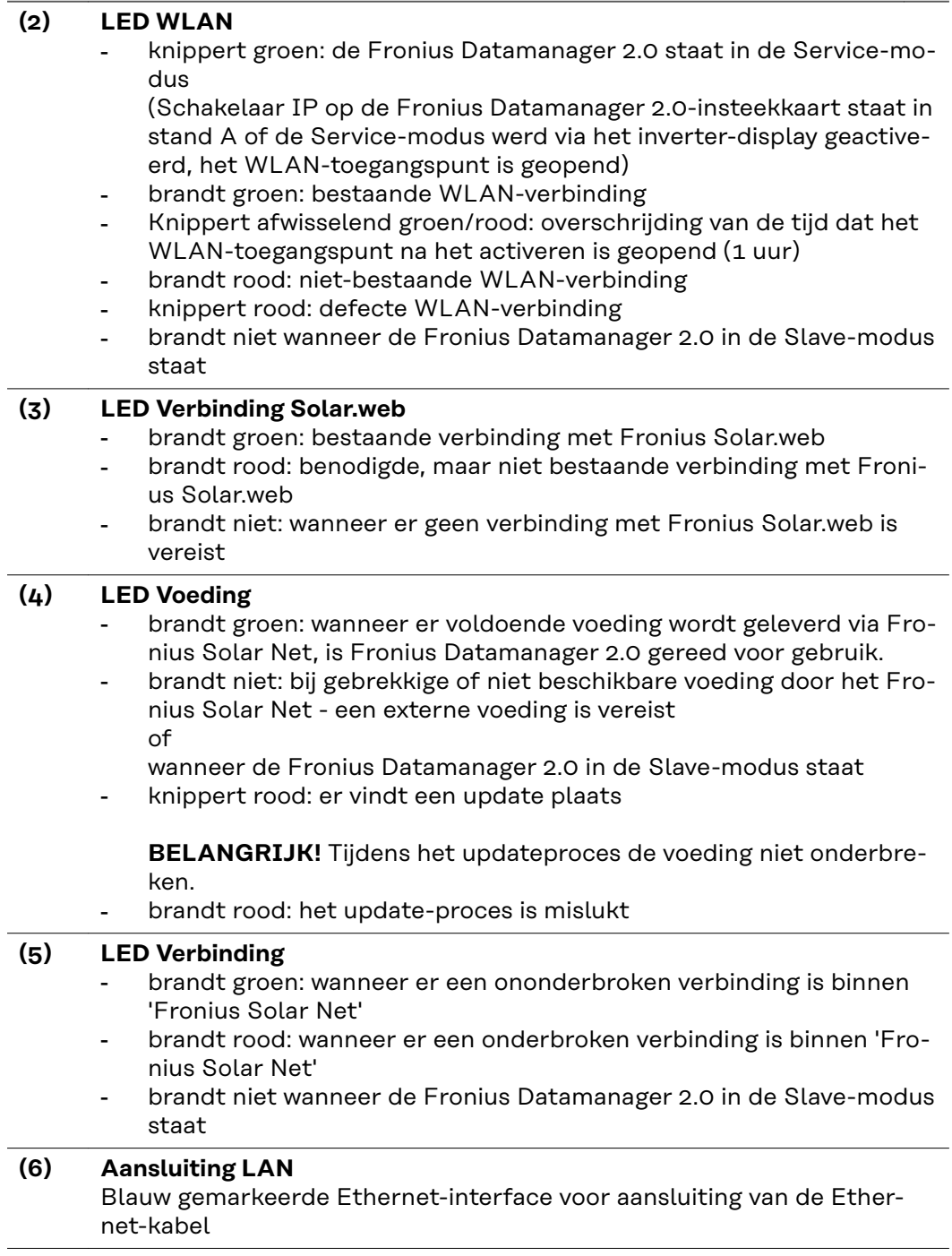

**Nr. Functie**

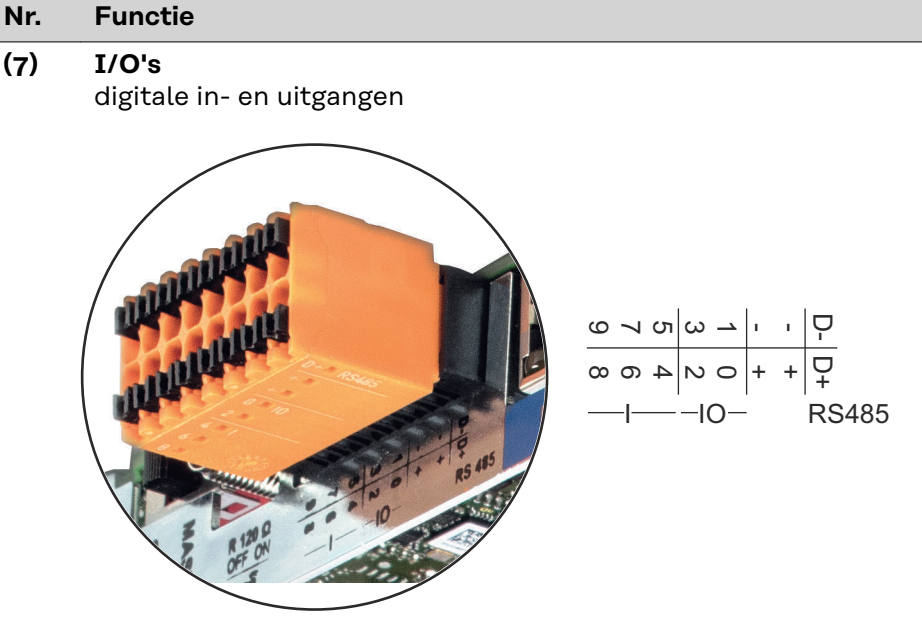

# **Modbus RTU 2-draads (RS485):**

- D- Modbus-data -
- D+ Modbus-data +

# **Int./ext. voeding**

- GND
- +  $U_{int} / U_{ext}$ Uitgang van de interne spanning 12,8 V of Ingang voor externe voedingsspanning >12,8 - 24 V DC (+ 20%)

# **Digitale ingangen:** 0 - 3, 4 - 9

Spanningspiek: low = min.  $0 \vee$  - max. 1,8  $\vee$ ; high = min.  $3 \vee$  - max. 24  $\vee$ DC (+ 20%) Ingangsstroom: afhankelijk van ingangsspanning; ingangsweerstand = 46 kOhm

## **Digitale uitgangen:** 0 - 3

Schakelvermogen bij voeding door de Fronius Datamanager 2.0-insteekkaart: 3,2 W in totaal voor alle 4 de digitale uitgangen

Schakelvermogen bij voeding door een externe voedingseenheid met min. 12,8 - max. 24 V DC (+20%), aangesloten op Uint/Uext en GND: 1 A, 12,8 - 24 V DC (elk via externe voedingseenheid) per digitale uitgang

De aansluiting op de I/O's vindt plaats met de meegeleverde contrastekker.

# **(8) Antennevoet**

voor vastschroeven van de WLAN-antenne

# <span id="page-140-0"></span>**Nr. Functie**

## **(9) Schakelaar Modbus-afsluiting (voor Modbus RTU)** interne busafsluiting met weerstand van 120 Ohm (ja/nee)

Schakelaar in stand 'on': Afsluitweerstand 120 Ohm actief Schakelaar in stand 'off': geen afsluitweerstand actief

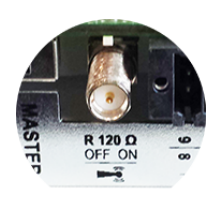

**BELANGRIJK!** In een RS485-bus moet de afsluitweerstand bij het eerste en laatste apparaat actief zijn.

**(10) Schakelaar Fronius Solar Net Master / Slave** voor het schakelen tussen Master- en Slave-bedrijf in een Fronius Solar Net Ring

**BELANGRIJK!** In het Slave-bedrijf zijn alle LED's op de Fronius Datamanager 2.0-insteekkaart uit.

**Fronius Datamanager tijdens de nacht of bij onvoldoende beschikbare DCspanning** De parameter Nachtmodus in de Setup-menuoptie Display-instellingen is in de fabriek op UIT ingesteld. Om deze reden is de Fronius Datamanager tijdens de nacht of bij onvoldoende beschikbare DC-spanning niet bereikbaar. Om de Fronius Datamanager toch te activeren: de inverter aan AC-zijde uit- en weer inschakelen en binnen 90 seconden op een willekeurige functietoets op het display van de inverter drukken.

> Zie ook het hoofdstuk 'Menupunten in het Setup-menu', 'Display-instellingen' (Nachtmodus).

**Eerste gebruik** Met de Fronius Solar.start App wordt het eerste gebruik van de Fronius Datamanager 2.0 aanzienlijk makkelijker. De Fronius Solar.start App is in de betreffende App Store beschikbaar.

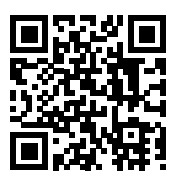

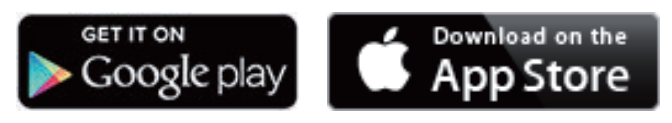

Voor het eerste gebruik van de Fronius Datamanager 2.0

- moet de Fronius Datamanager 2.0-insteekkaart in de omvormer ingebouwd zijn, of
- een Fronius Datamanager Box 2.0 moet zich in de Fronius Solar Net Ring bevinden.

**BELANGRIJK!** Om een verbinding met de Fronius Datamanager 2.0 tot stand te brengen, moet 'Automatisch een IP-adres verkrijgen (DHCP)' bij het betreffende eindapparaat (bijv. laptop, tablet enz.) zijn geactiveerd.

# *OPMERKING!*

**Als in de PV-installatie slechts één omvormer aanwezig is, kunnen de volgende stappen 1 en 2 worden overgeslagen.**

Het eerste gebruik start in dit geval bij stap 3.

**1** Omvormer met Fronius Datamanager 2.0 of Fronius Datamanager Box 2.0 met Fronius Solar Net verbinden

**2** Bij een koppeling van meerdere omvormers in Fronius Solar Net:

Schakelaar voor Fronius Solar Net Master / Slave op Fronius Datamanager 2.0-insteekkaart goed zetten

- één omvormer met Fronius Datamanager 2.0 = master
- alle andere omvormers met Fronius Datamanager 2.0 = slave (de LED's op de Fronius Datamanager 2.0-insteekkaarten branden niet)

**3** Apparaat in de servicemodus schakelen

WLAN-toegangspunt via Setup-menu van de omvormer activeren

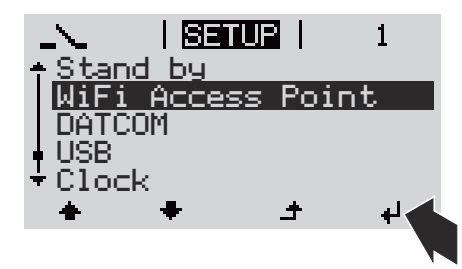

De omvormer stelt het WLAN-toegangspunt in. Het WLAN-toegangspunt blijft 1 uur geopend. De IP-schakelaar op de Fronius Datamanager 2.0 kan door activering van het WLAN-toegangspunt in schakelaarpositie B blijven.

# **Installatie via Solar.start App Installatie via webbrowser**

**4** Fronius Solar.start downloaden

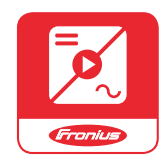

**5** Fronius Solar.start App uitvoeren

**4** Eindapparaat aan het WLAN-toegangspunt koppelen

 $SSID = FRONIUS 240.xxxx (5)$ tot 8 cijfers)

- Naar een netwerk met de naam FRONIUS\_240.xxxxx zoeken
- Verbinding met dit netwerk maken
- Wachtwoord 12345678 invoeren

(Of eindapparaat en omvormer met Ethernet-kabel verbinden)

**5** In browser het volgende invoeren http://datamanager of 192.168.250.181 (IP-adres voor WLAN-verbinding) of 169.254.0.180 (IP-adres voor

LAN-verbinding)

# De startpagina van de installatiewizard wordt weergegeven.

<span id="page-142-0"></span>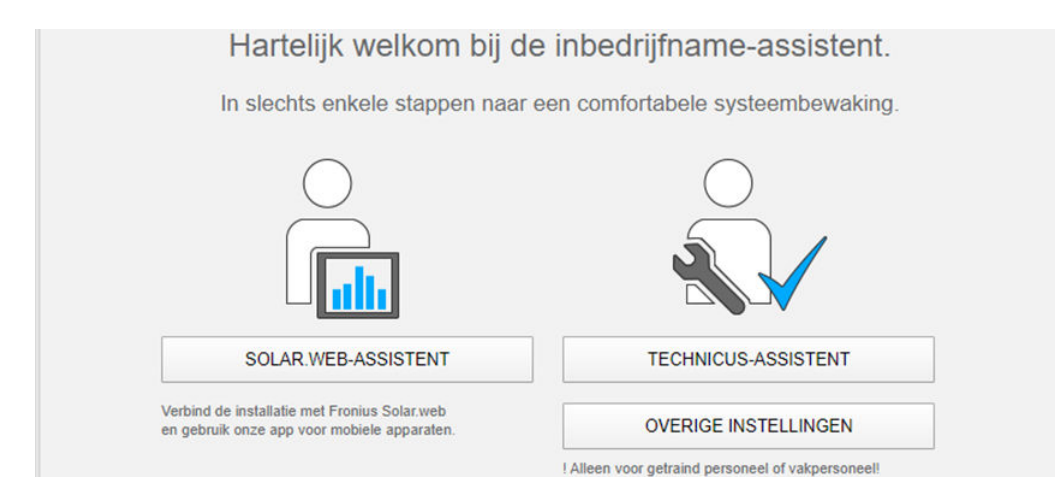

De Technicus-assistent is bedoeld voor de installateur en bevat normspecifieke instellingen. De uitvoering van de Technicus-assistent is optioneel.

Als de Technicus-assistent uitgevoerd wordt, zeker het toegewezen Servicewachtwoord noteren. Dit Service-wachtwoord is voor het instellen van de menuoptie Netwerkbeheerder-editor vereist.

Als de Technicus-assistent niet uitgevoerd wordt, zijn er geen regels voor vermogensreductie ingesteld.

De uitvoering van de Fronius Solar.web-assistent is verplicht!

**6** Voer de Fronius Solar.web-assistent uit en volg de instructies op het scherm

De Fronius Solar.web-startpagina wordt weergegeven.

De website van de Fronius Datamanager 2.0 wordt weergegeven.

**7** Indien nodig de Technicus-assistent uitvoeren en de instructies op het scherm volgen

**Meer informatie over Fronius Datamanager 2.0**

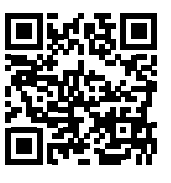

drijfname vindt u onder:

of

→ http://www.fronius.com/QR-link/4204260191NL

Meer informatie over Fronius Datamanager 2.0 en de overige opties voor inbe-

# <span id="page-143-0"></span>**Bedieningselementen en aanduidingen**

**Bedieningselementen en aanduidingen**

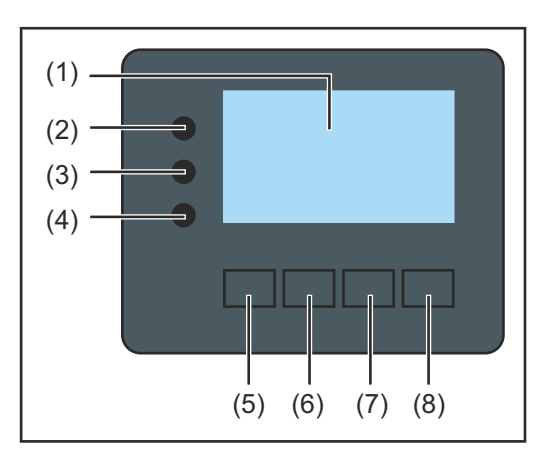

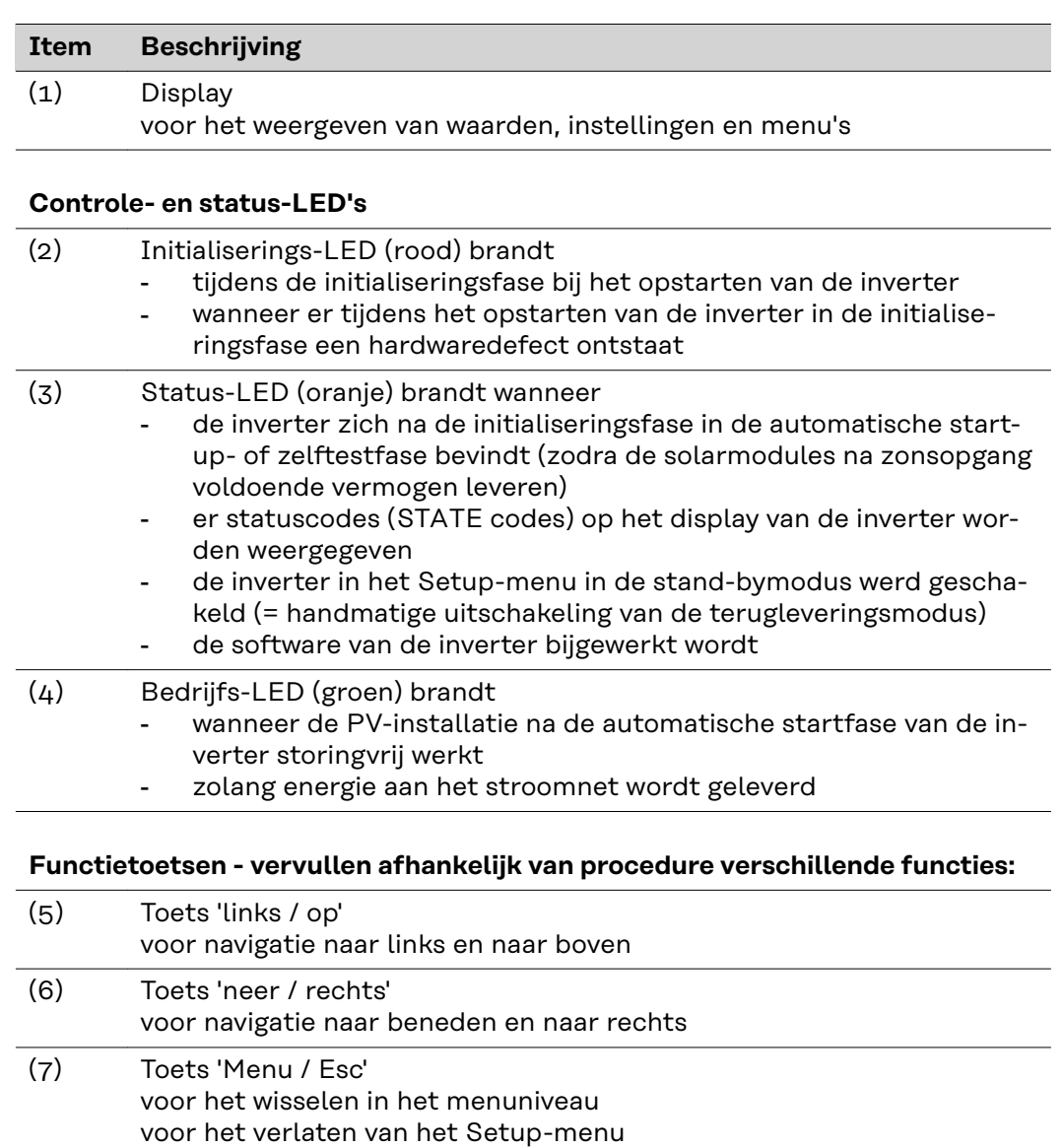

(8) Toets 'Enter'

voor het bevestigen van een keuze
De toetsen werken capacitief. Aanraking met water kan de werking van de toetsen beïnvloeden. Voor een optimale werking van de toetsen eventueel met een doek droogwrijven.

**Display** De voeding van het display wordt verzorgd via de AC-netspanning. Afhankelijk van de instelling in het menu Setup kan het display de gehele dag ter beschikking staan.

#### **BELANGRIJK! Het display van de inverter is geen geijkt meetapparaat.**

Afhankelijk van het systeem kan een geringe afwijking van enkele procenten optreden. Voor het opstellen van een nauwkeurige afrekening voor het energiebedrijf is daarom een geijkte meter vereist.

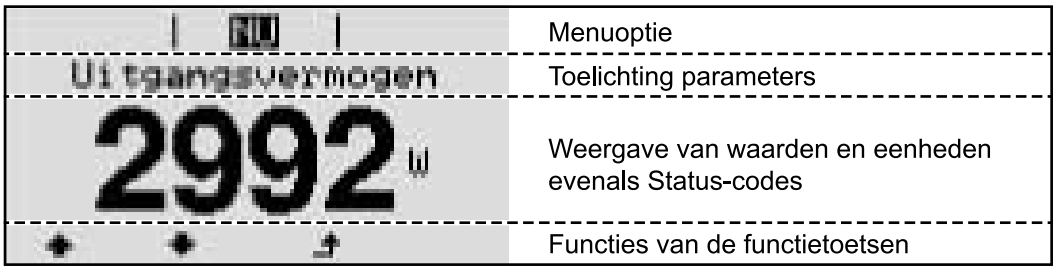

*Afleesbereiken op het display, afleesmodus*

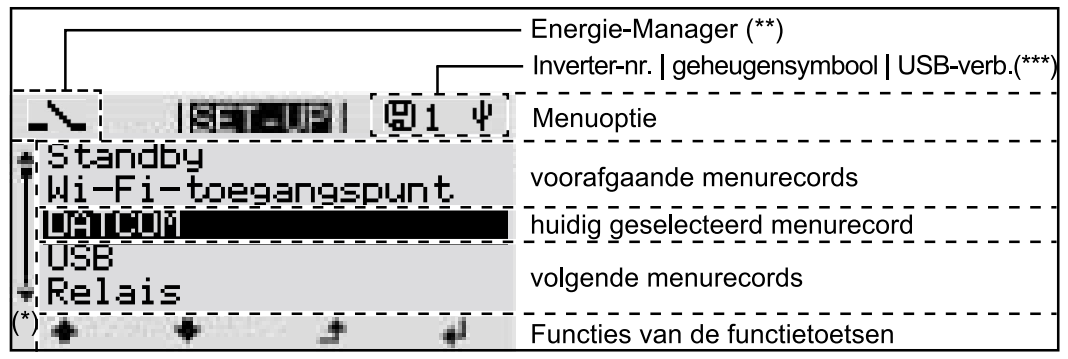

*Afleesbereiken op het display, Setup-modus*

(\*) Schuifbalk

(\*\*) Symbool Energie-Manager wordt weergegeven wanneer de functie 'Energie-Manager' is geactiveerd (\*\*\*) WR-Nr. = Inverter DATCOM-nummer,

Geheugensymbool - wordt kortstondig weergegeven bij het opslaan van de ingestelde waarden,

USB-verbinding wanneer een USB-stick is aangesloten

### **Navigatie op menuniveau**

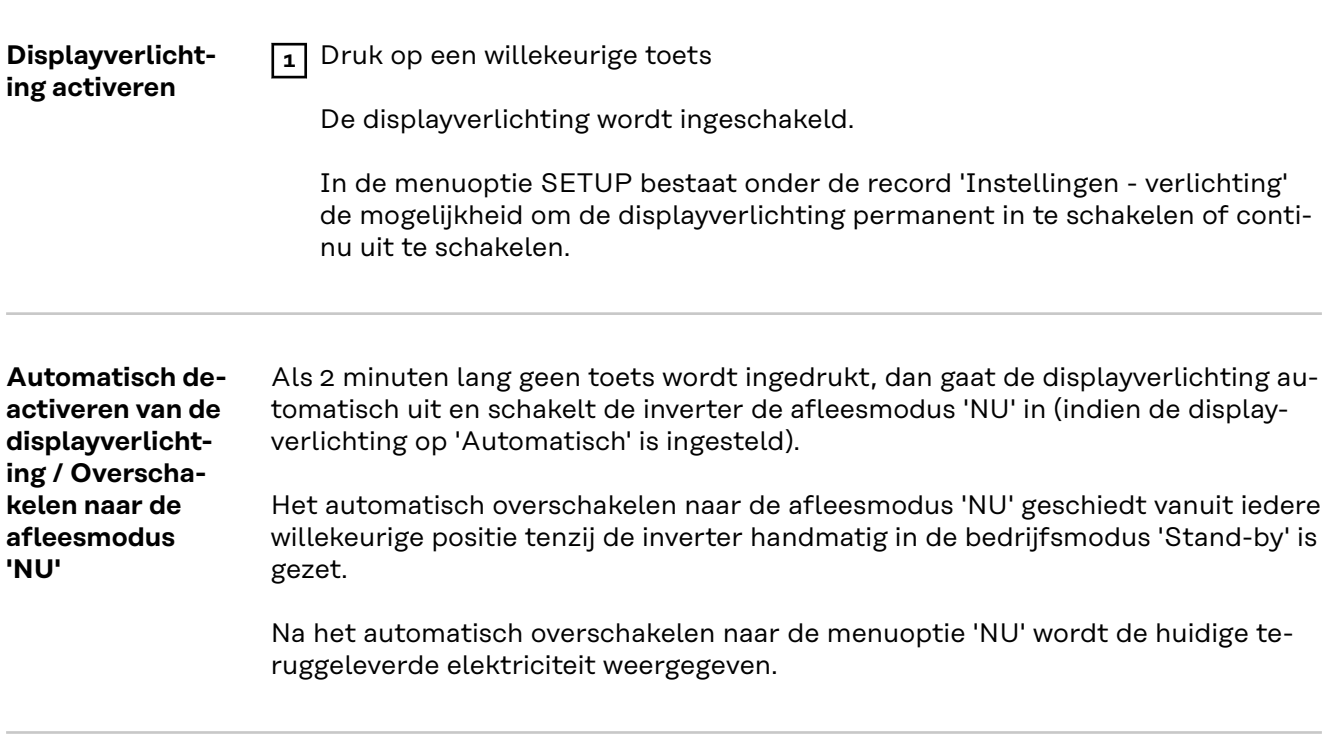

**Menuniveau oproepen**

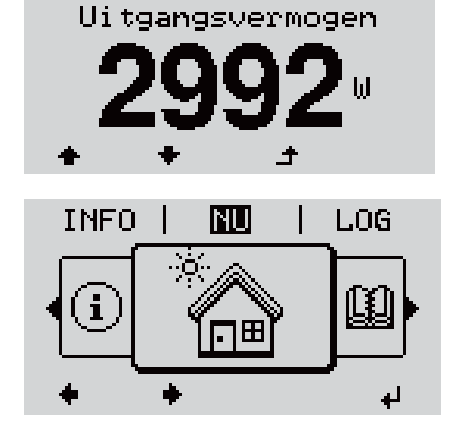

**NU** 

1 Druk de knop 'Esc' <sup>+</sup> te verlaten

Het display verandert van menuniveau.

- **2** Kies met behulp van de knoppen 'links' of 'rechts'  $\blacklozenge$  de gewenste menuoptie
- **3** Roep de gewenste menuoptie op door de knop 'Enter' < oproepen

De menuopties

- **NU**

weergave van huidige waarden

- **LOG**

opgeslagen gegevens van de huidige dag, van actueel kalenderjaar en sinds het eerste gebruik van de inverter

- **GRAFIEK**

dagdiagram geeft het verloop van het uitvoervermogen tijdens de dag grafisch weer. De schaal van de tijdas past zich automatisch aan. Druk op de knop 'Terug' om de weergave te sluiten

- **SETUP** setup-menu
- **INFO**

informatie over apparaat en software

#### **In de menuoptie NU weergegeven waarden**

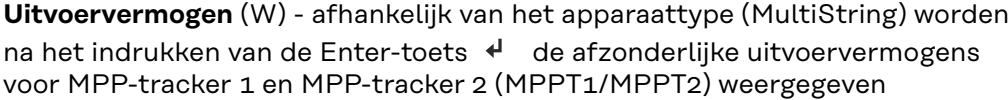

**AC-blindvermogen** (VAr)

**Netspanning** (V)

**Uitgangsstroom** (A)

**Netfrequentie** (Hz)

**Solarspanning** (V) - U PV1 van MPP-tracker 1 en U PV2 van MPP-tracker 2 (MPPT1 / MPPT2) als MPP-tracker 2 is geactiveerd (zie 'Het menu Basic' - 'De Basic-menurecords')

**Zonnestroom** (V) - I PV1 van MPP-tracker 1 en I PV2 van MPP-tracker 2 (MPP-T1 / MPPT2) als MPP-tracker 2 is geactiveerd (zie 'Het menu Basic' - 'De Basicmenurecords')

Fronius Eco: De totale stroom uit beide meetkanalen wordt weergegeven. In Solarweb worden beide meetkanalen afzonderlijk weergegeven.

**Tijd / Datum** - tijd en datum op de inverter of in de Fronius Solar Net Ring

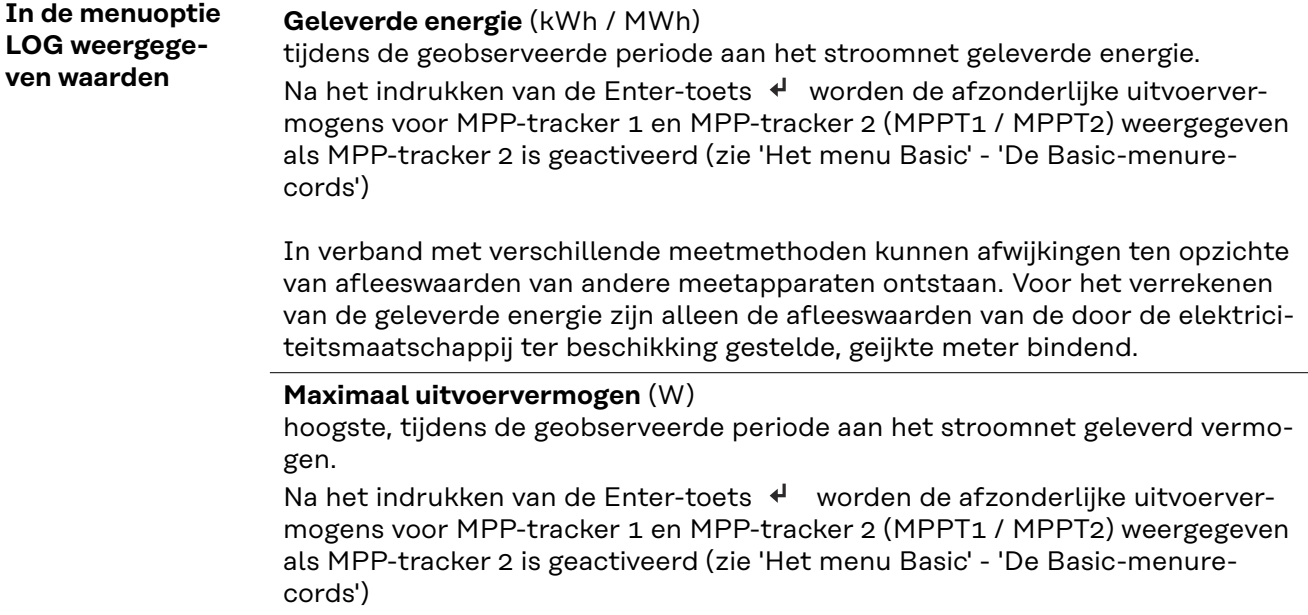

#### **Rendement**

tijdens de geobserveerde periode verdiend geld

Net als bij de geleverde energie kunnen ook bij Inkomsten afwijkingen ten opzichte van andere meetwaarden ontstaan.

Instelling van munteenheid en rekenkoers wordt in de paragraaf 'Menuopties in het Setup-menu', subpunt 'Energieopbrengst' beschreven. De werkinstelling hangt van de desbetreffende landinstellingen af.

#### **CO2-besparing**

tijdens de geobserveerde periode bespaarde koolstofdioxide

Instelling van de CO2-factor wordt in de paragraaf 'Menuopties in het Setupmenu' subpunt 'CO2-factor' beschreven.

**Maximale netspanning** (V) [Weergave Fase - Neutraal of Fase - Fase] hoogste tijdens de geobserveerde periode gemeten netspanning Na het indrukken van de Enter-toets ↓ worden de afzonderlijke netspanningen aangevoerd

#### **Maximale solarspanning** (V)

hoogste, tijdens de geobserveerde periode gemeten solarspanning Na het indrukken van de Enter-toets < worden de spanningswaarden voor MPP-tracker 1 en MPP-tracker 2 (MPPT1 / MPPT2) weergegeven als MPP-tracker 2 is geactiveerd (zie 'Het menu Basic' - 'De Basic-menurecords')

#### **Bedrijfsuren**

Bedrijfsduur van de inverter (HH:MM).

**BELANGRIJK!** Voor de correcte weergave van de dag- en jaarwaarden moet de tijd correct zijn ingesteld.

# **De menuoptie SETUP**

**UP**

#### **Voorkeursinstelling** De inverter is na de volledige uitvoering van de inbedrijfname (bijvoorbeeld met behulp van de installatiewizard) voorgeconfigureerd volgens de landspecifieke setup.

Via de menuoptie SETUP kunnen de voorkeursinstellingen van de inverter eenvoudig worden gewijzigd om zo goed mogelijk aan uw specifieke wensen en eisen te voldoen.

#### **Software-updates BELANGRIJK!** Naar aanleiding van software-updates kunnen functies op uw apparaat beschikbaar zijn die in deze gebruiksaanwijzing niet zijn beschreven (of omgekeerd). Bovendien kunnen enkele afbeeldingen in geringe mate afwijken van de bedieningselementen op uw apparaat. De werking van deze bedieningselementen is echter gelijk.

#### **Navigeren in de De menu-optie SETUP openen menu-optie SET-1** In het menuniveau met de knop 'links' of GRAPH **ISELEU**EL **INFO** 'rechts' de menuoptie '**SETUP**' selecteren  $\boxed{2}$  De knop 'Enter'  $\overrightarrow{4}$  te verlaten Het eerste item van de menu-optie **SETUP**  $|SET = 0$ wordt weergegeven: Standby '**Standby**' Wi-Fi-toegangspunt DATCOM USB Relais  $\downarrow$ **Tussen de items bladeren 3** Met de knoppen 'omhoog' of 'omlaag' **ISETEURI**  $\triangleq$  tussen de beschikbare items blade-Standby Wi-Fi-toegangspunt ren DATCOM USB Relais **Een item verlaten 4** Op de knop 'Terug' drukken om een item GRAPH **ISELEUR** I **INFO**  te verlaten  $\blacktriangle$ j. Het menuniveau wordt weergegeven

Indien er 2 minuten geen knop wordt ingedrukt,

- dan schakelt de inverter vanuit iedere willekeurige positie binnen het menuniveau over naar de menu-optie '**NU**' (uitzondering: Setup-menuitem'**Standby**'),
- dan gaat de displayverlichting uit voor zover de displayinstelling Verlichting niet op ON is ingesteld (zie Displayinstellingen - Verlichting).
- De momenteel teruggeleverde elektriciteit wordt weergegeven of de momenteel uitstaande statuscode wordt weergegeven.

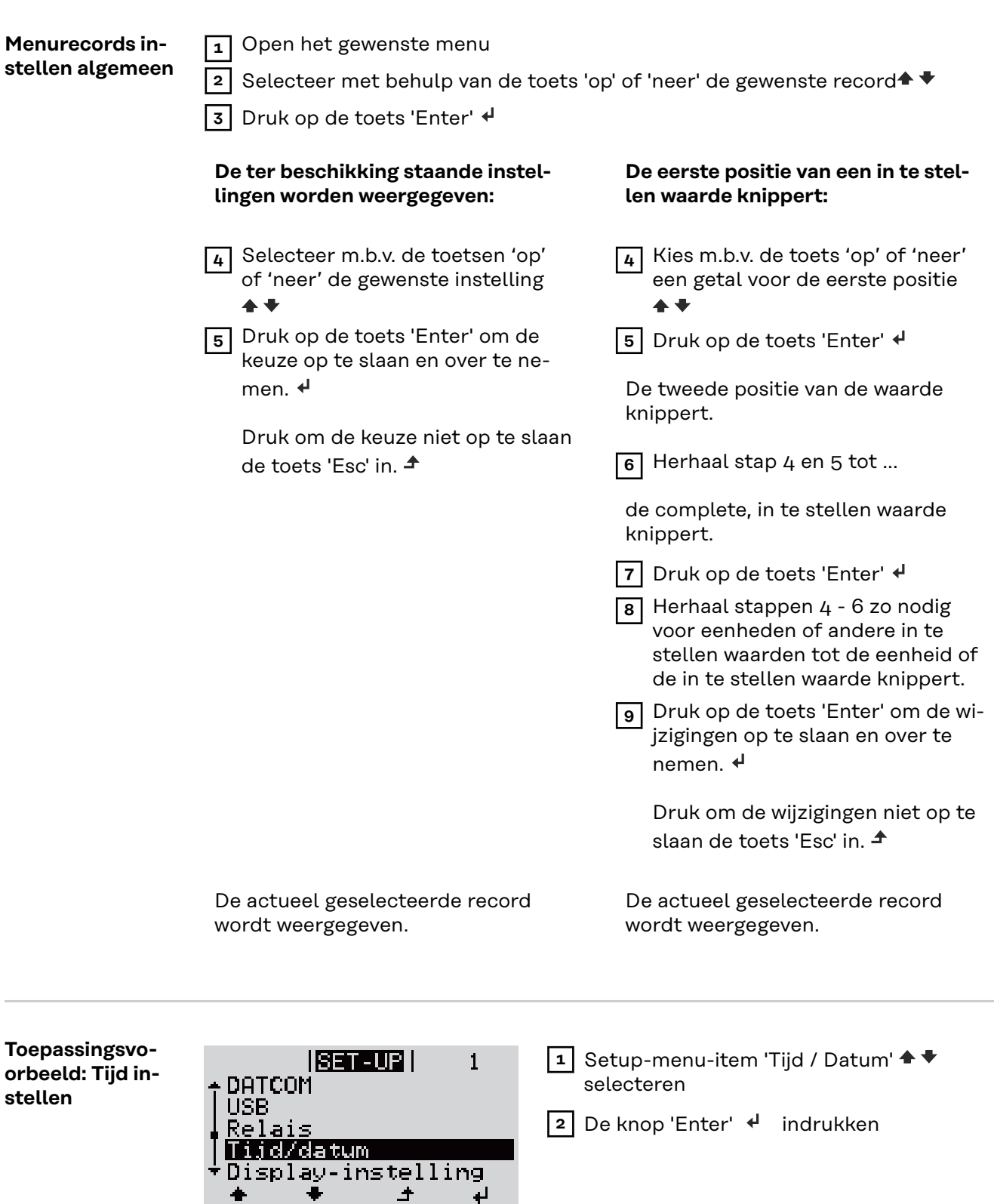

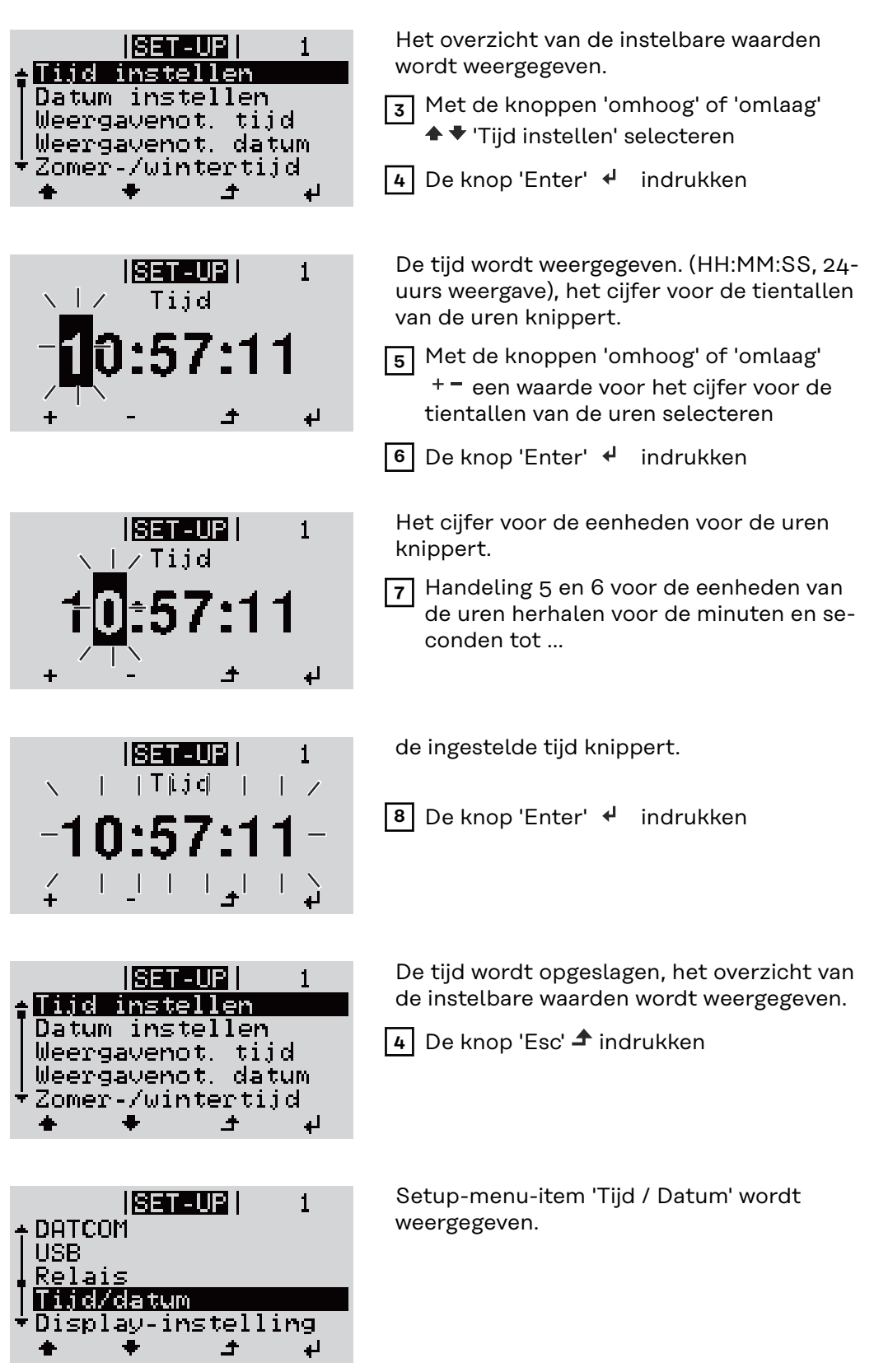

# **Menuopties in het Setup menu**

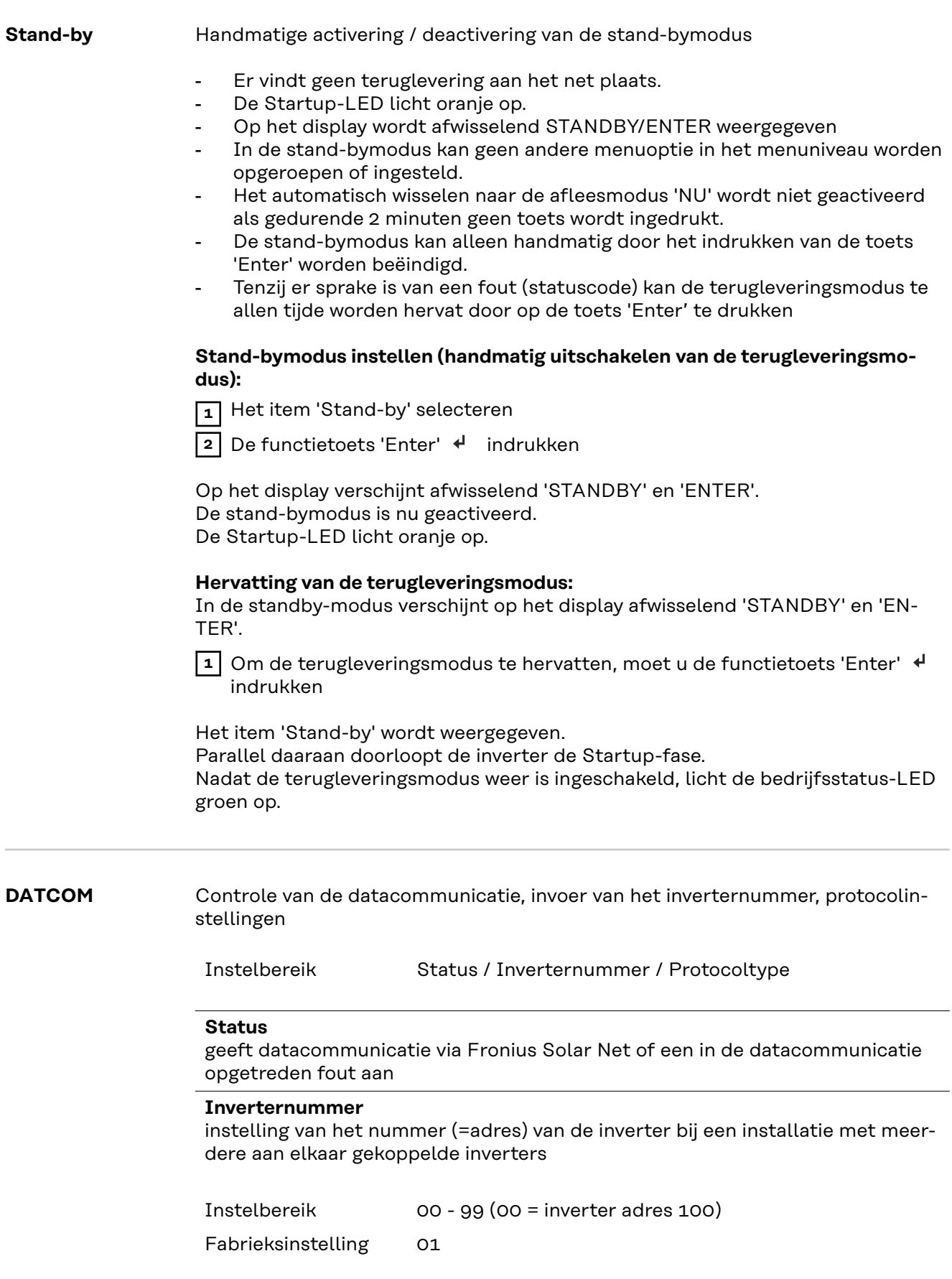

#### **Protocoltype**

legt vast welk communicatieprotocol de data overbrengt:

Instelbereik Fronius Solar Net / Interface \* Fabrieksinstelling Fronius Solar Net

\* Het protocoltype Interface werkt uitsluitend zonder Fronius Datamanagerkaart. Eventueel aanwezige Fronius Datamanager-kaarten moeten uit de inverter worden verwijderd.

**USB** Firmware-updates uitvoeren of gedetailleerde waarden van de inverter op de USB-stick opslaan

> Instelbereik Hardware veilig verwijderen / Software-update / Logginginterval

#### **Hardware veilig verwijderen**

Om een USB-stick zonder verlies van data uit de USB A-bus bij de insteekeenheid voor datacommunicatie te trekken.

De USB-stick kan worden verwijderd:

- wanneer het OK-bericht wordt weergegeven
- wanneer de LED 'Data-overdracht' niet meer knippert of brandt

#### **Software-update**

voor het actualiseren van de inverter-firmware met behulp van een USB-stick.

Werkwijze:

- **1** Het firmware-updatebestand 'froxxxxx.upd' downloaden
	- (bijv. via http://www.fronius.com; xxxxx staat voor het desbetreffende versienummer)

#### *OPMERKING!*

**Voor het probleemloos bijwerken van de inverter-software mag de hiervoor bestemde USB-stick geen verborgen partities en geen versleuteling bevatten (zie het hoofdstuk 'Geschikte USB-sticks').**

- **2** Het firmware-updatebestand in het buitenste dataveld op de USB-stick opslaan
- **3** Deksel van het datacommunicatiegedeelte op de inverter openen
- **4** USB-stick met het firmware-updatebestand aansluiten op de USB-bus in het datacommunicatiegedeelte van de inverter
- **5** In het Setup-menu de menuoptie 'USB' en vervolgens 'Software-update' selecteren
- **6** Op de knop 'Enter' drukken
	- **7** Wachten tot op het display de actuele firmware-versie op de inverter versus de nieuwe firmware-versie wordt weergegeven:
		- Eerste pagina: Recerbo-software (LCD), toetsen-controllersoftware (KEY), landensetup versie (Set)
	- Tweede pagina: Vermogensfasedeel software (PS1, PS2)

**8** Na elke bladzijde de functietoets 'Enter' indrukken

De inverter begint met het kopiëren van de data.

'BOOT' en de opslagvoortgang van de afzonderlijke tests worden in % weergegeven tot de data voor alle elektronische componenten zijn gekopieerd.

Na het kopiëren werkt de inverter een voor een de benodigde elektronische componenten bij.

'BOOT', de desbetreffende componenten en de bijwerkingsvoortgang worden in % weergegeven.

Als laatste stap actualiseert de inverter het display. Het display blijft gedurende ca. 1 minuut donker, de controle- en status-LED's knipperen.

Nadat het bijwerken van de firmware is afgesloten, schakelt de inverter over naar de startup-fase en vervolgens naar de terugleveringsmodus. De USB-stick met behulp van de functie 'Hardware veilig verwijderen' loskoppelen.

Bij het actualiseren van de inverter-firmware blijven individuele instellingen in het Setup-menu behouden.

#### **Logging-interval**

Activeren / deactiveren van de USB-logging-functie, evenals instelling van een logging-interval

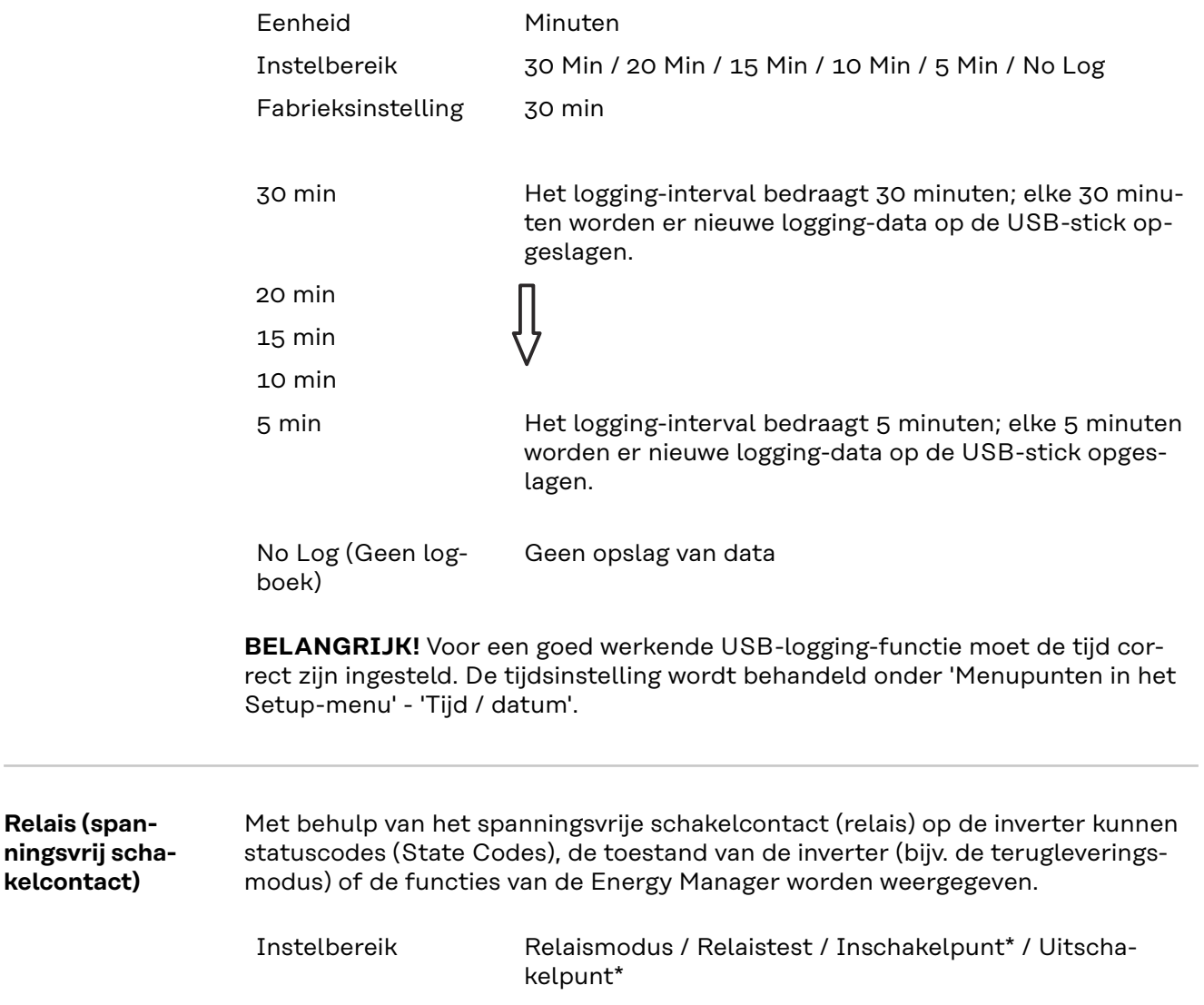

\* wordt alleen weergegeven als onder 'Relaismodus' de functie 'E-Manager' is geactiveerd.

#### **Relaismodus**

de volgende functies kunnen via de relaismodus worden afgebeeld:

- alarmfunctie (permanent / ALL / GAF)
- actieve uitgang (ON / OFF)
- Energy Manager (E-Manager)

Instelbereik ALL / permanent / GAF / OFF / ON / E-Manager

Fabrieksinstelling ALL

#### **Alarmfunctie:**

- ALL / permanent: Schakelen van het spanningsvrije schakelcontact bij permanente en tijdelijke servicecodes (bijv. korte onderbreking van de terugleveringsmodus, een servicecode treedt vaker dan een bepaald aantal keer per dag op - instelbaar in het menu 'BASIC')
- GAF Zodra de modus GAF is geselecteerd, wordt het relais ingeschakeld. Zodra het vermogensdeel een fout meldt en van de normale terugleveringsmodus op een fouttoestand overgaat, wordt het relais geopend. Daardoor kan het relais voor alle faalveilige functies worden gebruikt.

#### **Mogelijke toepassing**

Bij gebruik van eenfasige inverters op een meerfasige locatie kan een fasecorrectie nodig zijn. Wanneer bij een of meer inverters een fout optreedt en de verbinding met het net wordt verbroken, moet de verbinding van de andere inverters eveneens worden verbroken om het fasenevenwicht te behouden. De 'GAF' relaisfunctie kan in verbinding met de Datamanager of een extern beschermingsapparaat worden gebruikt om op te merken of door te geven dat een inverter niet wordt teruggeleverd of van het stroomnet wordt afgesloten, en om de overige inverters via een commando op afstand eveneens van het stroomnet af te sluiten.

#### **Actieve uitgang:**

- ON ('AAN'): Het spanningsvrije NOC-schakelcontact is continu ingeschakeld zolang de inverter in bedrijf is (zolang het display verlicht is of iets weergeeft).
- OFF ('UIT'): Het spanningsvrije NOC-schakelcontact is uitgeschakeld.

#### **Energy Manager:**

E-Manager: Raadpleeg voor meer informatie over de functie Energy Manager het hoofdstuk 'Energy Manager'.

#### **Relaistest**

Controleren of het spanningsvrije schakelcontact periodiek schakelt

**Inschakelpunt** (alleen bij geactiveerde functie 'Energy Manager') voor het instellen van de vermogenslimiet die bepaalt wanneer het spanningsvrije schakelcontact moet worden ingeschakeld

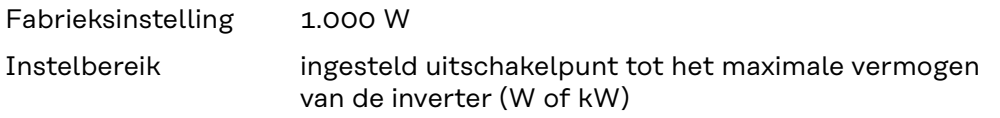

**Uitschakelpunt** (alleen bij geactiveerde functie 'Energy Manager') voor het instellen van de vermogenslimiet die bepaalt wanneer het spanningsvrije schakelcontact moet worden uitgeschakeld

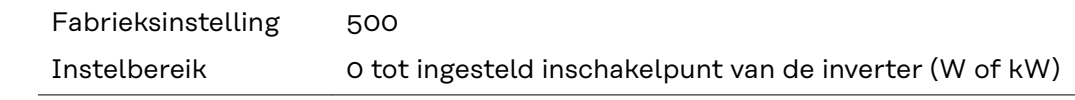

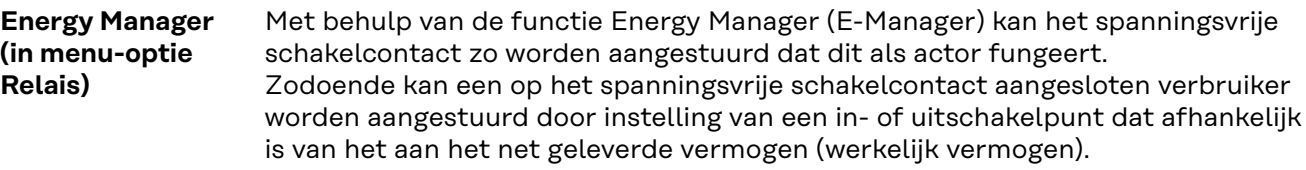

Het spanningsvrije schakelcontact wordt automatisch uitgeschakeld:

- als de inverter geen stroom levert aan het openbare stroomnetwerk
- als de inverter handmatig in de stand-bymodus wordt gezet
- als er een werkelijk vermogen wordt voorgeschreven dat < 10% van het nominale vermogen van de inverter bedraagt.

Voor het activeren van de functie Energy Manager het punt 'E-Manager' selecteren en op de toets 'Enter' drukken.

Als de functie 'Energy Manager' actief is, wordt linksboven op het display het symbool 'Energy Manager' weergegeven:

bij uitgeschakeld spanningsvrij schakelcontact NO (open contact)

bij ingeschakeld spanningsvrij schakelcontact NC (gesloten contact)

Voor het deactiveren van de functie Energy Manager een andere functie (ALL / Permanent / OFF / ON) selecteren en op de toets 'Enter' drukken.

#### *OPMERKING!*

**Instructies voor het instellen van het in- en uitschakelpunt Een te klein verschil tussen het in- en uitschakelpunt evenals schommelingen in het werkelijke vermogen kunnen tot frequente schakelcycli leiden.**

Om frequent in- en uitschakelen te voorkomen, moet het verschil tussen het inen uitschakelpunt minimaal 100 - 200 W zijn.

Houd bij het kiezen van het uitschakelpunt rekening met de vermogensopname van de aangesloten verbruiker.

Houd bij het kiezen van het inschakelpunt rekening met weersinvloeden en de verwachte zoninstraling.

#### **Voorbeeld**

Inschakelpunt = 2000 W, uitschakelpunt = 1800 W

Als de inverter ten minste 2.000 W of meer levert, wordt het spanningsvrije schakelcontact van de inverter ingeschakeld.

Als het vermogen van de inverter daalt tot onder 1.800 W, wordt het spanningsvrije schakelcontact uitgeschakeld.

Interessante toepassingsmogelijkheden, zoals een warmtepomp of een airco met zoveel mogelijk eigen verbruik, kunnen met dit systeem snel worden gerealiseerd

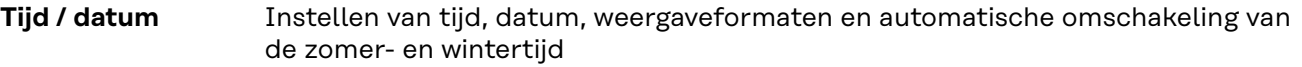

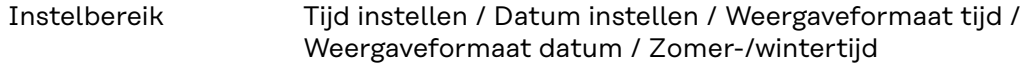

#### **Tijd instellen**

Instelling van tijd (uu:mm:ss of uu:mm am/pm - afhankelijk van instelling onder weergaveformaat tijd)

#### **Datum instellen**

Instelling van datum (dd.mm.jjjj of mm/dd/jjjj - afhankelijk van instelling onder weergaveformaat datum)

#### **Weergaveformaat tijd**

Instelling van het weergaveformaat voor de tijd

Instelbereik 12 hrs / 24 hrs

Fabrieksinstelling afhankelijk van de landspecifieke setup

#### **Weergaveformaat datum**

Instelling van het weergaveformaat voor de datum

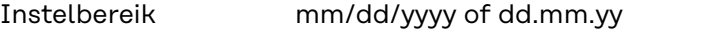

Fabrieksinstelling afhankelijk van de landspecifieke setup

#### **Zomer-/wintertijd**

Activeren / deactiveren van het automatisch omschakelen van zomertijd en wintertijd

**BELANGRIJK!** Gebruik de automatische zomer-/wintertijdomschakeling alleen als er in een Fronius Solar Net Ring geen LAN- of WLAN-compatibele systeemcomponenten aanwezig zijn (bijv. Fronius Datalogger Web, Fronius Datamanager of Fronius Hybrid Manager).

Instelbereik on (aan) / off (uit) Fabrieksinstelling on (aan)

**BELANGRIJK!** Het correct instellen van de tijd en datum is voorwaarde voor de correcte weergave van de dag- en jaarwaarden evenals de daggrafiek.

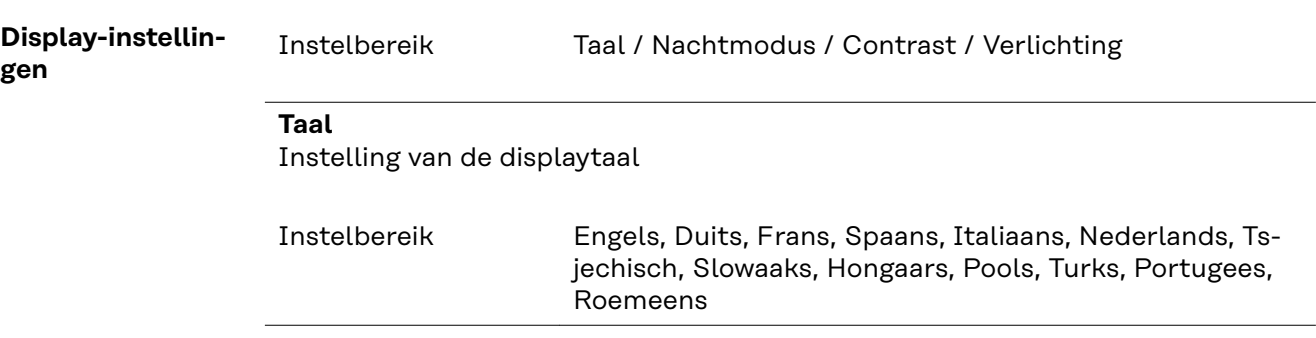

#### **Nachtmodus**

De nachtmodus stuurt de Fronius DATCOM en de displayfunctie van de inverter aan tijdens de nacht of bij onvoldoende DC-spanning

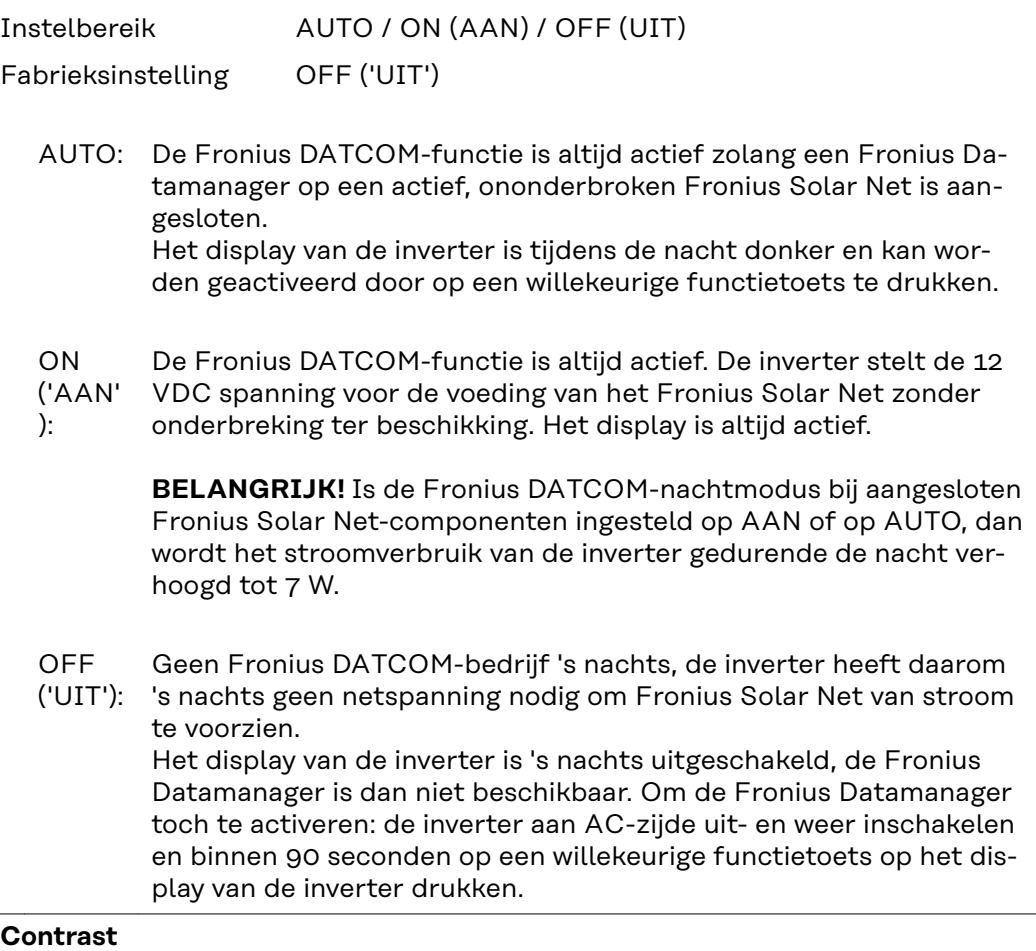

Instelling van het contrast op het display van de inverter

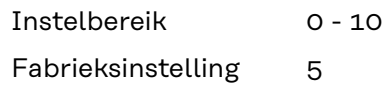

Omdat het contrast temperatuurafhankelijk is, kunnen wisselende omgevingsvoorwaarden de instelling van de menu-optie 'Contrast' noodzakelijk maken.

#### **Verlichting**

Instelling van de displayverlichting van de inverter

De menu-optie 'Verlichting' betreft uitsluitend de achtergrondverlichting van het display van de inverter.

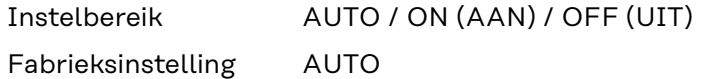

- AUTO: De displayverlichting van de inverter wordt door het indrukken van een willekeurige toets ingeschakeld. Wordt 2 minuten lang geen toets ingedrukt, dan gaat de displayverlichting weer uit.
- ON ('AAN' De displayverlichting van de inverter is bij actieve inverter permanent ingeschakeld.
- ):

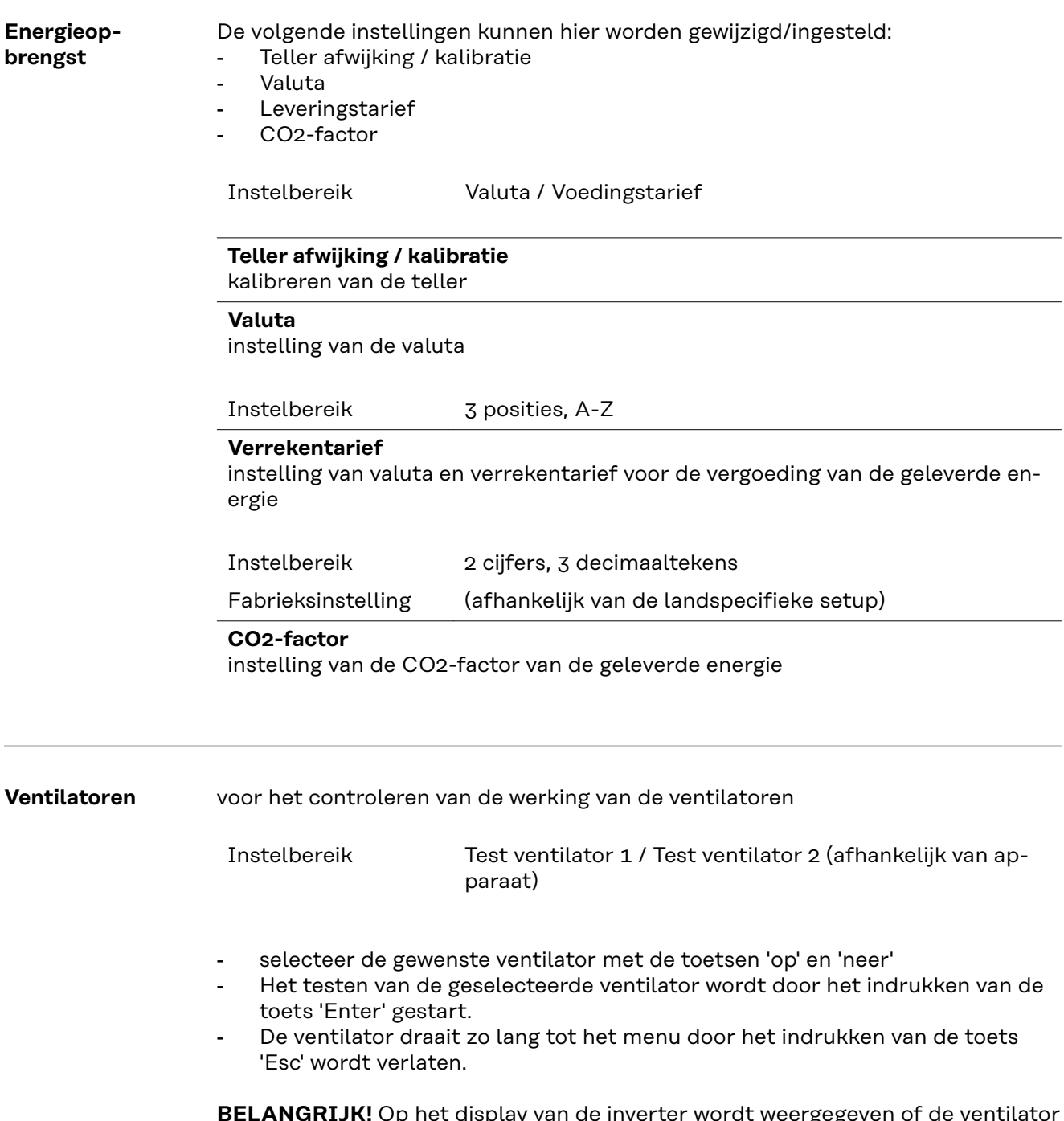

**BELANGRIJK!** Op het display van de inverter wordt weergegeven of de ventilator in orde is. Of de ventilator goed functioneert, kan alleen worden gecontroleerd door te horen en te voelen.

# **De menuoptie INFO**

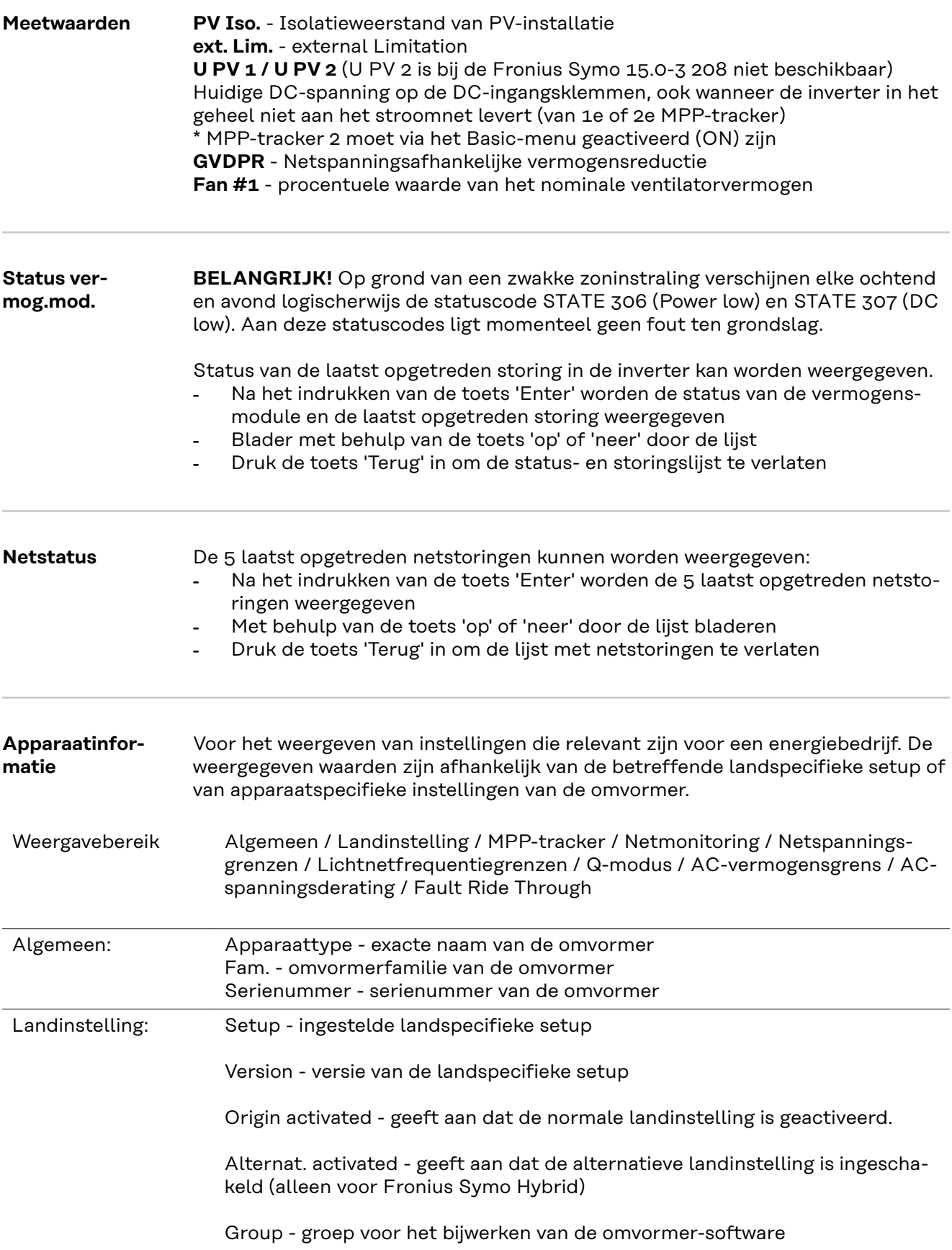

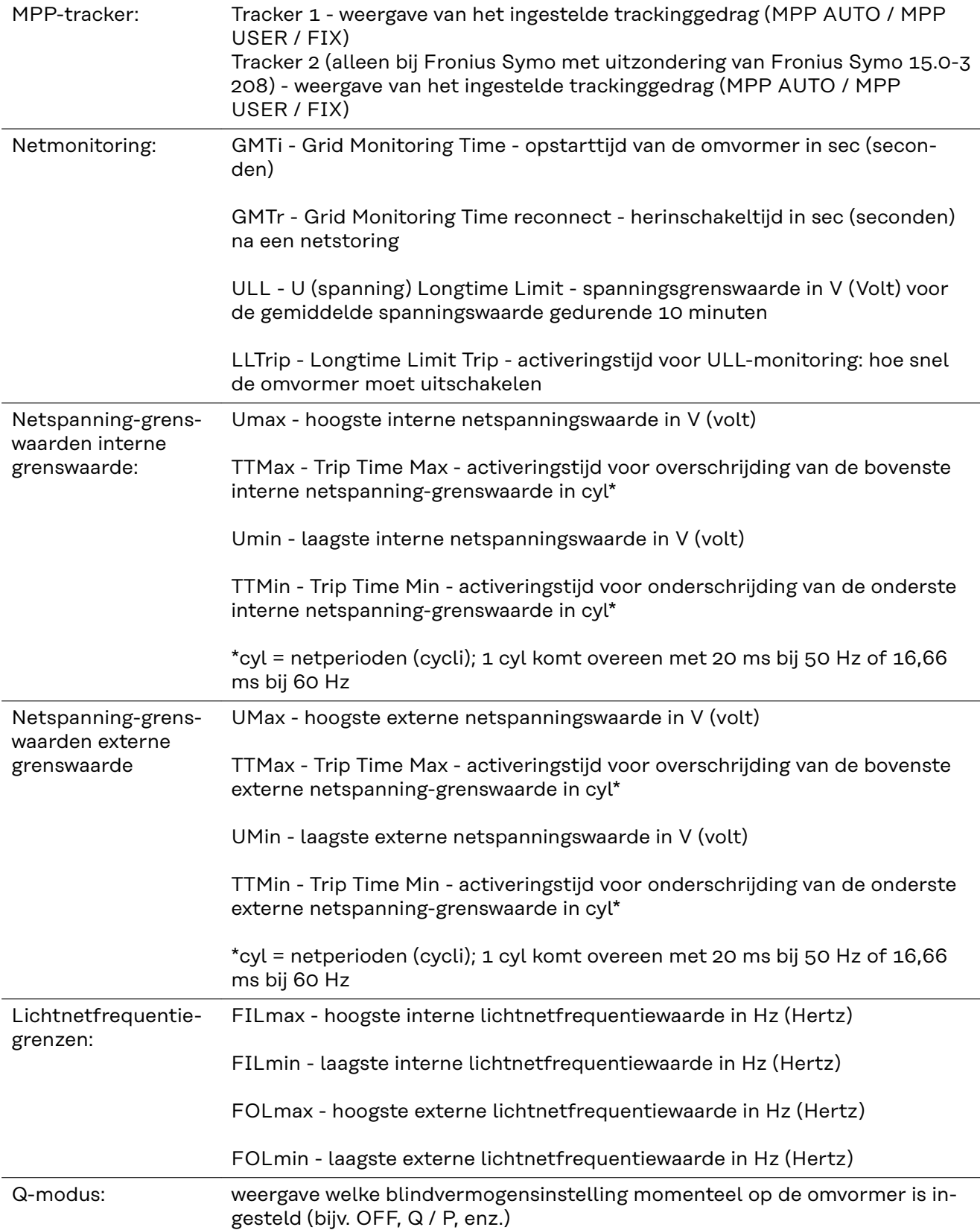

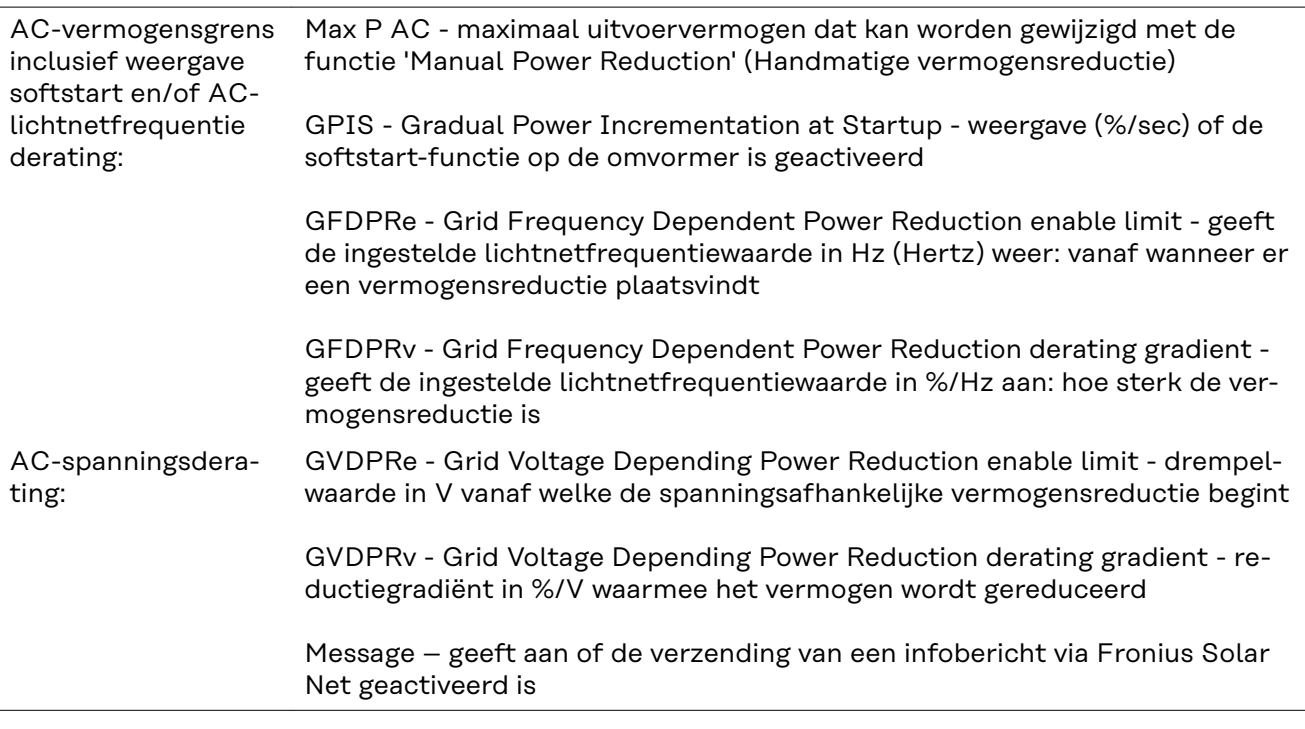

**Versie** Weergave van het versienummer en serienummer van in de inverter ingebouwde printplaten (bijvoorbeeld voor servicedoeleinden) Weergavebereik Display / Display Software / Checksum SW / Datageheugen / Datageheugen #1 / Vermogensmodule / Vermogensmodule SW / EMV-filter / Power Stage #3 / Power

Stage #4

### **Toetsenblokkering in- en uitschakelen**

**Algemeen** De inverter is met een toetsenblokkeerfunctie uitgerust. Bij geactiveerde 'Setup Lock' functie kan het Setup-menu niet worden opgeroepen, bijvoorbeeld als beveiliging tegen onbedoeld verstellen van de setup-gegevens.

Voor het activeren / deactiveren van de toetsenblokkeerfunctie moet de code 12321 worden ingegeven.

#### **Toetsenblokkering in- en uitschakelen**

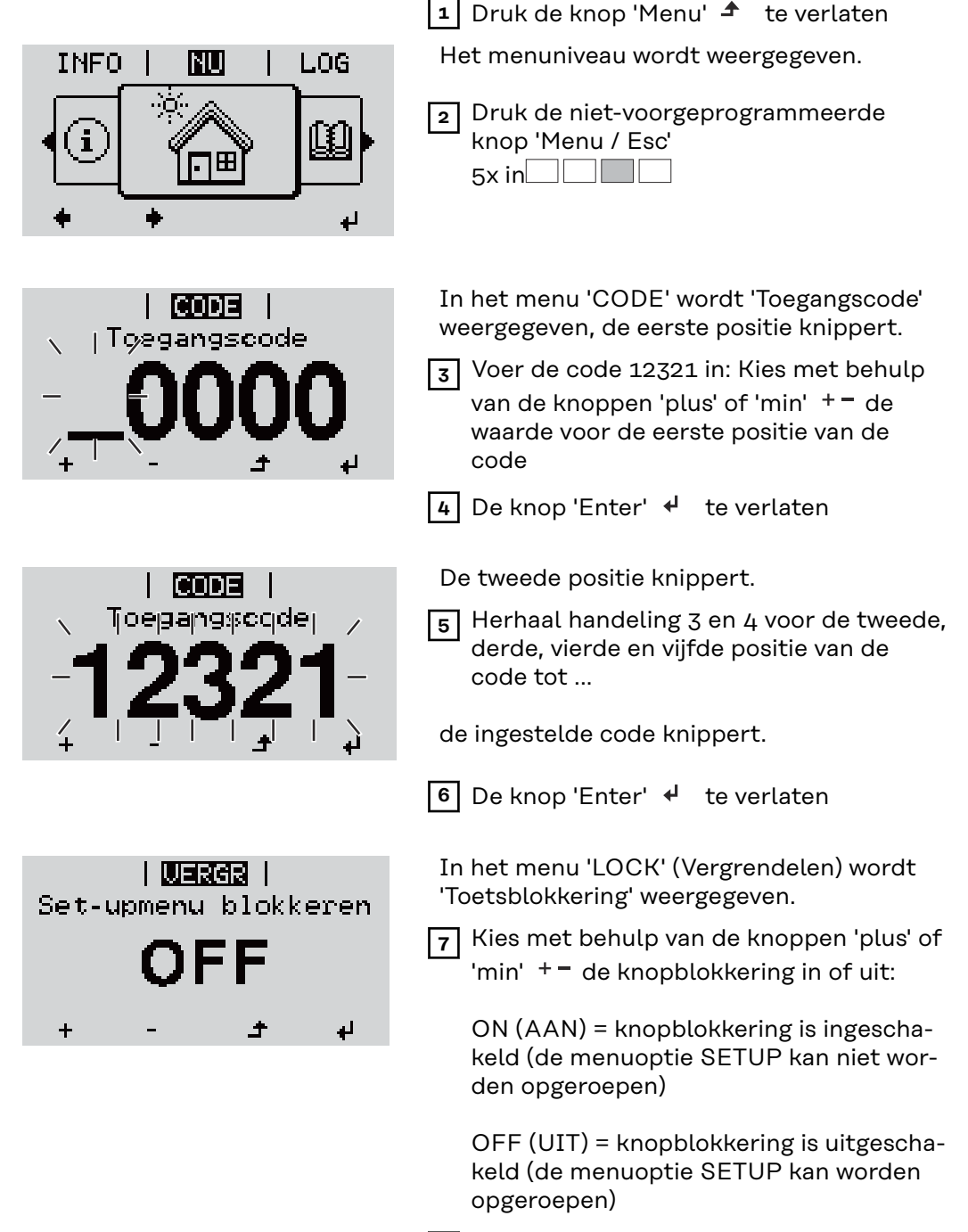

**8** De knop 'Enter'  $\neq$  te verlaten

### **USB-stick als datalogger en voor het actualiseren van de invertersoftware**

**USB-stick als datalogger**

Een op de USB A-bus aangesloten USB-stick kan als datalogger voor een inverter fungeren.

De op de USB-stick opgeslagen logging-data kunnen te allen tijde

- via het meegelogde FLD-bestand in de software Fronius Solar.access worden geïmporteerd,
- via het meegelogde CSV-bestand direct in de programma's van andere aanbieders (bijvoorbeeld Microsoft® Excel) worden bekeken.

Oudere versies (tot Excel 2007) hebben een regelbeperking van 65536 tekens.

Meer informatie over "Data op de USB-stick", "Datahoeveelheid en opslagcapaciteit" en "Buffergeheugen" vindt u onder:

Fronius Symo 3 - 10 kW:

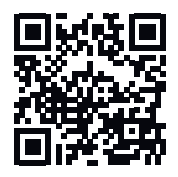

→ http://www.fronius.com/QR-link/4204260172DE

Fronius Symo 10 - 20 kW, Fronius Eco:

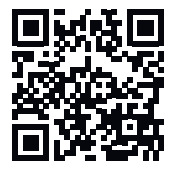

 $\rightarrow$  http://www.fronius.com/QR-link/4204260175DE

**Passende USBsticks** Door het grote aantal op de markt verkrijgbare USB-sticks kan niet worden gegarandeerd dat iedere USB-stick door de inverter wordt herkend.

> Fronius adviseert uitsluitend gecertificeerde, voor industrieel gebruik geschikte USB-sticks te gebruiken (let op het USB-IF-logo!).

De inverter ondersteunt USB-sticks met de volgende bestandssystemen:

- FAT<sub>12</sub>
- **FAT16**
- **FAT32**

Fronius raadt aan de gebruikte USB-sticks alleen te gebruiken voor het registreren van loggingdata of voor het bijwerken van de invertersoftware. De USB-sticks mogen geen andere data bevatten.

USB-symbool op het inverterdisplay, bijvoorbeeld in de afleesmodus 'NU':

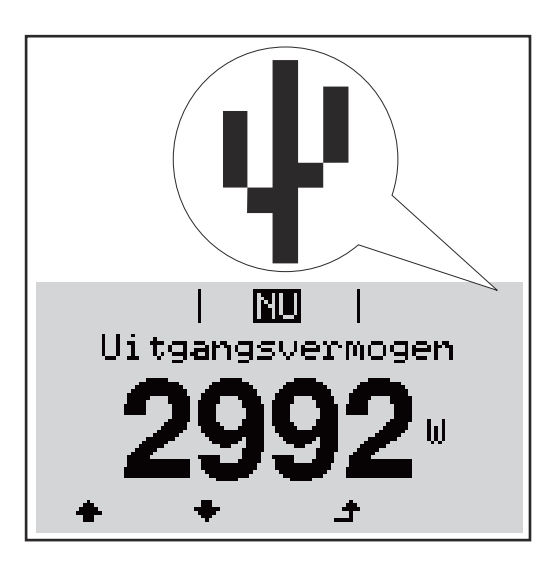

Herkent de inverter een USB-stick, dan wordt rechtsboven op het display het USB-symbool weergegeven.

Bij het aanbrengen van de USB-stick erop letten of het USB-symbool wordt weergegeven (kan ook knipperen).

**Opmerking!** Let er bij buitentoepassingen op dat de functie van gebruikelijke USB-sticks vaak slechts in een beperkt temperatuurbereik is gegarandeerd. Stel bij buitentoepassingen veilig dat de USB-stick bijv. ook bij lage temperaturen werkt.

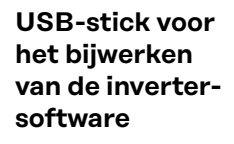

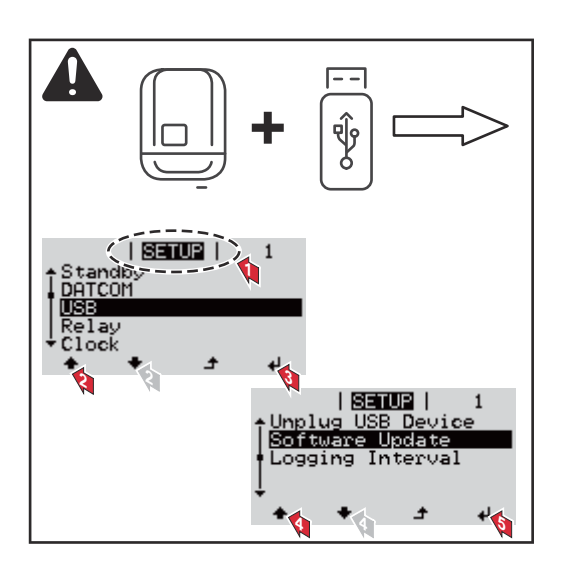

Met behulp van de USB-stick kunnen ook eindgebruikers via het Setup-menu de software van de inverter bijwerken: het update-bestand wordt van te voren op de USB-stick opgeslagen en vanaf de USB-stick naar de inverter gekopieerd.

#### **USB-stick verwijderen**

Opmerking m.b.t. de veiligheid voor het verwijderen van een USB-stick:

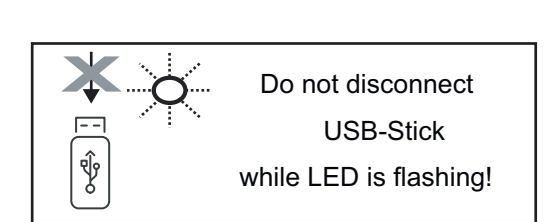

**BELANGRIJK!** Om het verlies van data te voorkomen, mag een aangesloten USB-stick alleen onder de volgende voorwaarden worden verwijderd:

- alleen via de menuoptie SETUP, menurecord 'USB / Hardw. veilig verw.'
- wanneer de LED 'Data-overdracht' niet meer knippert of brandt.

# **Het Basic-menu**

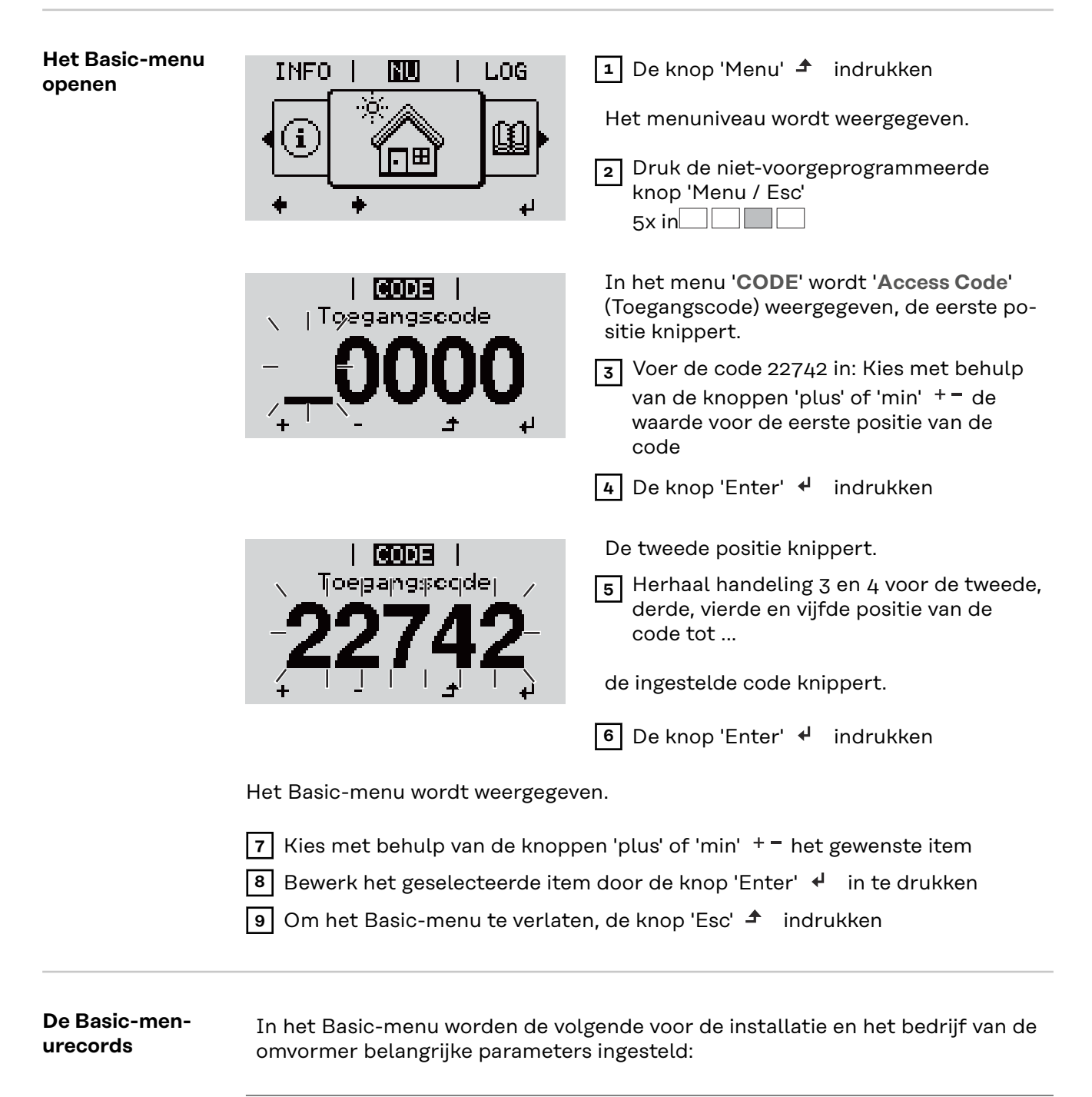

**MPP-tracker 1 / MPP-tracker 2**

- MPP-tracker 2: ON / OFF (AAN / UIT) (alleen bij MultiMPP Tracker-apparaten met uitzondering van Fronius Symo 15.0-3 208)

- DC-bedrijfsmodus: MPP AUTO / FIX / MPP USER
	- MPP AUTO: normale bedrijfstoestand; de omvormer zoekt automatisch het optimale werkpunt
	- FIX: voor het invoeren van een vaste DC-spanning waarmee de omvormer werkt
	- MPP USER: voor het invoeren van de laagste MP-spanning waarvandaan de omvormer zijn optimale werkpunt zoekt
- Dynamic Peak Manager: ON / OFF
- Herstelspanning: voor invoeren van herstelspanning
- MPPT-startspanning: voor invoeren van startspanning

#### **USB-logboek**

Activeren of deactiveren van de functie, alle foutmeldingen op een USB-stick opslaan AUTO / OFF / ON (AUTOM. / UIT / AAN)

'ON' (AAN): Alle foutmeldingen worden automatisch op een aangesloten USB-stick opgeslagen.

#### **Signaalingang**

- Werkwijze: Ext Sig. / So-Meter / OFF Werkwijze Ext Sig.:
	- **Type activering**: Warning (waarschuwing wordt op display weergegeven) / Ext. Stop (omvormer wordt uitgeschakeld)
		- **Type aansluiting**: N/C (normally closed, verbreekcontact) / N/O (normally open, maakcontact)

#### Werkwijze S0-meter - zie hoofdstuk **[Dynamische vermogensreductie via](#page-136-0)  [omvormer](#page-136-0)** op pagina **[137](#page-136-0)**.

- **Terugleveringslimiet elektriciteitsnet**
	- Veld voor het invoeren van het maximale terugleveringsvermogen in W. Als deze waarde wordt overschreden, regelt de omvormer binnen de door de nationale normen en voorschriften vereiste tijd terug naar de ingestelde waarde.
- **Impulsen per kWh** Veld voor het invoeren van de impulsen per kWh van de S0-teller.

#### **SMS / Relais**

- **Gebeurtenisvertraging** voor het invoeren van de tijdsvertraging waarmee een SMS wordt verstuurd of het relais moet schakelen 900 - 86.400 seconden
- Gebeurtenissenteller: voor het invoeren van aantal gebeurtenissen dat tot signalering leidt: 10 - 255

#### **Isolatie-instelling**

- Isolatiewaarschuwing: ON / OFF
- Drempelwaarde waarschuwing: voor het invoeren van een drempelwaarde die een waarschuwing tot gevolg heeft
- Drempelwaarde fout: voor het invoeren van een drempelwaarde die een fout tot gevolg heeft (niet in alle landen beschikbaar)

#### **TOTAL Reset**

zet in de menuoptie LOG de max. en de min. spanningswaarden evenals de max. teruggeleverde elektriciteit weer op nul.

Het terugzetten van de waarden kan niet ongedaan worden gemaakt.

Om de waarden weer op nul te zetten, drukt u de toets 'Enter' in. 'BEVESTIGEN' wordt weergegeven. Druk de toets 'Enter' opnieuw in. De waarden worden teruggezet, het menu wordt weergegeven

**Instellingen bij ingebouwde optie "DC SPD"**

Als de optie: DC SPD (overspanningsbeveiliging) in de inverter ingebouwd is, moeten de volgende menupunten standaard ingesteld worden:

**Signaalingang**: Ext Sig. **Type activering**: Warning **Type aansluiting**: N/C

### **De inverter spanningsloos maken en weer inschakelen**

**Inverter stroomloos schakelen**

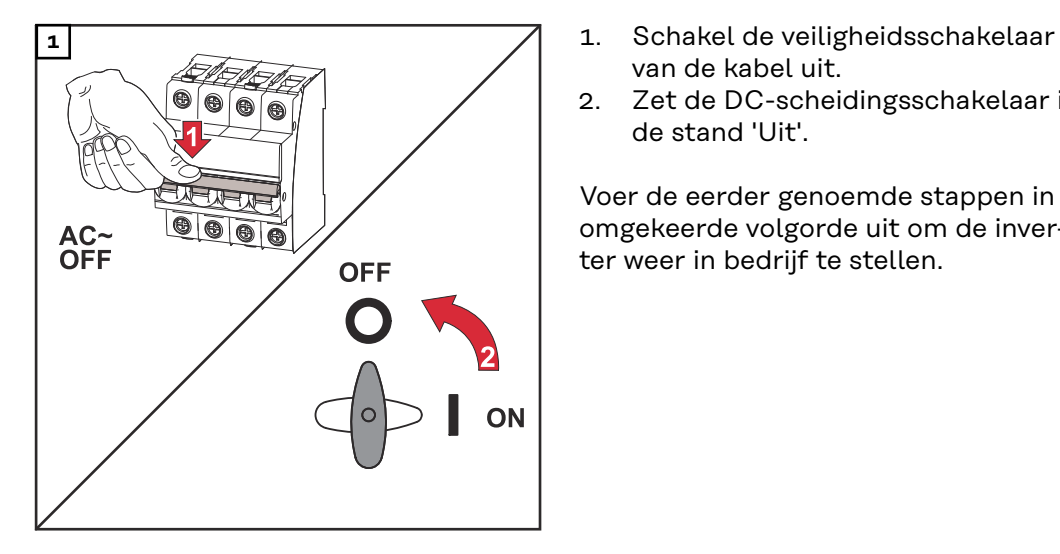

- van de kabel uit.
- 2. Zet de DC-scheidingsschakelaar in de stand 'Uit'.

Voer de eerder genoemde stappen in omgekeerde volgorde uit om de inverter weer in bedrijf te stellen.

# **Statusdiagnose en storingen opheffen**

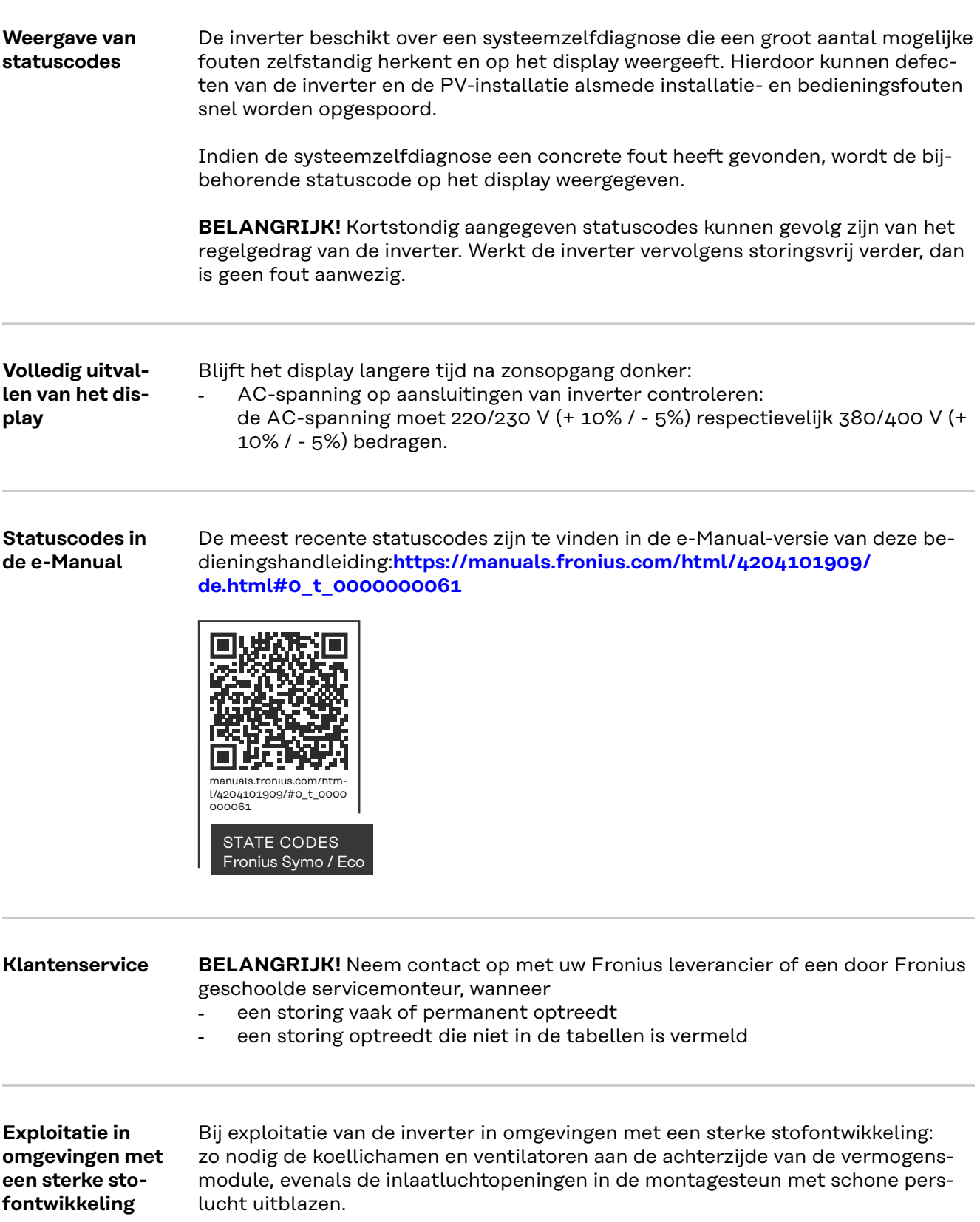

# **Technische gegevens**

**Algemene gegevens en veiligheidsvoorzieningen Fronius Symo 3.0-3 - 20.0-3, Fronius Eco 25.0-3 - 27.0-3**

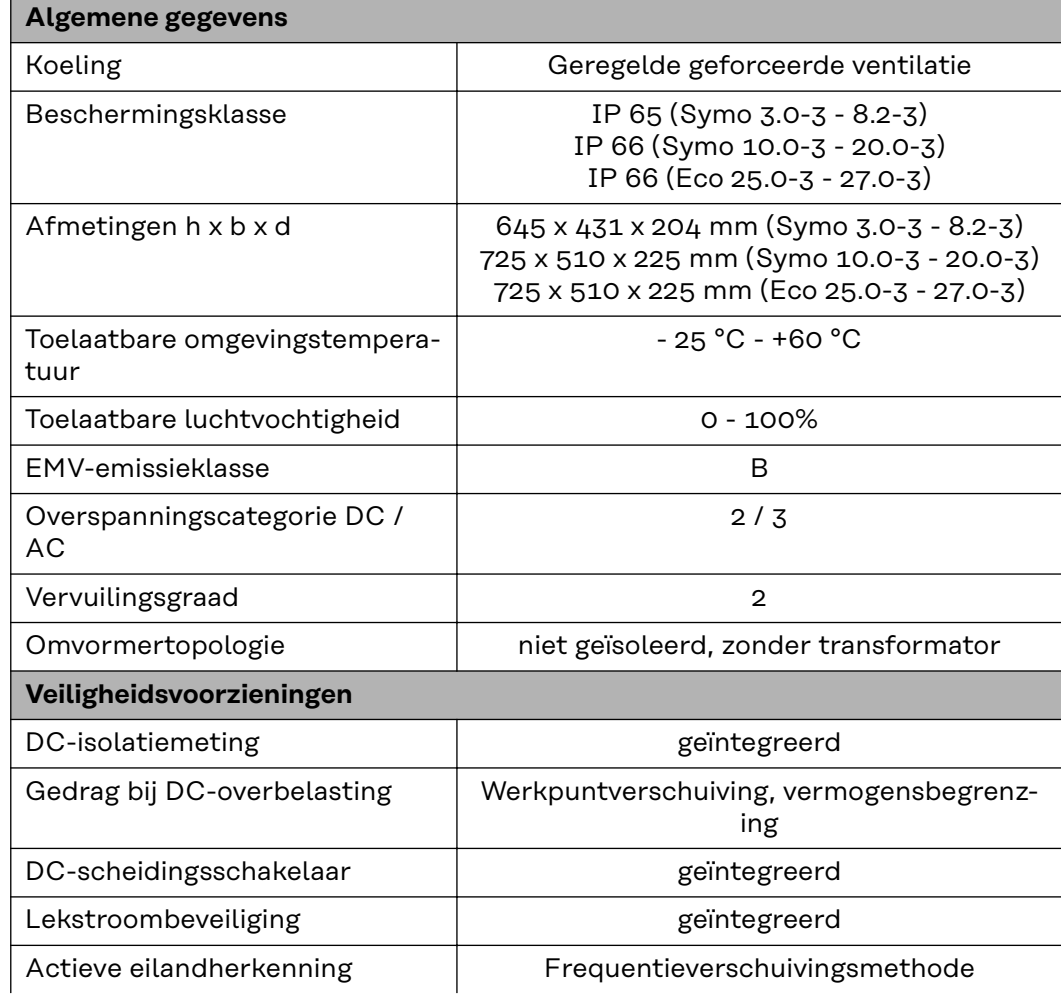

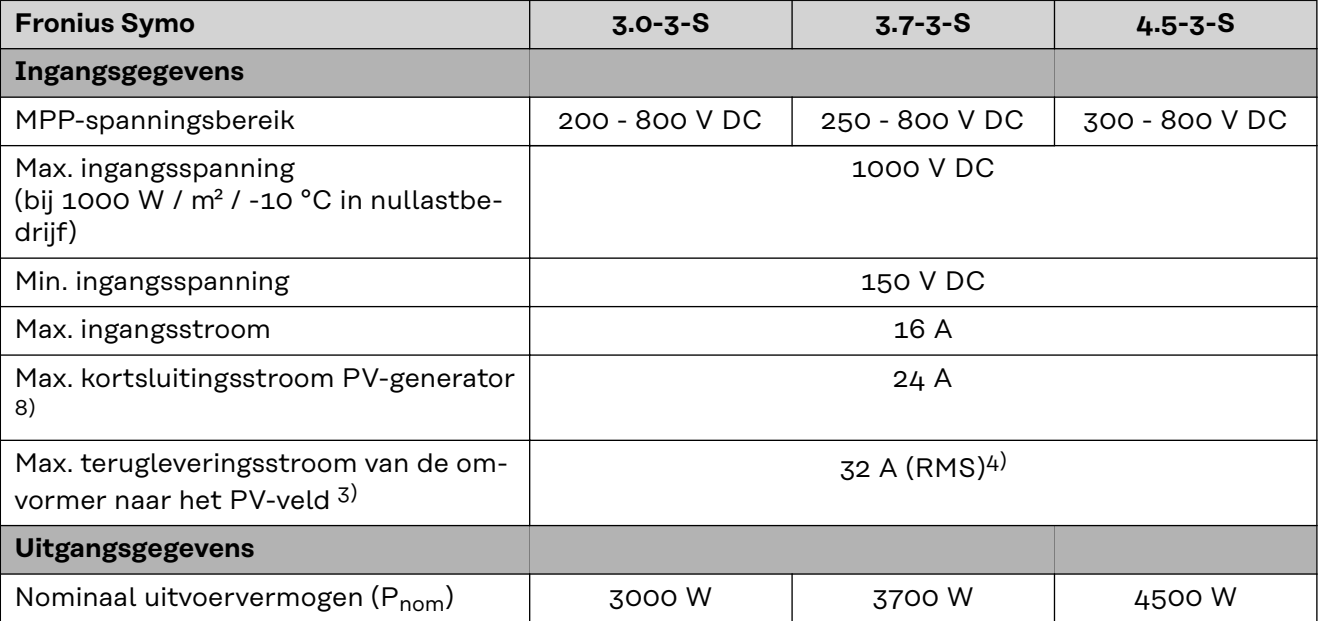

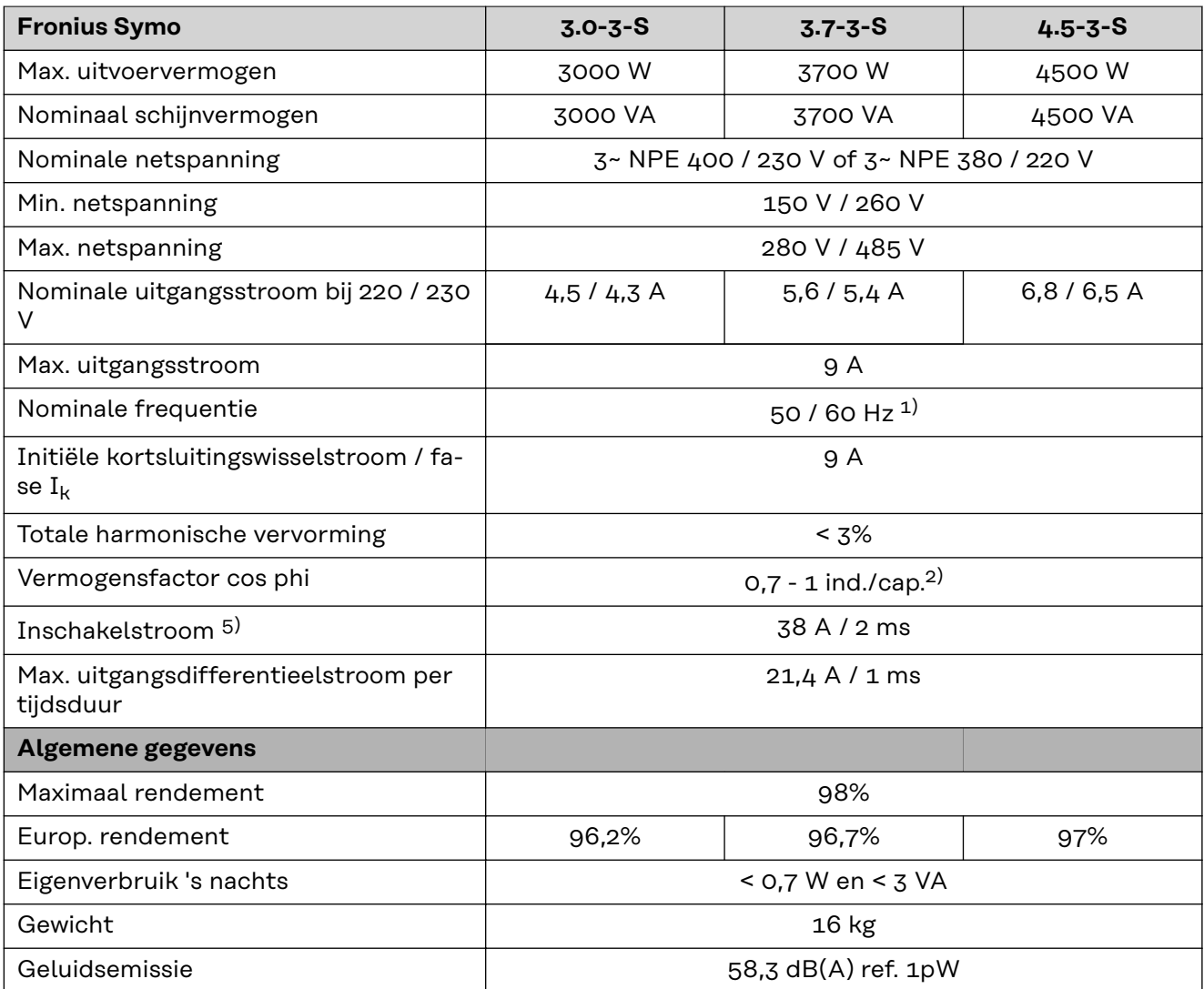

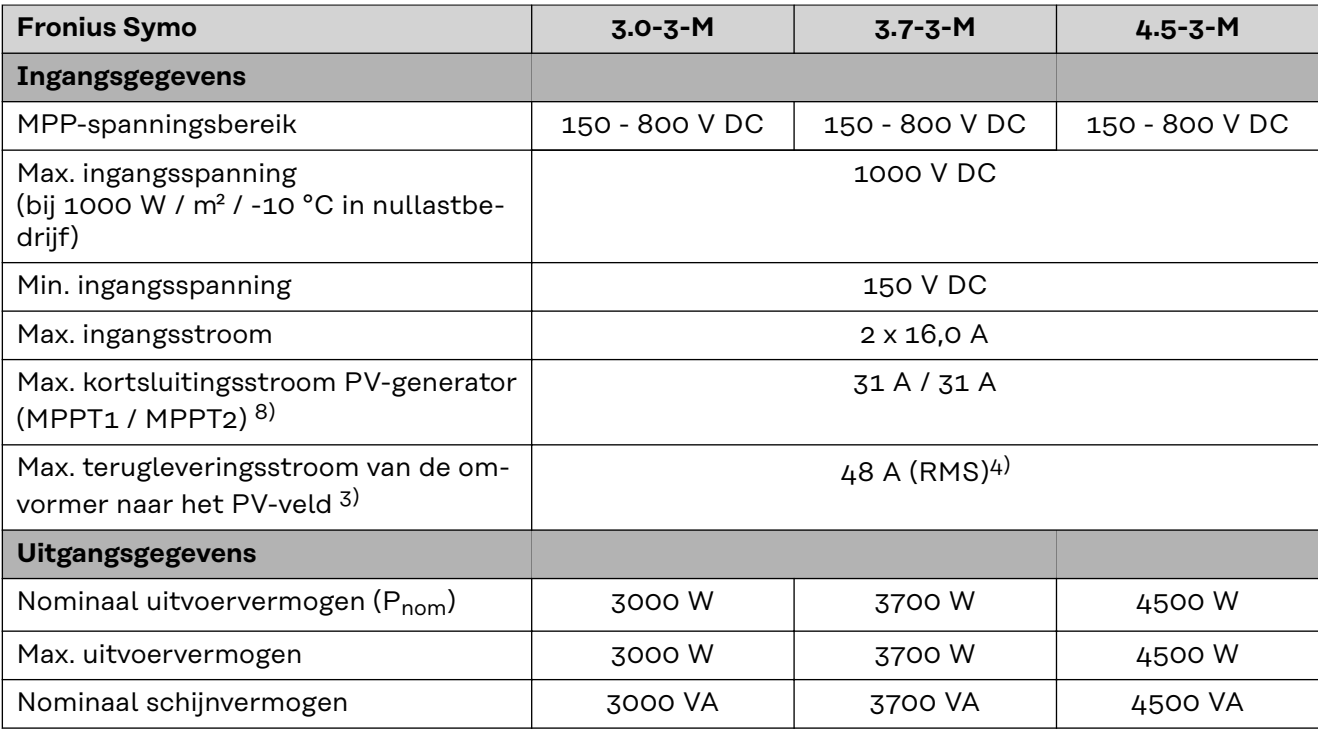

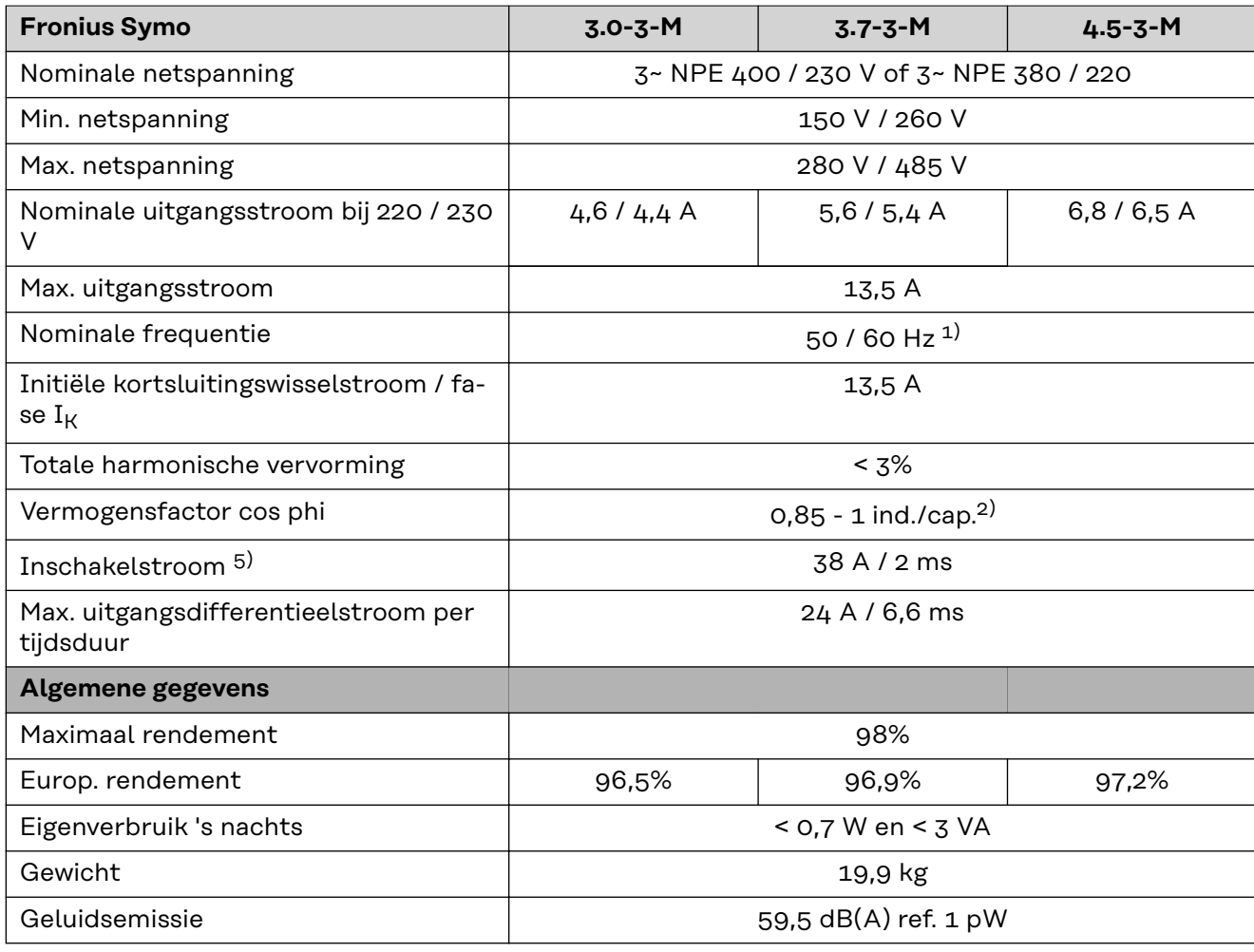

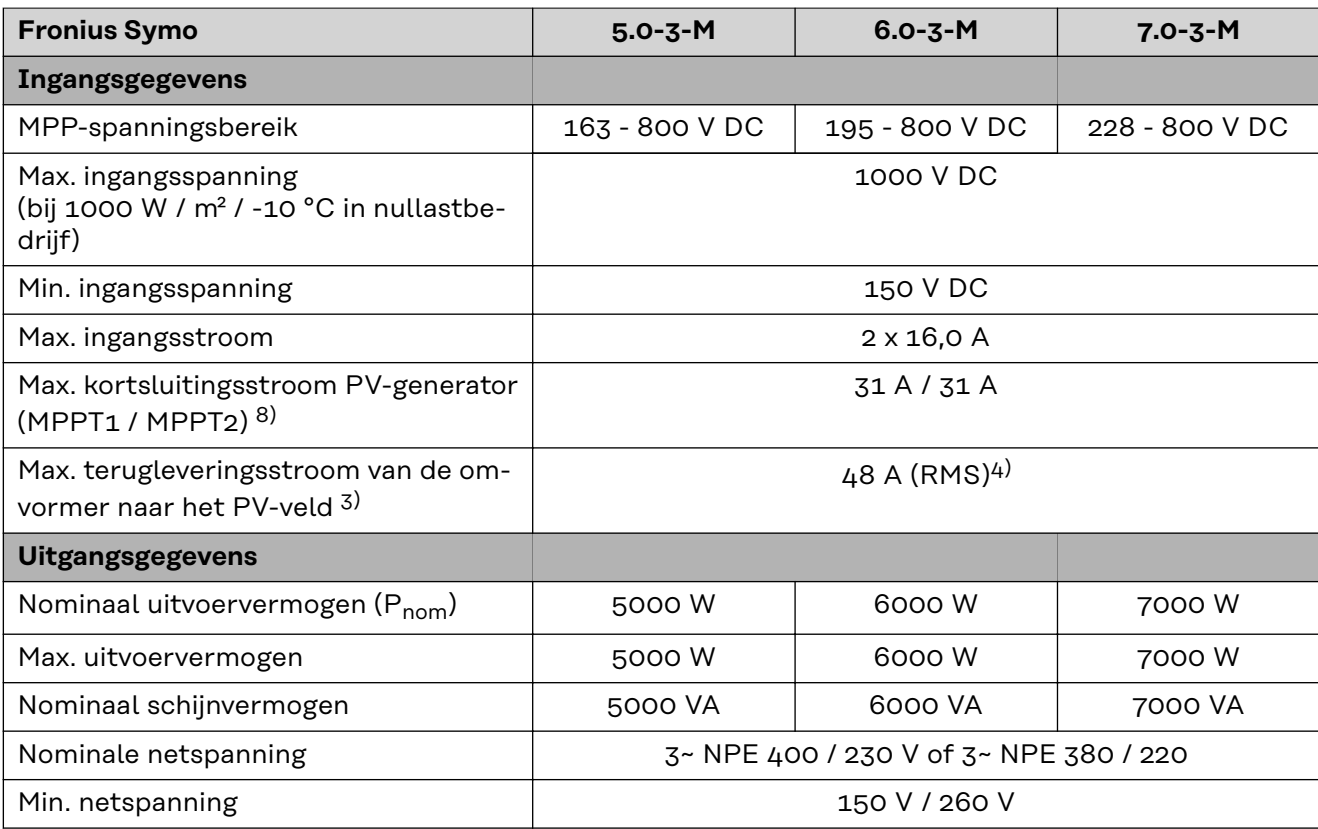

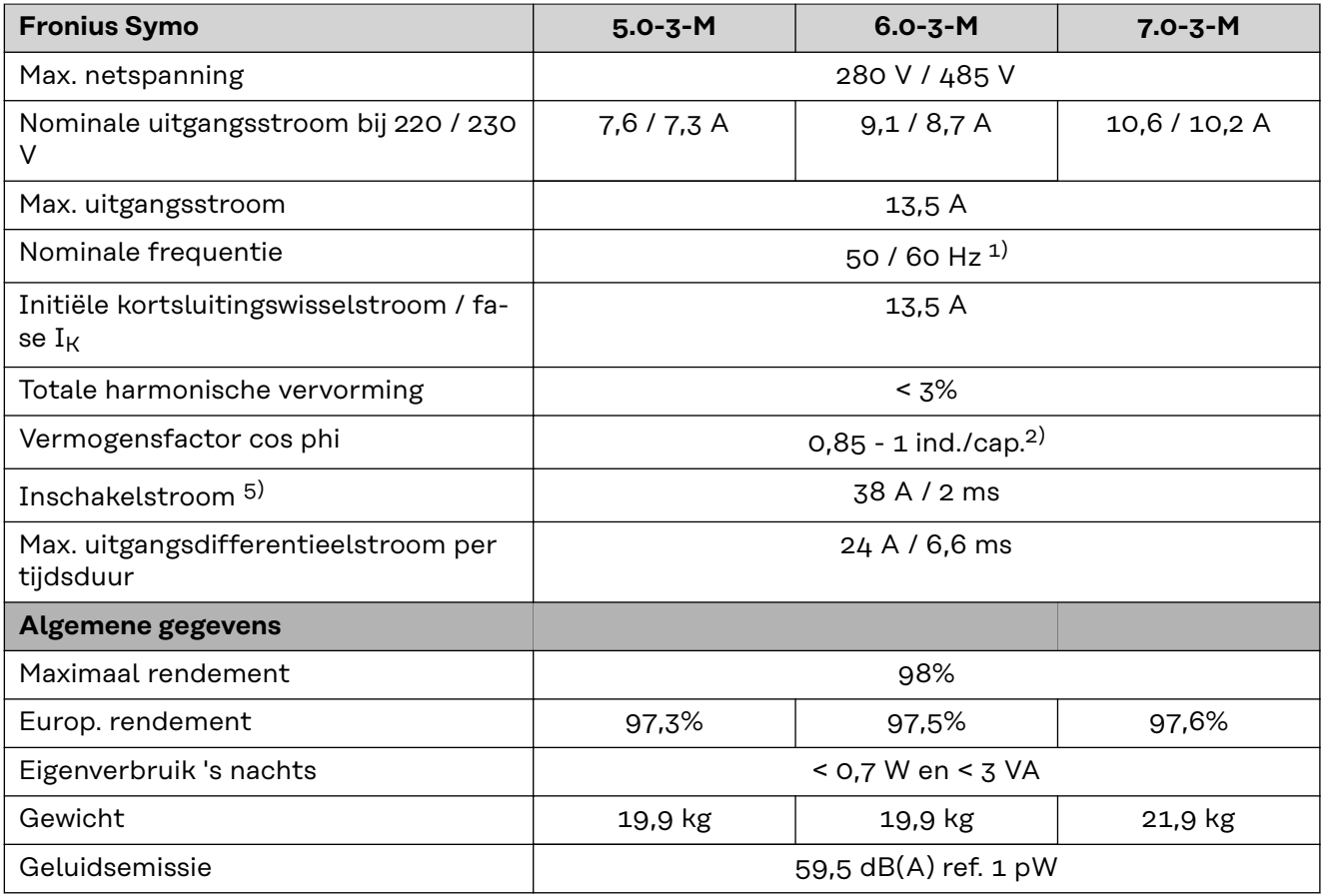

#### **Fronius Symo 8.2-3-M**

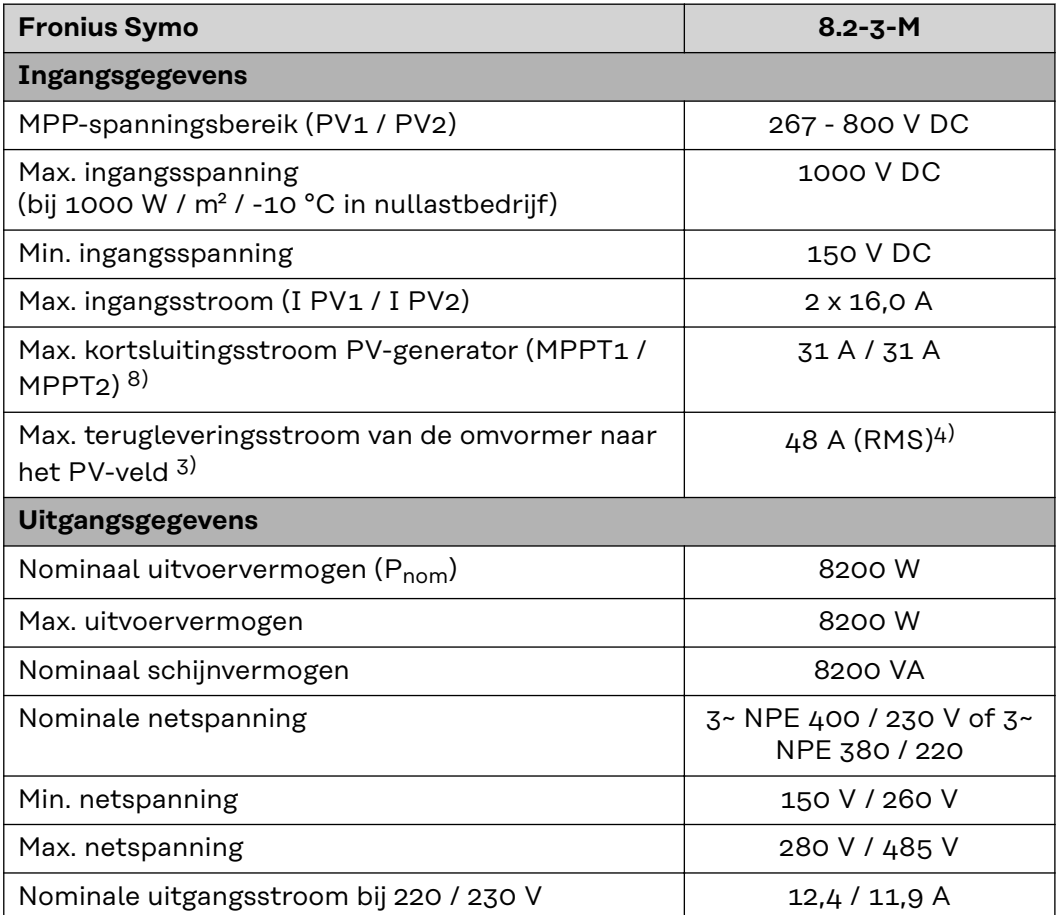

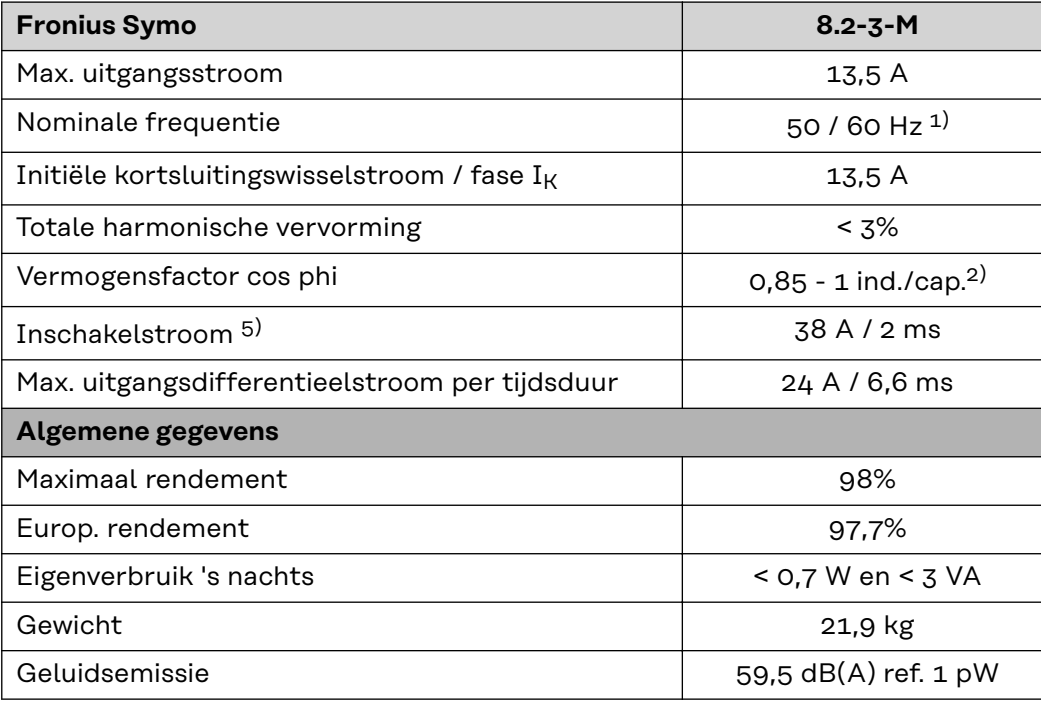

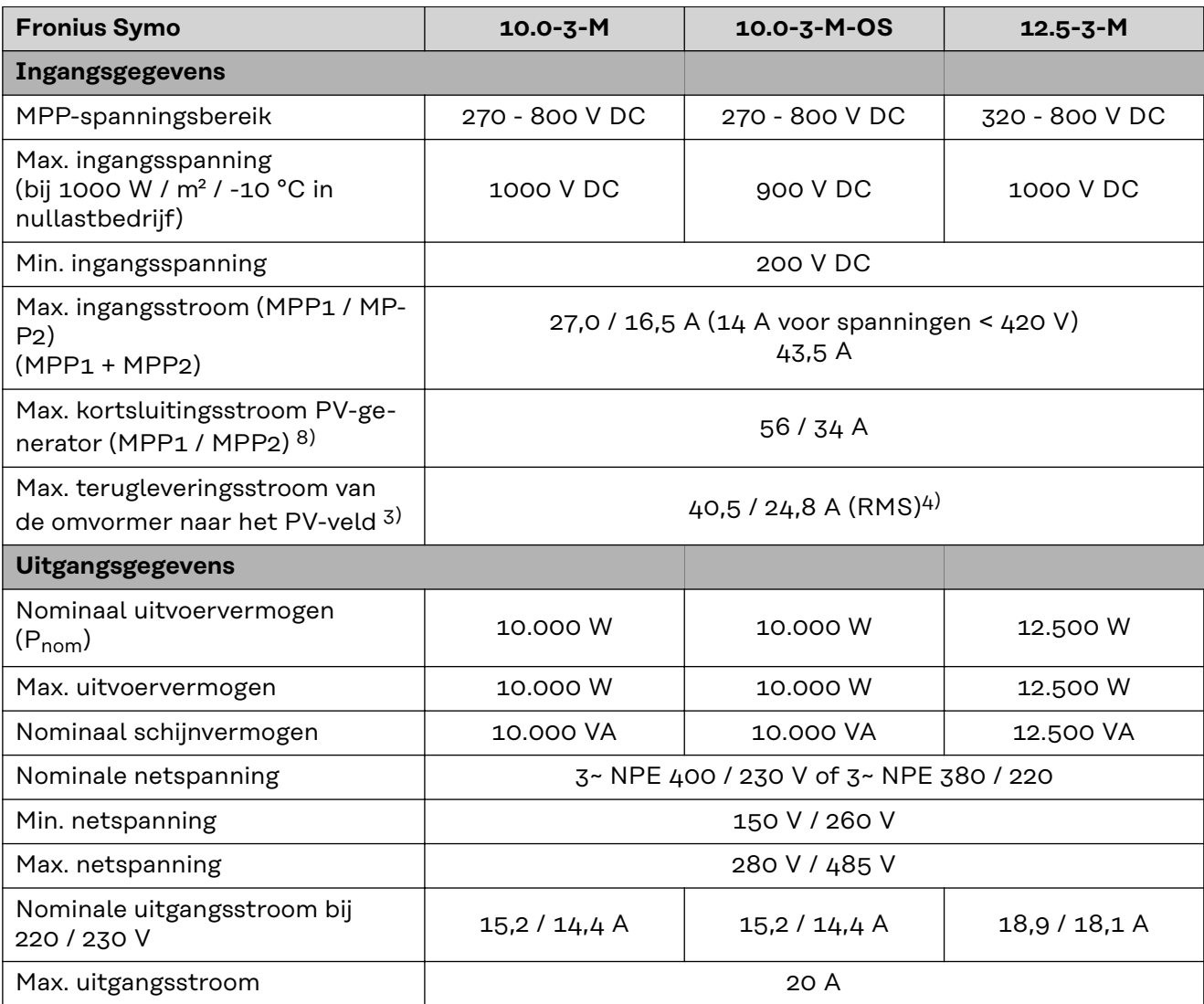

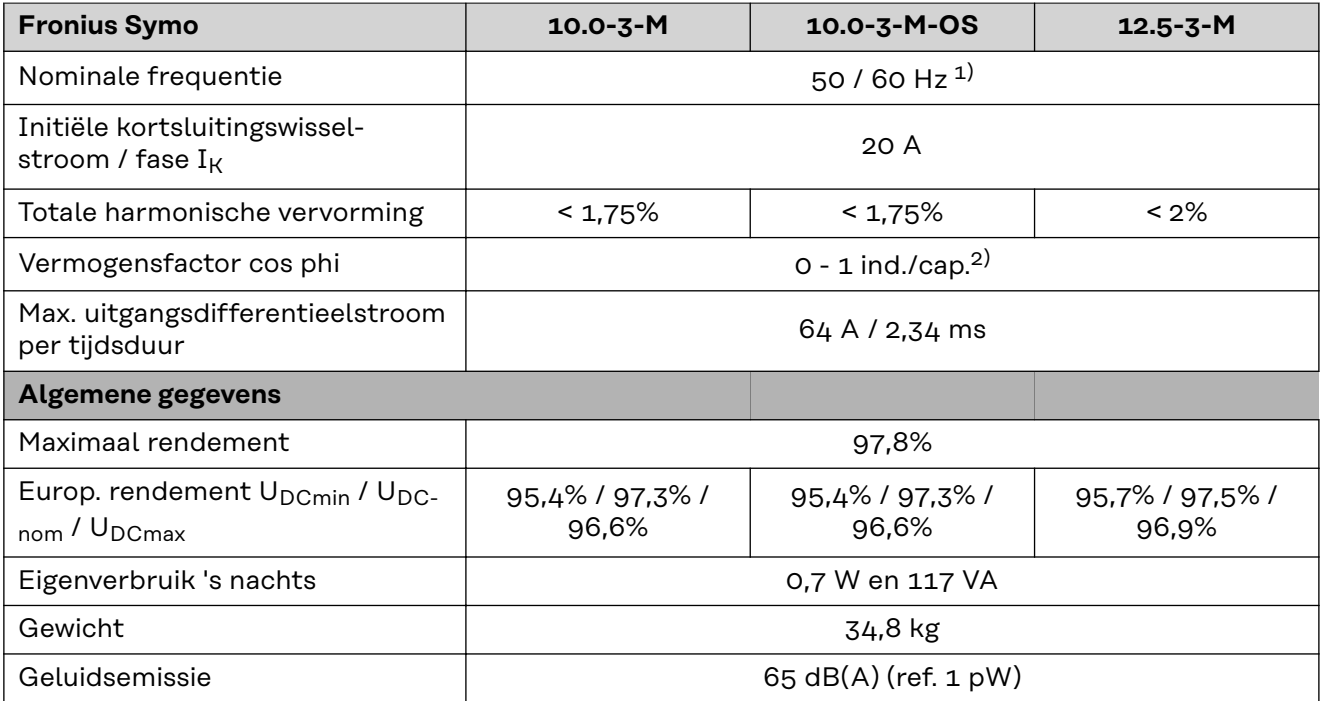

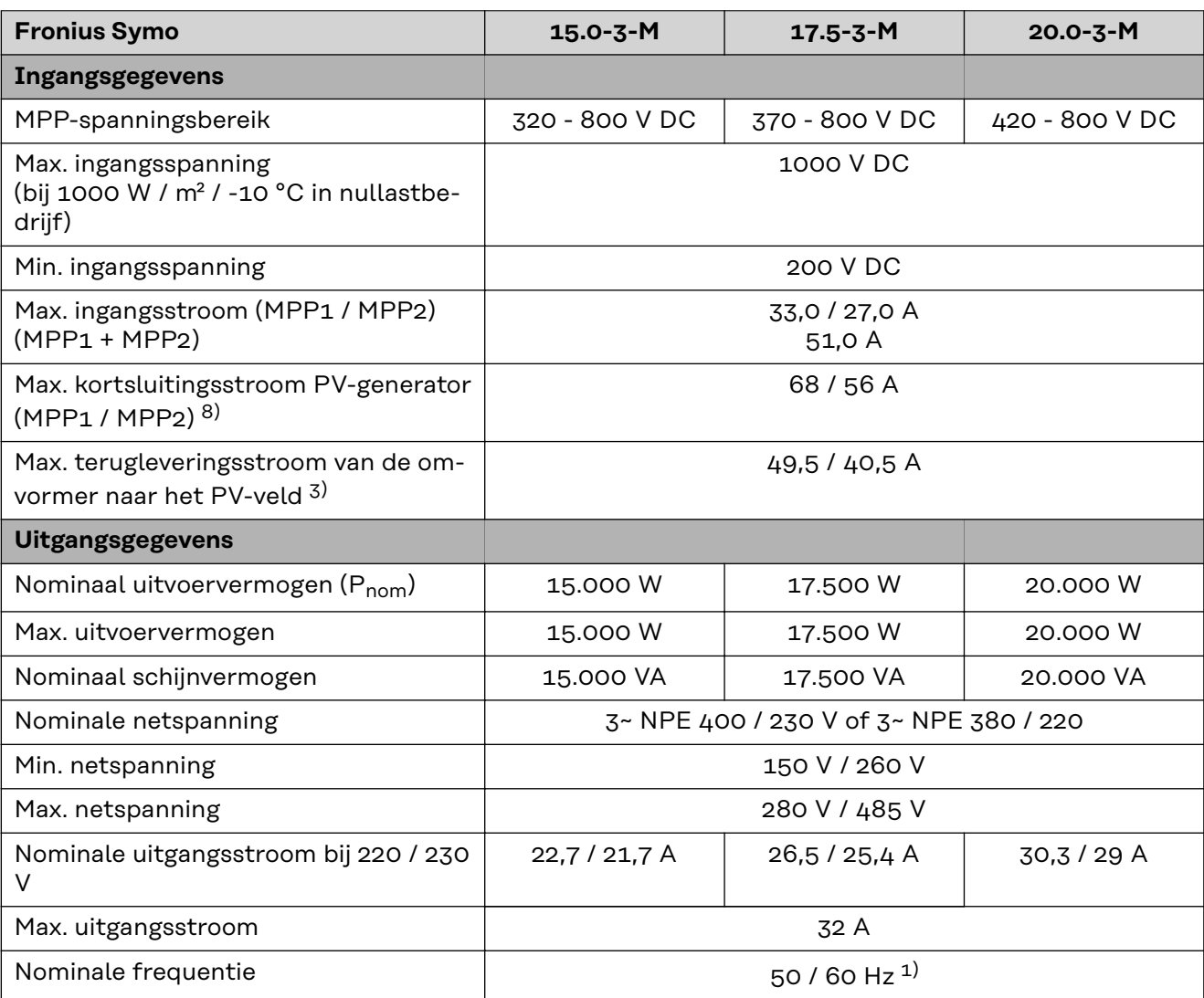

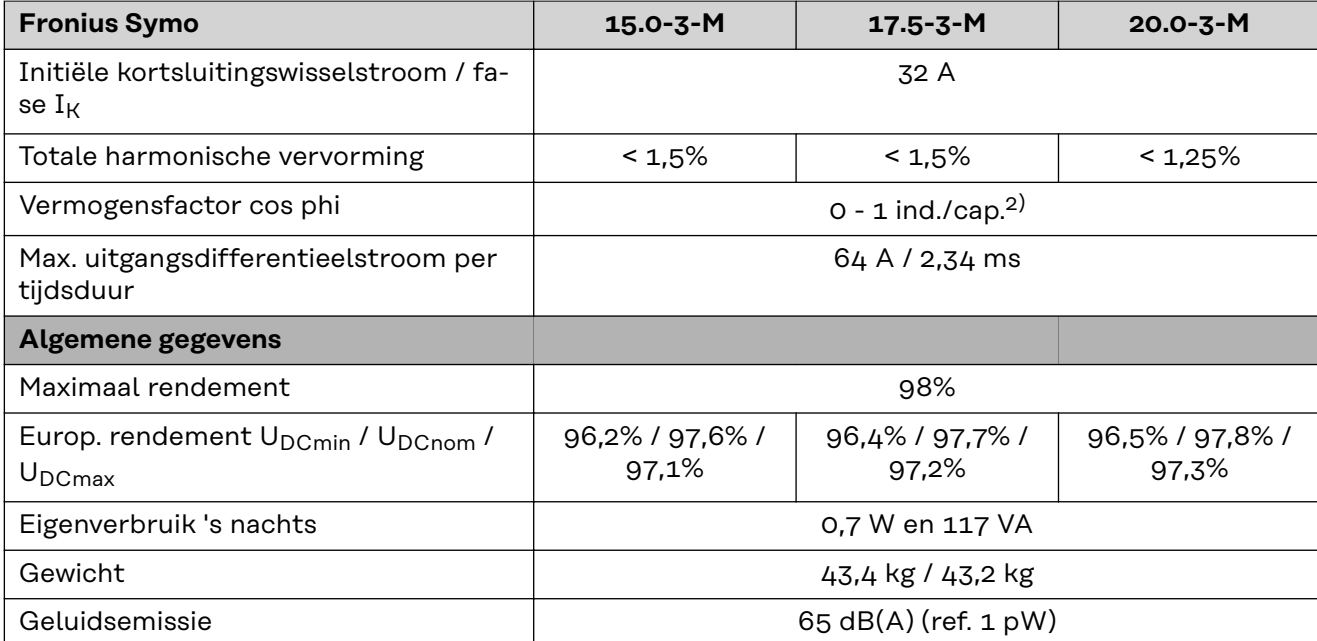

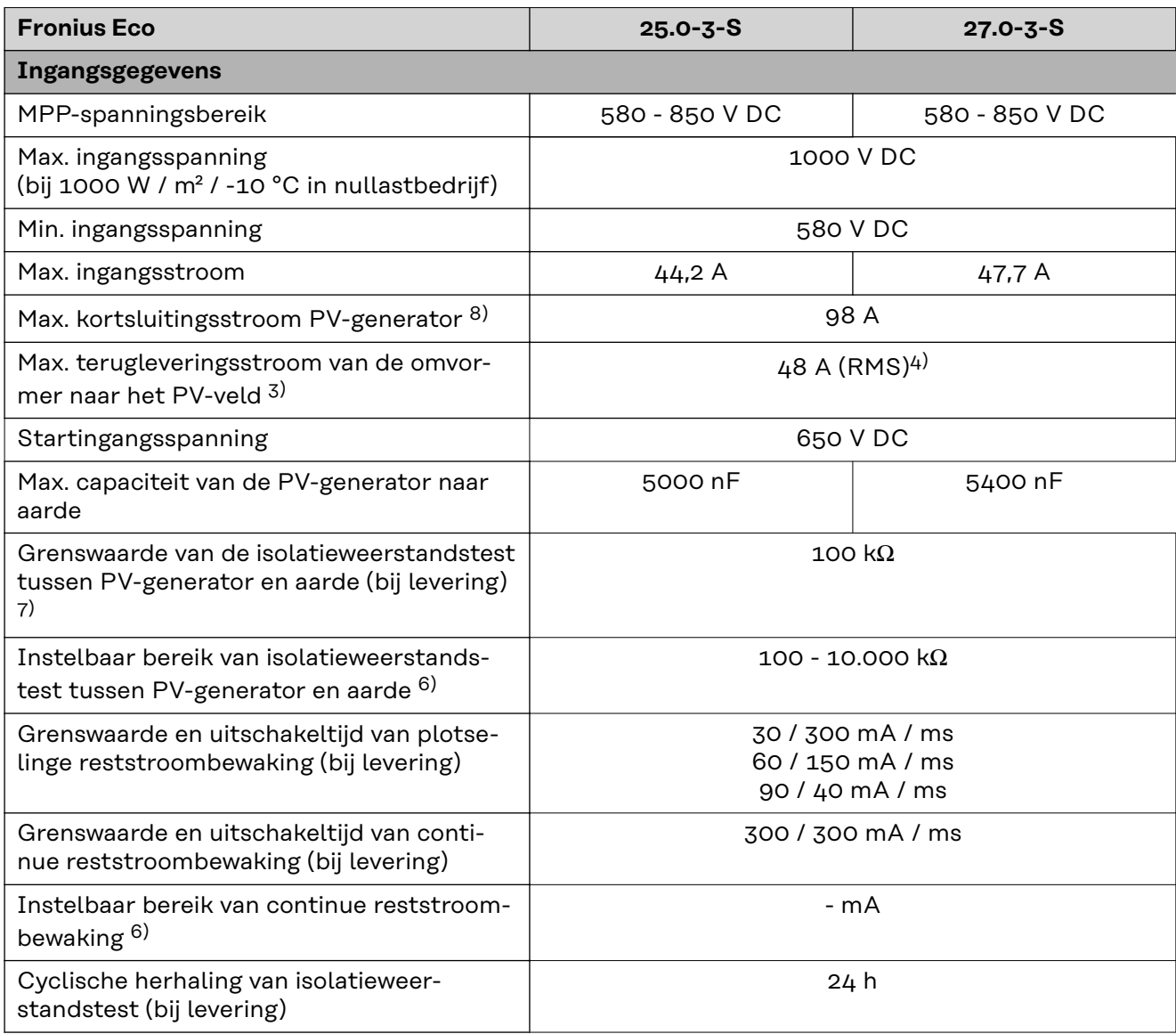

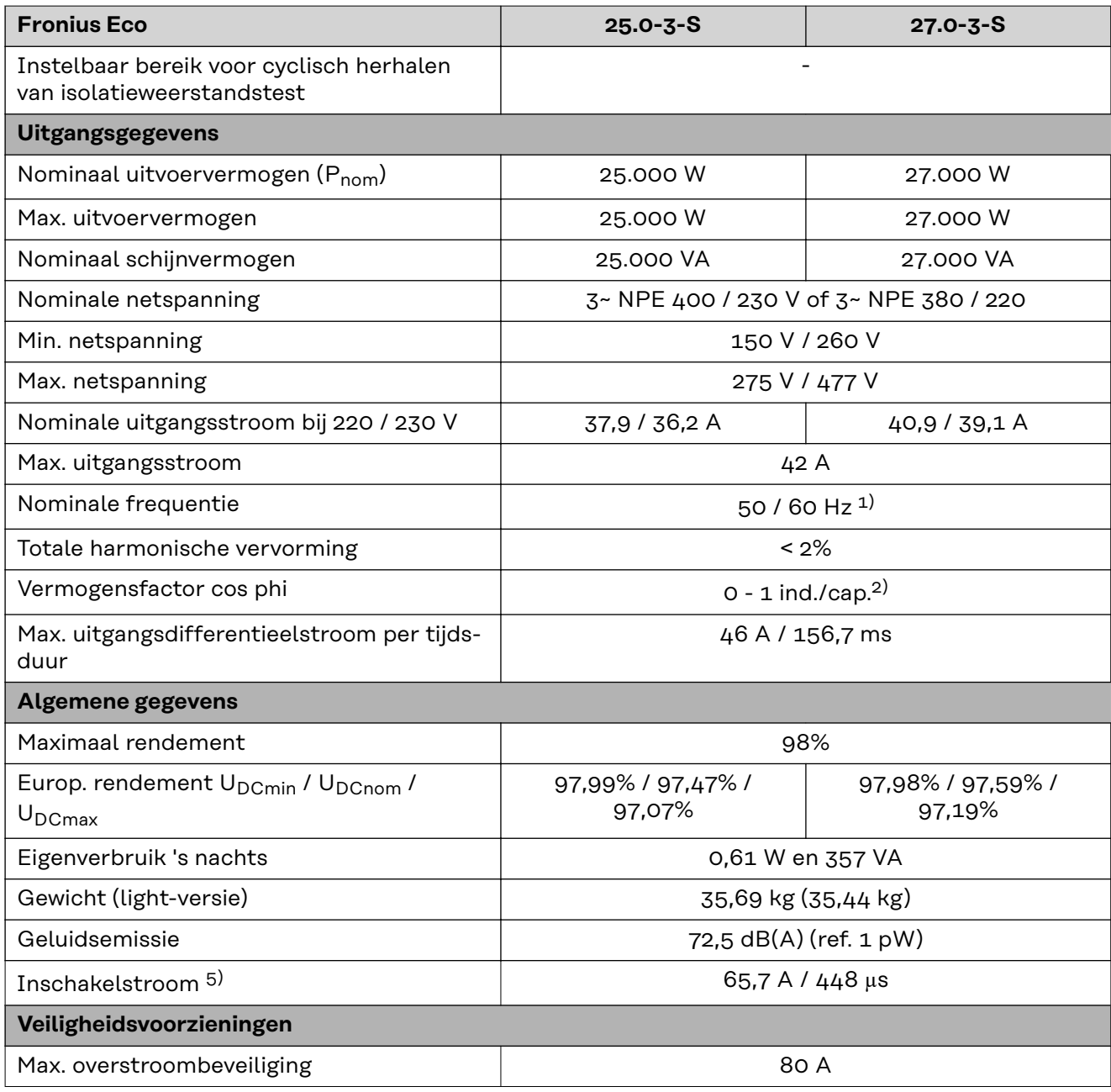

**WLAN WLAN**

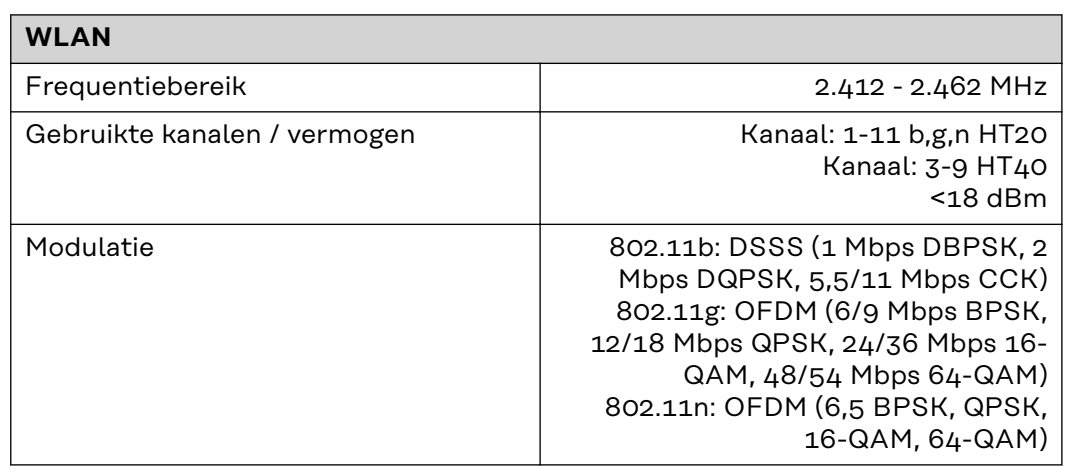

# **NL**

#### **Verklaring van de voetnoten**

- 1) Vermelde waarden zijn standaard waarden; afhankelijk van de bestelling wordt de omvormer speciaal op het betreffende land afgestemd.
- 2) Afhankelijk van landspecifieke setup of apparaatspecifieke instellingen (ind. = inductief; cap. = capacitief)
- 3) Maximale stroom van een defect zonnepaneel naar alle andere zonnepanelen. Van de omvormer zelf naar de PV-zijde van de omvormer is het 0 A.
- 4) Veiliggesteld door de elektrische constructie van de omvormer
- 5) Piekstroom bij inschakelen van de omvormer
- 6) Vermelde waarden zijn standaard waarden; deze waarden moeten afhankelijk van de eisen en het PV-vermogen worden aangepast.
- 7) Vermelde waarde is een maximale waarde; als de maximale waarde wordt overschreden, kan dit de werking negatief beïnvloeden.
- 8)  $I_{SC\,PV} = I_{SC\,max} \ge I_{SC}$  (STC) x 1,25 na bijv.: IEC 60364-7-712, NEC 2020, AS/NZS 5033:2021

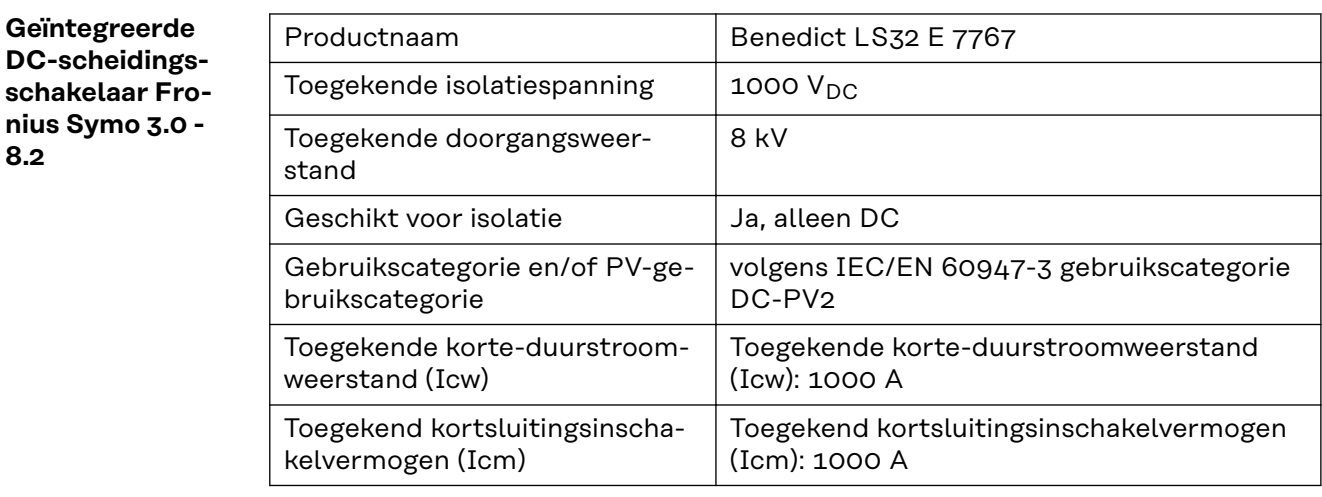

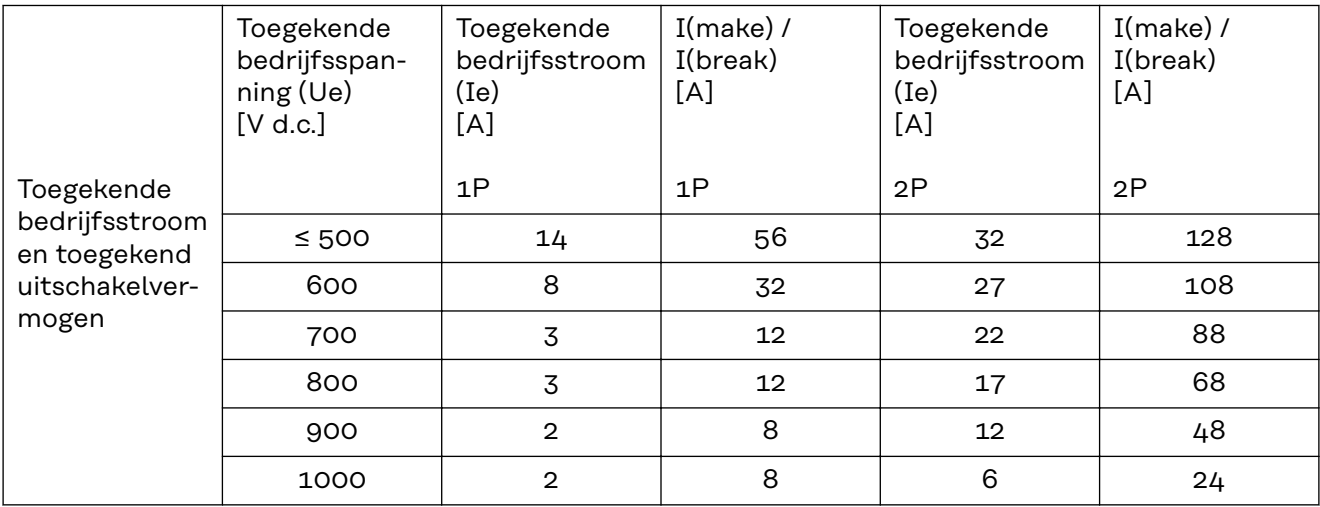

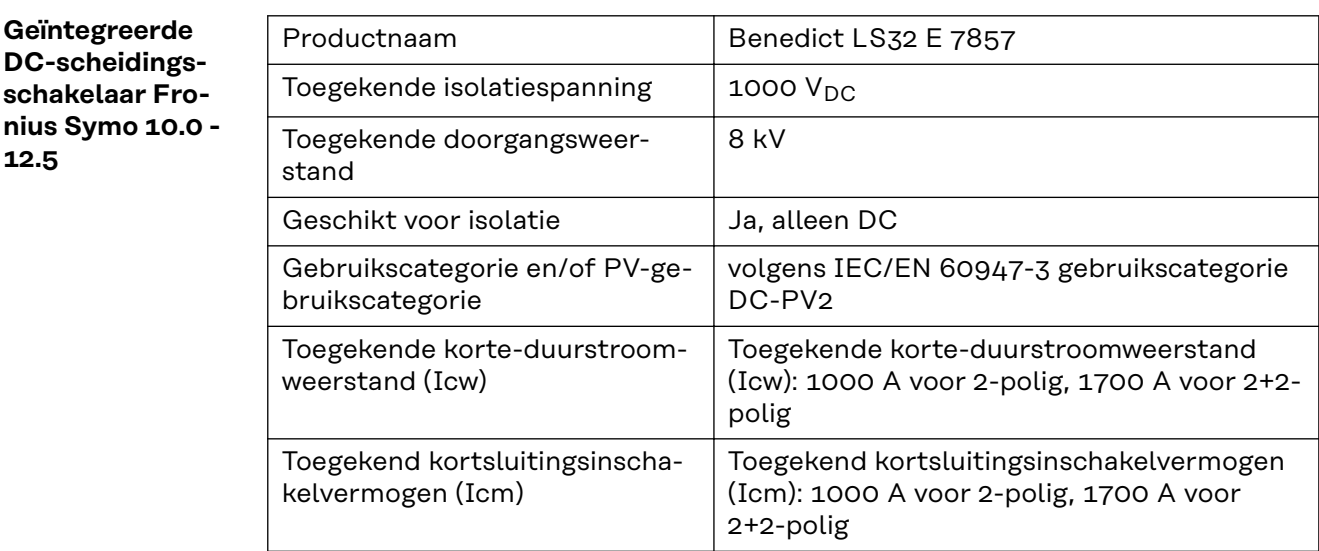

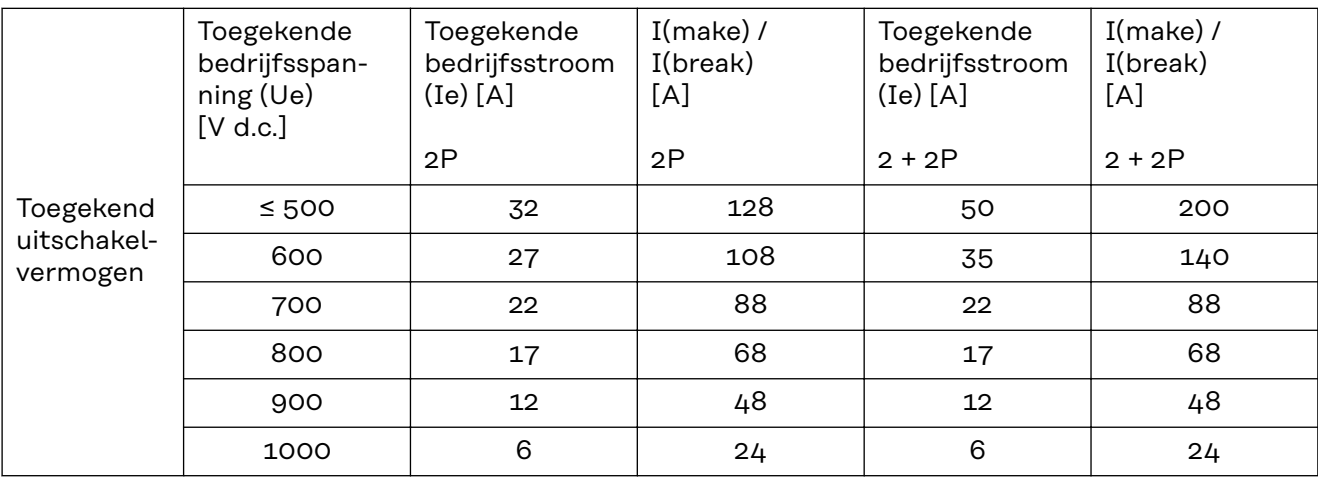

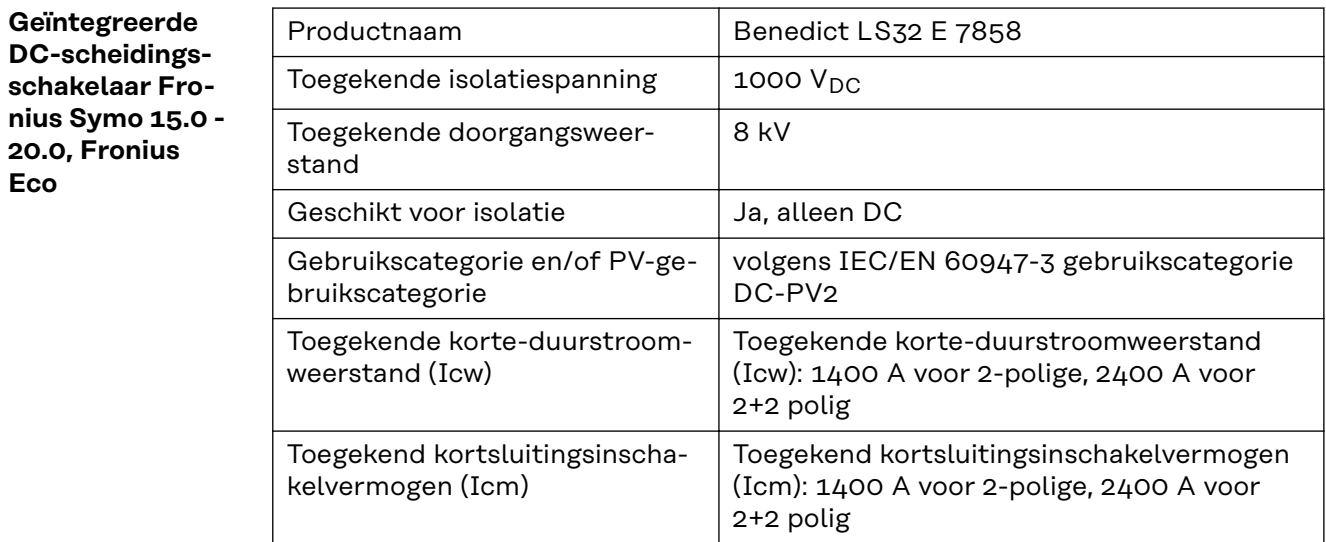
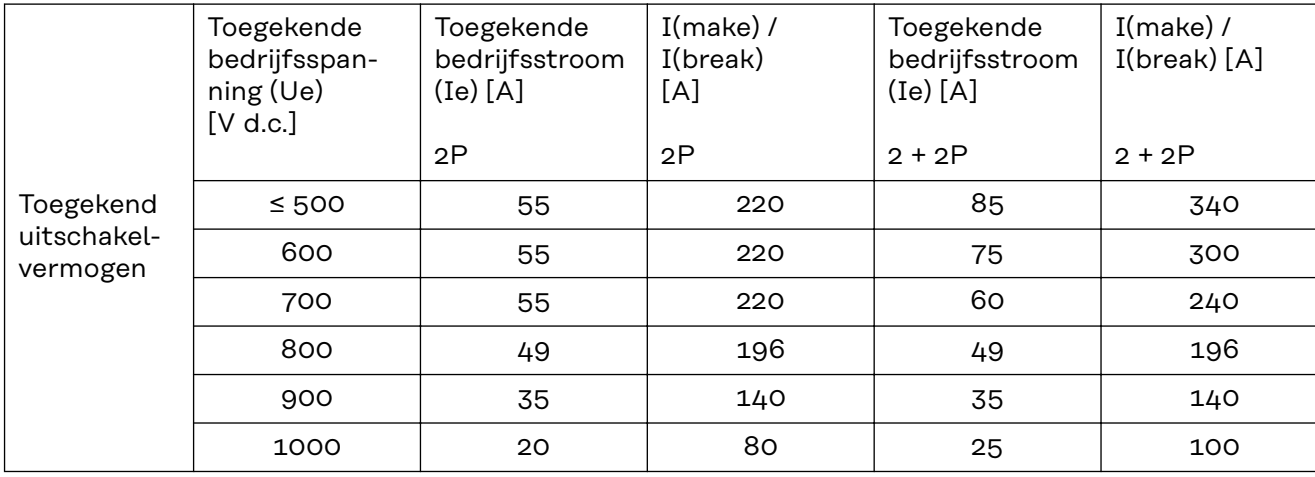

#### **Aangehouden normen en richtlijnen CE-aanduiding** Aan alle vereiste en geldende normen en richtlijnen ten aanzien van de geldende EU-richtlijn wordt voldaan, zodat de apparatuur het CE-aanduiding draagt.

#### **Schakeling ter voorkoming van eilandwerking**

De inverter beschikt over een goedgekeurde schakeling ter voorkoming van eilandwerking.

### **Netuitval**

De standaard in de inverter geïntegreerde meet- en veiligheidsprocedures zorgen ervoor dat bij een netuitval (uitschakeling door het energiebedrijf of leidingschade) de levering aan het net onmiddellijk wordt onderbroken.

# **Garantiebepalingen en verwijdering**

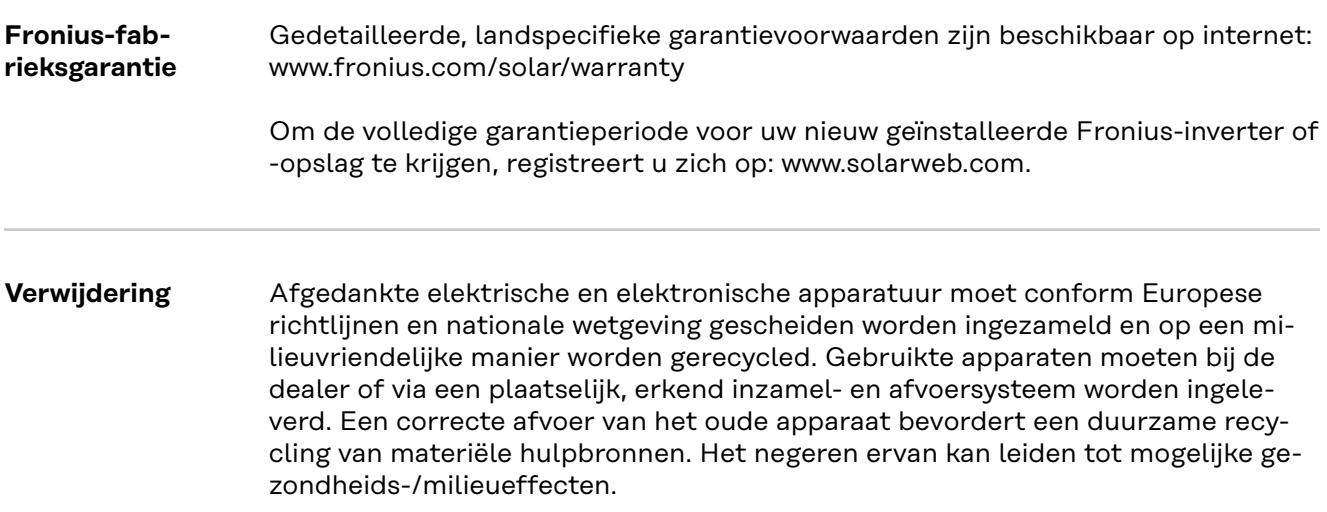

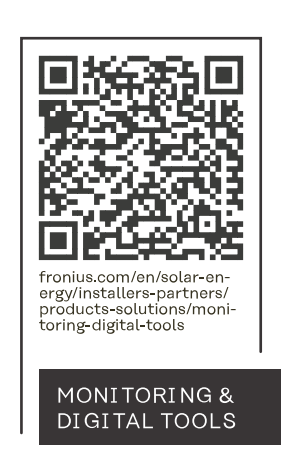

## **Fronius International GmbH**

Froniusstraße 1 4643 Pettenbach Austria contact@fronius.com www.fronius.com

At www.fronius.com/contact you will find the contact details of all Fronius subsidiaries and Sales & Service Partners.